# **Gestione Incentivi per la Formazione in ambito Autotrasporto 2018**

Versione 03

# Gestione Incentivi per la Formazione in ambito **Autotrasporto Edizione 2018**

# **Indice**

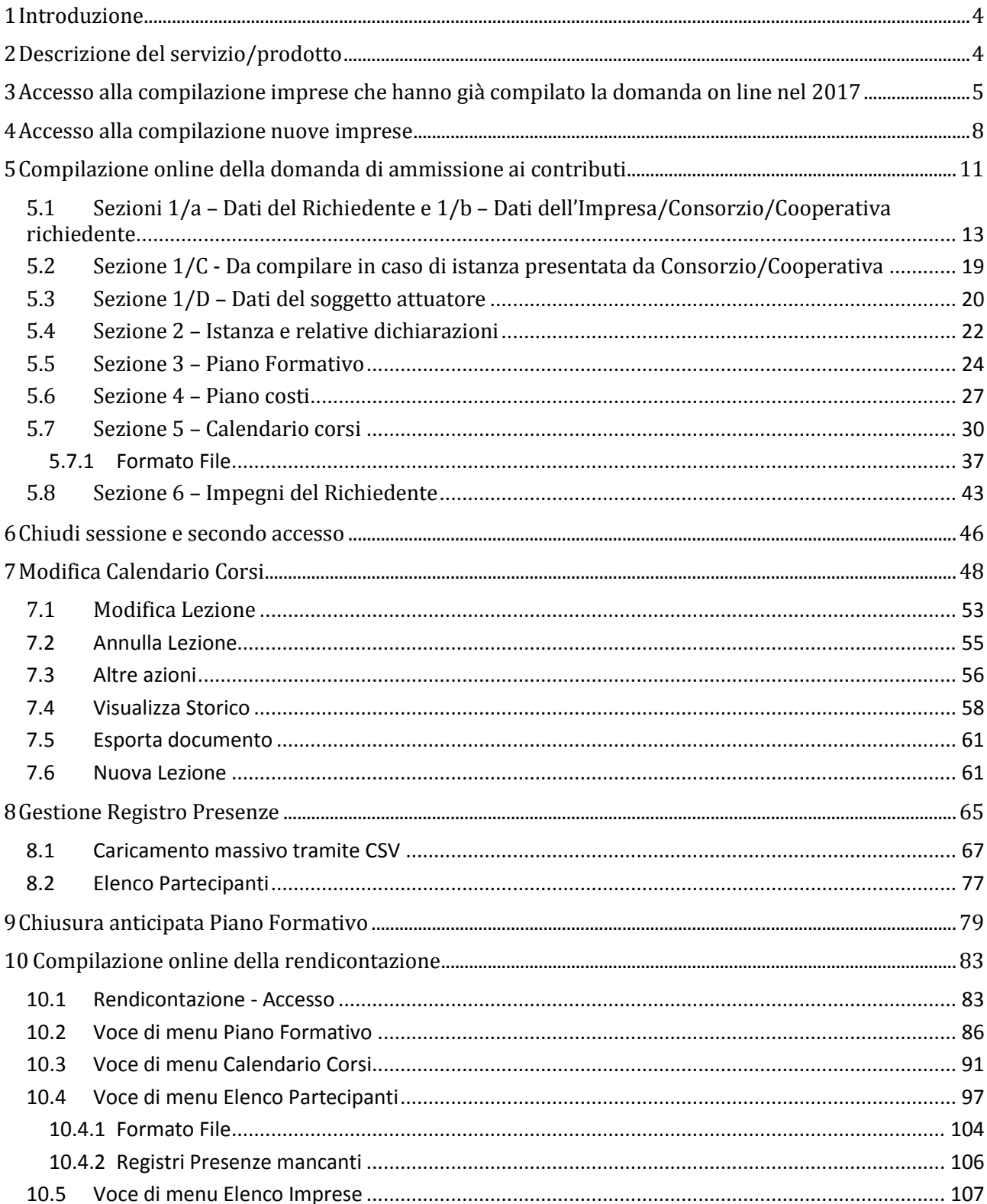

# Gestione Incentivi per la Formazione in ambito **Autotrasporto Edizione 2018**

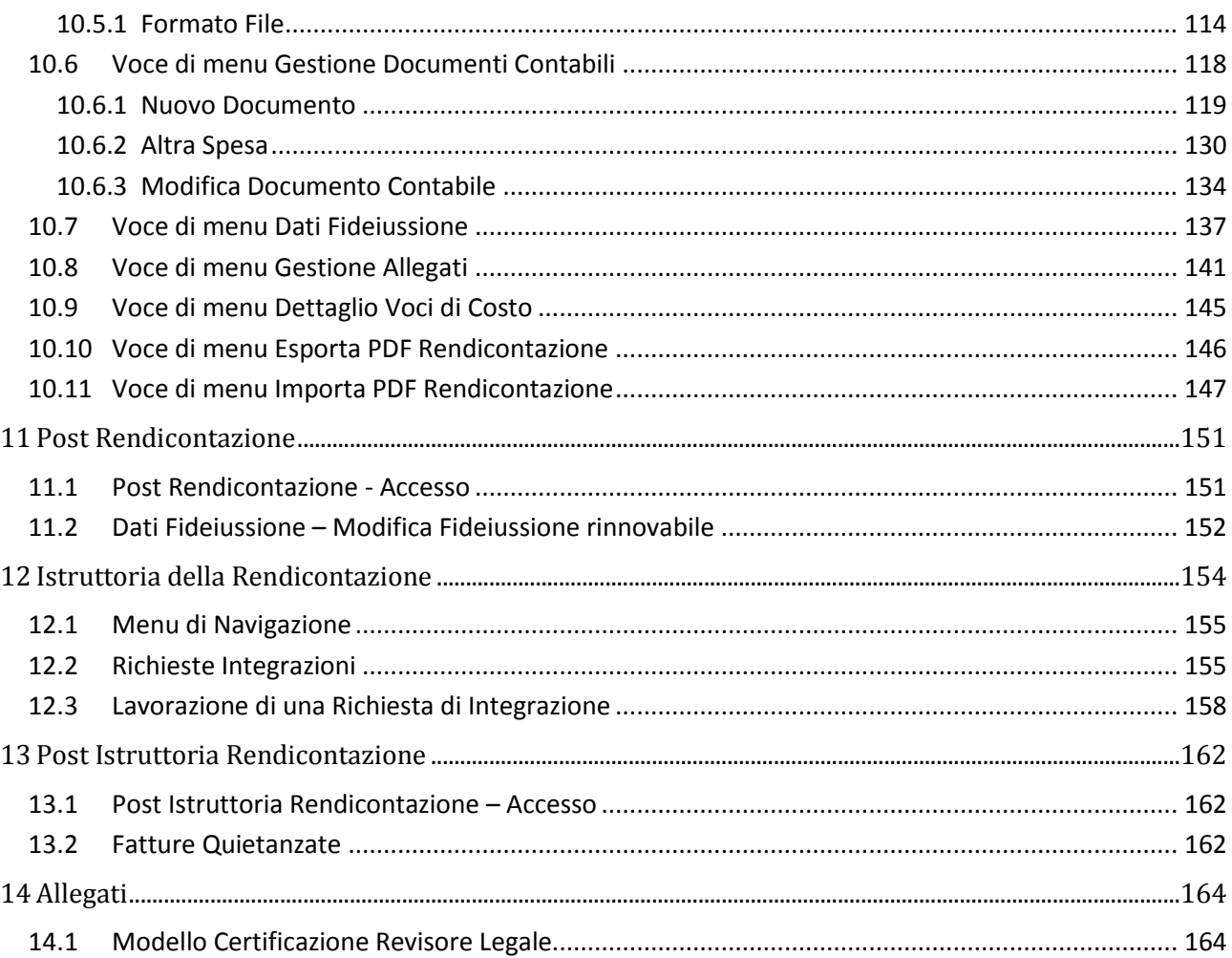

#### **Gestione Incentivi per la Formazione in ambito Autotrasporto Edizione 2018**

#### <span id="page-3-0"></span>**1 Introduzione**

Il portale dell'automobilista ([www.ilportaledellautomobilista.it\)](http://www.ilportaledellautomobilista.it/) offre una serie di servizi online per il cittadino, le imprese, gli operatori professionali (agenzie di pratiche auto ed officine autorizzate dal Ministero dei Trasporti) e i dipendenti degli Uffici provinciali del Dipartimento Trasporti (DT). Il presente documento specifica, nell'ambito del progetto DT, i requisiti del servizio di Gestione Incentivi per la Formazione in ambito Autotrasporto.

#### <span id="page-3-1"></span>**2 Descrizione del servizio/prodotto**

Il presente documento descrive nel dettaglio le funzionalità offerte dall'applicazione Gestione Incentivi per la Formazione in ambito Autotrasporto. L'applicazione ha lo scopo di permettere la compilazione e l'inoltro della domanda relativamente alla richiesta del suddetto servizio, nonché la modifica del Calendario lezioni e la presentazione della rendicontazione dei costi preventivati.

Gli utenti che possono accedere agli incentivi appartengono ad una delle seguenti tipologie:

- Impresa di autotrasporto di merci per conto terzi
- Consorzio di Imprese di autotrasporto di merci per conto terzi
- Cooperative di Imprese di autotrasporto di merci per conto di terzi

L'impresa, una volta effettuato il login sul Portale dell'Automobilista tramite le proprie credenziali di accesso (user ID e password), può accedere al servizio online di presentazione delle domande, tramite l'apposito link: "Incentivi Formazione Autotrasporto" dal menu contestuale a sinistra della schermata. Nella schermata relativa selezionare il link Accedi al servizio nel paragrafo Incentivi Formazione Autotrasporto 2018 (ex D.M. n.237 del 08/05/2018) [\(Figura 1\)](#page-4-1).

### **Gestione Incentivi per la Formazione in ambito Autotrasporto Edizione 2018**

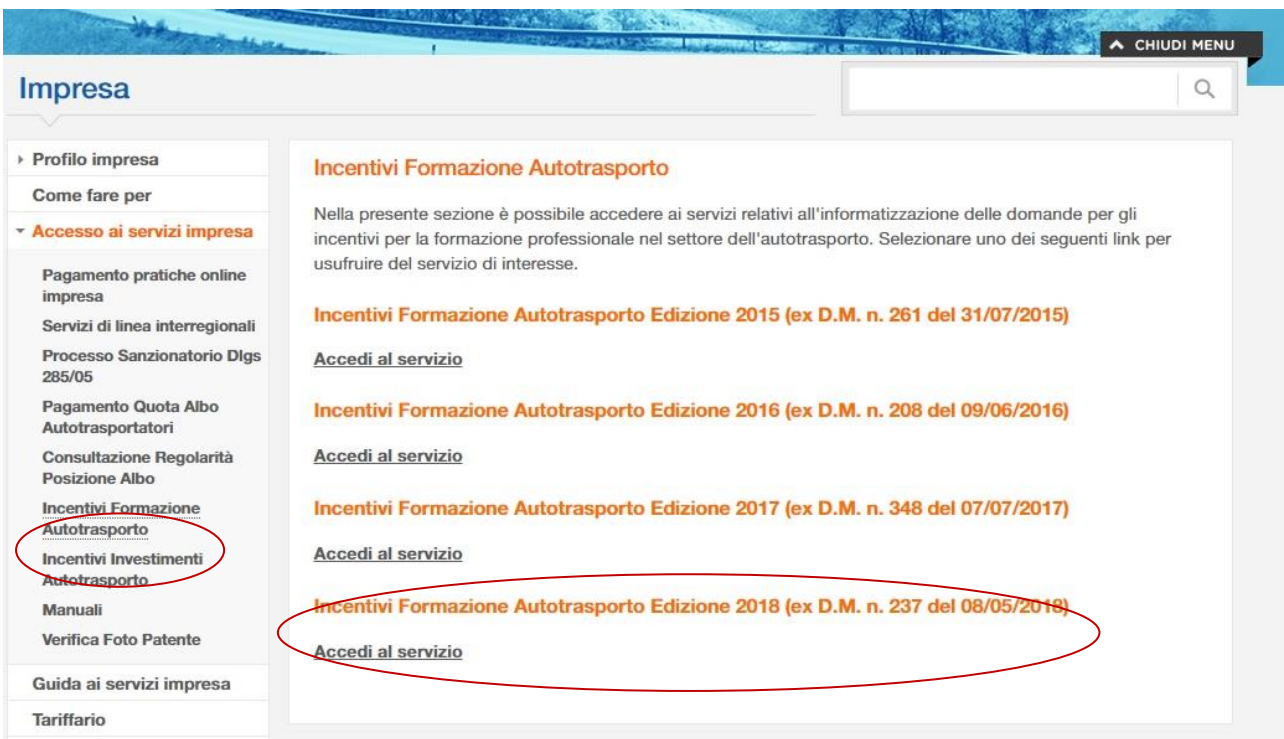

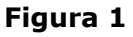

#### <span id="page-4-1"></span><span id="page-4-0"></span>**3 Accesso alla compilazione imprese che hanno già compilato la domanda on line nel 2017**

Per le imprese che hanno presentato la domanda di incentivi nel 2017, cliccando sul link descritto al precedente paragrafo, verrà visualizzata la pagina di verifica del Codice Impresa, già fornito durante la fase di presentazione della domanda del 2017, come indicato in [Figura 2.](#page-5-0)

#### **Gestione Incentivi per la Formazione in ambito Autotrasporto Edizione 2018**

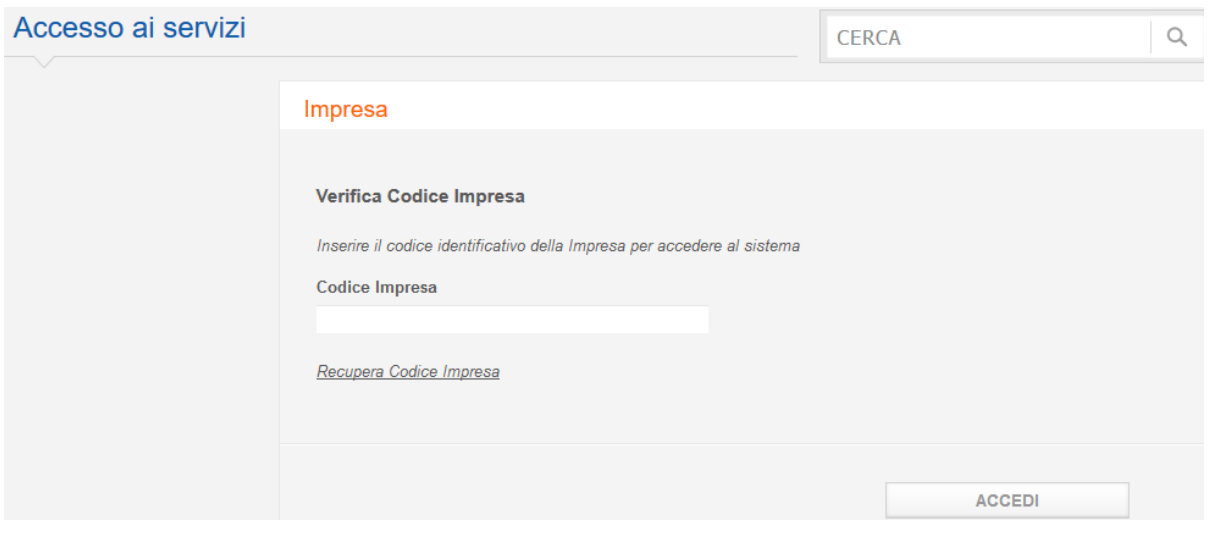

**Figura 2**

<span id="page-5-0"></span>Inserirlo e premere il pulsante Accedi per passare alla Sezione 1 della nuova domanda.

Nel caso si fosse smarrito il Codice Impresa, è possibile richiedere al sistema l'invio dello stesso tramite email cliccando sul link Recupera Codice Impresa. Dovrà essere inserito l'indirizzo PEC fornito dall'impresa in fase di presentazione della domanda di incentivi 2017 (Figura 3).

Cliccare sul pulsante recupera Codice per ricevere una mail con il Codice Impresa con il quale accedere alla nuova domanda.

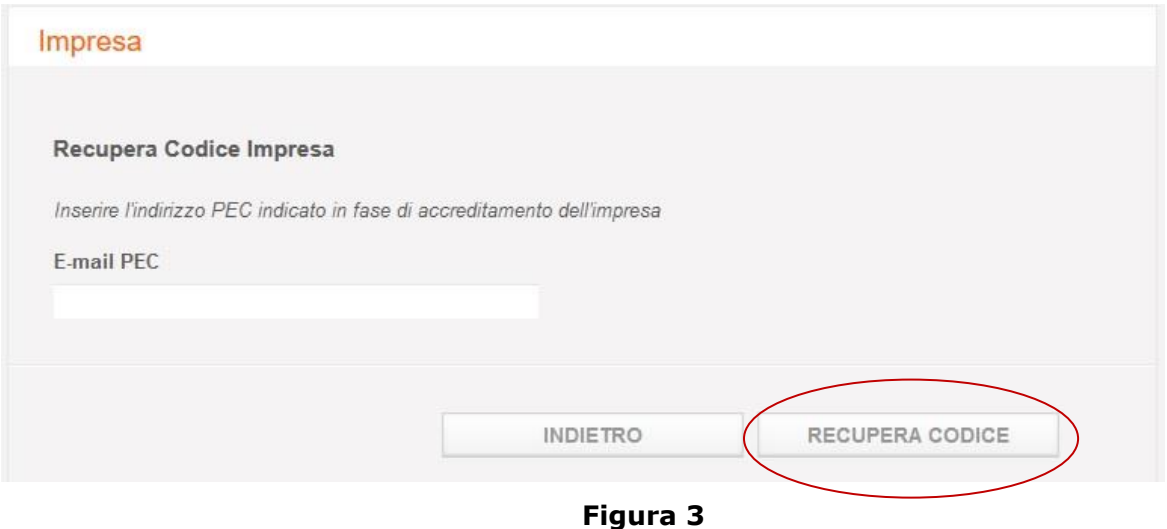

**Nota bene**: una volta effettuato l'accesso saranno visualizzate nelle sezioni 1/a e 1/b le informazioni anagrafiche immesse nella domanda presentata nel 2017. Salvare per confermare tutti i campi e procedere all'esportazione ed alla firma del documento (si vedano per la compilazione, il salvataggio e l'import i paragrafi 5 e 6).

### **Gestione Incentivi per la Formazione in ambito Autotrasporto Edizione 2018**

Qualora le informazioni non corrispondessero più sarà possibile editare tutti i campi e modificare l'anagrafica.

**Attenzione**: nelle sezioni 1/a e 1/b dopo l'importazione del documento firmato non sarà più possibile modificare l'anagrafica inserita.

### **Gestione Incentivi per la Formazione in ambito Autotrasporto Edizione 2018**

#### <span id="page-7-0"></span>**4 Accesso alla compilazione nuove imprese**

Per le imprese che non hanno compilato la domanda nel 2017, in caso di primo accesso al servizio, si aprirà la schermata iniziale dell'applicazione con i campi da compilare della prima sezione della domanda online.

Il sistema presenterà le immagini di Figura 4 e 5

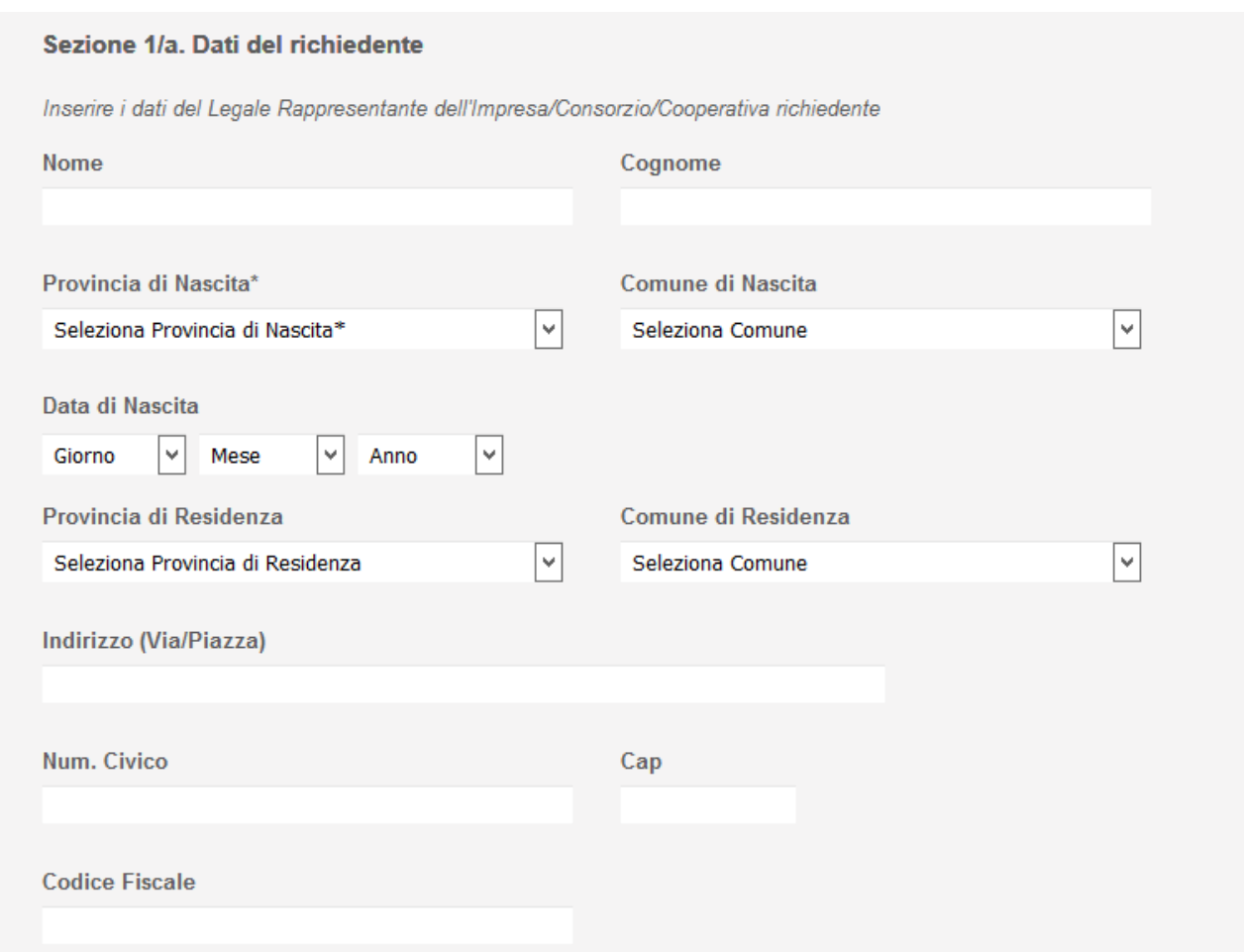

**Figura 4**

# **Gestione Incentivi per la Formazione in ambito Autotrasporto Edizione 2018**

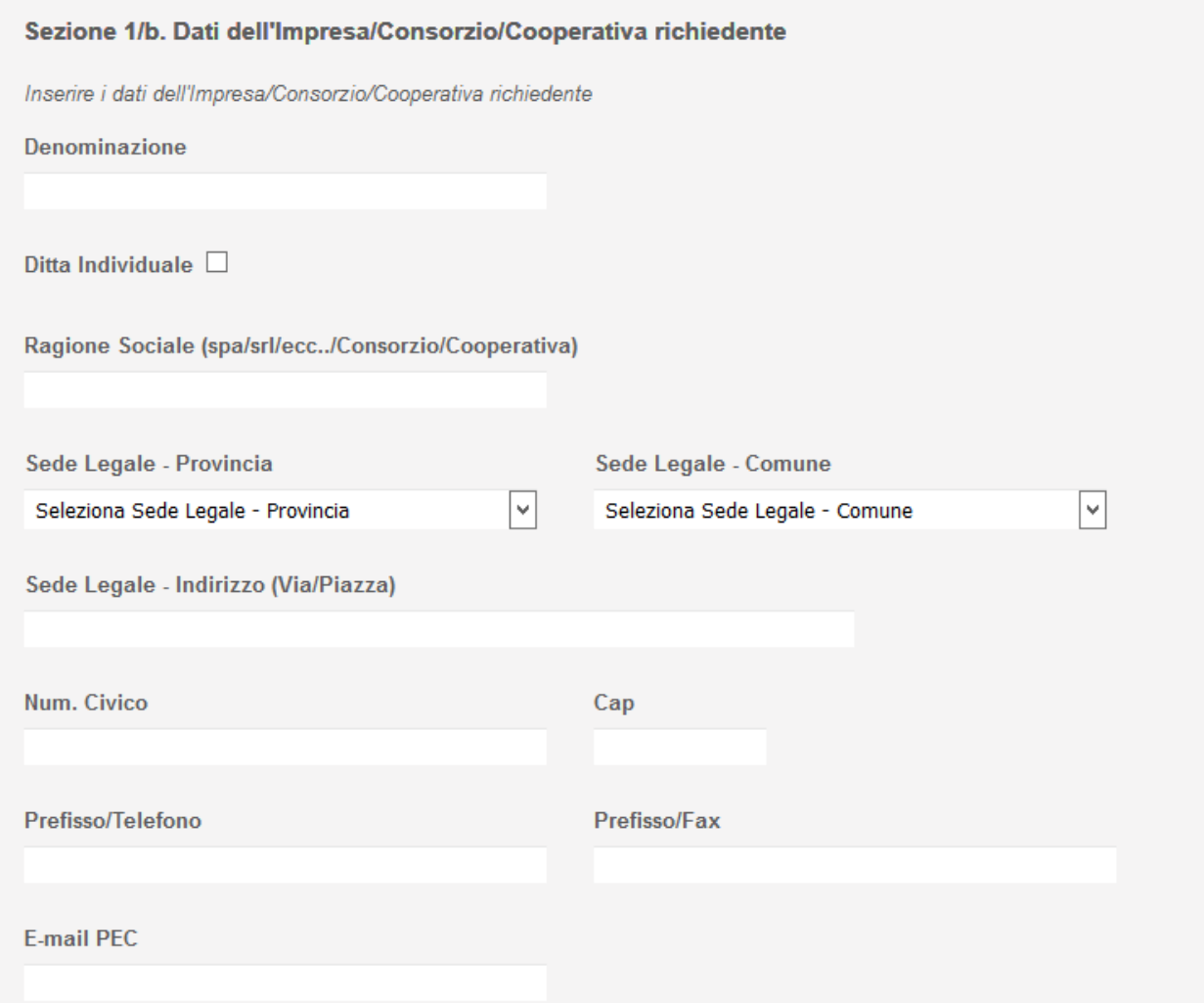

### **Gestione Incentivi per la Formazione in ambito Autotrasporto Edizione 2018**

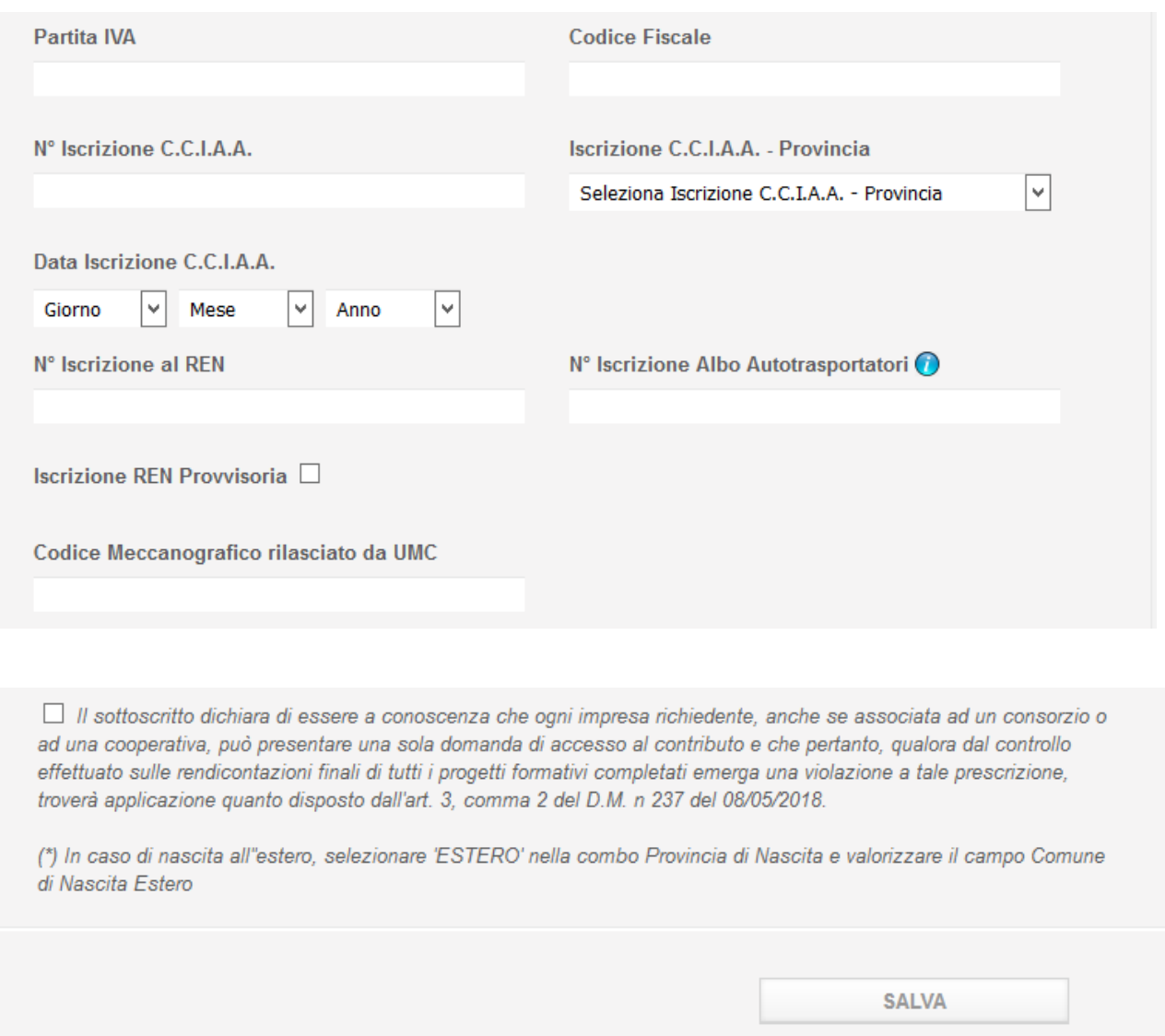

**Figura 5**

In caso di accesso successivo al primo, all'inizio della compilazione della domanda online, inserire nella casella di testo Codice Impresa il **Codice Impresa** come indicato in Figura 6

Questa informazione è necessaria per proseguire la compilazione della domanda iniziata in una sessione precedente e salvata. Cliccare sul pulsante Accedi per proseguire la fase di compilazione della domanda di ammissione ai contributi.

**Nota bene**: il Codice Impresa è un codice fornito dopo la compilazione e il salvataggio delle prime due sezioni (1/a e 1/b) del form di domanda online.

Tale codice verrà fornito nei seguenti modi:

• nella schermata di riepilogo dopo aver compilato le prime due sezioni della domanda

### **Gestione Incentivi per la Formazione in ambito Autotrasporto Edizione 2018**

- nel documento esportato da firmare
- via PEC. Il Codice viene inviato all'indirizzo PEC indicato a sistema.

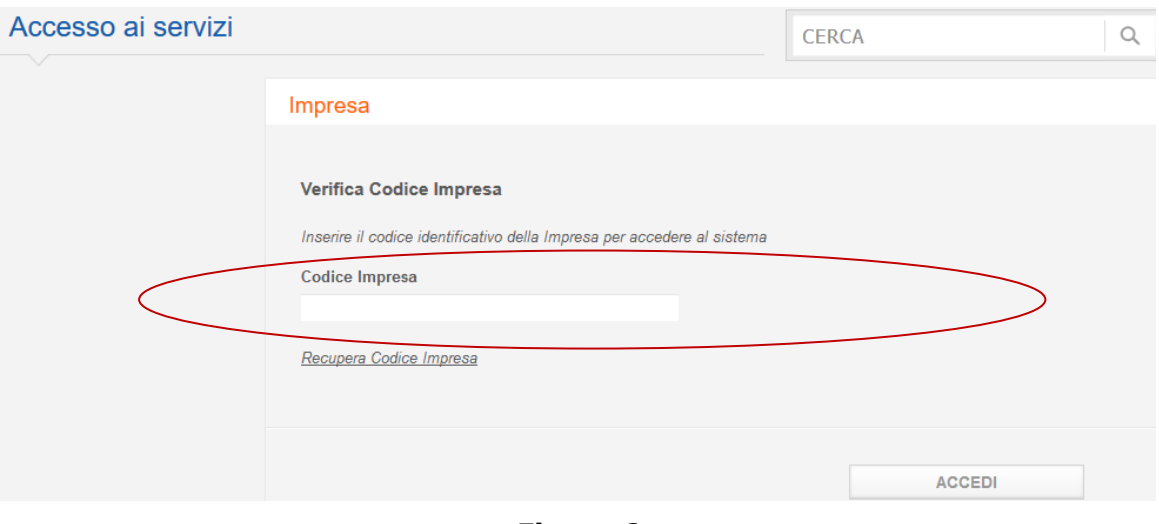

**Figura 6**

Chi ha compilato la domanda nel 2017 dispone già di un codice impresa il quale rimarrà immutato anche dopo il salvataggio delle sezioni 1/a e 1/b.

**Nota bene**: qualora non venga visualizzata la schermata successiva assicurarsi di aver effettuato correttamente il login o controllare la correttezza del Codice Impresa inserito.

#### <span id="page-10-0"></span>**5 Compilazione online della domanda di ammissione ai contributi**

Nella schermata iniziale sarà possibile iniziare a compilare il form on line della domanda di ammissione. La domanda online è composta da 6 sezioni:

- Sezione 1 suddivisa in:
	- $\geq$  sezione 1/a. "Dati del richiedente" (da adesso sez 1/a)sezione 1/b. "Dati dell'Impresa/Consorzio/Cooperativa richiedente" (da adesso sez 1/b)
	- $\triangleright$  sezione 1/c. "Da compilare in caso di istanza presentata da Consorzio/Cooperativa" (da adesso sez 1/c)
	- $\ge$  sezione 1/d "Dati del soggetto attuatore" (da adesso sez 1/d)
- $\div$  Sezione 2 Istanza e relative dichiarazioni (da adesso sez 2)
- Sezione 3 Piano Formativo (da adesso sez 3)
- Sezione 4 Piano costi (da adesso sez 4)
- Sezione 5 Calendario dei corsi (da adesso sez 5)
- Sezione 6 Impegni del Richiedente (da adesso sez 6)

#### **Gestione Incentivi per la Formazione in ambito Autotrasporto Edizione 2018**

L'operazione di compilazione sarà effettuata in due fasi.

- \* La prima fase consiste nei seguenti passi:
	- la compilazione delle sezioni 1/a "Dati del richiedente" e 1/b "Dati dell'Impresa/Consorzio/Cooperativa richiedente" del form online
	- $\geq$  la generazione e il salvataggio di un documento in formato .p7m con i dati inseriti
	- $\triangleright$  la generazione di un codice impresa
	- $\triangleright$  la firma elettronica del documento generato da parte del Legale Rappresentante dell'Impresa/Consorzio/Cooperativa richiedente
	- Il caricamento a sistema del documento firmato mediante il pulsante "Importa pdf"
- La seconda fase consiste in:
	- $\geq$  la compilazione delle restanti sessioni
	- la generazione di un Codice Pratica e di un documento in formato .p7m con tutti i dati inseriti che l'utente potrà salvare localmente
	- $\triangleright$  la firma del documento finale compilato correttamente comprensivo di tutte le sezioni della domanda, da parte del Legale Rappresentante dell'Impresa/Consorzio/Cooperativa richiedente
	- il caricamento a sistema del documento di domanda firmato mediante il pulsante "Importa pdf"

### **Gestione Incentivi per la Formazione in ambito Autotrasporto Edizione 2018**

#### <span id="page-12-0"></span>5.1 Sezioni 1/a – Dati del Richiedente e 1/b – Dati dell'Impresa/Consorzio/Cooperativa richiedente

Nelle prime due sezioni della domanda di ammissione ai contributi devono essere inseriti i dati del Legale Rappresentante dell'Impresa/Consorzio/Cooperativa richiedente (da adesso chiamato LR) (sez. 1/a) e i dati dell'Impresa/Consorzio/Cooperativa richiedente (sez. 1/b).

Procedere compilando la sezione 1/a. "Dati del richiedente" inserendo i dati anagrafici del LR (Figura 7).

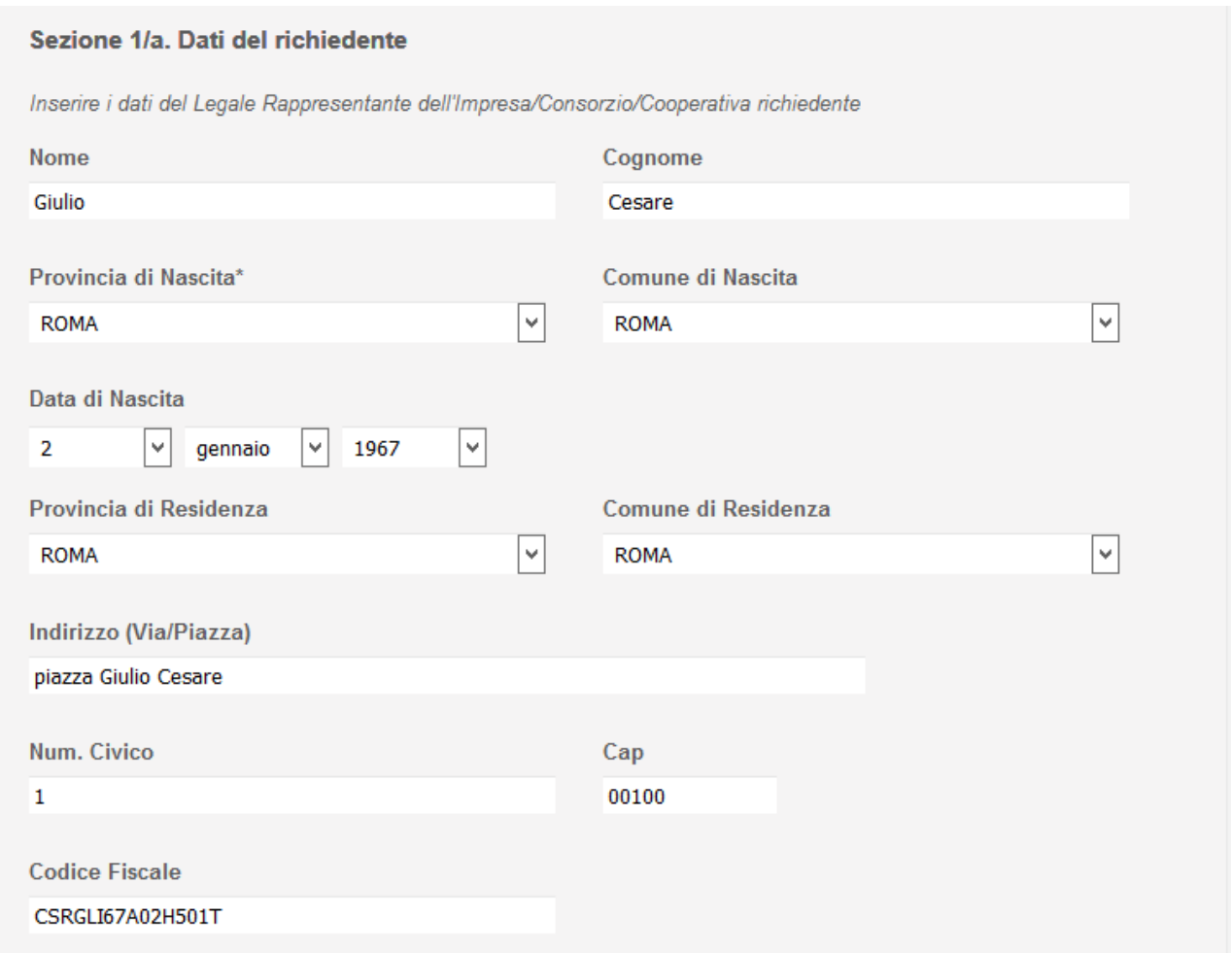

**Figura 7**

# **Gestione Incentivi per la Formazione in ambito Autotrasporto Edizione 2018**

Compilare la sezione 1/b "Dati dell'Impresa/Consorzio/Cooperativa richiedente". (Figura 8)

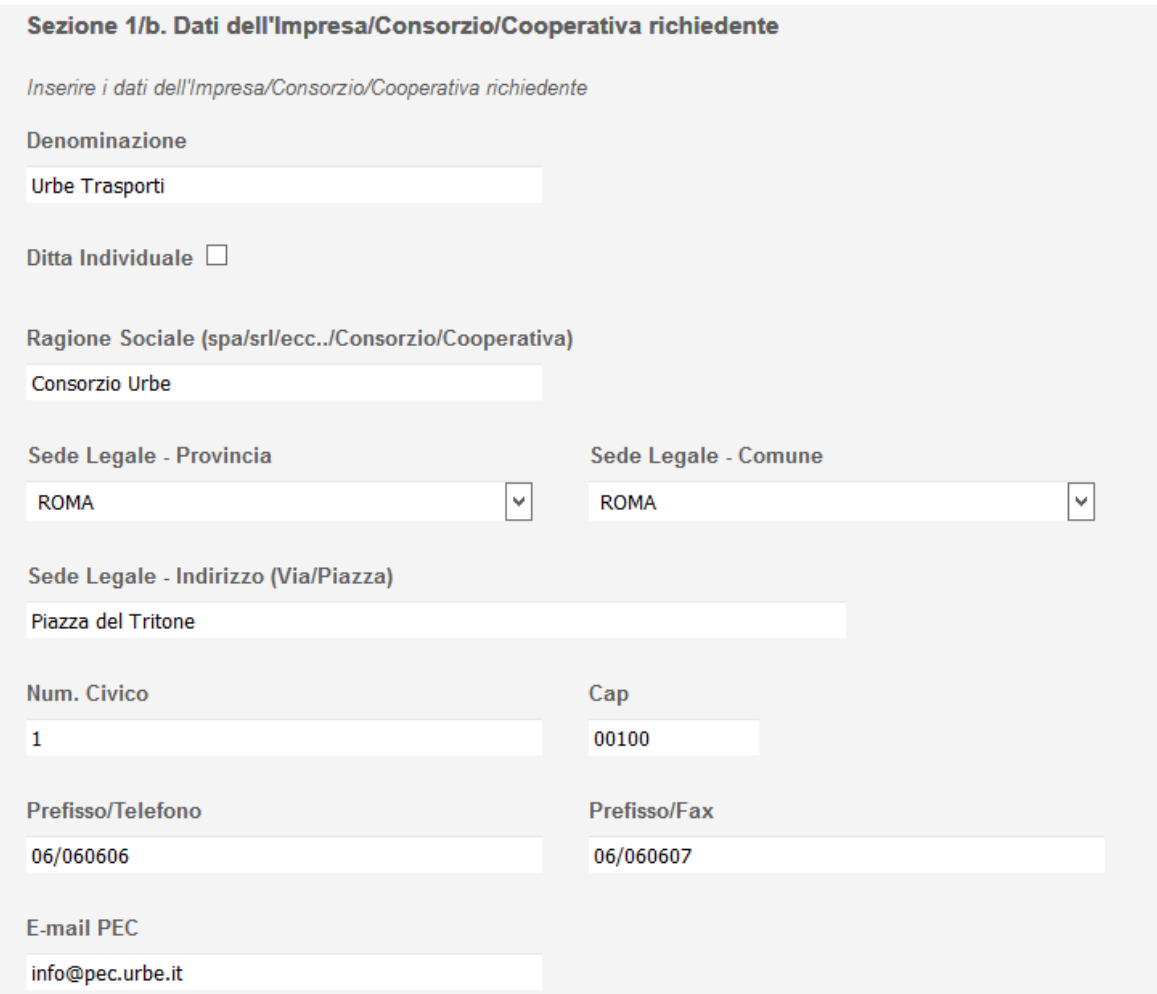

### **Gestione Incentivi per la Formazione in ambito Autotrasporto Edizione 2018**

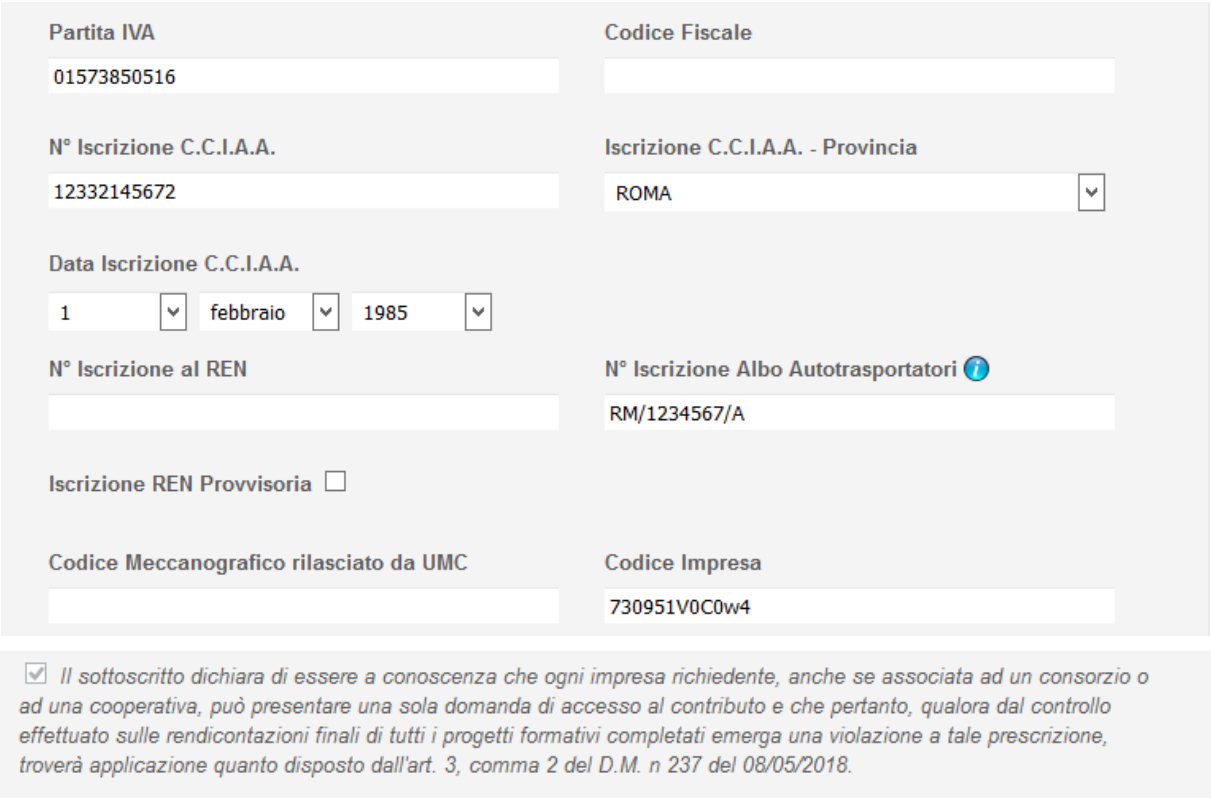

(\*) In caso di nascita all'estero, selezionare 'ESTERO' nella combo Provincia di Nascita e valorizzare il campo Comune di Nascita Estero

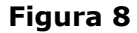

La sezione 1/b presenta una spunta che se cliccata qualifica l'utente come Ditta individuale.

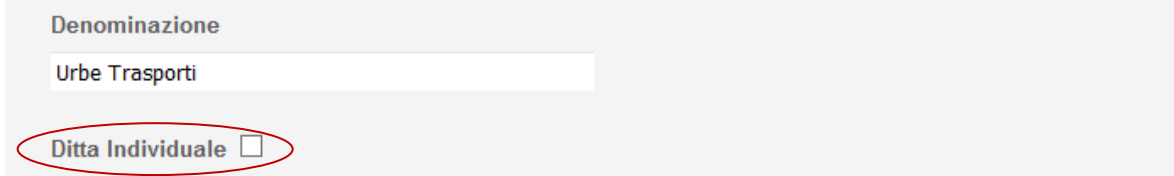

**Figura 9**

**Nota bene**: nella sez. 1/b i campi delle prime due sezioni sono obbligatori eccetto il campo *N° Iscrizione al REN* (Registro Elettronico Nazionale) che può essere lasciato vuoto in caso di iscrizione al REN provvisoria. Qualora la spunta *Iscrizione REN Provvisoria* sia stata opzionata

### **Gestione Incentivi per la Formazione in ambito Autotrasporto Edizione 2018**

si dovrà inserire il Codice Meccanografico rilasciato dall'Ufficio di Motorizzazione Civile (da adesso chiamato UMC) di competenza nel campo *Codice Meccanografico rilasciato da UMC*.

Nella sezione 1/a occorre inserire il codice fiscale del Rappresentante Legale. Nella sezione 1/b occorre inserire il codice fiscale dell'Impresa/Consorzio/Cooperativa richiedente.

Terminata l'immissione dei dati cliccare sul tasto *Salva* in fondo alla schermata per proseguire su una schermata di riepilogo.

In fondo alla schermata di riepilogo viene indicato se l'inserimento dei dati è stato effettuato nella maniera corretta altrimenti saranno visualizzate le correzioni da apportare. Sarà inoltre generato il **Codice Impresa** (Figura 10).

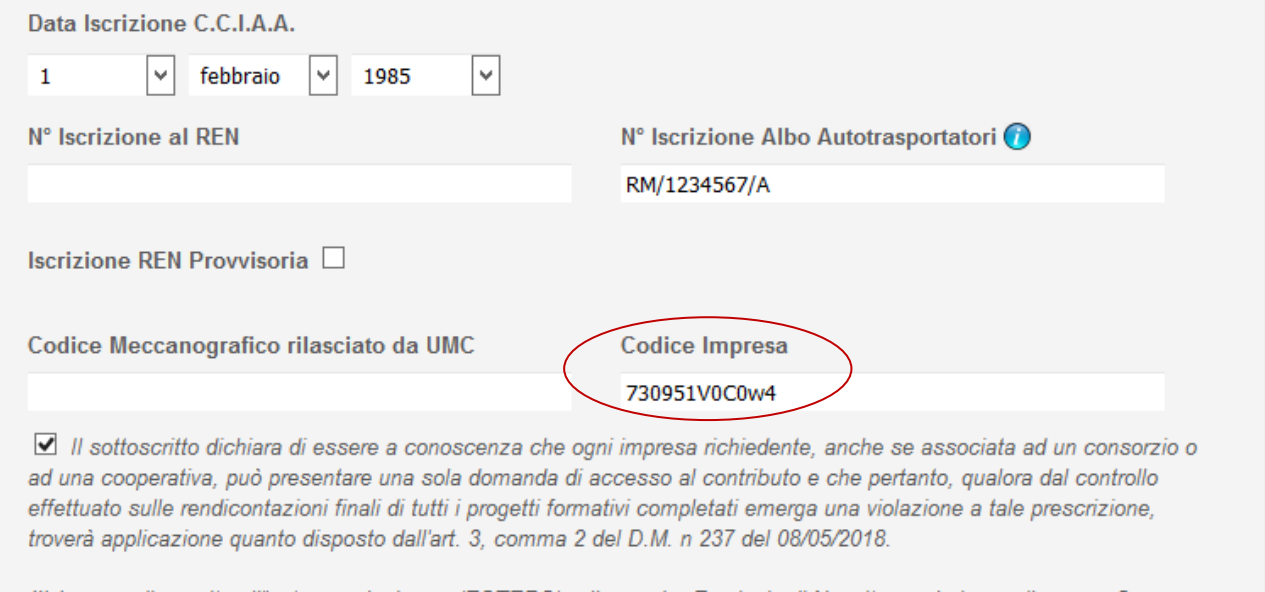

(\*) In caso di nascita all"estero, selezionare 'ESTERO' nella combo Provincia di Nascita e valorizzare il campo Comune di Nascita Estero

#### **Figura 10**

L'applicazione effettuerà controlli di coerenza tra i dati inseriti dall'utente e i dati presenti sui Sistemi Informativi dell'Amministrazione, relativamente: a Partita IVA/Codice Fiscale, Codice Iscrizione all'Albo Autotrasporto, Codice di iscrizione al REN. In caso di mancata corrispondenza/coerenza, il sistema restituirà opportuni messaggi di errore. Per poter proseguire nelle fasi successive di sottomissione della domanda online, le eventuali incoerenze segnalate nei dati succitati dovranno essere sanate dall'utente, secondo le procedure amministrative in essere.

Se il salvataggio viene eseguito correttamente comparirà un messaggio di conferma. (Figura 11).

**Nota bene**: controllare l'avvenuta ricezione sulla mail PEC indicata in anagrafica del codice impresa e prenderne nota per non perderlo.

Salvataggio completato. E' stata inviata una mail con il codice impresa da utilizzare per i successivi accessi

#### **Gestione Incentivi per la Formazione in ambito Autotrasporto Edizione 2018**

#### **Figura 11**

Cliccare sul tasto *Esporta Pdf* in fondo alla pagina per generare il relativo documento contenente i dati inseriti e salvarlo localmente. Il browser aprirà una finestra pop up per aprire/salvare il documento contestualmente alla comparsa di un messaggio di riuscita dell'operazione (Figura 12). Scaricare il documento. Il documento sarà in formato.pdf.p7m e conterrà un certificato di firma dell'autorità garante ed una marca temporale che non andranno alterati.

**Nota bene**: nel caso si volesse aprire il documento con un lettore di file .pdf ricordarsi di **non salvare** quando lo stesso viene chiusi e comunque prima di aver apposto il proprio certificato di firma. Il sistema altrimenti riscontrerà nel file importato un'alterazione e non lo accetterà. **Non rinominare** il documento. Se le informazioni dell'anagrafica dovessero essere modificate prima di fare l'import del documento firmato sarà necessario fare un nuovo export per avere la versione aggiornata del documento da firmare. Il sistema infatti non permette l'import di un documento con informazioni obsolete.

Il file è stato esportato con successo. E' necessario firmarlo digitalmente el successivamente

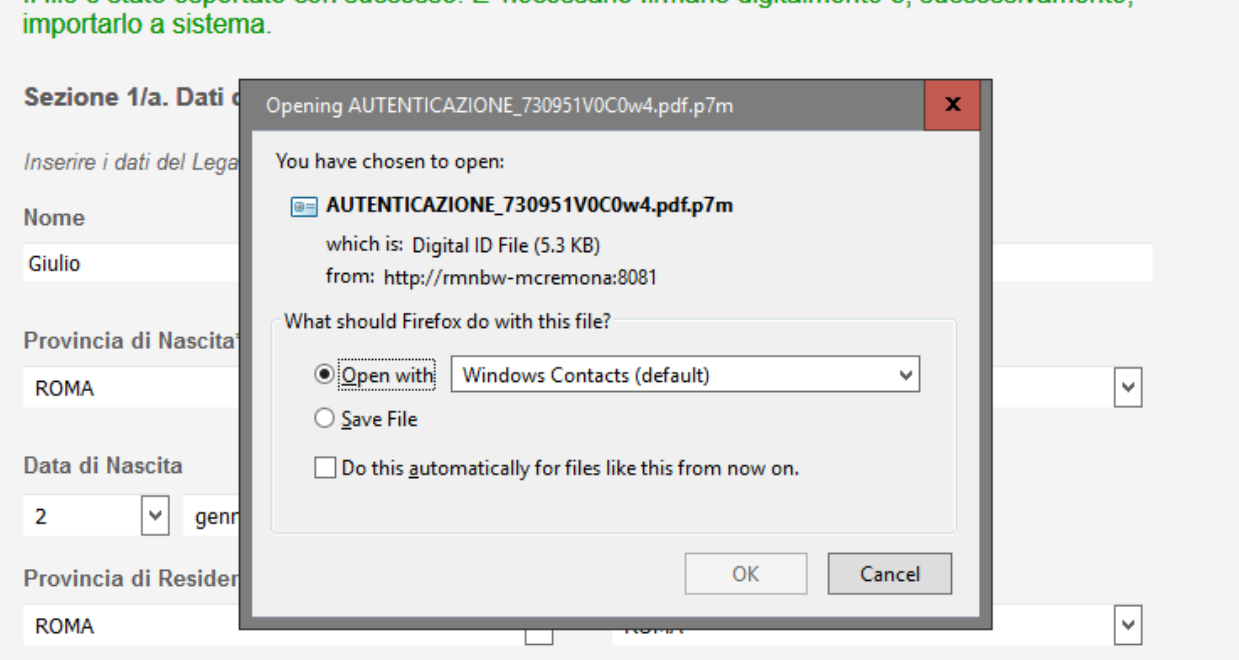

**Figura 12**

Firmare il documento con la firma digitale del Rappresentante Legale dichiarante in modo da certificare la relativa identità.

Una volta firmato digitalmente il documento, caricare il documento firmato cliccando il tasto *Sfoglia* per recuperarlo dalle cartelle visibili localmente. (Figura 13).

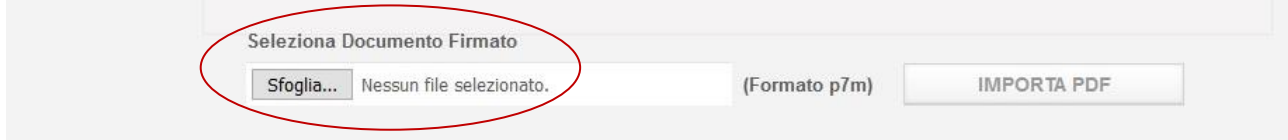

#### **Gestione Incentivi per la Formazione in ambito Autotrasporto Edizione 2018**

#### **Figura 13**

Cliccare il tasto *Importa Pdf*. Quando il documento sarà importato correttamente verrà visualizzato un messaggio di conferma (Figura14) e sarà possibile proseguire cliccando il pulsante *Avanti* comparso in fondo alla pagina.

**Nota bene:** una volta inserito il pdf firmato digitalmente non sarà più possibile apportare alcuna modifica ai dati anagrafici inseriti. Controllare la congruità dei dati prima di importare il pdf.

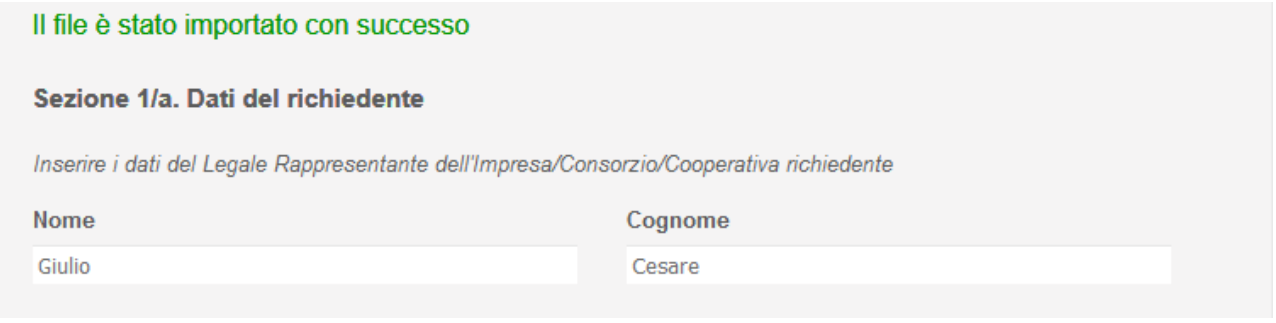

#### **Figura 14**

**Nota bene:** nella schermata di riepilogo viene generato il **Codice Impresa** che identificherà la pratica della domanda avviata dall'utente. Dopo aver effettuato un primo salvataggio sarà possibile continuare a compilare la domanda in un secondo momento senza perdere le informazioni correttamente inserite. In fase di accesso utilizzare il Codice Impresa inserendolo nel campo *Codice Impresa* come descritto nel paragrafo 4. Verrà caricata la domanda con le informazioni già immesse e sarà possibile modificarle. Dalla sez 1/c in poi si potrà tornare indietro alle schermate precedenti cliccando sul bottone *Indietro* alla fine di ogni pagina. Per andare avanti si cliccherà sul bottone *Avanti*. La schermata cambierà solo se le sezioni della domanda sono state compilate correttamente, altrimenti saranno visualizzate le correzioni da apportare. Una volta inoltrata la domanda le informazioni **non potranno più essere modificate**, ma sarà visualizzato un riepilogo della domanda compilata.

# **Guida Gestione Incentivi per la Formazione in ambito**

#### **Autotrasporto Edizione 2018**

#### <span id="page-18-0"></span>5.2 Sezione 1/C - Da compilare in caso di istanza presentata da Consorzio/Cooperativa

La schermata seguente mostra la sezione 1c "Da compilare in caso di istanza presentata da Consorzio/Cooperativa". Gli utenti appartenenti alla categoria "Impresa di autotrasporto di merci per conto terzi" possono continuare cliccando sul tasto *Avanti*. (Figura 15)

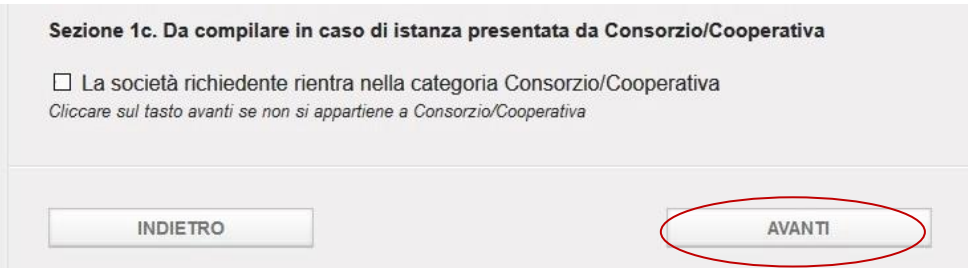

**Figura 15**

Le altre utenze devono spuntare l'apposita casella per identificarsi come Consorzio/Cooperativa.

Spuntando la casella verrà mostrata un'ulteriore sezione della pagina con tre opzioni.

Selezionare una tra le tre scelte visualizzate:

- $\triangleright$  come singola impresa
- $\triangleright$  come singola impresa e per le imprese associate
- $\triangleright$  solo per le imprese associate.

Selezionando uno degli ultimi due si visualizzeranno due ulteriori opzioni:

- N° Totale Imprese Partecipanti
- dichiarazione da spuntare

Indicare il numero totale delle imprese partecipanti nell'omonimo campo e spuntare la relativa dichiarazione prima di procedere con il tasto *Avanti* che salva le informazioni inserite. (Figura 16).

**Note:** *In fase di rendicontazione dei costi sarà necessario indicare le imprese associate che hanno partecipato al piano formativo e le rispettive categorie di appartenenza ai fini della verifica del tetto massimo previsto dall'art. 3 comma 4 del D.M. n 237 del 08/05/2018.*

### **Gestione Incentivi per la Formazione in ambito Autotrasporto Edizione 2018**

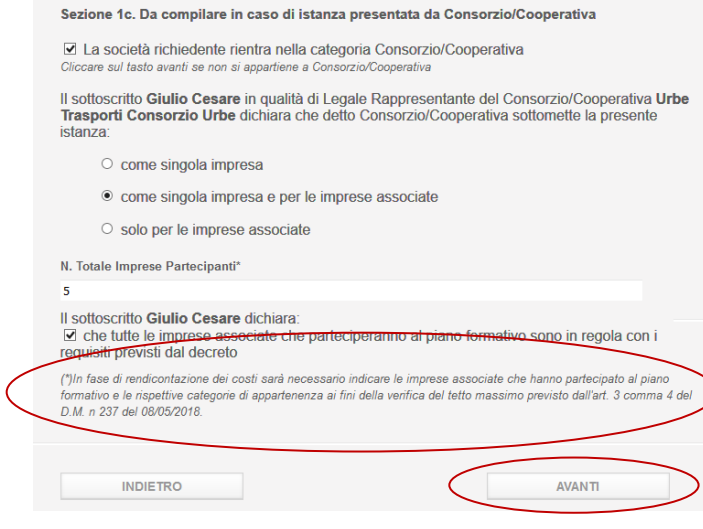

**Figura 16**

#### <span id="page-19-0"></span>5.3 Sezione 1/D – Dati del soggetto attuatore

La sezione 1/d "Dati del soggetto attuatore" identifica il soggetto idoneo all'attuazione dei corsi di formazione. Selezionare dal menu a tendina una delle possibili scelte. (Figura 17).

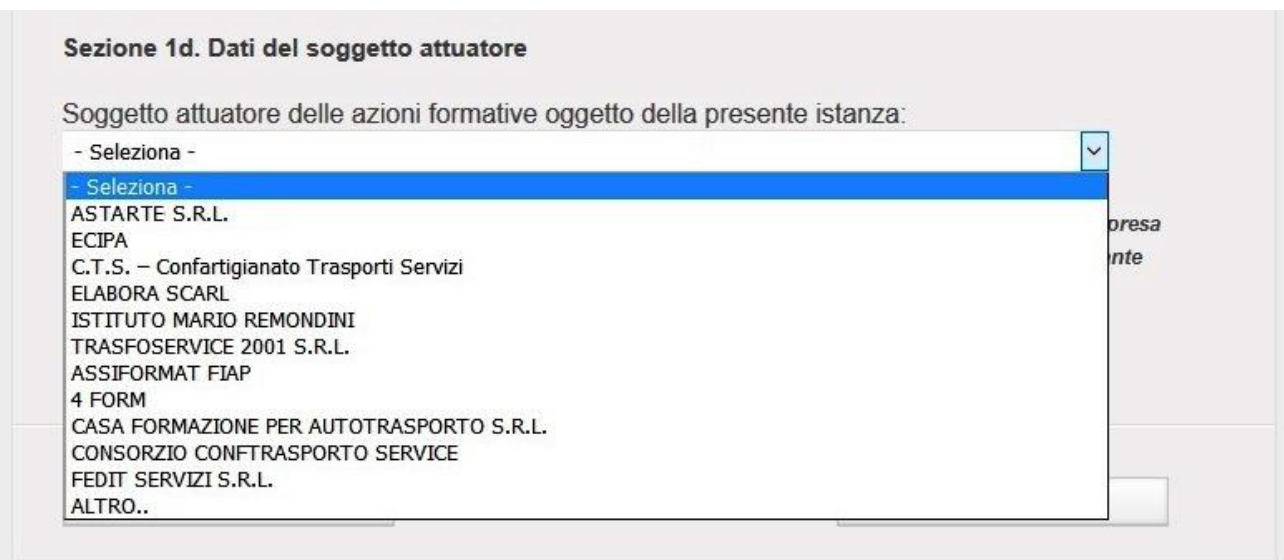

**Figura 17**

Allegare in un unico pdf la Dichiarazione in cui il Soggetto Attuatore designato dall'Impresa attesti la presa visione del corso formativo presentato e si impegni a realizzarlo e il documento d'identità del dichiarante (Figura 18).

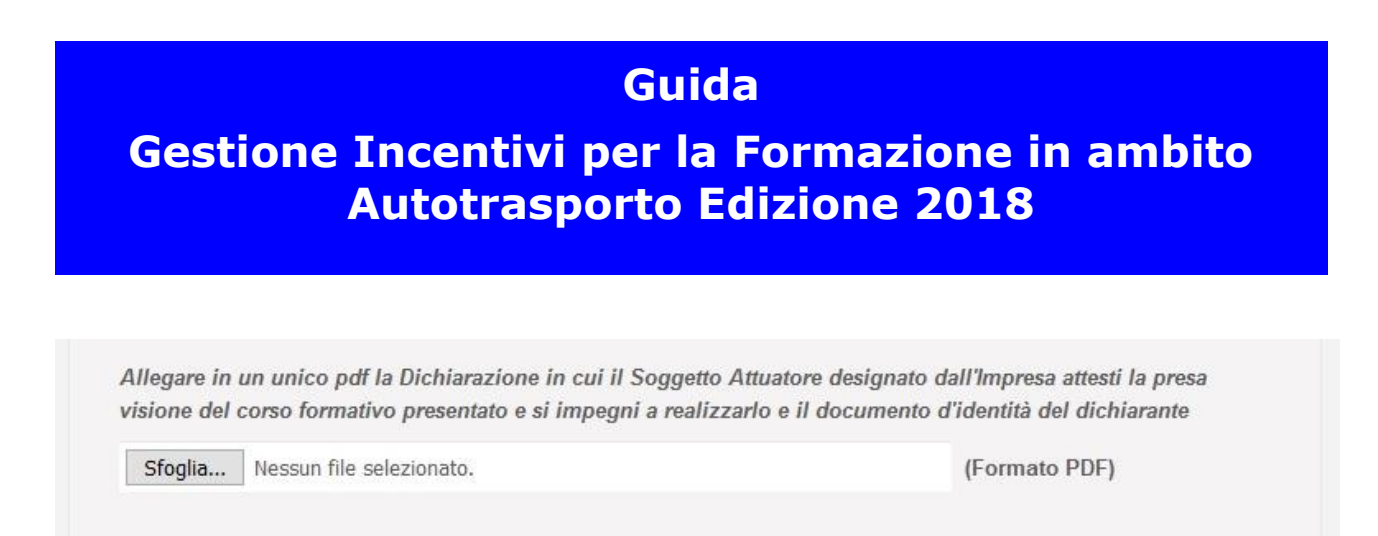

#### **Figura 18**

In caso di soggetto non presente (Figura 19) selezionare la voce "Altro" e introdurre le informazioni relative al nuovo inserimento. Verranno richiesti alcuni dati anagrafici relativi al soggetto attuatore e l'upload della documentazione di idoneità. Implementare i campi:

- Allegare in un unico pdf la Dichiarazione in cui il Soggetto Attuatore designato dall'Impresa attesti la presa visione del corso formativo presentato e si impegni a realizzarlo e il documento d'identità del dichiarante
- Denominazione Altro Soggetto Attuatore
- Allegare lettera di accreditamento dell'associazione nazionale cui aderisce il soggetto attuatore indicato o, in alternativa, circostanziato prospetto da cui risultino i soggetti coinvolti nell'ATI o nell'ATS e l'ente di formazione accreditato presso il Comitato Centrale dell'Albo degli autotrasportatori di cose per conto di terzi
- Allegare documento di identità del dichiarante (colui che ha firmato la lettera di accreditamento)

(campo obbligatorio nel caso in cui sia stata allegata la lettera di accreditamento dell'associazione nazionale cui aderisce il soggetto attuatore indicato)

### **Gestione Incentivi per la Formazione in ambito Autotrasporto Edizione 2018**

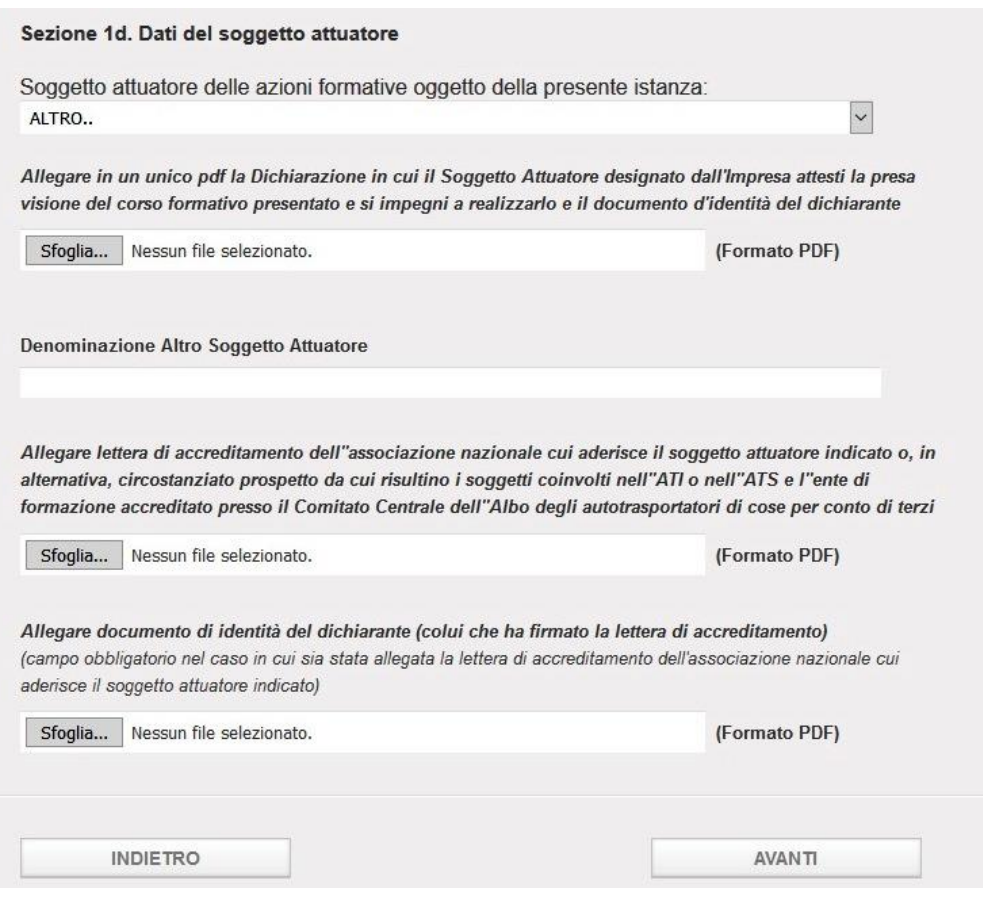

**Figura 19**

#### <span id="page-21-0"></span>5.4 Sezione 2 – Istanza e relative dichiarazioni

Leggere e compilare le otto dichiarazioni della sezione 2 -Istanza e relative dichiarazioni conformemente agli articoli 46 e 47 del D.P.R. 28 dicembre 2000, n.445. (Figura 20).

La prima dichiarazione, necessita di allegare un file in formato pdf (*Allegare la Dichiarazione resa ai sensi degli articoli 46 e 47 del D.P.R. 28 dicembre 2000, n. 445, con cui si dichiara giusta quanto previsto dall'art. 6 della legge 25 febbraio 2008, n. 34, recante "Disposizioni per l'adempimento di obblighi derivanti dall'appartenenza dell'Italia alle Comunità europee" (Legge comunitaria 2007).*)

Cliccare *Avanti* per passare alla sez 3 e salvare le informazioni inserite.

**Nota bene:** tutte le dichiarazioni sono obbligatorie ad eccezione delle ultime due, relative al soggetto attuatore, obbligatorie alternativamente tra loro.

#### **Gestione Incentivi per la Formazione in ambito Autotrasporto Edizione 2018**

Sezione 2 - Istanza e relative dichiarazioni

Il sottoscritto: Giulio Cesare

#### **CHIFDE**

che l'Impresa/Consorzio/Cooperativa come sopra generalizzata, venga ammessa alla concessione dei benefici di cui al D.M. n 237 del 08/05/2018. A tal fine:

#### **DICHIARA**

Ai sensi degli artt. 46 e 47 del D.P.R. 28 dicembre 2000, n. 445, e consapevole delle conseguenze che la legge prevede nel caso in cui siano rese dichiarazioni false e/o mendaci, conformemente a quanto previsto dagli artt. 75 e 76 del D.P.R. 28 dicembre 2000, n. 445:

 $\Box$  di non rientrare tra coloro che hanno ricevuto e, successivamente, non rimborsato, o depositato in un conto bloccato, anche limitatamente ad una sola rata, ove le vigenti disposizioni ammettano il pagamento in più quote, gli aiuti individuati quali illegali o incompatibili dalla Commissione europea<sup>-</sup>

Allegare la Dichiarazione resa ai sensi degli articoli 46 e 47 del D.P.R. 28 dicembre 2000, n. 445, con cui si dichiara giusta quanto previsto dall'art. 6 della legge 25 febbraio 2008, n. 34, recante "Disposizioni per<br>l'adempimento di obblighi derivanti dall'appartenenza dell'Italia alle Comunità europee" (Legge comunitaria 2007)

Browse... No file selected.

(Formato PDF)

□ di essere a conoscenza che sono incentivabili esclusivamente i progetti posti in essere dal 4 dicembre 2018 al 3 giugno 2019 e che potranno essere ammessi costi di preparazione ed elaborazione del piano formativo anche se antecedenti a tale data, purché successivi alla data di publicazione nella Gazzetta Ufficiale del decreto ministeriale n. 237 del 08/05/2018;

□ di essere a conoscenza che, ai sensi dell'art. 5, comma 2, del decreto ministeriale n. 237 del<br>08/05/2018, in caso di: accertamento di irregolarità o violazioni della vigente normativa o di quanto previsto dal decreto ministeriale n. 237 del 08/05/2018; di mancata effettuazione del corso nella data e/o nella sede indicata nel calendario, come eventualmente modificato ai sensi dell'art. 3, comma 5, lett. e); mancata effettuazione dell'eventuale corso di formazione a distanza secondo le modalità indicate in sede di domanda; dichiarazione di presenza o frequenza ai corsi non corrispondente al vero ovvero mancata partecipazione degli iscritti ai medesimi corsi, la domanda dell'impresa sarà esclusa e, ove il contributo fosse già stato erogato, l'impresa sarà tenuta alla restituzione degli importi corrisposti e dei relativi interessi, ferma restando la denuncia all'Autorità Giudiziaria per i reati eventualmente configurabili;

□ di avere in programma le iniziative, ed i progetti di formazione, così come specificati<br>nell'istanza, con esclusione dei corsi di formazione finalizzati all'accesso alla professione di autotrasportatore e all'acquisizione o al rinnovo di titoli richiesti obbligatoriamente per l'esercizio di una determinata attività di autotrasporto:

□ di essere a conoscenza che, ai sensi dell'art. 31, comma 2, del Regolamento (CE) n.  $\frac{1}{2}$  of essent a consecrete one of a series container of the original control of the series of the series and perfective original control of the metric different and normalized dalle impress per conformarsi alla norm

□ che il numero delle persone destinatarie dell'iniziativa, le finalità perseguite con il progetto<br>formativo (incluse le materie di insegnamento), che le modalità di svolgimento dei corsi (durata del corso, numero delle ore di insegnamento e numero ore FAD) nonché il calendario dei corsi stessi (giorno, ora e sede di svolgimento) risultano dalla presente istanza:

## **Gestione Incentivi per la Formazione in ambito Autotrasporto Edizione 2018**

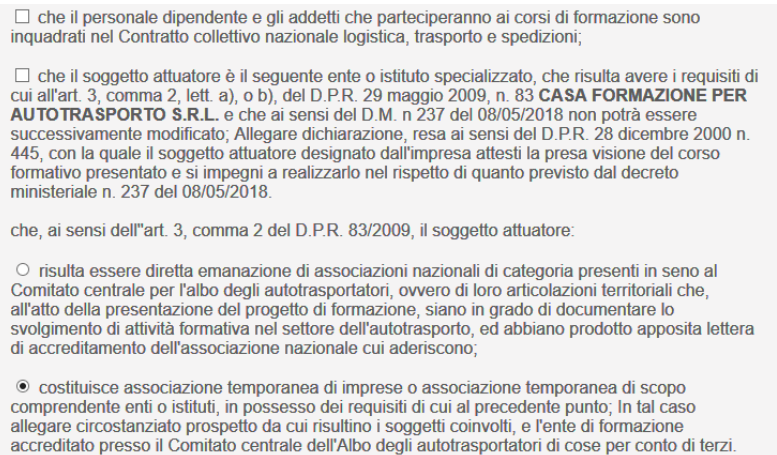

**Figura 20**

AVANTI

#### <span id="page-23-0"></span>5.5 Sezione 3 – Piano Formativo

La sezione 3 - Piano Formativo permette di inserire le seguenti informazioni sul Piano Formativo:

Titolo del piano formativo (max 100 caratteri)

**INDIETRO** 

- Tipologia del piano formativo (Figura 21). Selezionare dal menu a tendina tra le seguenti tipologie:
	- $\triangleright$  Aziendale
	- $\triangleright$  Interaziendale
	- $\triangleright$  Territoriale
	- $\triangleright$  Strutturato per filiere

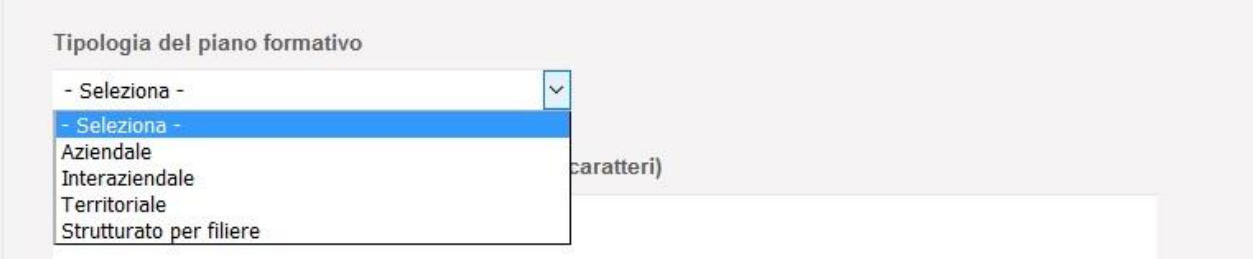

#### **Gestione Incentivi per la Formazione in ambito Autotrasporto Edizione 2018**

Nel caso fosse selezionata una delle ultime tre opzioni, la pagina mostrerà la sezione per inserire la denominazione e la ragione sociale delle imprese partecipanti (Figura 22). Sarà possibile aggiungere ulteriori Imprese cliccando sul tasto *Aggiungi* ed eliminarne una già aggiunta cliccando sul tasto  $\mathbb{X}$ 

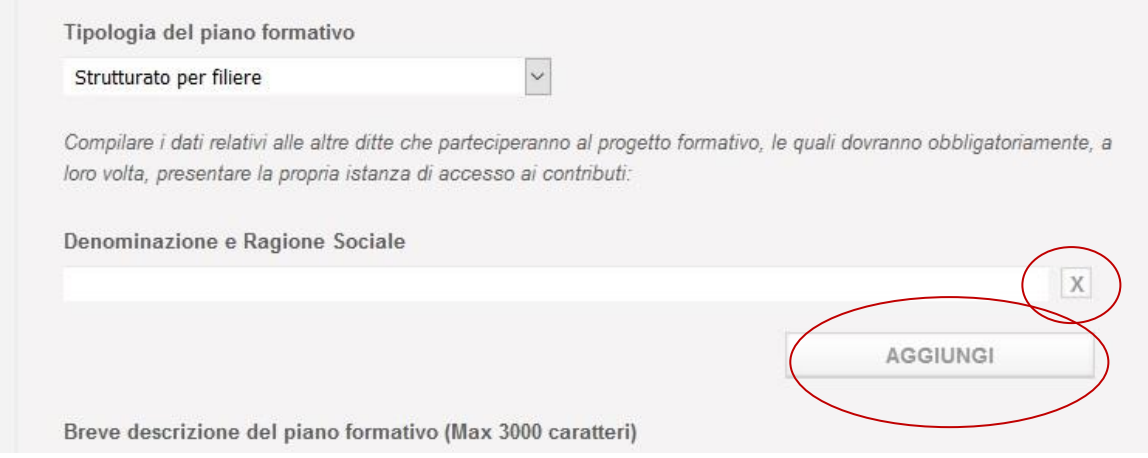

**Figura 22**

Continuare l'inserimento inserendo le informazioni richiesta (Figura 23)

- Breve descrizione del piano formativo (max 4000 caratteri)
- $\triangleright$  Data inizio del piano formativo (non prima del 04/12/2018)
- Data di fine del piano formativo (non oltre il 03/06/2019)
- Materie trattate nel corso (max 4000 caratteri)
- $\triangleright$  Numero totale dei partecipanti ai corsi (autisti + dipendenti)
- Numero totale degli autisti (autisti partecipanti ai corsi)
- $\triangleright$  Totale ore di docenza (max 24 ore per partecipante con qualifica autista e 40 ore per gli altri dipendenti)

### **Gestione Incentivi per la Formazione in ambito Autotrasporto Edizione 2018**

- Tipologia impresa richiedente. Selezionare dal menu a tendina:
	- ❖ Micro
	- ❖ Piccola
	- Media
	- ❖ Grande
	- Consorzio/Cooperativa
- Lavoratori svantaggiati/disabili (Sì/No)
- Corsi FAD (Sì/No). Se si seleziona la scelta Sì compaiono i seguenti campi:
	- N° ore corsi FAD (Max 20% delle ore di formazione)
	- Allegare documentazione contenente idonee informazioni al fine di consentire eventuali controlli in itinere sullo svolgimento dei Corsi FAD

Cliccare *Avanti* per continuare e salvare le informazioni inserite.

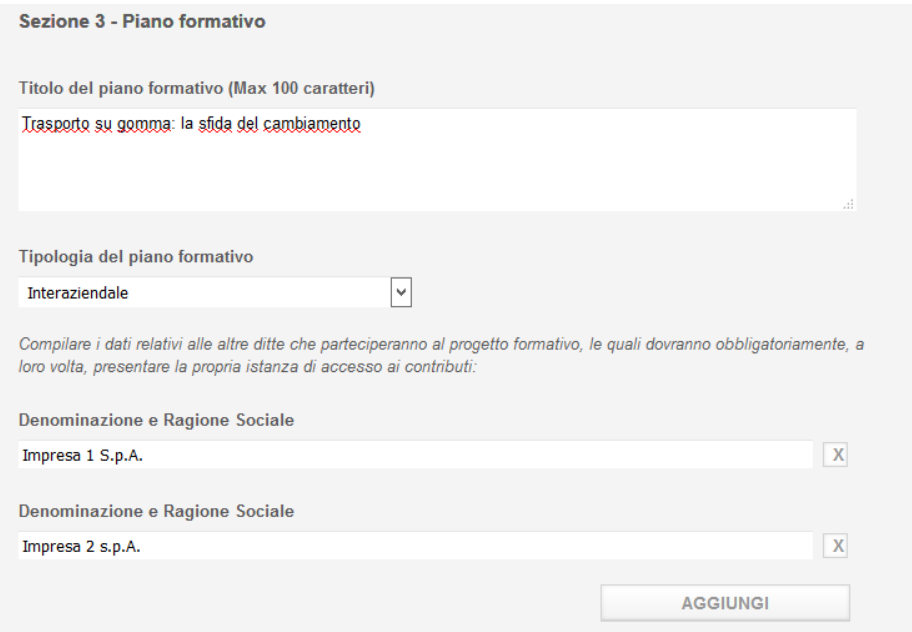

### **Gestione Incentivi per la Formazione in ambito Autotrasporto Edizione 2018**

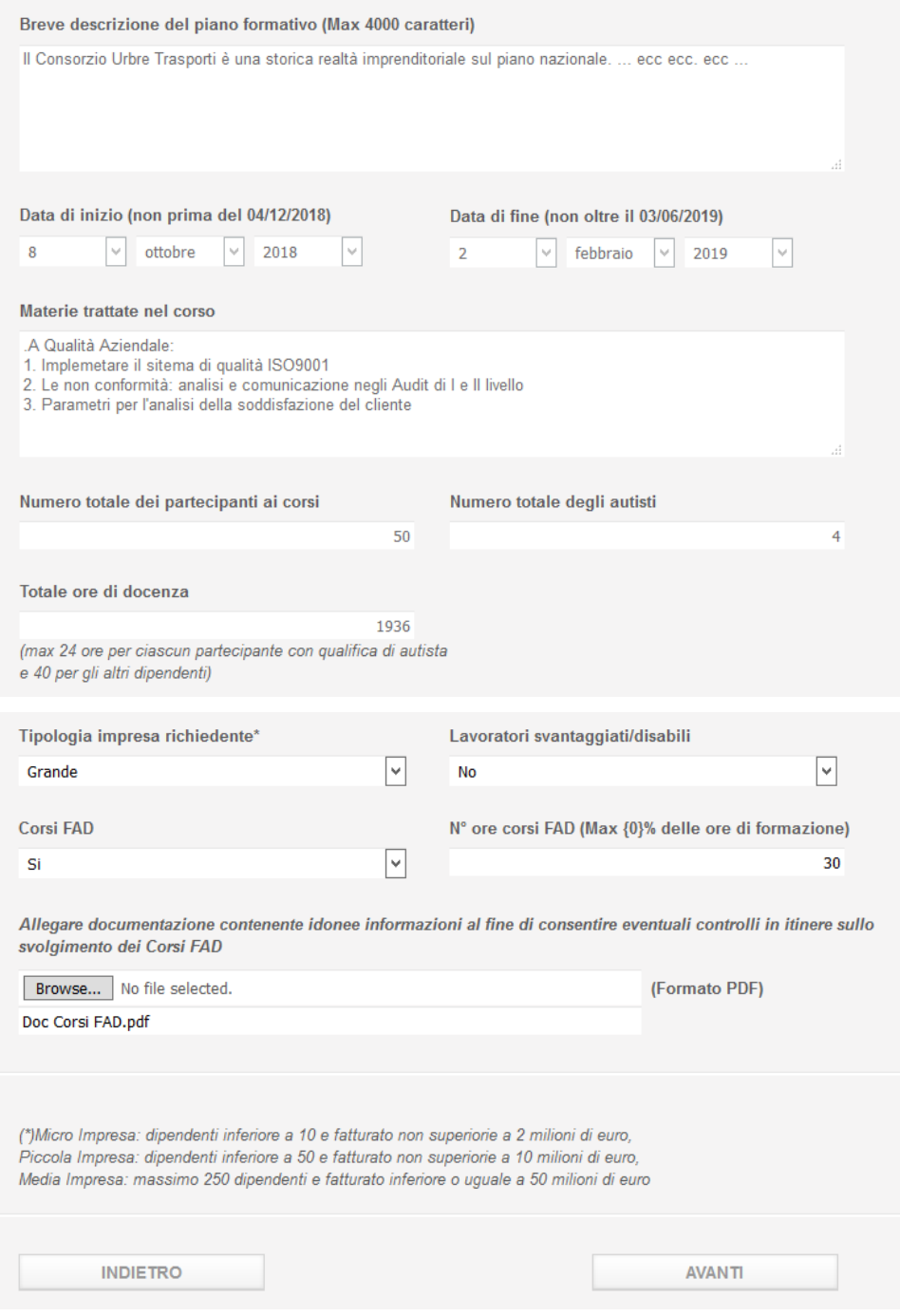

**Figura 23**

#### <span id="page-26-0"></span>5.6 Sezione 4 – Piano costi

Nella Sezione 4 - Piano costi dovranno essere inserite le previsioni di spesa legate al progetto di formazione.

#### **Gestione Incentivi per la Formazione in ambito Autotrasporto Edizione 2018**

Gli importi vanno digitati con il separatore delle migliaia (es. 1.000,00) Inserire i costi del:

- Personale docente
- **❖** Tutor
- Altri costi per l''erogazione della formazione
- ❖ Spese di trasferta
- Materiali e forniture con attinenza diretta
- Ammortamento degli strumenti e delle attrezzature per la quota da riferire al loro uso esclusivo per il progetto di formazione
- Servizi di Consulenza connessa al progetto di formazione (escluso costo del revisore legale)
- Eventuale Costo Revisore Legale
- Costi del personale relativi ai partecipanti alla formazione
- Costi generali indiretti (spese amministrative, locazione, spese generali) per le ore durante le quali i partecipanti hanno seguito la formazione
- Totale costi preventivati
- Totale costi preventivati singola Impresa

Il campo *Totale costi preventivati* si compilerà in automatico con il totale dei costi immessi.

In caso di Piano Formativo "Interaziendale", "Territoriale", "Strutturato per filiere" indicare il Totale dei costi preventivati per la singola impresa che sta presentando la domanda.

Cliccare *Avanti* per proseguire alle sez 5 e salvare le informazioni inserite (Figura 24).

**Nota bene**: La voce 'Spese di trasferta' è onnicomprensiva e comprende: Spese di trasferta relative ai formatori, Spese di trasferta relative ai partecipanti alla formazione, spese di viaggio e alloggio relative a formatori e partecipanti alla formazione.

**Nota bene**: Il costo Revisore Legale non concorrerà a determinare le soglie previste dall'art. 3, comma 4 del D.M. n 237 del 08/05/2018. Il relativo costo potrà essere rendicontato tra i costi per i servizi di consulenza dicui all'art. 3, comma 5, lettera d), punto 7.

# **Gestione Incentivi per la Formazione in ambito Autotrasporto Edizione 2018**

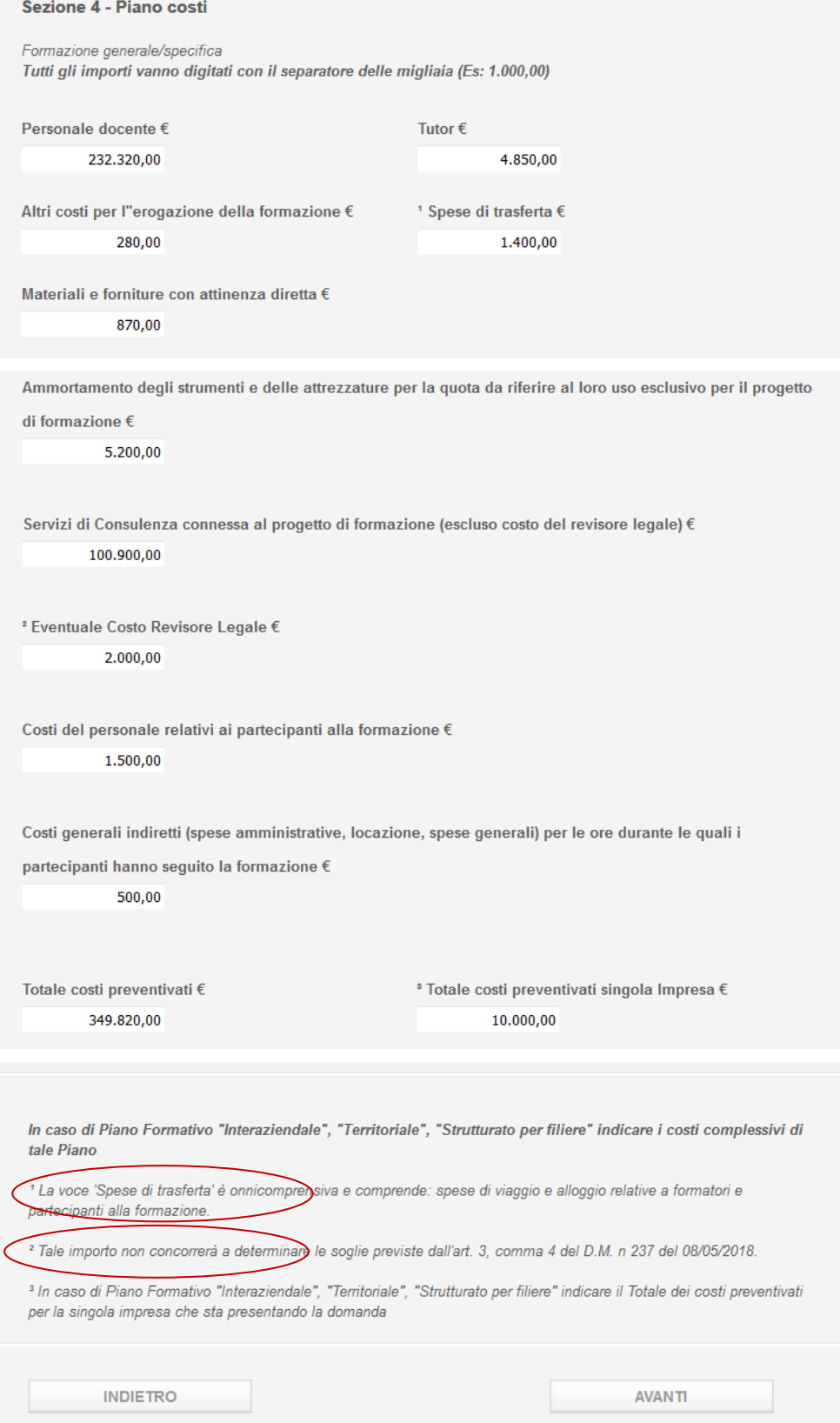

#### **Gestione Incentivi per la Formazione in ambito Autotrasporto Edizione 2018**

#### **Figura 24**

**Nota bene:** i costi di consulenza non possono superare il 20% del totale dei costi ammissibili. I costi di docenza sono vincolati a 120€/ora. I costi per tutor sono vincolati a 30€/ora.

Il contributo massimo erogabile per l'attività è fissato nel Decreto secondo le seguenti soglie:

- $\div$  € 15.000 per le micro imprese:
- € 50.000 per le piccole imprese;
- $\div$  € 130.000 per le medie imprese;
- $\div$  € 200.000 per le grandi imprese.
- I raggruppamenti di imprese potranno ottenere un contributo pari alla somma dei contributi massimi riconoscibili alle imprese, associate al raggruppamento, che partecipano al piano formativo con un tetto massimo di € 800.000.

La somma delle spese per Personale docente, tutor, altri costi per l'erogazione della formazione, spese per trasferta, materiali e forniture, ammortamento e servizi di consulenza non potrà superare il 50% del totale dei costi ammissibili. Tuttavia può essere aumentata fino al 70% dei costi ammissibili come segue:

- 10% se formazione destinata a lavoratori disabili/svantaggiati
- 10% se formazione destinata a medie imprese
- 20% se formazione destinata a piccole imprese
- <span id="page-29-0"></span>20% se formazione destinata a micro imprese

#### 5.7 Sezione 5 – Calendario corsi

Nella Sezione 5 – Calendario dei Corsi permette, tramite l'upload di un file .csv, l'inserimento di un elenco dei corsi di formazione programmati nella domanda di finanziamento (Figura 25).

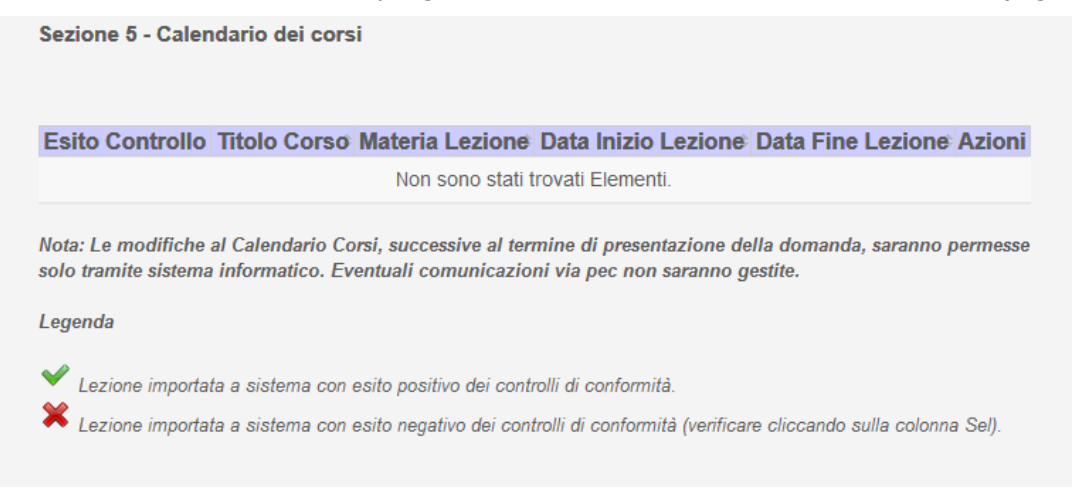

### **Gestione Incentivi per la Formazione in ambito Autotrasporto Edizione 2018**

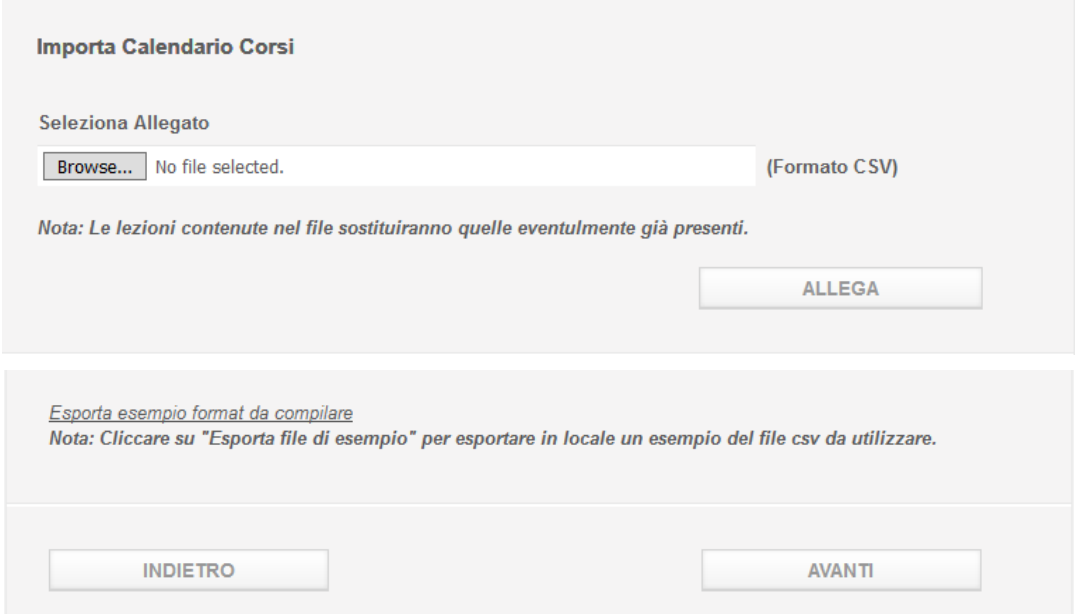

**Figura 25**

La Figura 25 mostra l'elenco dei corsi eventualmente già inseriti e il pulsante *Allega*.

Per importare l'elenco delle imprese premere il pulsante *Sfoglia* e selezionare dal proprio pc il file desiderato. Successivamente cliccare il pulsante *Allega* per importare a sistema il contenuto del file selezionato.

Il sistema verificherà i dati inseriti nel file, compresa la congruità dei dati dei corsi rispetto a quanto inserito nella descrizione del piano formativo, e al termine dell'elaborazione mostrerà l'elenco dei corsi con un esito.

Nel caso di dati formalmente corretti e congruenti l'esito sarà contrassegnato da  $\blacktriangledown$ , mentre in caso di dati non corretti l'esito sarà contrassegnato da  $\mathbb{X}$ .

L'utente potrà in questo ultimo caso selezionare i corsi con esito negativo per modificare manualmente i dati non corretti.

Dal momento che l'elaborazione del file potrebbe richiedere diversi minuti, la stessa sarà eseguita in background e l'utente potrà continuare a lavorare su altre sezioni dell'applicazione.

In ogni caso durante l'elaborazione del file sarà visibile all'utente lo stato di avanzamento della lavorazione come evidenziato dalla seguente figura:

#### **Gestione Incentivi per la Formazione in ambito Autotrasporto Edizione 2018**

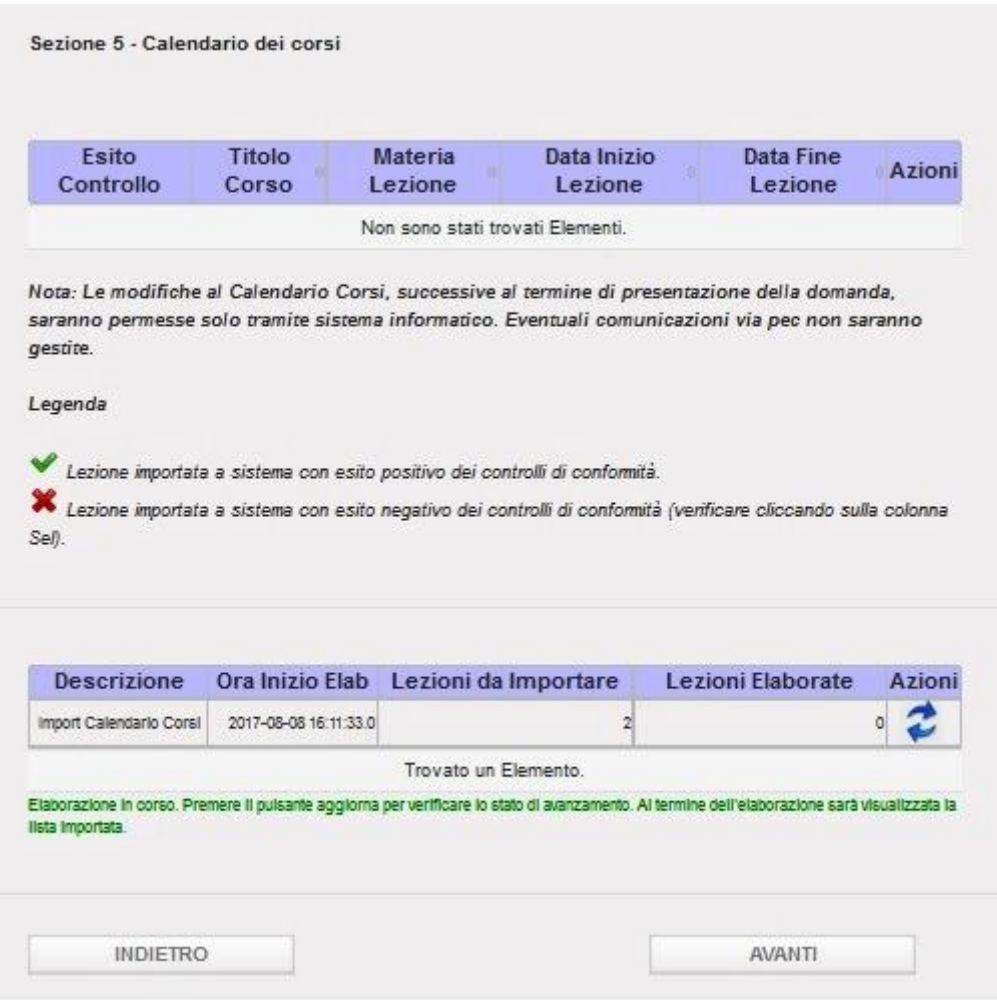

**Figura 26**

Il messaggio in verde avverte l'utente che l'elaborazione è in corso.

La colonna Lezioni da Importare indica il numero di corsi contenuti nel file che si sta importando e che al termine dell'elaborazione saranno presenti a sistema, mentre la colonna Lezioni Elaborate indica il numero di corsi che sono stati elaborati al momento. Cliccando sull'icona tale numero si aggiornerà mostrando così lo stato di avanzamento dell'elaborazione.

Al termine dell'elaborazione la pagina visualizzerà l'elenco dei corsi importati con relativo esito come mostrato dalla seguente figura:

## **Gestione Incentivi per la Formazione in ambito Autotrasporto Edizione 2018**

#### Sezione 5 - Calendario dei corsi

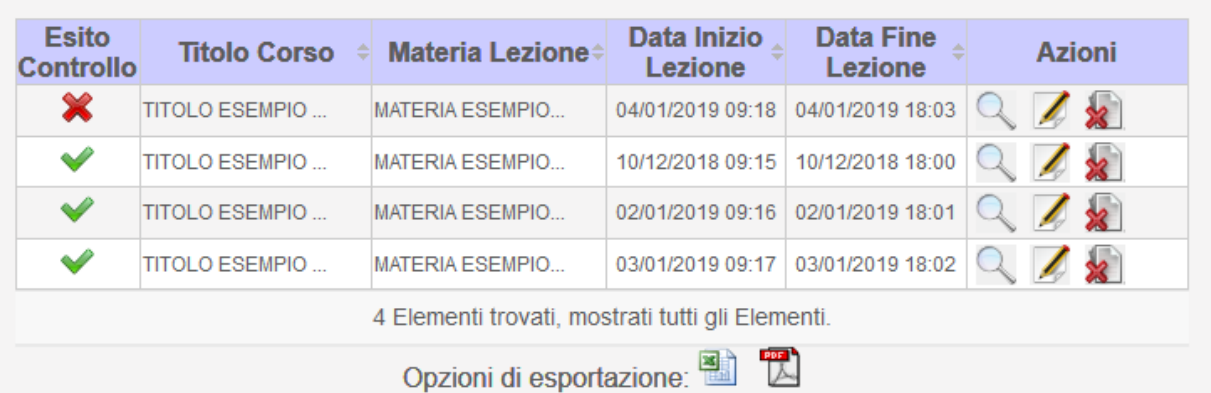

Nota: Le modifiche al Calendario Corsi, successive al termine di presentazione della domanda, saranno permesse solo tramite sistema informatico. Eventuali comunicazioni via pec non saranno gestite.

#### Legenda

Lezione importata a sistema con esito positivo dei controlli di conformità.

X Lezione importata a sistema con esito negativo dei controlli di conformità (verificare cliccando sulla colonna Sel).

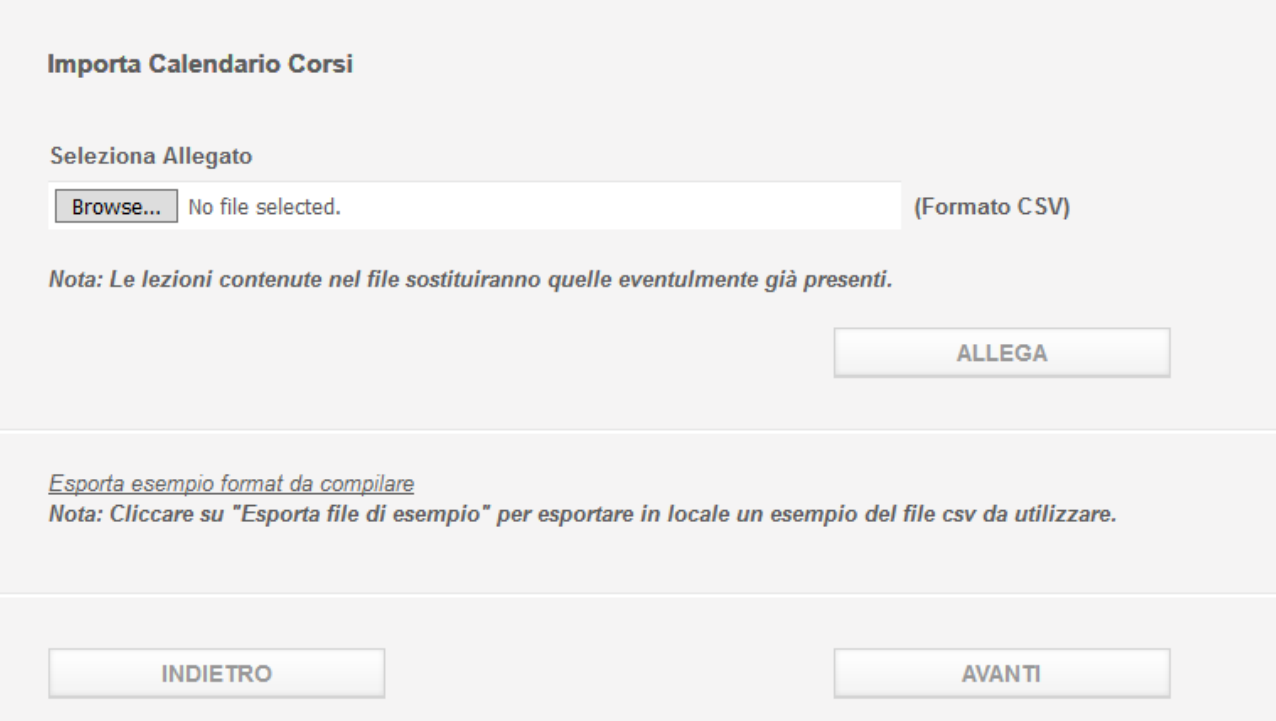

#### **Gestione Incentivi per la Formazione in ambito Autotrasporto Edizione 2018**

#### **Figura 27**

In questa fase è possibile per l'utente è possibile effettuare le seguenti azioni su una lezione presente nella lista:

- Visualizza Lezione: cliccando sull'icona è possibile visualizzare in sola lettura il dettaglio della lezione
- Modifica Lezione: cliccando sull'icona  $\blacktriangleright$  è possibile modificare le informazioni di dettaglio della lezione, anche per correggere quelli non conformi secondo i controlli
- Cancella Lezione; cliccando sull'icona **a** è possibile cancellare la lezione selezionata

**Nota bene**: i corsi con esito negativo andranno corretti altrimenti non si potrà accedere alla sezione successiva. Selezionando uno dei corsi con esito negativo utilizzando l'azione , come mostrato dalla seguente figura, il sistema mostrerà gli errori che sono stati riscontrati:

### **Gestione Incentivi per la Formazione in ambito Autotrasporto Edizione 2018**

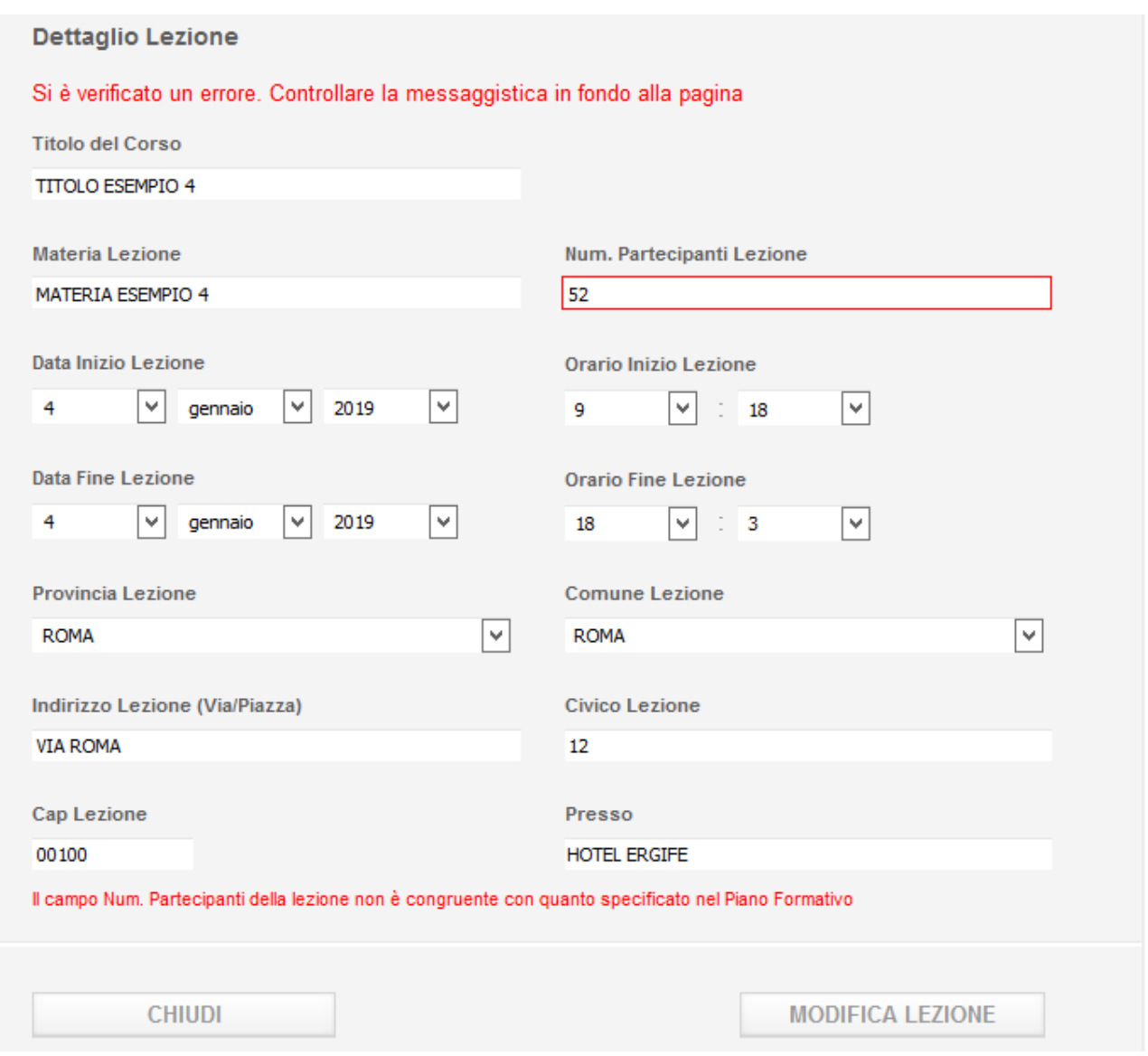

**Figura 28**

Per correggere i dati, modificarli e premere il pulsante *Modifica Lezione* in fondo alla schermata.

Per chiudere il dettaglio premere il pulsante *Chiudi* in fondo alla schermata.

Per cancellare una lezione selezionarla utilizzando l'azione . Il sistema mostrerà il dettaglio della lezione in sola lettura e permetterà la cancellazione della stessa premendo il pulsante *Elimina* (Figura 29).

### **Gestione Incentivi per la Formazione in ambito Autotrasporto Edizione 2018**

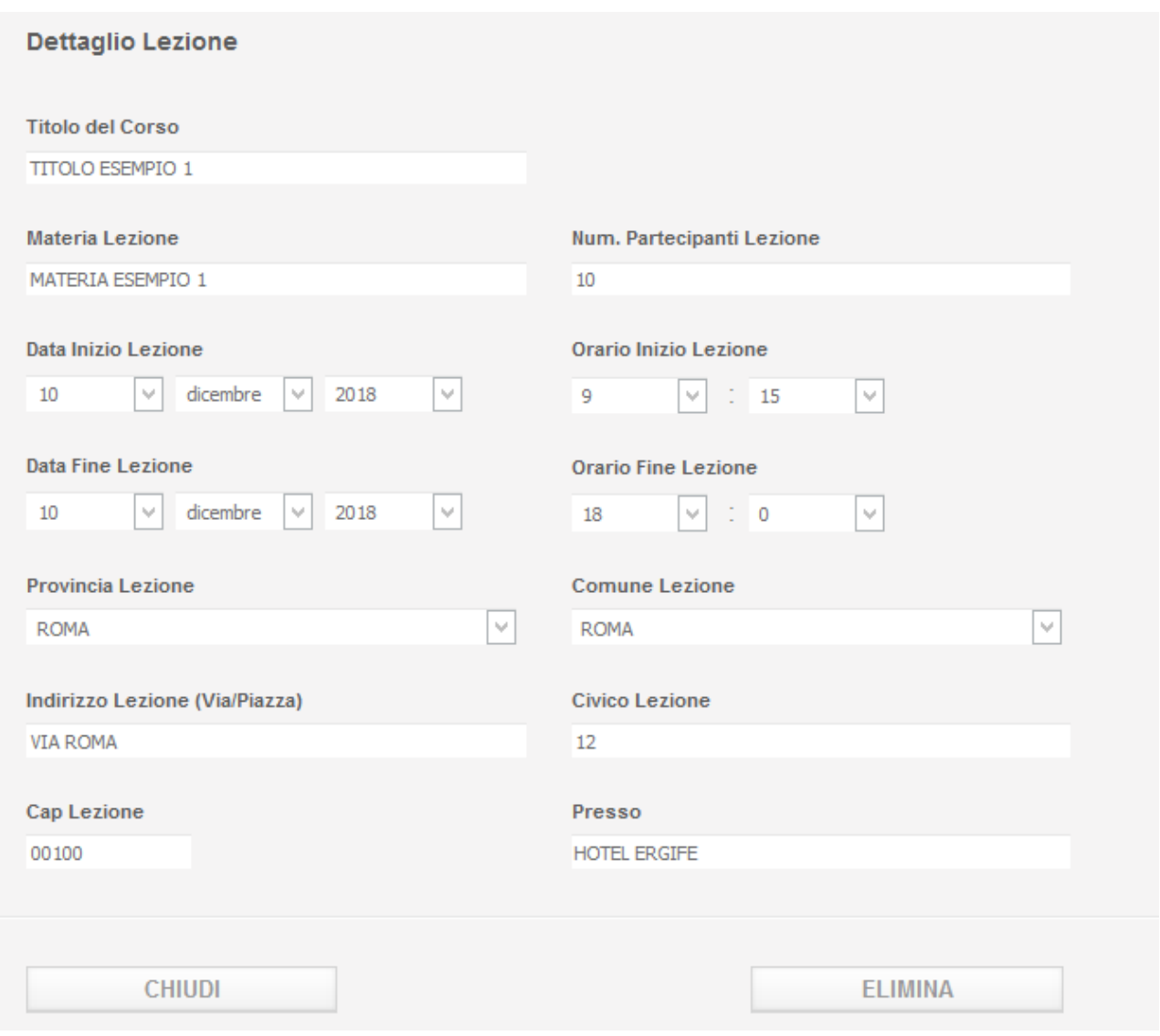

**Figura 29**

Per chiudere il dettaglio senza cancellare la lezione premere il pulsante *Chiudi*.

Si elencano di seguito i controlli che il sistema effettua sui dati sia in fase di import del file, sia in fase di modifica manuale di un singolo corso:

- **Titolo Corso**: Campo obbligatorio.
- **Materia Lezione**: Campo obbligatorio.
- **Num partecipanti**: Campo obbligatorio. Numero maggiore di zero e minore del numero partecipanti dichiarati nel piano formativo.
# **Gestione Incentivi per la Formazione in ambito Autotrasporto Edizione 2018**

- **Data Inizio Lezione**: Formato data: gg/mm/aaaa. La data deve essere coerente con la data di inizio del bando e con la data di inizio indicata nel piano formativo.
- **Data Fine Lezione**: Formato data: gg/mm/aaaa. La data deve essere coerente con la data di fine del bando e con la data di fine indicata nel piano formativo.
- **Orario Inizio Lezione**: Formato orario: hh:mm.
- **Orario Fine Lezione**: Formato orario: hh:mm.
- **Provincia Lezione**: Campo obbligatorio.
- **Comune Lezione**: Campo obbligatorio.
- **Indirizzo Lezione**: Campo obbligatorio.
- **Civico Lezione**: Campo obbligatorio.
- **Cap Lezione**: Campo obbligatorio.
- **Presso**: Campo obbligatorio.

#### 5.7.1 Formato File

Il formato del file contente l'elenco delle imprese deve essere csv.

Il formato csv è un particolare formato di tipo testo che utilizza il punto e virgola (;) come simbolo di separazione tra un'informazione e l'altra. E' possibile aprire un file csv tramite un editor di testo o tramite excel. In questo secondo caso si consiglia di seguire la procedura di seguito illustrata per evitare l'eventuale perdita di dati:

- Aprire excel
- Cliccare sulla voce di menu Dati e cliccare su Carica dati esterni Da Testo

|                                         | 10%          | $x$ (iii $x$ $\frac{1}{2}$        |                            |                                         |                                    |                                            |             |                  |                                                                      |        |                                                     | Cartel1 - Micro                       |
|-----------------------------------------|--------------|-----------------------------------|----------------------------|-----------------------------------------|------------------------------------|--------------------------------------------|-------------|------------------|----------------------------------------------------------------------|--------|-----------------------------------------------------|---------------------------------------|
| File                                    |              | Home                              | Inserisci                  | Layout di pagina                        |                                    | Formule                                    | Dati        | <b>Revisione</b> | Visualizza                                                           |        | Foxit Reader PDF                                    |                                       |
| $\overline{\mathbf{A}}$<br>Da<br>Access | Da<br>Web    | 治鸟<br>Da<br>testo                 | ŧ<br>Da altre<br>origini - | Connessioni<br>esistenti                | $\tilde{c}$<br>Aggiorna<br>tutti * | b<br>Proprietà<br>60 Modifica collegamenti | Connessioni |                  | $\frac{A}{Z}$<br>$\frac{A}{Z}$ $\frac{Z}{A}$<br>$\frac{Z}{A}$ Ordina | Filtro | <b>K</b> Cancella<br><b>S</b> Riapplica<br>Avanzate | $\cdots$<br>분별중<br>Testo in<br>colonn |
| Carica dati esterni                     |              |                                   |                            |                                         | Connessioni                        |                                            |             | Ordina e filtra  |                                                                      |        |                                                     |                                       |
|                                         | A1           |                                   |                            | Carica dati esterni da testo x          |                                    |                                            |             |                  |                                                                      |        |                                                     |                                       |
|                                         | $\mathsf{A}$ | Importa dati da un file di testo. |                            |                                         | Ë                                  | F                                          | G           | H                |                                                                      |        | Κ                                                   |                                       |
| 1<br>$\overline{2}$                     |              |                                   |                            | Per ulteriori informazioni, premere F1. |                                    |                                            |             |                  |                                                                      |        |                                                     |                                       |
| $\overline{3}$                          |              |                                   |                            |                                         |                                    |                                            |             |                  |                                                                      |        |                                                     |                                       |

**Figura 30**

- Selezionare il file csv da Importare
- Selezionare il check Delimitato e premere Avanti

# **Gestione Incentivi per la Formazione in ambito Autotrasporto Edizione 2018**

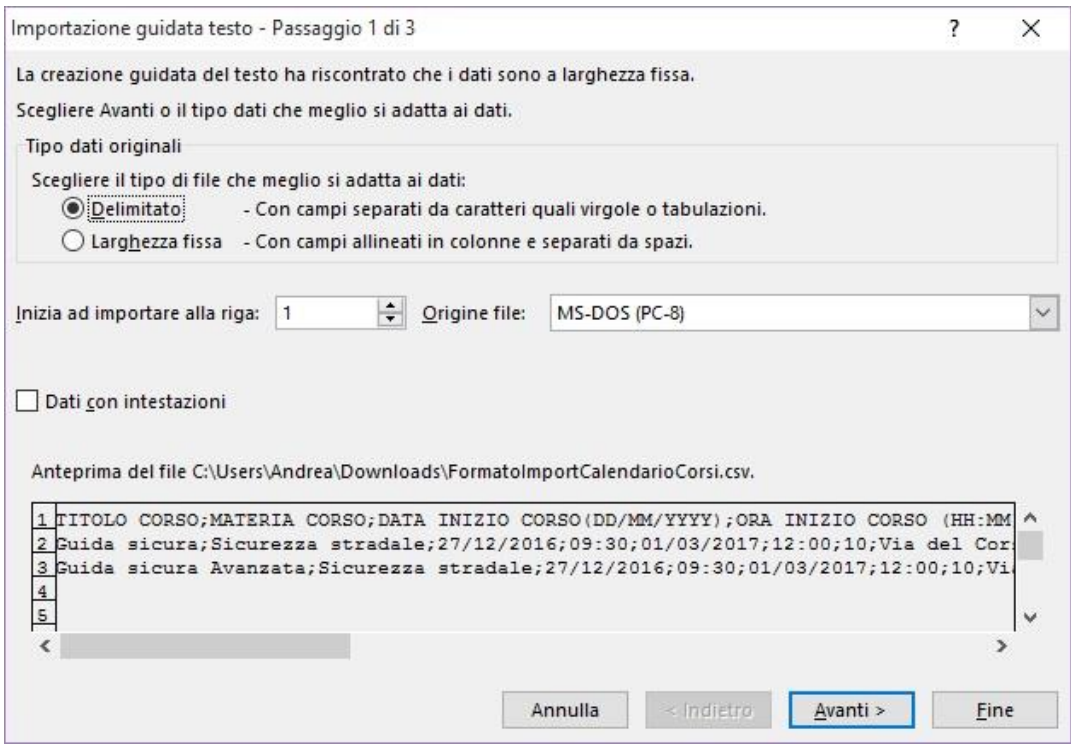

**Figura 31**

Selezionare il check Punto e virgola e premere Avanti

# **Gestione Incentivi per la Formazione in ambito Autotrasporto Edizione 2018**

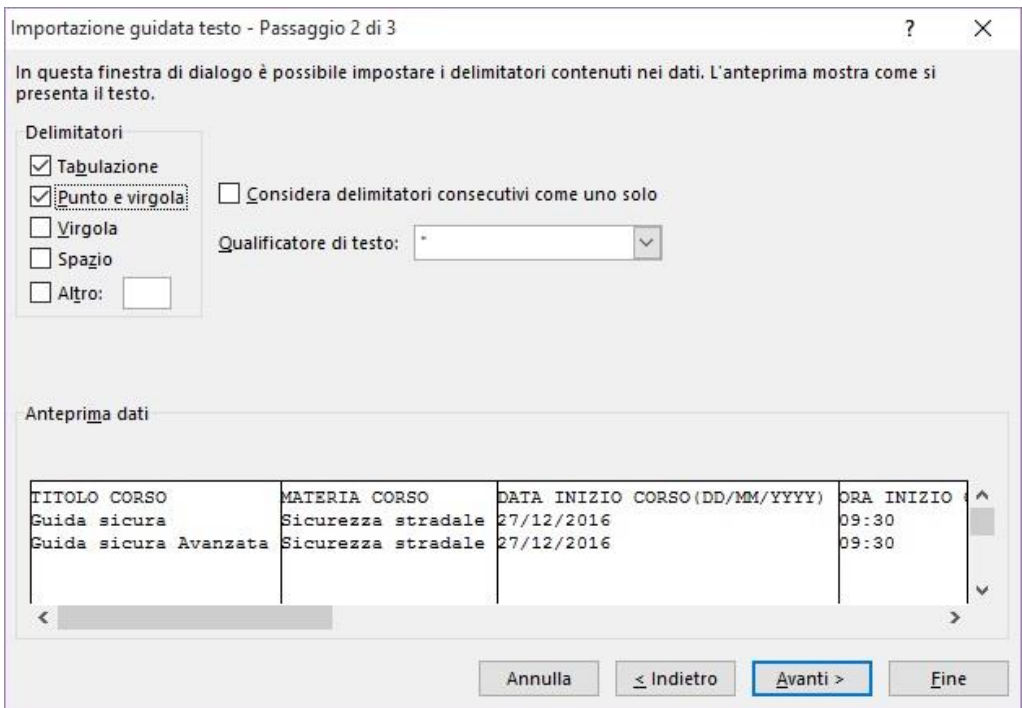

**Figura 32**

 Selezionare le colonne Data Inizio Corso (DD/MM/YYYY) e Data Fine Corso (DD/MM/YYYY), il check Data e il formato GMA

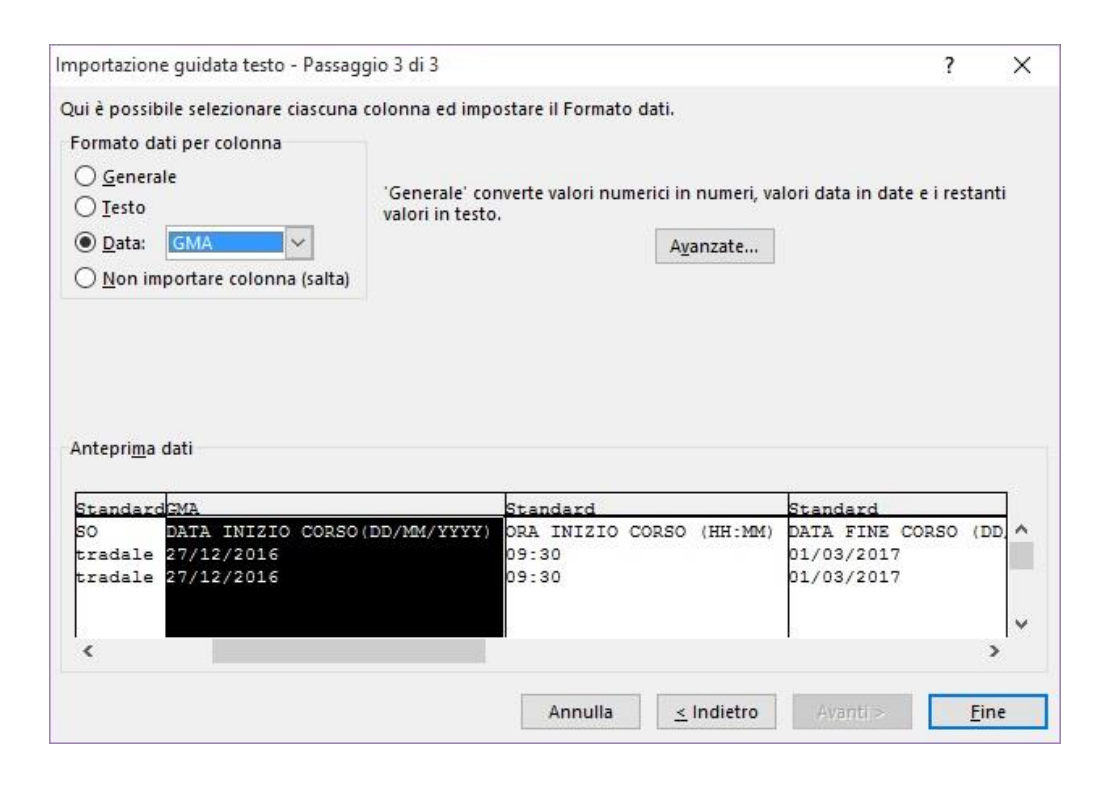

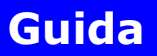

# **Gestione Incentivi per la Formazione in ambito Autotrasporto Edizione 2018**

#### **Figura 33**

Selezionare le colonne Cap e Codice ISTAT Comune, il check Testo e premere Fine

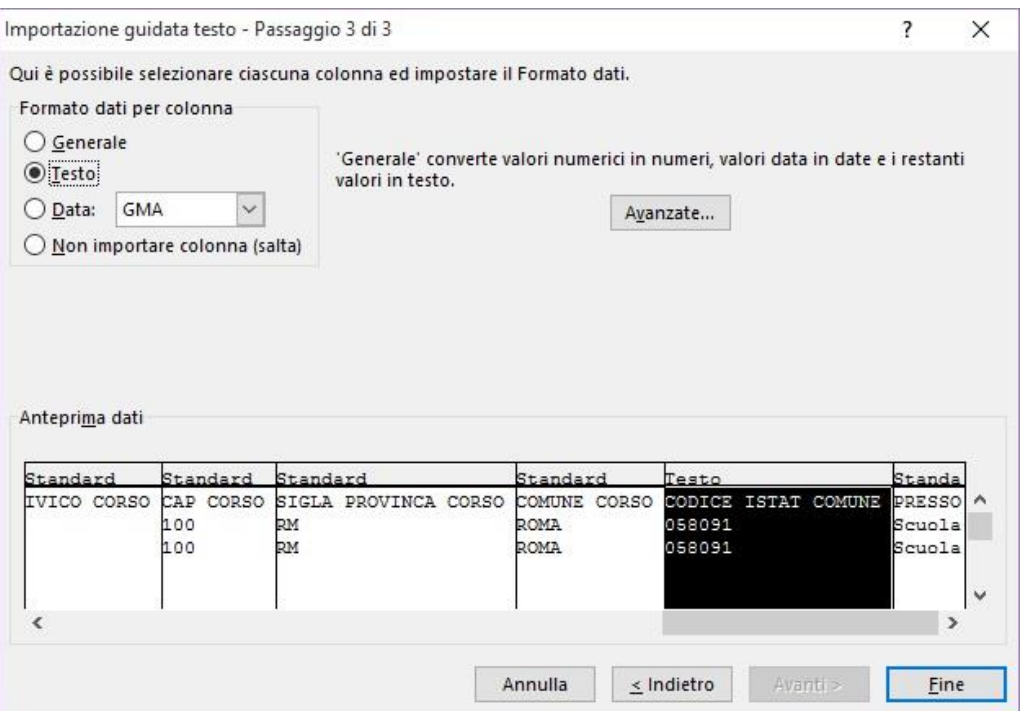

#### **Figura 34**

Seguendo tale procedura si è sicuri che i dati vengano gestiti correttamente.

E' possibile esportare in locale un esempio del formato del file csv da utilizzare cliccando sul link *Esporta esempio file da compilare* presente nella pagina.

Per un corretto utilizzo del file seguire i seguenti passi:

- Aprire il file FormatoImportElencoImprese.csv, esportato in locale tramite il link sopradescritto, con excel
- Selezionare le colonne DATA INIZIO CORSO(DD/MM/YYYY) e DATA FINE CORSO(DD/MM/YYYY) e cliccare sulla voce Formato
- Dal menu a tendina che si apre cliccare su Formato Data e selezionare il formato opportuno (DD/MM/YYYY)

# **Gestione Incentivi per la Formazione in ambito Autotrasporto Edizione 2018**

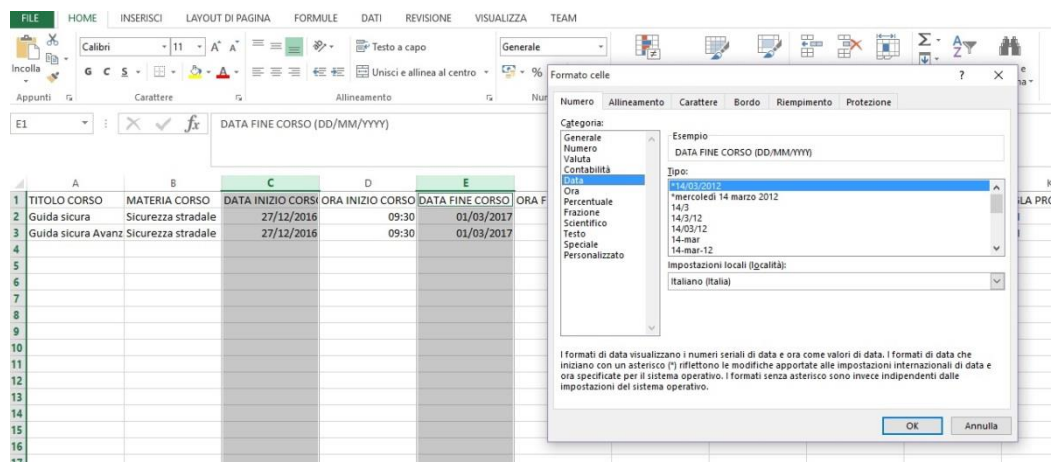

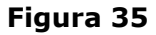

- Selezionare le colonne CAP e CODICE COMUNE ISTAT e cliccare sulla voce Formato
- Dal menu a tendina che si apre cliccare su Formato Celle
- Selezionare Testo nell'elenco Categoria e premere OK

|                                           |                              |                 |              |           | Formato celle                                                                                                    | $\overline{\phantom{a}}$<br>$\times$ |
|-------------------------------------------|------------------------------|-----------------|--------------|-----------|----------------------------------------------------------------------------------------------------|--------------------------------------|
|                                           | G                            | H               |              |           | Numero Allineamento Carattere Bordo Riempimento Protezione                                                                                                    |                                      |
| 1 ORA FINE CORSO (HH:MM) NUM PARTECIPANTI |                              | INDIRIZZO CORSO | CIVICO CORSO | CAP CORSO | Categoria:<br>lS.<br>Esempio                                                                                                    |                                      |
| 18:00                                     |                              | 10 VIA ROMA     | 12           | 100R      | Generale<br>Numero<br>CAP CORSO<br>Valuta<br>Contabilità<br>Le celle di formato testo sono trattate come testo anche quando nella cella c'è<br>Data<br>un numero. La cella viene visualizzata esattamente come è immessa.<br>Ora<br>Percentuale<br>Frazione<br>Scientifico<br>Testo<br>Speciale<br>Personalizzato |                                      |
|                                           |                              |                 |              |           | OK                                                                                                    | Annulla                              |
|                                           |                              |                 |              |           |                                                                                                    |                                      |
| 小井                                        | FormatoImportCalendarioCorsi | $\bigoplus$     |              |           |                                                                                                    |                                      |

**Figura 36**

In questo modo si è sicuri che le due colonne CAP e CODICE COMUNE ISTAT mantengano gli eventuali zeri iniziali una volta che si salva il file.

Ricordarsi sempre di salvare il file in formato csv e non xls.

# **Gestione Incentivi per la Formazione in ambito Autotrasporto Edizione 2018**

Di seguito un esempio di file correttamente compilato ed aperto con un editor di testo:

- 1 TITOLO CORSO; MATERIA CORSO; DATA INIZIO CORSO (DD/MM/YYYY); ORA INIZIO CORSO (HH:MM); DATA FINE CORSO (DD/MM/YYYY); ORA FINE CORSO  $(HH:MM) \textit{ ; } NUM \textit{ } PARTECIPANTI \textit{ ; } INDIRIZZO \textit{ } CONSO;CIVICO \textit{ } CORSO; SIGLA \textit{ } PROVINCA \textit{ } CONSO; COMUNE \textit{ } CORSO; CODICE \textit{ I STAT } COMUNE; PRESSO \textit{ } ORSO \textit{ } CONSOS \textit{ } ORSOS \textit{ } ORSOS \textit{ } ORSOS \textit{ } ORSOS \textit{ } ORSOS \textit{ } ORSOS \textit{ } ORSOS \textit{ } ORSOS \textit{ } ORSOS \textit{ } ORSOS \textit{ } ORSOS \textit{ } ORSOS \textit{ } ORSOS \textit$ 2 Guida sicura: Sicurezza stradale: 27/12/2016;09:30;01/03/2017;12:00;10;Via del Corso;7;100;RM;ROMA;058091;Scuola di formazione
- Galileo Galilei 3 Guida sicura Avanzata; Sicurezza stradale; 27/12/2016; 09:30; 01/03/2017; 12:00; 10; Via del Corso; 7; 100; RM; ROMA; 058091; Scuola di
- formazione Galileo Galilei

**Figura 37**

#### **Gestione Incentivi per la Formazione in ambito Autotrasporto Edizione 2018**

#### 5.8 Sezione 6 – Impegni del Richiedente

La Sezione 6 – Impegni del Richiedente permette al richiedente di dichiarare gli impegni che deve prendere in carico in ottemperanza alle specifiche ministeriali per accedere ai finanziamenti.

**Nota bene**: tutte le caselle vanno spuntate obbligatoriamente per validare la domanda. (Figura 38)

Sezione 6 - Impegni del Richiedente

Il sottoscritto: Giulio Cesare

#### **SI IMPEGNA**

Ø in caso di ricezione del preavviso di non ammissibilità a non avviare l'attività formativa fino al completamento della fase procedimentale, prevista dall'art. 10-bis della legge 7 agosto 1990, n. 241;

Ø a comunicare secondo quanto previsto dall'articolo 3, comma 5, del decreto ministeriale n. 237 del 08/05/2018 ogni modifica di uno o più elementi del calendario del corso;

a completare il progetto formativo entro e non oltre la data del 3 giugno 2019;

a produrre, entro e non oltre 45 giorni dal termine del progetto formativo, e comunque non oltre la data del 18/07/2019 per i progetti formativi conclusi il 3 giugno 2019, idonea documentazione comprovante i costi sostenuti, secondo il preventivo presentato all'atto della domanda, risultanti dalle fatture in originale o copia conforme, ovvero da fatture pro-forma, indicate in apposito elenco, accompagnate da idonea documentazione contabile attestante la prova certa del loro pagamento. La documentazione contabile dovrà, a pena di inammissibilità, essere certificata da un revisore legale indipendente e iscritto nell'apposito Registro dei revisori legali dei conti, di cui al decreto legislativo n. 39/2012 e successive modifiche, integrazioni e norme attuative, così come previsto dall'art. 4, comma 2 del decreto ministeriale n. 237 del 08/05/2018. L'omissione della suddetta documentazione comporterà l'impossibilità di erogare il relativo beneficio;

A a stipulare una garanzia fideiussoria "a prima richiesta", a favore dello Stato, per il periodo di un anno rinnovabile automaticamente fino al perfezionamento del relativo svincolo di cui all'art. 5 comma 4 del decreto ministeriale n. 237 del 08/05/2018, a garanzia del pagamento delle spese rendicontate e non ancora pagate, a fronte dell'iniziativa formativa effettuata, IVA inclusa, nel caso le fatture di cui al punto precedente non siano quietanzate;

a comunicare, tempestivamente, alla Direzione Generale per il trasporto stradale e per l'intermodalità, ogni variazione intervenuta nelle informazioni fornite nelle sezioni 1a e 1b. Le consequenze connesse all'omissione di tale adempimento graveranno unicamente in capo ai soggetti richiedenti.

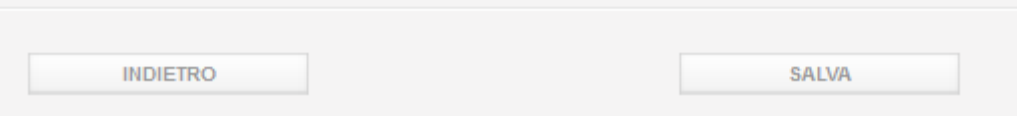

**Figura 38**

Completata correttamente la sez. 6 la domanda è stata compilata.

### **Gestione Incentivi per la Formazione in ambito Autotrasporto Edizione 2018**

Procedere al salvataggio.

Cliccare *Salva*. Una volta che i dati sono stati salvati correttamente sarà visualizzato un messaggio di conferma come mostrato nella seguente immagine.

Salvataggio completato. E' necessario scaricare il pdf della domanda per apporre la firma digitale. Attenzione: una volta importato a sistema il pdf della domanda, firmato digitalmente, l'istanza non potrà più essere modificata.

Sezione 6 - Impegni del Richiedente

#### **Figura 39**

Compariranno inoltre a fine pagina il pulsante *Esporta PDF* ed il Codice Pratica. Proseguire cliccando *Esporta pdf*. (Figura 40)

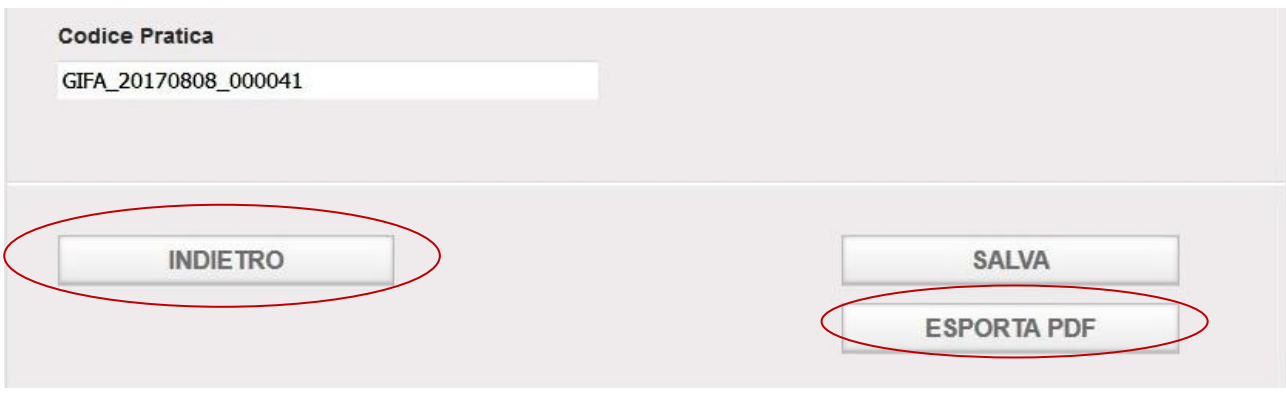

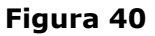

La procedura di esportazione è simile a quella già descritta dal capitolo 6 a pag.13.

Salvare il documento generato in formato .p7m localmente. Se l'export va a buon fine comparirà un messaggio di conferma (Figura 41) e si attiverà la sezione di import con il pulsante *Importa PDF*.

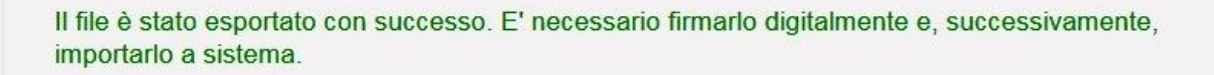

**Figura 41**

# **Gestione Incentivi per la Formazione in ambito Autotrasporto Edizione 2018**

Firmare il documento con la firma digitale in modo da certificare l'identità del richiedente.

Caricare il documento firmato cliccando il tasto *Sfoglia* per recuperarlo dalle cartelle visibili localmente.

Cliccare *Importa Pdf* per caricare il documento online (Figura 42).

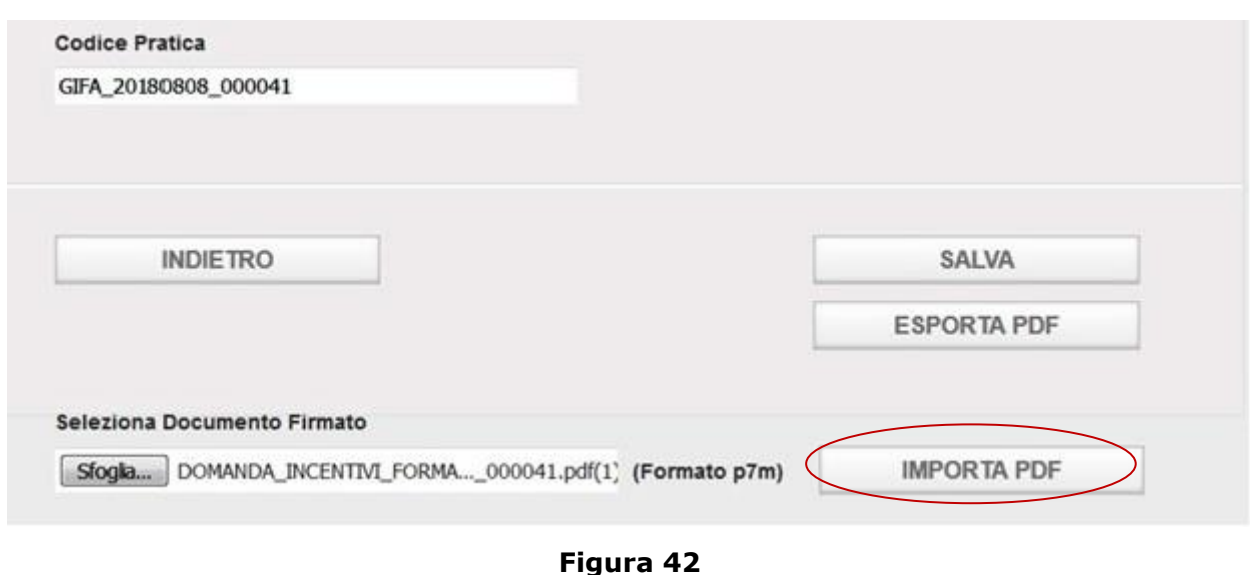

Ad import correttamente avvenuto si visualizzerà un messaggio di conferma e comparirà a sinistra un menu di navigazione delle varie sezioni (Figura 43).

# **Gestione Incentivi per la Formazione in ambito Autotrasporto Edizione 2018**

#### ▼ Domanda Incentivi 2018

Riepilogo Domanda Sez 1 Dati Richiedente Sez.1 Dati Consorzio Soz 1 Dati Attuatoro Sez 2 Dichiarazioni Sez 3 Piano Formativo Soz & Diano Costi Sez 5 Calendario Lezioni Sez.6 Impegni Richiedente

#### DOMANDA DI AMMISSIONE AI CONTRIBUTI

(Incentivi a favore della formazione professionale ex D.M. 237 del 08/05/2018)

La Domanda di Incentivi è stata importata nel sistema con successo

Sezione 6 - Impegni del Richiedente

Il sottoscritto: Giulio Cesare

#### **SI IMPEGNA**

☑ in caso di ricezione del preavviso di non ammissibilità a non avviare l'attività formativa fino al completamento della fase procedimentale, prevista dall'art. 10-bis della legge 7 agosto 1990, n.  $241$ 

 $\boxtimes$  a comunicare secondo quanto previsto dall'articolo 3, comma 5, del decreto ministeriale n. 237 del 08/05/2018 ogni modifica di uno o più elementi del calendario del corso;

□ a completare il progetto formativo entro e non oltre la data del 3 giugno 2019:

☑ a produrre, entro e non oltre 45 giorni dal termine del progetto formativo, e comunque non oltre la data del 18/07/2019 per i progetti formativi conclusi il 3 giugno 2019, idonea documentazione comprovante i costi sostenuti, secondo il preventivo presentato all'atto della domanda, risultanti dalle fatture in originale o copia conforme, ovvero da fatture pro-forma, indicate in apposito elenco, accompagnate da idonea documentazione contabile attestante la prova certa del loro pagamento. La documentazione contabile dovrà, a pena di inammissibilità, essere certificata da un revisore legale indipendente e iscritto nell'apposito Registro dei revisori legali dei conti, di cui al decreto legislativo n. 39/2012 e successive modifiche, integrazioni e norme attuative, così come previsto dall'art. 4, comma 2 del decreto ministeriale n. 237 del 08/05/2018. L'omissione della suddetta documentazione comporterà l'impossibilità di erogare il relativo beneficio;

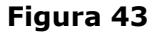

Da questo momento la domanda è da considerarsi inoltrata e non sarà più modificabile in caso di successivo accesso.

Tramite il menu di navigazione laterale sarà possibile consultare un riepilogo delle informazioni immesse nelle varie schermate che però non potranno essere modificate.

**Note bene**: dopo il salvataggio dell'ultima sezione viene associato alla domanda un **Codice Pratica** consultabile anche nella schermata finale di riepilogo. Il codice pratica è il riferimento univoco alla domanda compilata e inoltrata. (Figura 40)

#### **6 Chiudi sessione e secondo accesso**

A conclusione dell'utilizzo dei servizi online è opportuno chiudere la sessione aperta con l'identificazione. Per questo è sufficiente cliccare su Chiudi sessione e si ritornerà alla Homepage del portale.

Per accedere nuovamente ai servizi online bisognerà ripetere la procedura di identificazione e inserire nuovamente Nome utente e Password.

Selezionato il servizio Incentivi Formazione Autotrasporto Edizione 2018 si visualizzerà la schermata di autenticazione al servizio dove occorrerà inserire il Codice Impresa (Capitolo [4](#page-7-0) [Figura 6\)](#page-10-0).

# **Gestione Incentivi per la Formazione in ambito Autotrasporto Edizione 2018**

Nel caso si fosse smarrito il Codice Impresa, è possibile richiedere al sistema l'invio dello stesso tramite email cliccando sul link Recupera Codice Impresa presente nella schermata di autenticazione al servizio. Dovrà essere inserito l'indirizzo PEC fornito dall'impresa in fase di presentazione della domanda [\(Figura 44\)](#page-46-0).

Cliccare sul pulsante recupera Codice per ricevere una mail con il Codice Impresa con il quale accedere alla domanda per finire la compilazione o consultare il riepilogo.

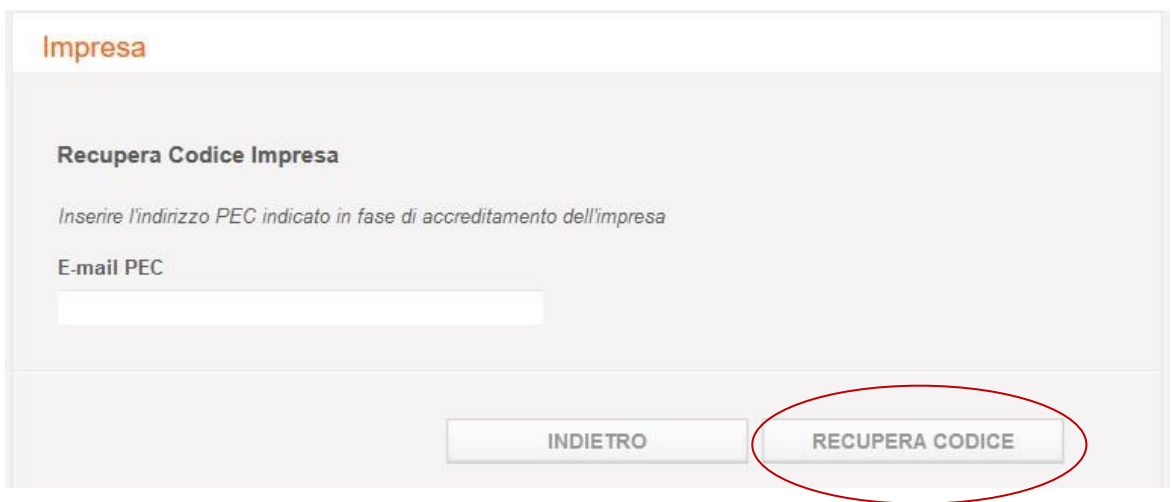

**Figura 44**

<span id="page-46-0"></span>**Nota bene:** il Codice Impresa sarà vincolante per l'accesso al servizio anche nelle successive fasi della domanda.

### **Gestione Incentivi per la Formazione in ambito Autotrasporto Edizione 2018**

#### **7 Modifica Calendario Corsi**

Con questa funzionalità sarà possibile apportare modifiche alle lezioni del calendario corsi importato in fase di presentazione della domanda di incentivi alla formazione 2018.

Dopo aver effettuato l'accesso al portale dell'automobilista con le proprie credenziali ed aver inserito il proprio codice impresa, così come illustrato al capitolo precedente, verranno visualizzati i dati della domanda, precedentemente inserita, e, tramite un menu posizionato nella parte sinistra della pagina, sarà possibile navigare tra le sezioni dell'istanza.

Per accedere alla funzione di Modifica Calendario Corsi, occorrerà, quindi, cliccare sulla voce di menu Sez.5 Calendario Lezioni, così come illustrato dalla seguente figura.

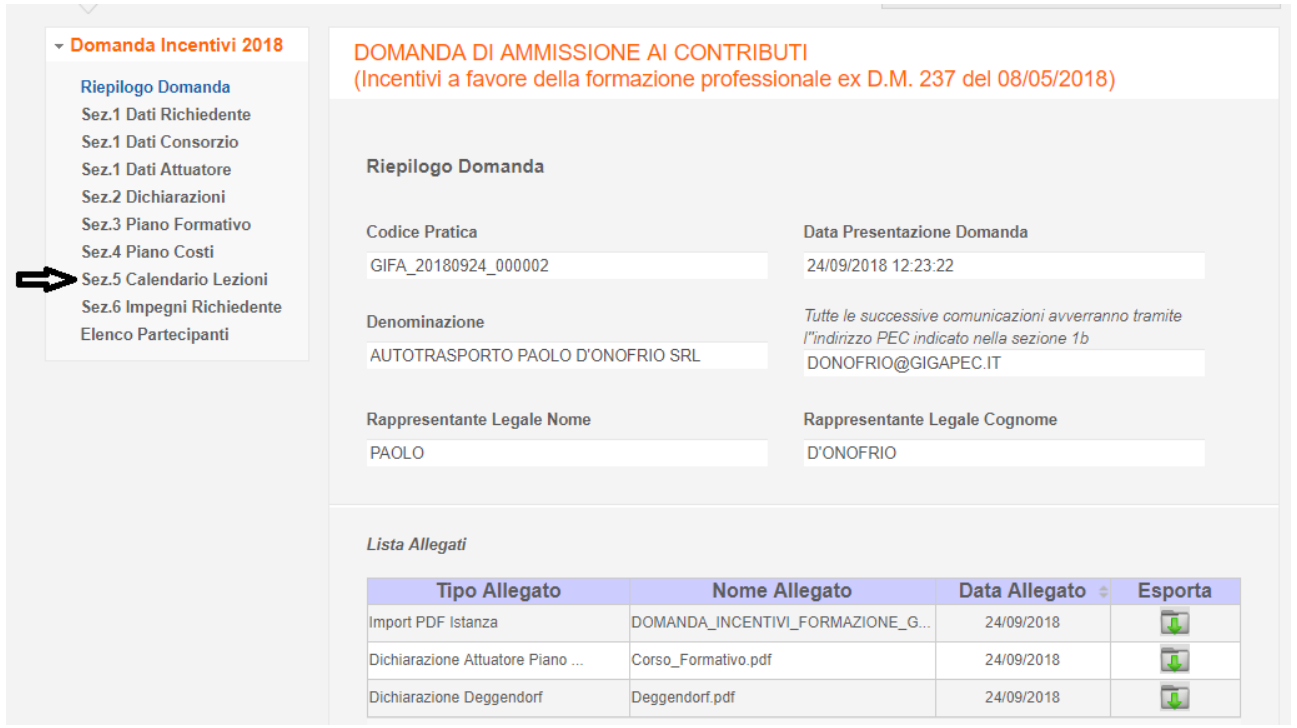

**Figura 45**

# **Gestione Incentivi per la Formazione in ambito Autotrasporto Edizione 2018**

Cliccando sulla voce di menu Sez.5 Calendario Lezioni si accede alla pagina contenente l'elenco delle lezioni.

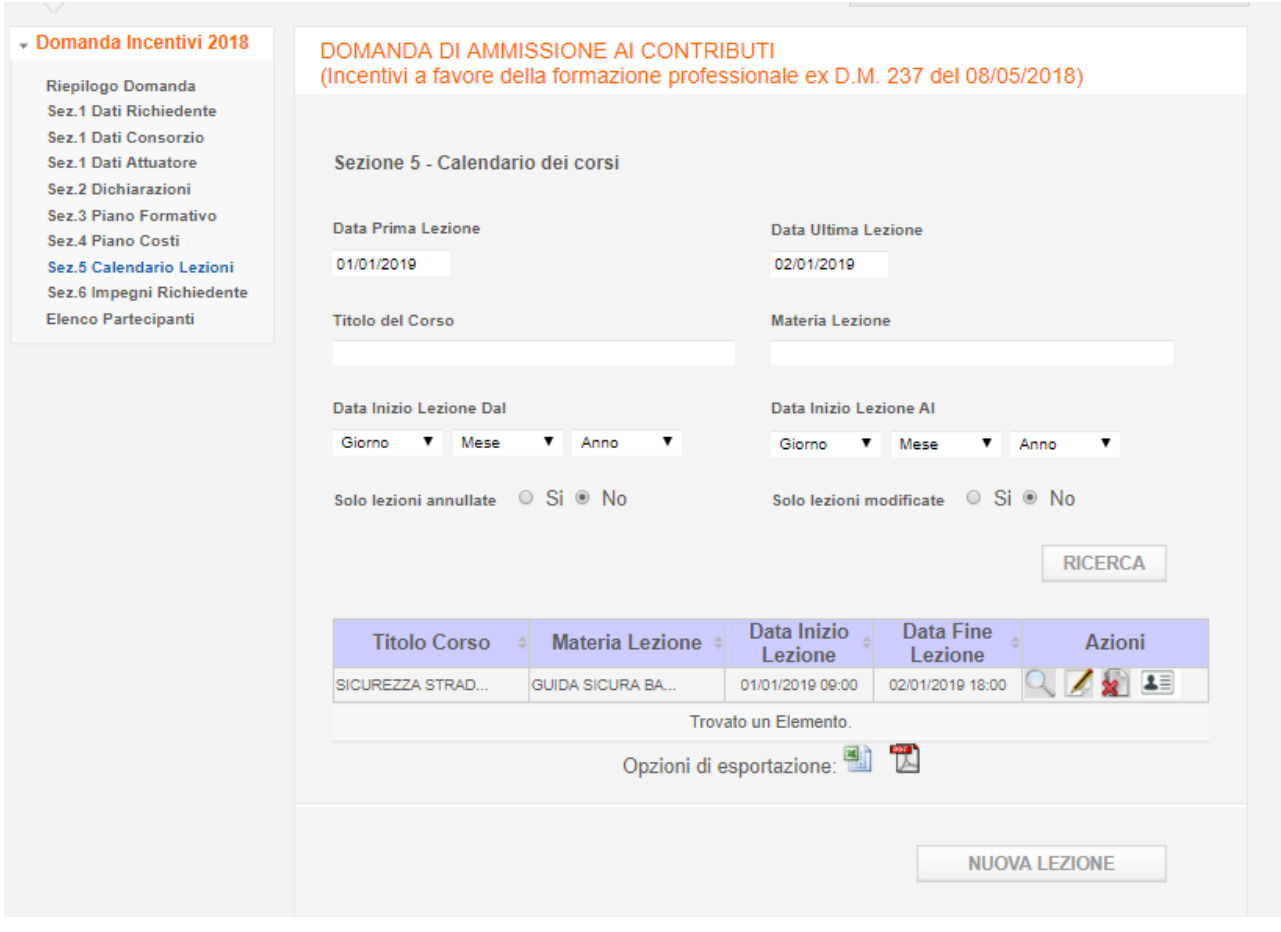

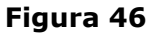

Nella prima parte della pagina sono presenti la Data Prima Lezione e al Data Ultima Lezione che rappresentano l'inizio e la fine del calendario corsi. Queste date possono variare al variare del calendario stesso.

Successivamente sono presenti i seguenti filtri per ricercare solo alcune lezioni tra quelle presenti nella lista sottostante:

- Titolo del Corso: accetta anche ricerche con testo parziale
- Materia Lezione: accetta anche ricerche con testo parziale
- Data Inizio Lezione Dal: impostando questa data è possibile selezionare solo quelle lezioni che hanno una data inizio uguale o maggiore al valore inserito.
- Data Inizio Lezione Al: impostando questa data è possibile selezionare solo quelle lezioni che hanno una data inizio uguale o minore al valore inserito.

### **Gestione Incentivi per la Formazione in ambito Autotrasporto Edizione 2018**

- Data Inizio Lezione Dal e Data Inizio Lezione Al: impostando entrambe le date la ricerca restituirà solo le lezioni che rientrano nel range specificato
- Solo lezioni annullate: selezionando il valore Si verranno restituite solo le lezioni che sono state annullate (default No)
- Solo lezioni modificate: selezionando il valore Si verranno restituite solo le lezioni che hanno subito delle modifiche (default No)

Nella tabella sottostante i criteri di ricerca sono presenti tutte le lezioni inserite in fase di presentazione della domanda ordinate per Data Inizio Lezione. E' possibile ordinare la lista cliccando sull'intestazione di ogni colonna ad eccezione della colonna Azioni.

La lista delle lezioni è paginata, ed ogni pagina contiene 10 risultati.

# **Gestione Incentivi per la Formazione in ambito Autotrasporto Edizione 2018**

Per visualizzare il dettaglio di una lezione, selezionarla cliccando l'icona Q presente nella colonna Azioni. La seguente figura mostra il dettaglio di una lezione:

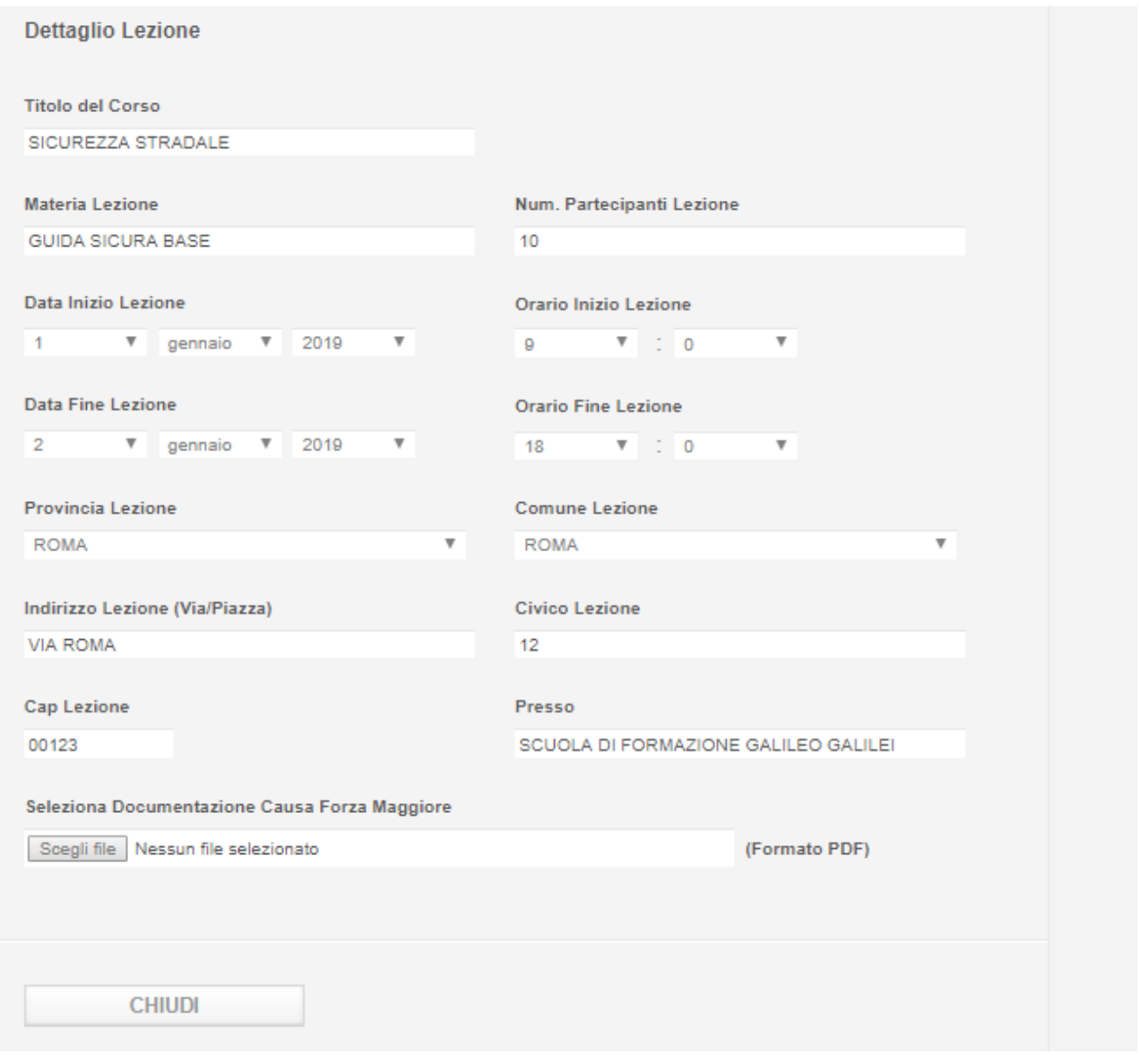

**Figura 47**

Premere il tasto chiudi per chiudere il dettaglio della lezione visualizzata.

# **Gestione Incentivi per la Formazione in ambito Autotrasporto Edizione 2018**

Nella colonna Azioni sono presenti altre icone che rappresentano le altre azioni disponibili per ogni singola lezione.

#### **Nota bene:**

Nel caso una lezione abbia una data inizio lezione precedente alla data in cui si sta visualizzando la lista dei corsi, non sarà possibile effettuare nessuna azione, ad esclusione della visualizzazione, perché la lezione, essendo passata, non è più suscettibile di modifica.

Come mostrato nella figura 46 sono presenti le seguenti icone:

Modifica Lezione

Annulla Lezione

Registro Elettronico Presenze (vedi capitolo [Gestione Registro Presenze\)](#page-64-0)

### **Gestione Incentivi per la Formazione in ambito Autotrasporto Edizione 2018**

#### 7.1 Modifica Lezione

Cliccando sull'icona la pagina visualizzerà tutti i data della lezione. Sarà possibile modificare qualsiasi dato e salvare le modifiche premendo il tasto Modifica Lezione. Cliccando il tasto Chiudi, invece, il dettaglio verrà chiuso e le eventuali modifiche ai dati non verranno salvate.

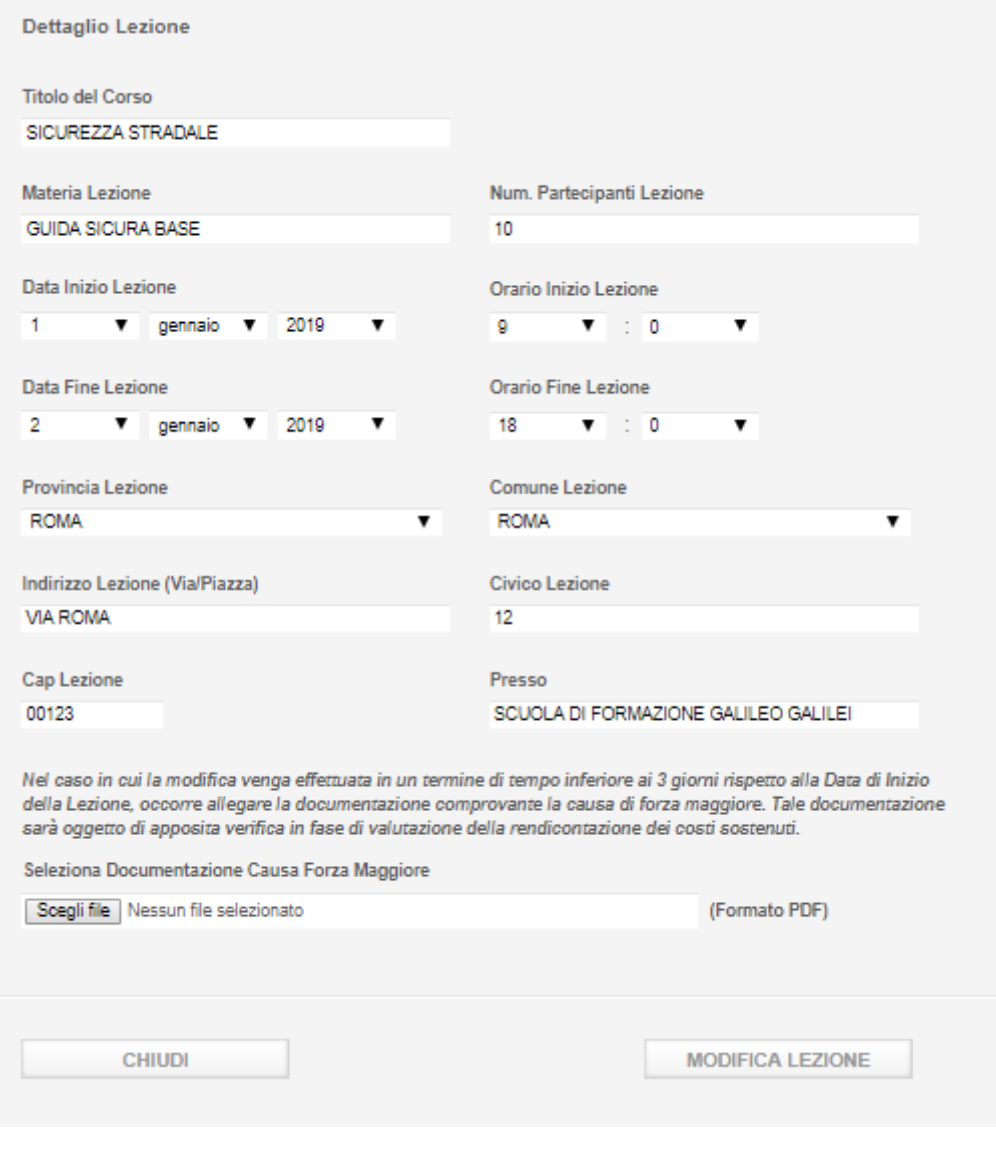

**Figura 48**

#### **Nota Bene:**

Nel caso in cui la modifica venga effettuata su una lezione in un termine di tempo inferiore a 3 giorni rispetto alla data inizio della stessa o la modifica abbia come effetto quello di spostare la

# **Gestione Incentivi per la Formazione in ambito Autotrasporto Edizione 2018**

data inizio della lezione in un tempo inferiore a 3 giorni rispetto alla stessa, sarà obbligatorio allegare la documentazione comprovante la causa di forza maggiore che ha indotto la modifica. Tale documentazione sarà oggetto di apposita verifica in fase di istruttoria dei costi sostenuti.

### **Gestione Incentivi per la Formazione in ambito Autotrasporto Edizione 2018**

#### 7.2 Annulla Lezione

Cliccando sull'icona **in province della paggiualizzerà tutti i data della lezione. Sarà possibile annullare** la lezione premendo il tasto Annulla Lezione. Cliccando il tasto Chiudi, invece, il dettaglio verrà chiuso e la lezione non verrà annullata.

#### **Nota Bene:**

Nel caso in cui venga annullata una lezione in un termine di tempo inferiore a 3 giorni rispetto alla data inizio della stessa sarà obbligatorio allegare la documentazione comprovante la causa di forza maggiore che ha indotto la modifica. Tale documentazione sarà oggetto di apposita verifica in fase di istruttoria dei costi sostenuti.

Di seguito un esempio di pagina per annullare una lezione:

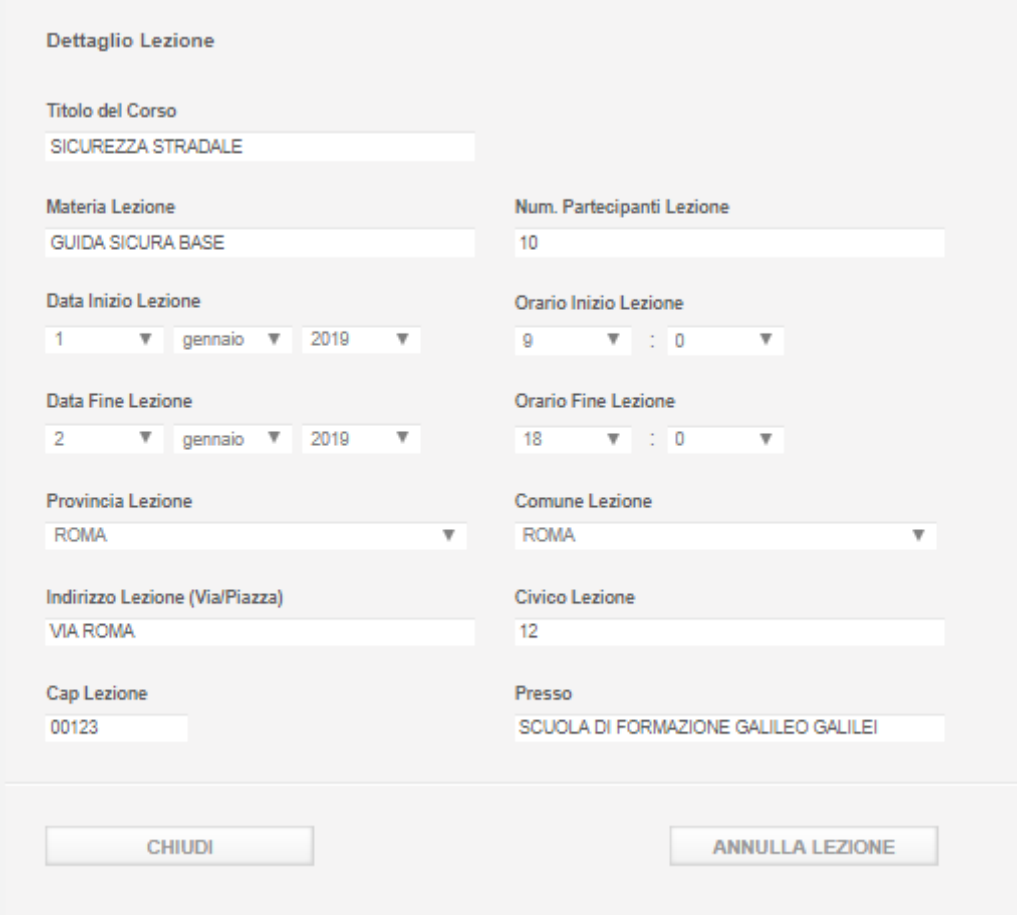

**Figura 49**

### **Gestione Incentivi per la Formazione in ambito Autotrasporto Edizione 2018**

In questo caso, dal momento cha la data di inizio lezione è successiva a 3 giorni rispetto alla data in cui si sta effettuando l'annullamento, non viene visualizzato il campo per allegare la documentazione comprovante la causa di forza maggiore; viceversa il campo sarebbe stato presente e il sistema avrebbe reso obbligatorio allegare il documento.

#### 7.3 Altre azioni

Dopo aver modificato e annullato un corso l'elenco delle lezioni si presenta così come illustrato dalla prossima figura:

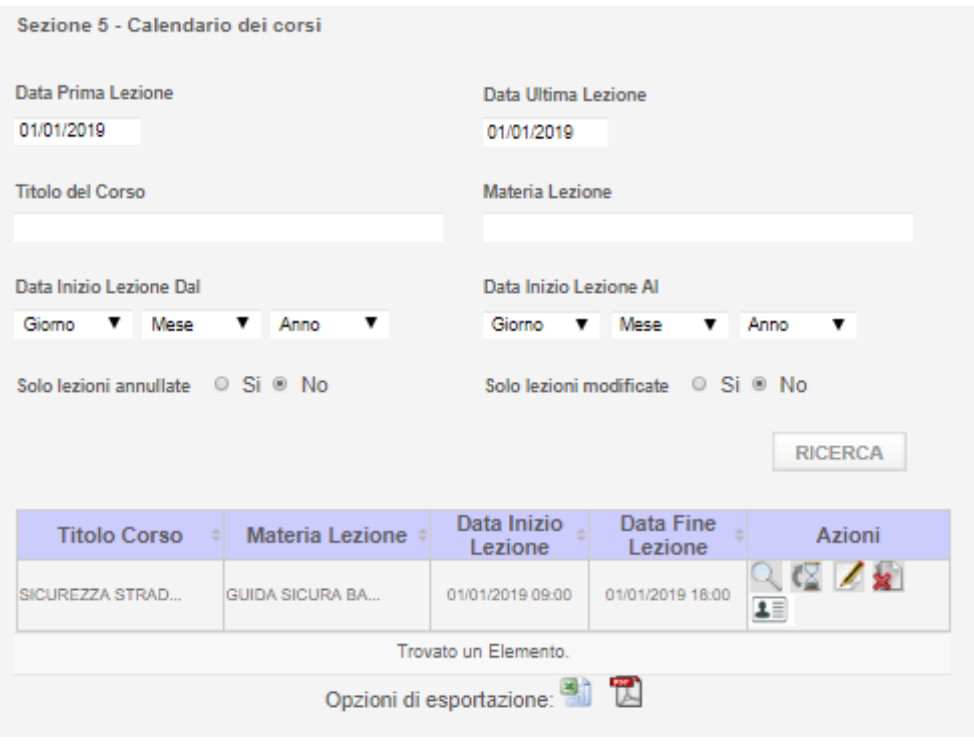

**Figura 50**

La lezione annullata non è visibile perché la lista contiene di default solo le lezioni valide. Per visualizzare quelle annullate è necessario selezionare Si nel campo Solo Lezioni Annullate.

# **Gestione Incentivi per la Formazione in ambito Autotrasporto Edizione 2018**

La lezione che ha subito la modifica visualizza nella colonna Azioni la seguente nuova icona:

Visualizza Storico.

Anche in caso lezioni annullate è presente l'icona  $\bullet\bullet$ , mentre ovviamente non sono più presenti le azioni di modifica e di annullamento:

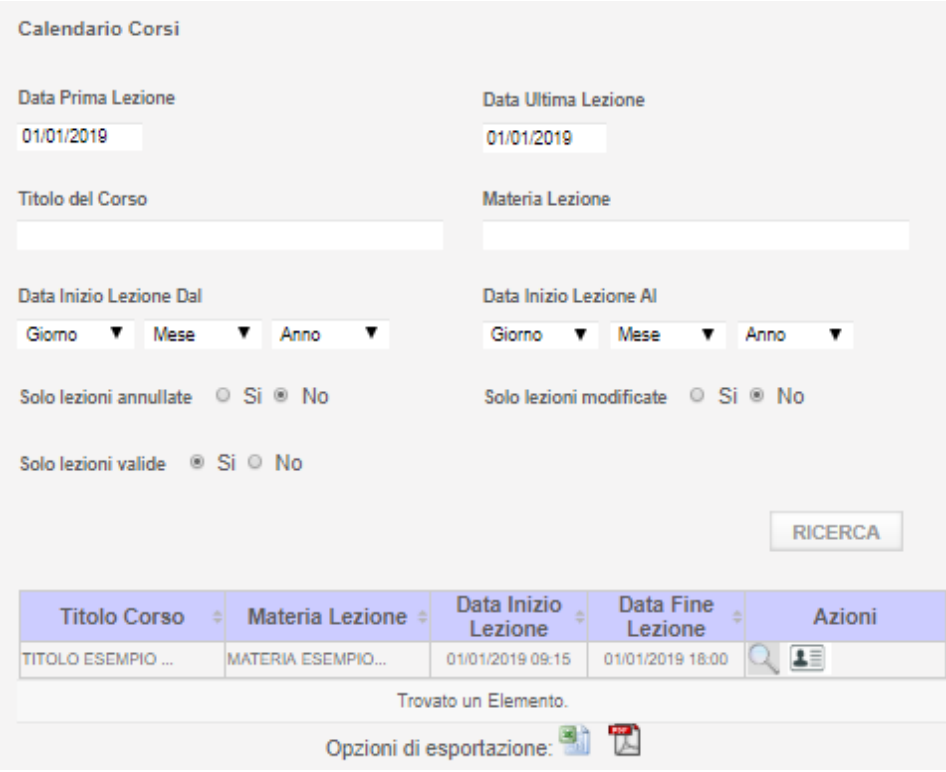

**Figura 51**

# **Gestione Incentivi per la Formazione in ambito Autotrasporto Edizione 2018**

#### 7.4 Visualizza Storico

Cliccando sull'icona verrà visualizzata la storia delle modifiche della corrispondente lezione. Cliccando sull'icona relativa alla lezione modificata verrebbe mostrata la pagina di seguito illustrata:

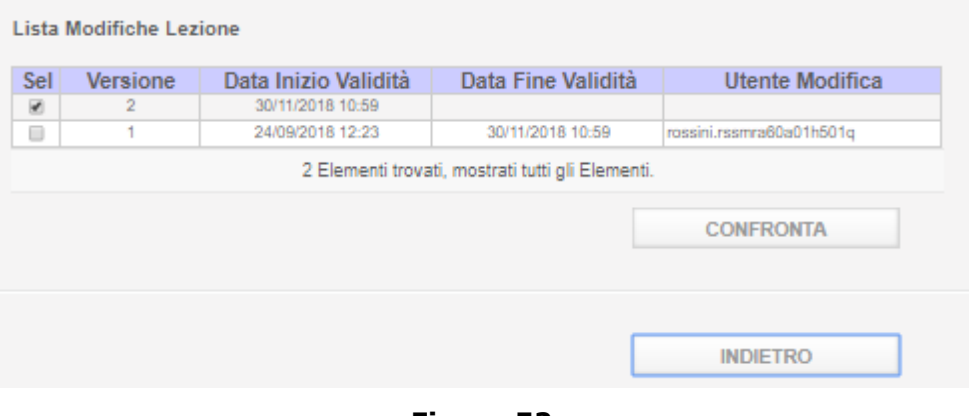

**Figura 52**

Mentre cliccando sulla stessa icona relativa alla lezione annullata verrebbe mostrata la seguente figura:

| Data Fine Validità<br>Data Inizio Validità<br><b>Utente Modifica</b><br><b>Sel</b><br><b>Versione</b><br>30/11/2018 11:08<br>ø<br>2<br>□<br>25/09/2018 11:51<br>30/11/2018 11:08<br>rossini.rssmra60a01h501q<br>٠<br>2 Elementi trovati, mostrati tutti gli Elementi.<br><b>CONFRONTA</b> |  |
|----------------------------------------------------------------------------------------------------|--|
|                                                                                                    |  |
|                                                                                                    |  |
|                                                                                                    |  |
|                                                                                                    |  |
| <b>INDIETRO</b>                                                                                                    |  |

**Figura 53**

Vengono visualizzate in maniera tabellare le modifiche alla lezione.

In particolare si evidenzia che la lezione ha subito una modifica e la versione con il numero più alto è quella attualmente valida.

# **Gestione Incentivi per la Formazione in ambito Autotrasporto Edizione 2018**

Selezionare due diverse versioni della lezione modificata e cliccare sul tasto Confronta per visualizzare il dettaglio in cui sono evidenziati i dati modificati come illustrato dalla seguente figura:

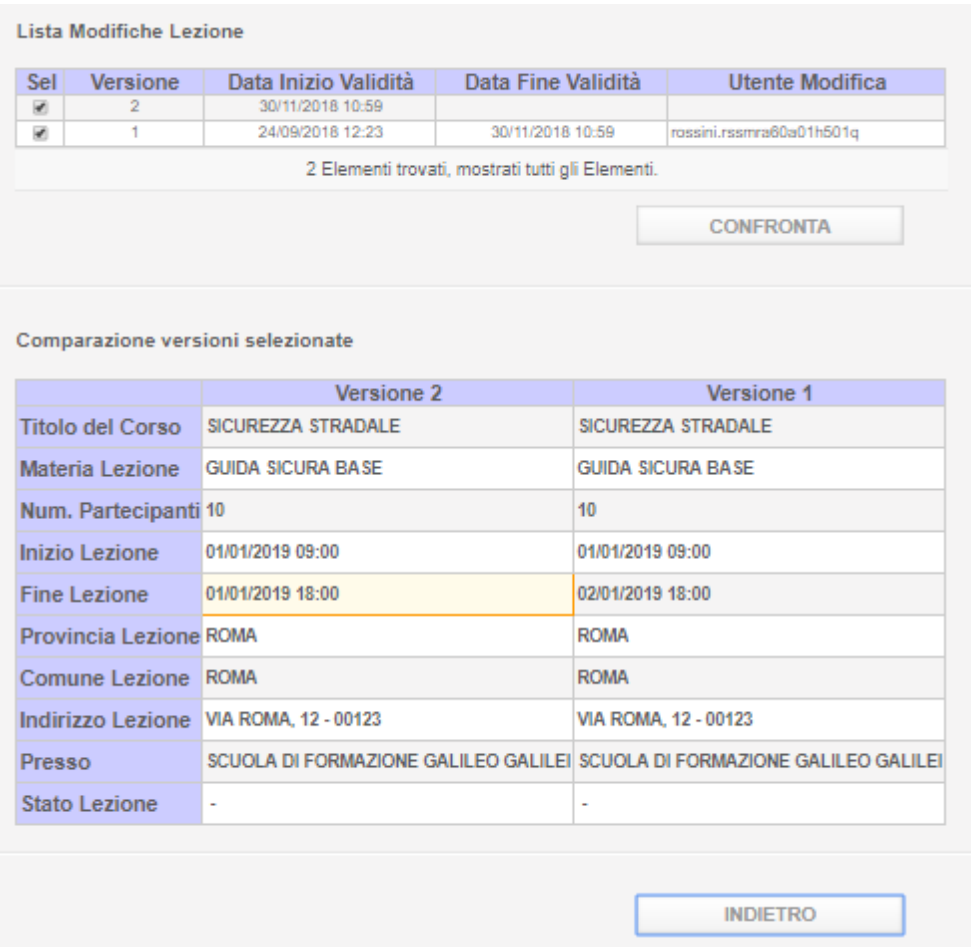

**Figura 54**

# **Gestione Incentivi per la Formazione in ambito Autotrasporto Edizione 2018**

Selezionare due diverse versioni della lezione annullata e cliccare sul tasto Confronta per visualizzare il dettaglio in cui sono evidenziati i dati modificati come illustrato dalla seguente figura:

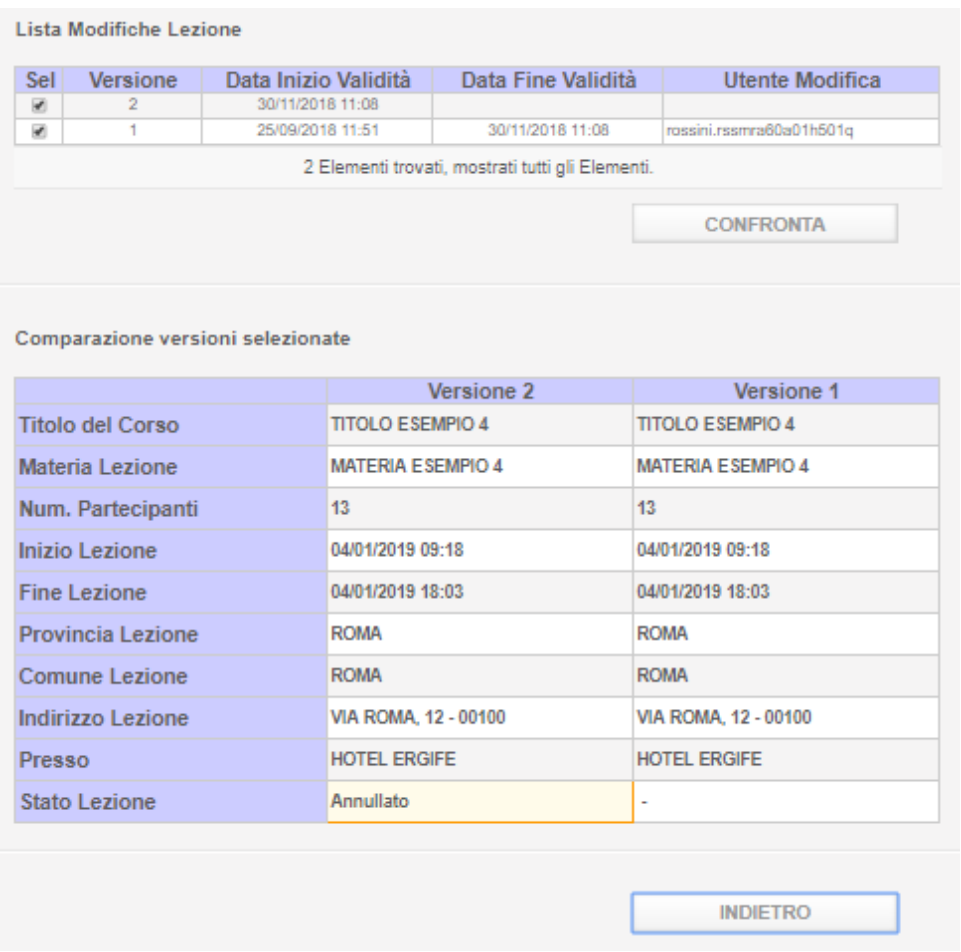

**Figura 55**

# **Gestione Incentivi per la Formazione in ambito Autotrasporto Edizione 2018**

#### 7.5 Esporta documento

Nel caso nella colonna Azioni sia presente, per una o più lezioni, l'icona , significa che la lezione ha subito una modifica o un annullamento per cui si è reso necessario allegare la documentazione comprovante la causa di forza maggiore.

In questo caso, cliccando sull'icona è possibile esportare in locale il pdf precedentemente allegato alla lezione.

#### 7.6 Nuova Lezione

Come illustrato dalla seguente immagine è possibile inserire una o più nuove lezioni:

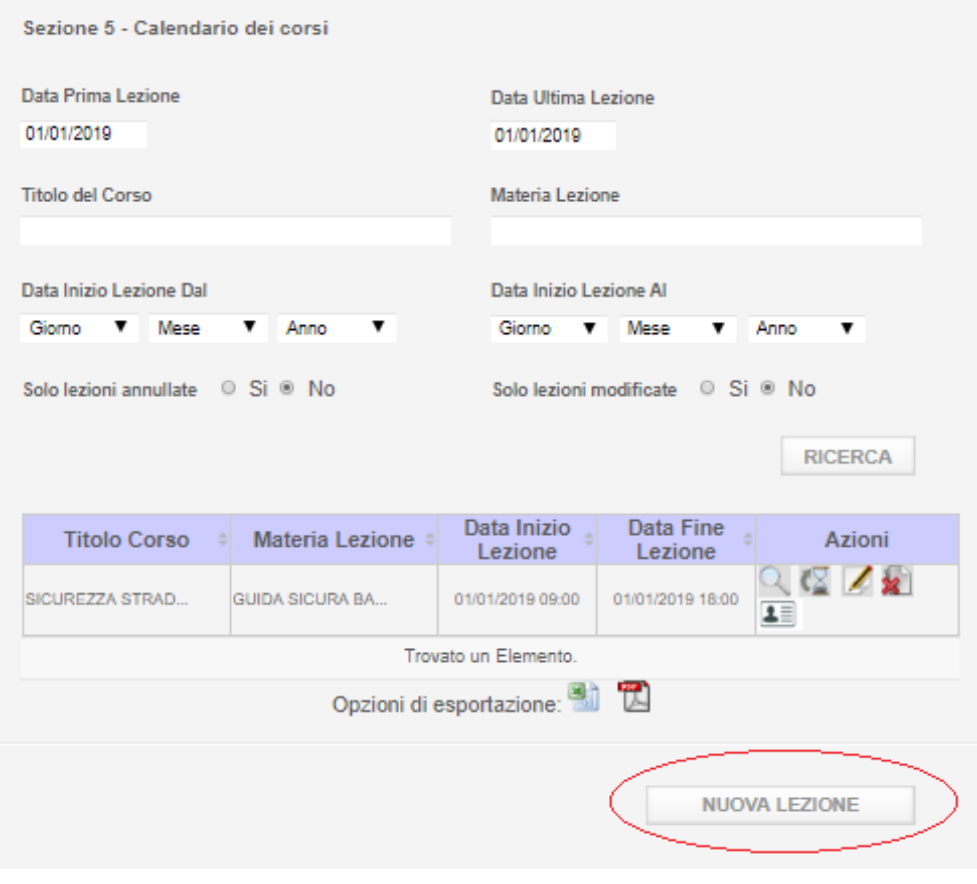

**Figura 56**

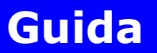

# **Gestione Incentivi per la Formazione in ambito Autotrasporto Edizione 2018**

Cliccando sul tasto Nuova Lezione verrà visualizzata la pagina con tutti i dati della lezione da inserire.

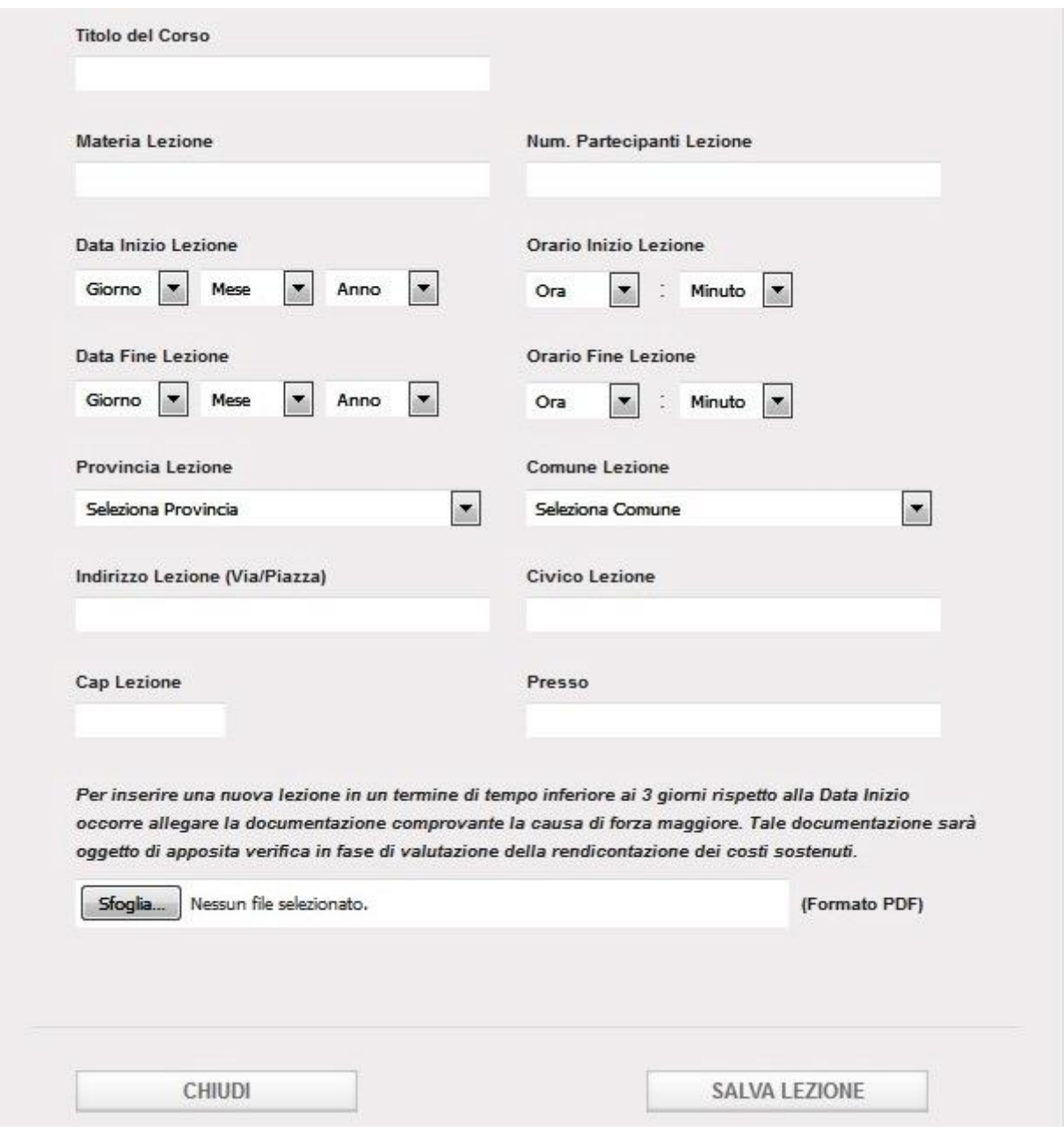

**Figura 57**

#### **Nota bene:**

Nel caso in cui si inserisse una lezione in un termine di tempo inferiore ai 3 giorni rispetto alla data inizio lezione, sarà obbligatorio allegare la documentazione comprovante la causa di forza maggiore. Tale documentazione sarà oggetto di apposita verifica in fase di valutazione della rendicontazione dei costi sostenuti.

# **Gestione Incentivi per la Formazione in ambito Autotrasporto Edizione 2018**

Dopo aver compilato tutti i campi ed aver, se necessario, allegato il pdf comprovante la causa di forza maggiore, premere il pulsante Salva Lezione per inserire la nuova lezione. Se si preme il tasto Chiudi il dettaglio della lezione verrà chiuso e la stessa non verrà salvata.

La seguente figura visualizza i dati di una nuova lezione con data inizio il giorno successivo alla data odierna e, quindi, con il pdf da allegare:

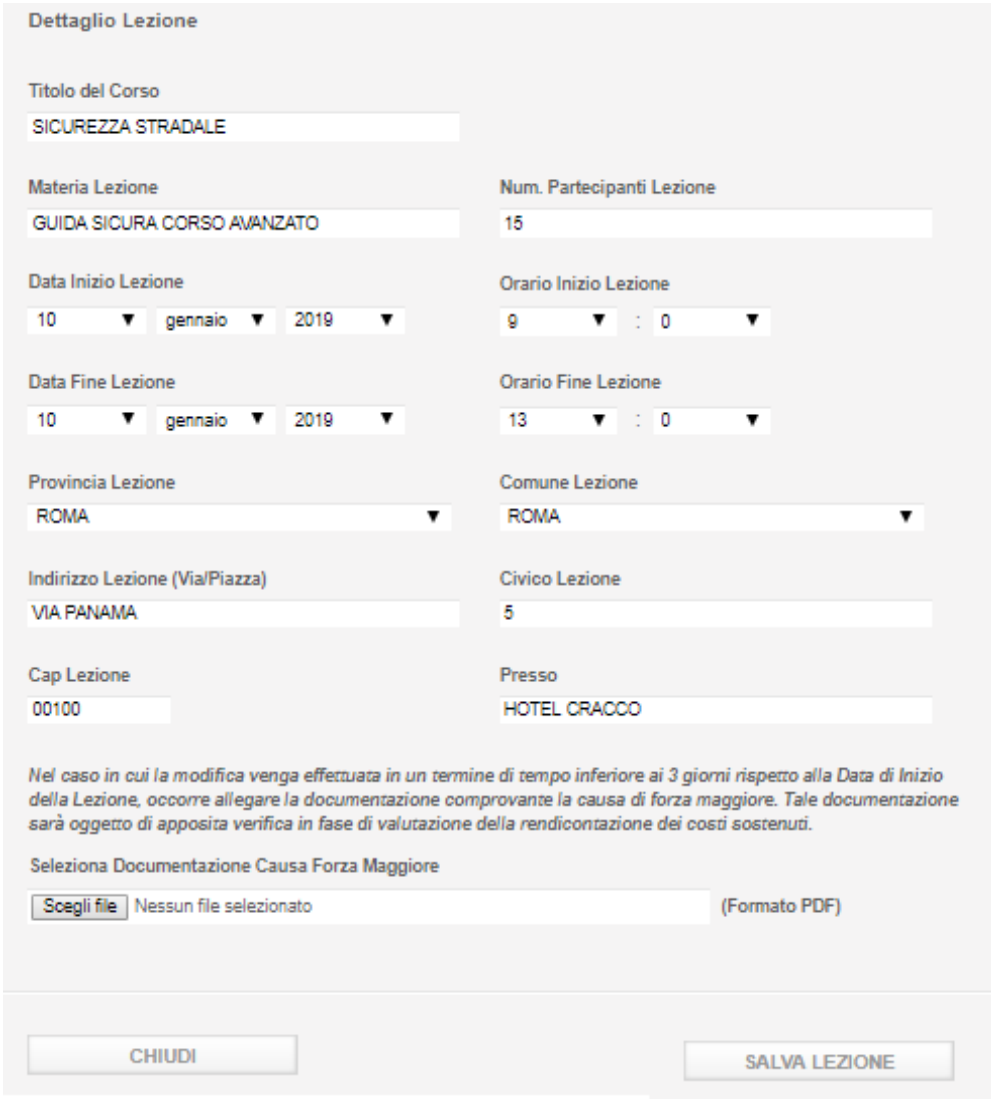

**Figura 58**

# **Gestione Incentivi per la Formazione in ambito Autotrasporto Edizione 2018**

Cliccando il pulsante Salva Lezione, verrà visualizzata la successiva figura:

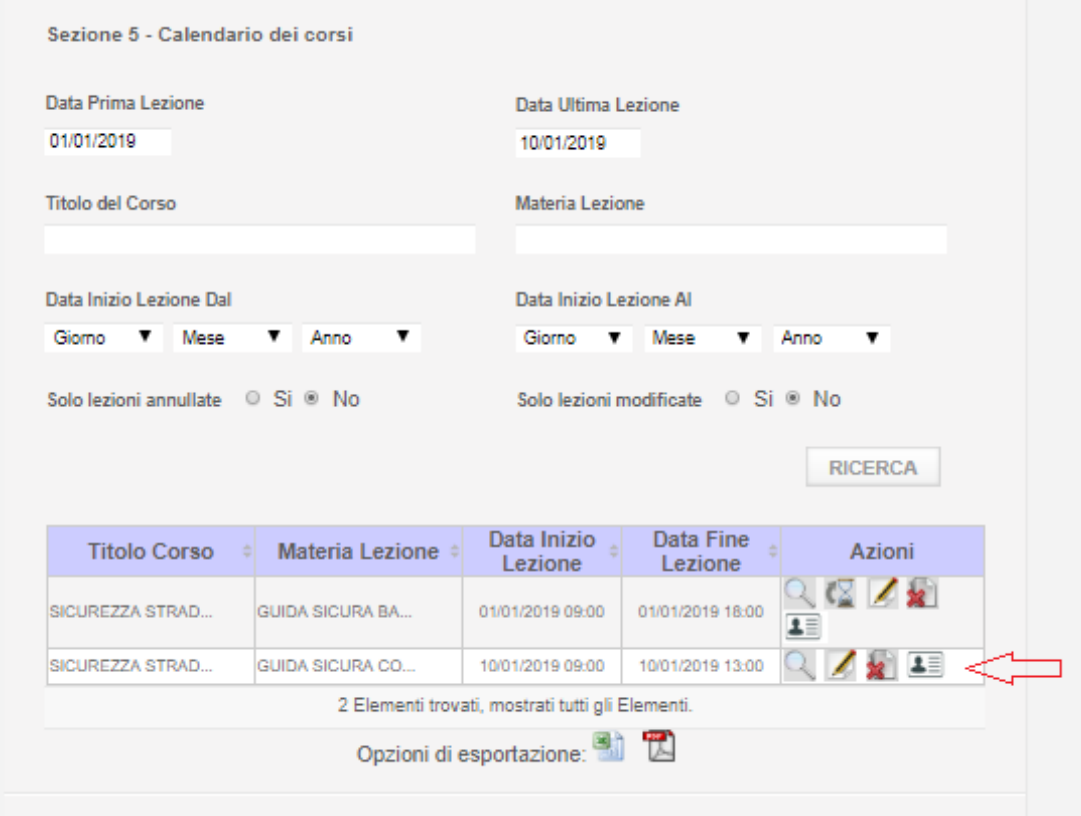

**Figura 59**

Come evidenziato dalla freccia la lezione appena inserita verrà visualizzata all'interno della lista delle lezioni.

# **Gestione Incentivi per la Formazione in ambito Autotrasporto Edizione 2018**

#### <span id="page-64-0"></span>**8 Gestione Registro Presenze**

La presente sotto sezione permette di caricare il registro elettronico delle presenze alla lezione di un corso.

Si accede dalla voce di menu Sez.5 Calendario Lezioni e selezionando l'icona Registro Presenze, in corrispondenza della lezione di interesse con icona:

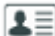

in caso di assenza di alcuna presenza;

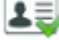

**in caso di caricamento di almeno una presenza;** 

a. In the caso in cui i termini per l'inserimento delle presenze sono scaduti.

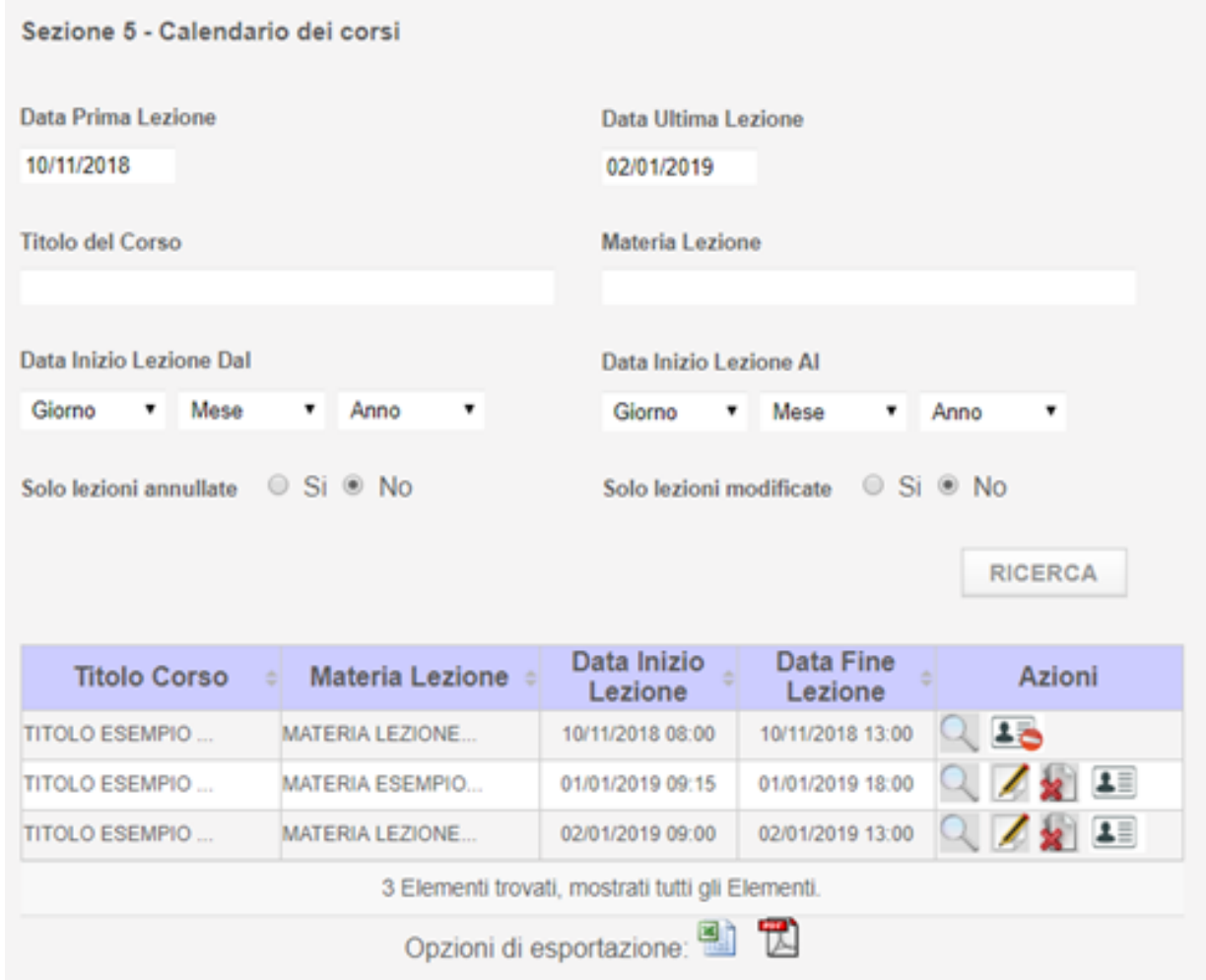

**Figura 60**

# **Gestione Incentivi per la Formazione in ambito Autotrasporto Edizione 2018**

La pagina di Registro di Presenze Elettronico si presenza suddivisa in varie sezioni: una prima parte (vedi [Figura 61\)](#page-65-0) con:

- 1. Riepilogo dati lezione selezionata
- 2. Dati registro (docente, tutor, ed eventuali note)

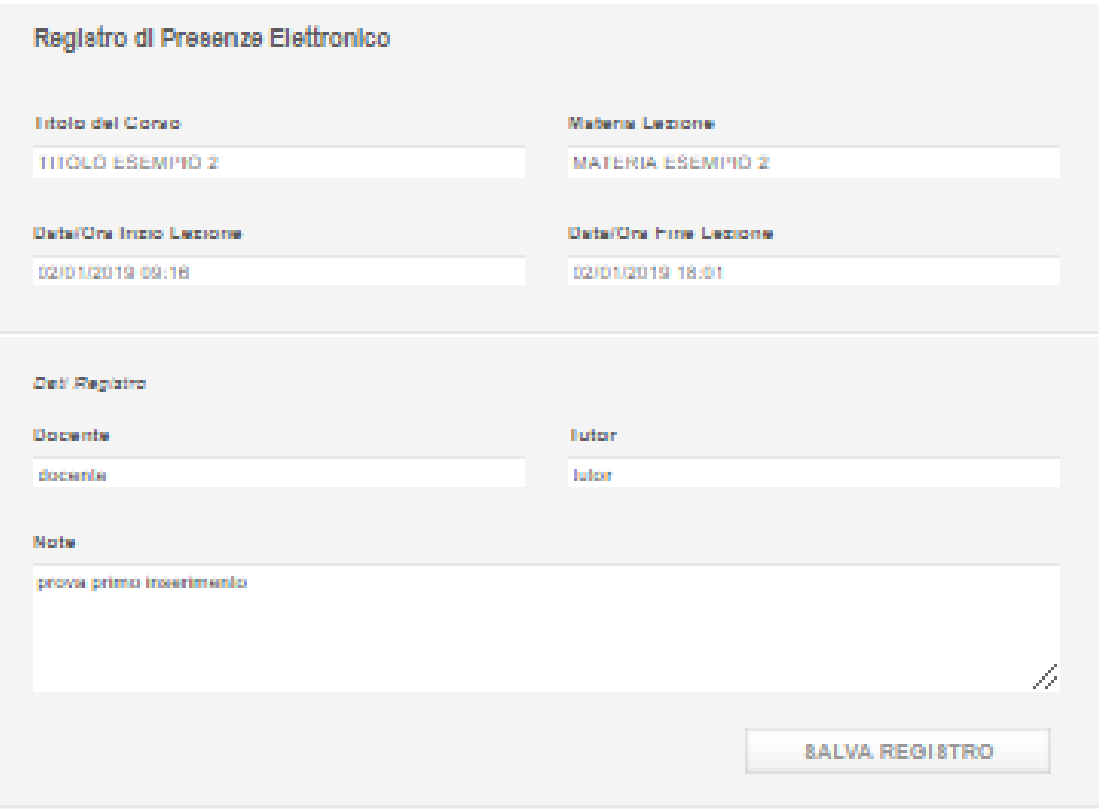

<span id="page-65-0"></span>**Figura 61**

# **Gestione Incentivi per la Formazione in ambito Autotrasporto Edizione 2018**

Una seconda (vedi [Figura 62\)](#page-66-0) con:

- 1. Lista presenze
- 2. Import massivo

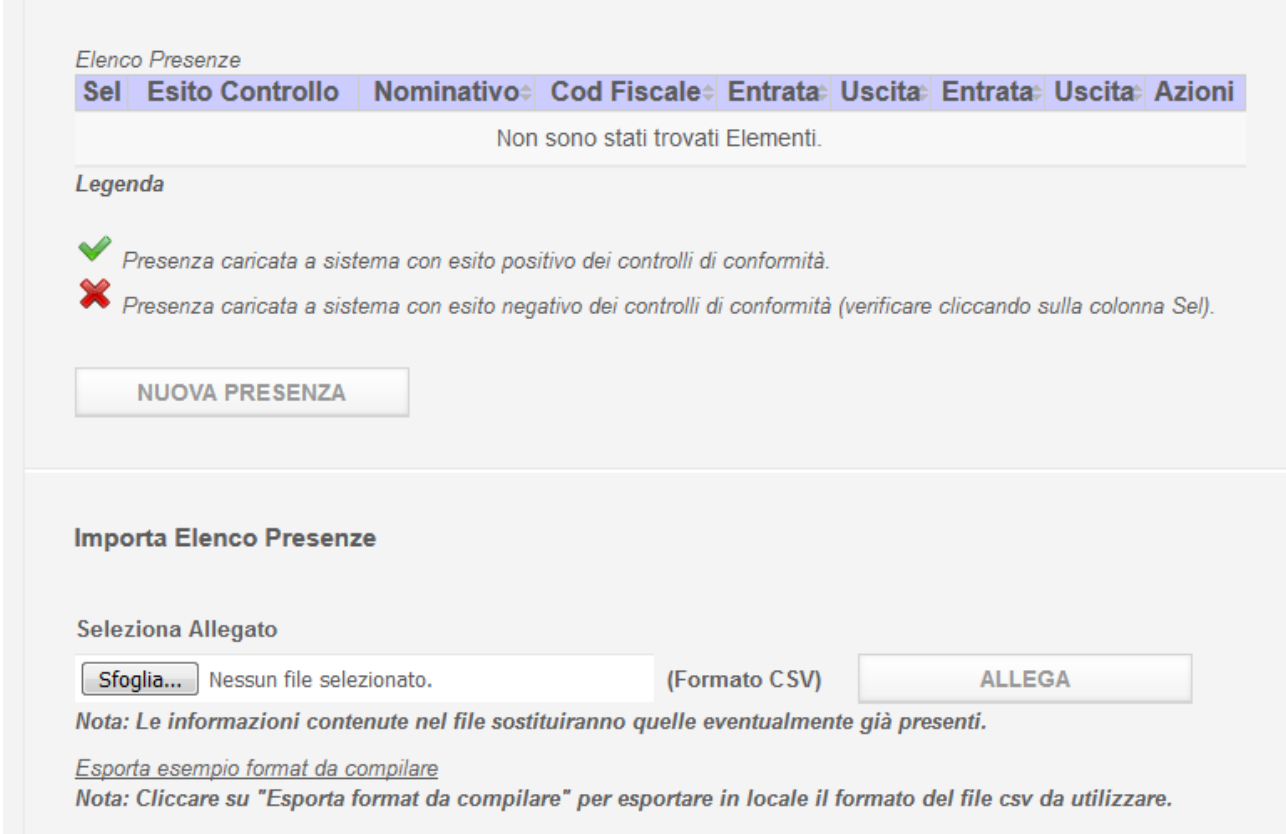

**Figura 62**

<span id="page-66-0"></span>Nel caso di dati formalmente corretti e congruenti l'esito sarà evidenziato dall'immagine  $\blacktriangledown$ , mentre in caso di dati non corretti l'esito sarà evidenziato dall'immagine  $\mathbf{\hat{x}}$ .

L'utente potrà in questo ultimo caso selezionare la presenza con Esito Controllo  $\bullet$  per modificare manualmente i dati non corretti.

#### 8.1 Caricamento massivo tramite CSV

Per il caricamento massivo, dalla sotto sezione Importa Elenco Presenze selezionare dal proprio pc il file desiderato con il pulsante Sfoglia. Successivamente cliccare il pulsante *Allega* per importare a sistema il contenuto del file selezionato

# **Gestione Incentivi per la Formazione in ambito Autotrasporto Edizione 2018**

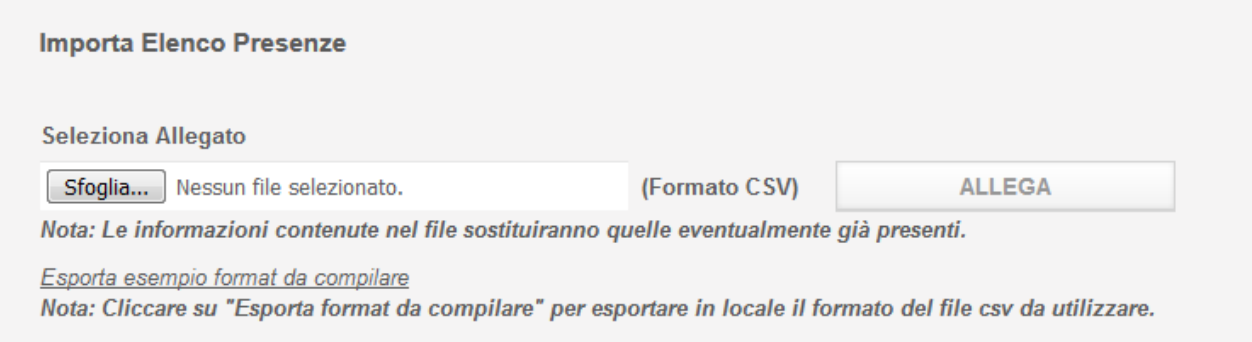

#### **Figura 63**

Il file deve riportare le seguenti informazioni:

- **Nome** obbligatorio
- **Cognome (obbligatorio)**
- **Codice Fiscale (obbligatorio)**
- **Qualifica (obbligatorio)**
- **Autista(SI/NO) (obbligatorio)**
- **CCNL Applicato (obbligatorio)**
- **Impresa (obbligatorio)**
- **Entrata (HH:MM)**
- **Uscita (HH:MM)**
- **Entrata (HH:MM)**
- **Uscita (HH:MM)**

**Indicare una sola coppia di entrata/uscita in caso di assenze di pause durante la lezione (pausa pranzo, etc.)**

**Altrimenti indicare nella prima coppia entrata/uscita l'inizio della lezione e l'uscita della pausa mentre nella seconda coppia entrata/uscita il rientro dalla pausa e la fine della lezione**

Un esempio di file .csv da cui prendere spunto per il caricamento dei propri dati è scaricabile dal link Esporta esempio format da compilare

Il Sistema effettuerà una serie di controlli relativi alla correttezza dei dati inseriti.

Verranno considerati non validi:

- Orario di Uscita precedente all'orario di Entrata

### **Gestione Incentivi per la Formazione in ambito Autotrasporto Edizione 2018**

- Orario seconda Entrata precedente all'orario prima Uscita
- Presenza di Uscita senza Entrata e viceversa
- Univocità nel Codice Fiscale, non associabile a più partecipanti alla lezione del corso
- Univocità nel Codice Fiscale, non risultante già in uso da altre imprese
- Controllo presenza della stessa persona identificata univocamente dal codice fiscale, nello stesso arco temporale in lezioni diverse
- Obbligatorietà nella compilazione dei campi ad eccezione delle entrate e uscite, **in assenza delle quali non verrà considerato presente il discente indicato**

Dal momento che l'elaborazione del file potrebbe richiedere diversi minuti, la stessa sarà eseguita in background e l'utente potrà continuare a lavorare su altre sezioni dell'applicazione.

In ogni caso durante l'elaborazione del file sarà visibile all'utente lo stato di avanzamento della lavorazione come evidenziato dalla seguente figura:

Il messaggio in verde avverte l'utente che l'elaborazione è in corso.

La colonna Presenza da Importare indica il numero di presenze contenute nel file che si sta importando e che al termine dell'elaborazione saranno caricate a sistema, mentre la colonna Presenze Elaborate indica il numero di presenze che sono stati elaborati al momento. Cliccando sull'icona chale numero si aggiornerà mostrando così lo stato di avanzamento dell'elaborazione.

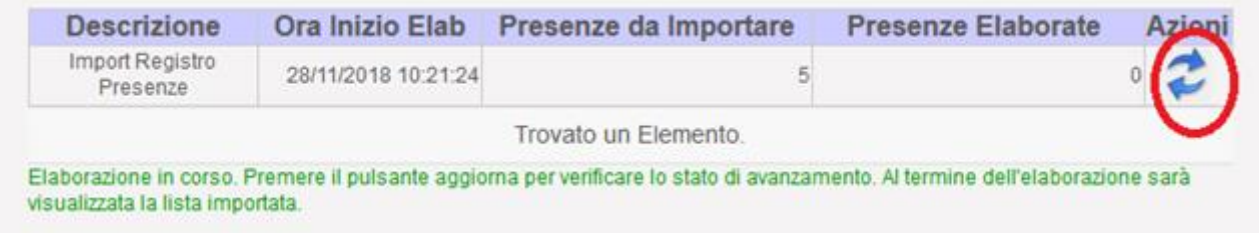

**Figura 64**

Quanto caricato e l'esito del caricamento per ogni singola presenza è visualizzabile nella sezione in basso Elenco Presenze [\(Figura 65\)](#page-69-0).

# **Gestione Incentivi per la Formazione in ambito Autotrasporto Edizione 2018**

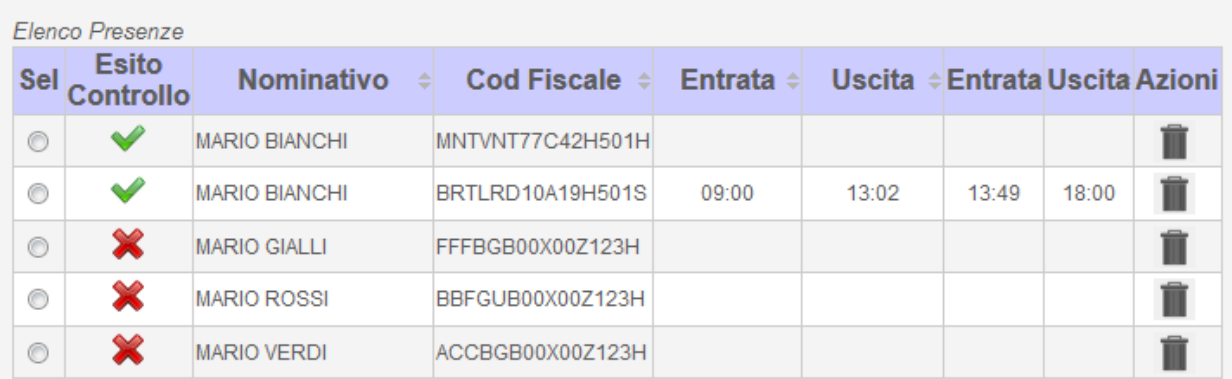

5 Elementi trovati, mostrati tutti gli Elementi.

#### Legenda

Presenza caricata a sistema con esito positivo dei controlli di conformità.

<span id="page-69-0"></span>Presenza caricata a sistema con esito negativo dei controlli di conformità (verificare cliccando sulla colonna Sel).

#### **Figura 65**

La selezione nel campo SEL del discente indicato dalla X rossa, permette di entrare nel dettaglio e modificare il campo che ha generato l'errore

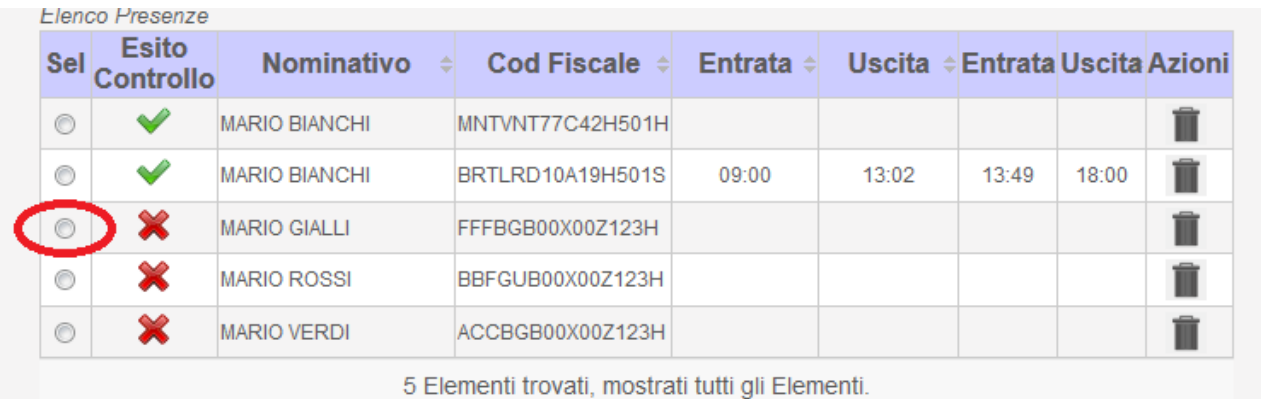

#### **Figura 66**

La Messaggistica in fondo al dettaglio indica la causa di errore; modificare il campo indicato e premere Salva PRESENZA

# **Gestione Incentivi per la Formazione in ambito Autotrasporto Edizione 2018**

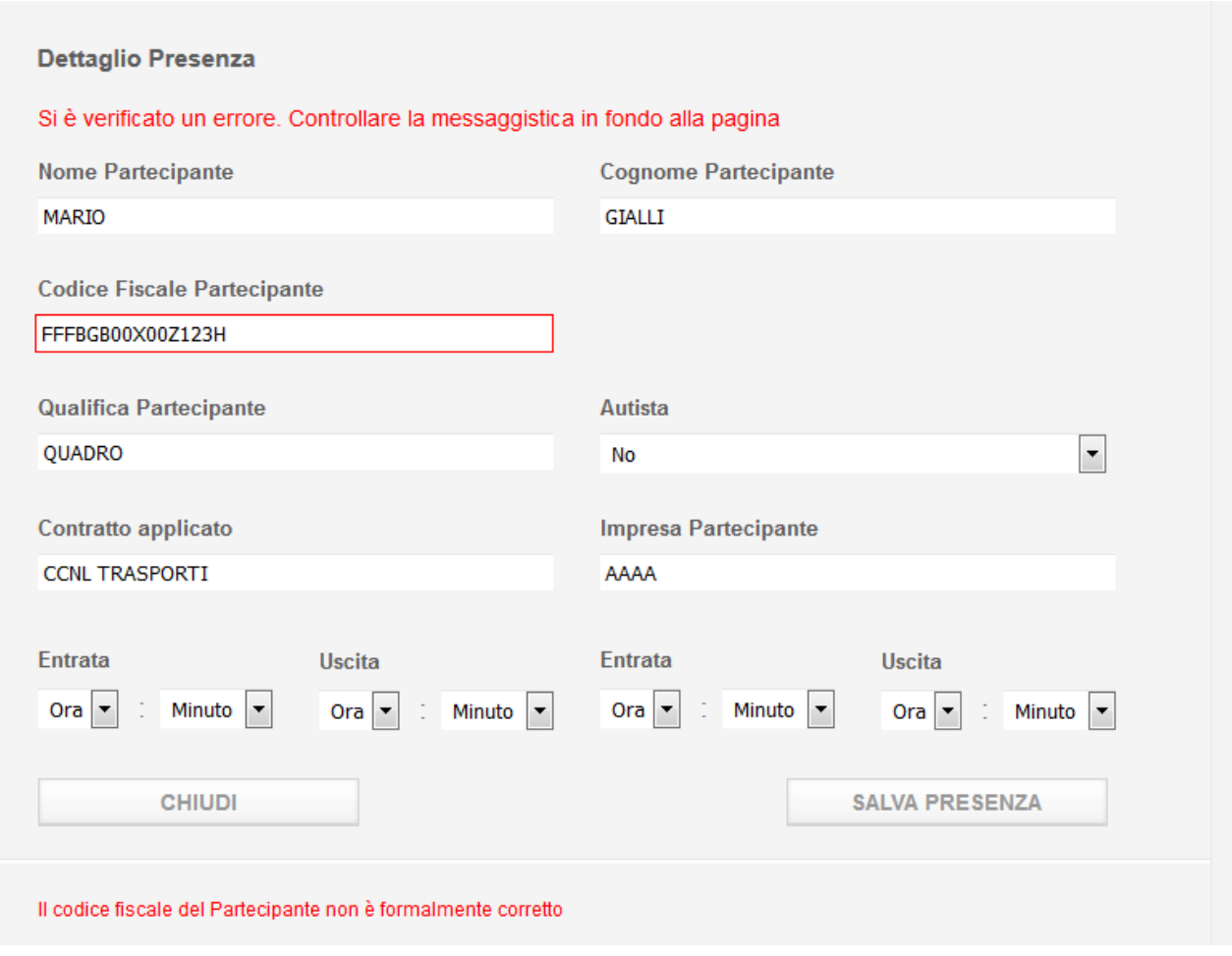

**Figura 67**

Una volta salvato, nel caso tutti i controlli saranno passati con successo, la pagina ritornerà sulla lista e l'occorrenza modificata avrà spunta verde

# **Gestione Incentivi per la Formazione in ambito Autotrasporto Edizione 2018**

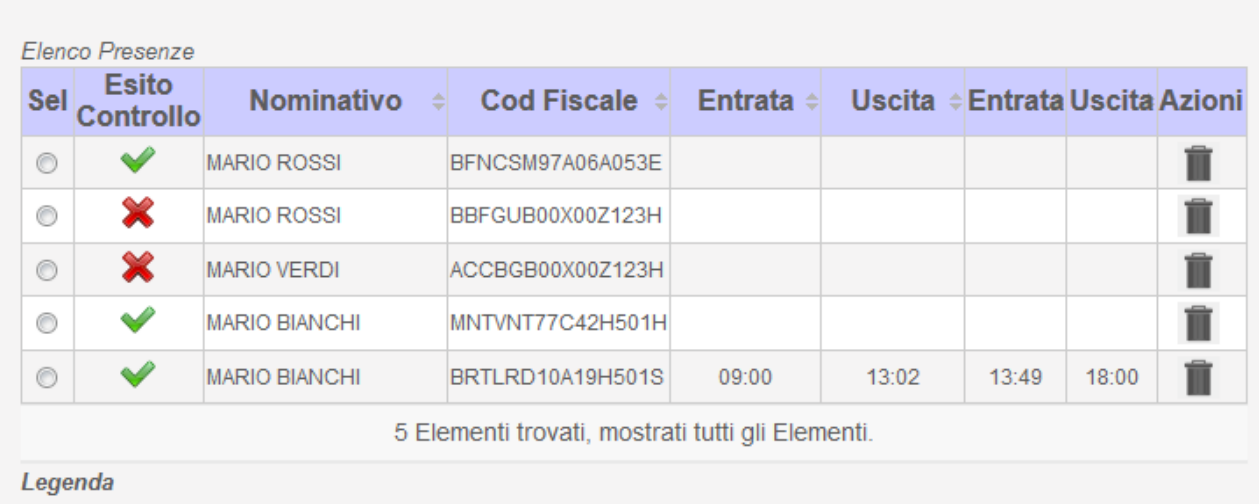

#### **Figura 68**

#### **ATTENZIONE**

**Il caricamento di un nuovo file comporta la perdita di eventuali dati caricati in precedenza.** Se si caricano più files per lo stesso corso, l'ultimo andrà a sovrascrivere i dati precedentemente inseriti.

E' prevista la possibilità di cancellazione di una riga di presenza tramite l'icona **di** che consente di accedere al dettaglio della presenza. Per confermare la cancellazione premere il bottone CANCELLA PRESENZA altrimenti premere CHIUDI (vedi [Figura 69\)](#page-72-0).
## **Gestione Incentivi per la Formazione in ambito Autotrasporto Edizione 2018**

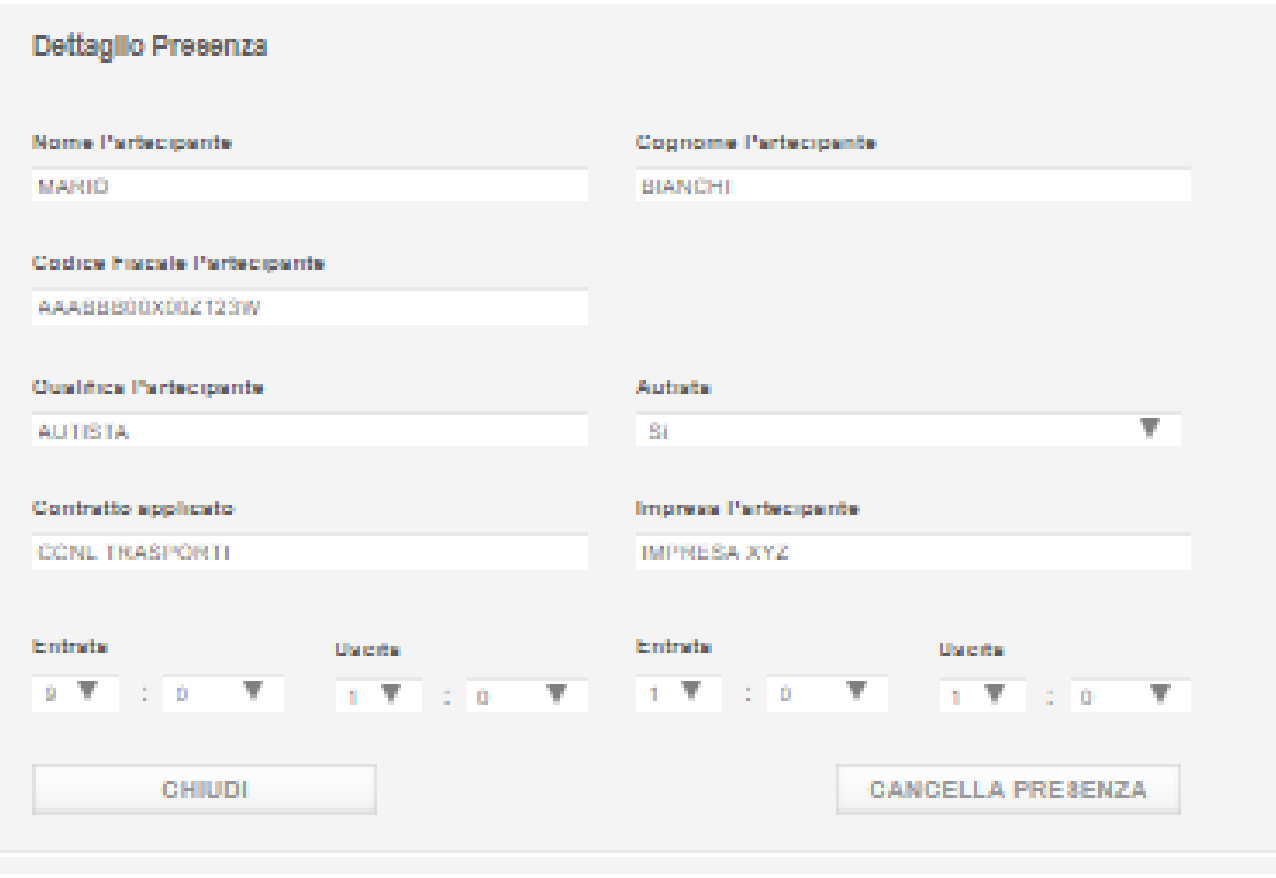

**Figura 69**

#### **Nota bene.**

Durante l'elaborazione del file csv, il sistema verifica, per ogni discente contenuto nel file, che il codice fiscale del partecipante stesso, non sia già presente:

- nel file che si sta elaborando (partecipante duplicato nel file)
- in altri file precedentemente importati da altre imprese (partecipanti che avrebbero preso parte a lezioni di piani formativi di altre imprese)

In questi due casi, tali discenti sarebbero scartate dal novero delle presenze valide e saranno visualizzati in una lista di occorrente a parte

La seguente [Figura 70](#page-73-0) illustra il termine dell'elaborazione del file in cui è presente la casistica sopra descritta con presenze scartate:

# **Gestione Incentivi per la Formazione in ambito Autotrasporto Edizione 2018**

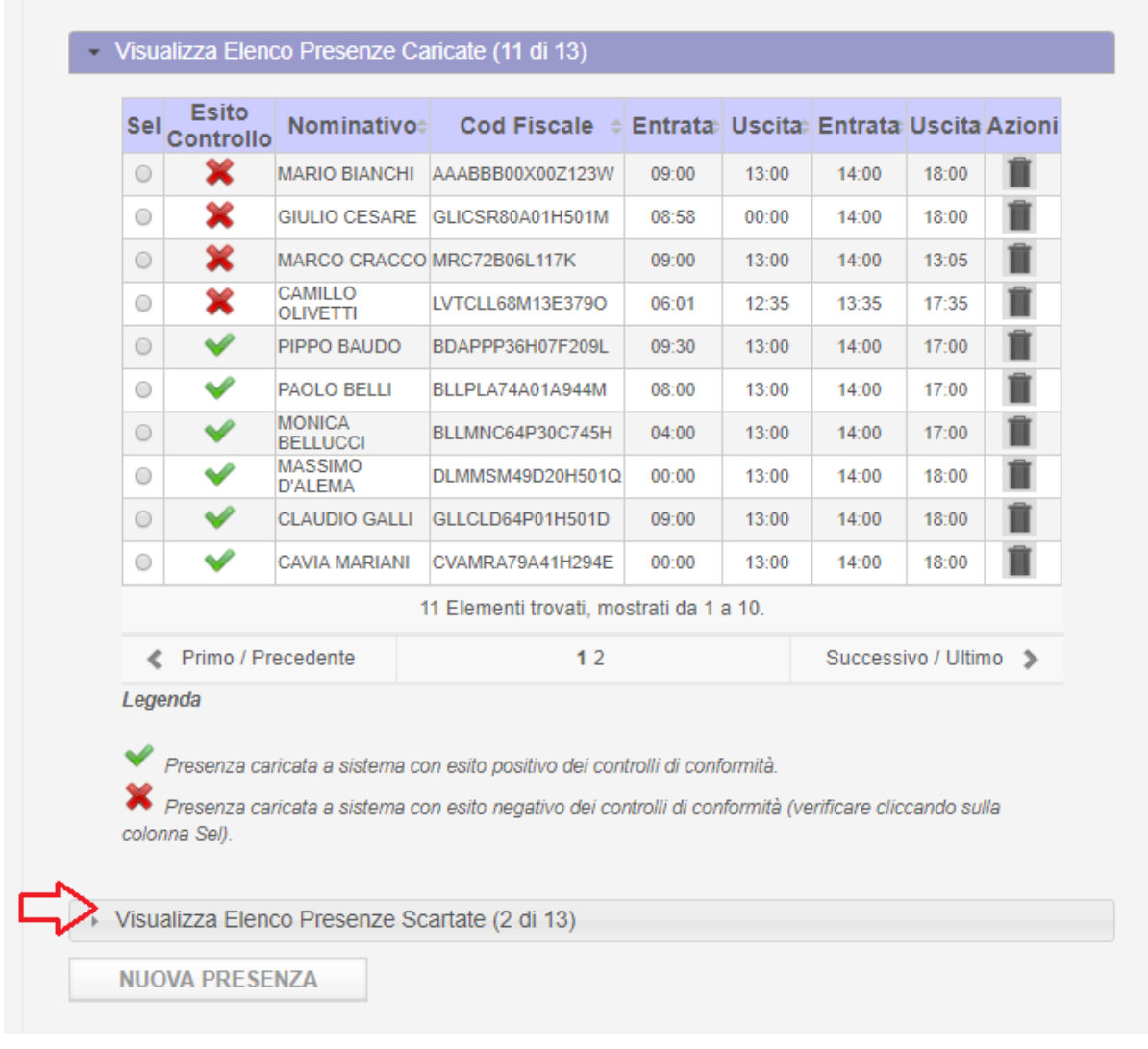

#### **Figura 70**

<span id="page-73-0"></span>Selezionando 'Visualizza Elenco Presenze Scartate' verranno mostrate la lista delle presenze scartate con relativa motivazione [\(Figura 71\)](#page-73-1).

<span id="page-73-1"></span>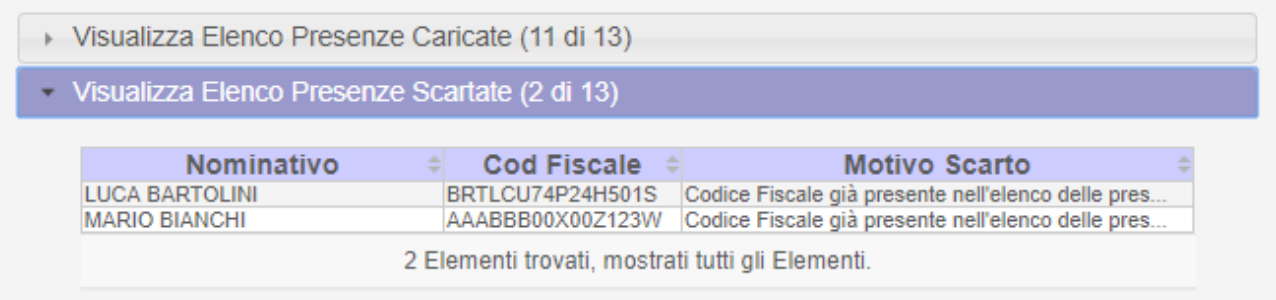

# **Gestione Incentivi per la Formazione in ambito Autotrasporto Edizione 2018**

Caricamento manuale singolo

Qualora si voglia caricare manualmente un discente a una lezione alla volta,

Cliccare sul tasto NUOVA PRESENZA

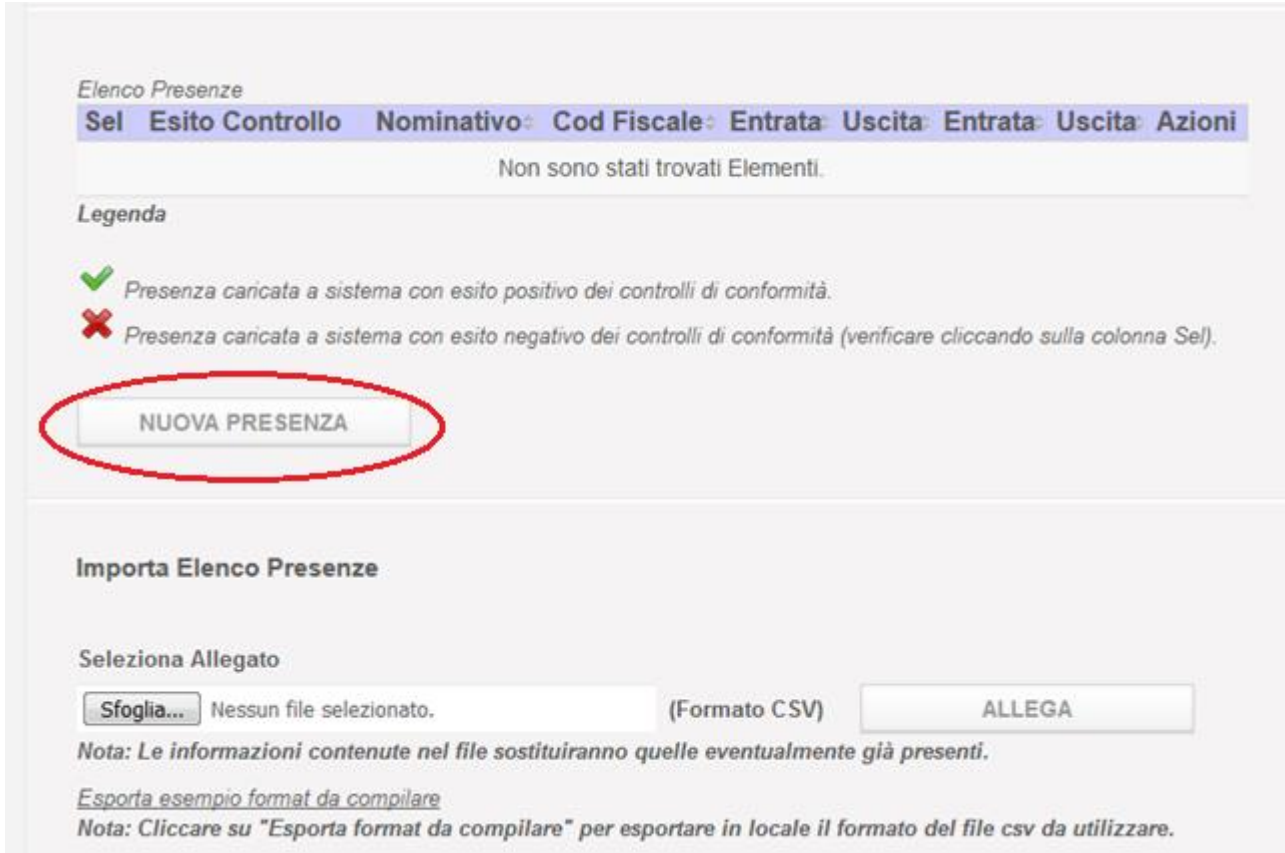

**Figura 72**

Compilare il form, come richiesto e premere il tasto SALVA PRESENZA

# **Gestione Incentivi per la Formazione in ambito Autotrasporto Edizione 2018**

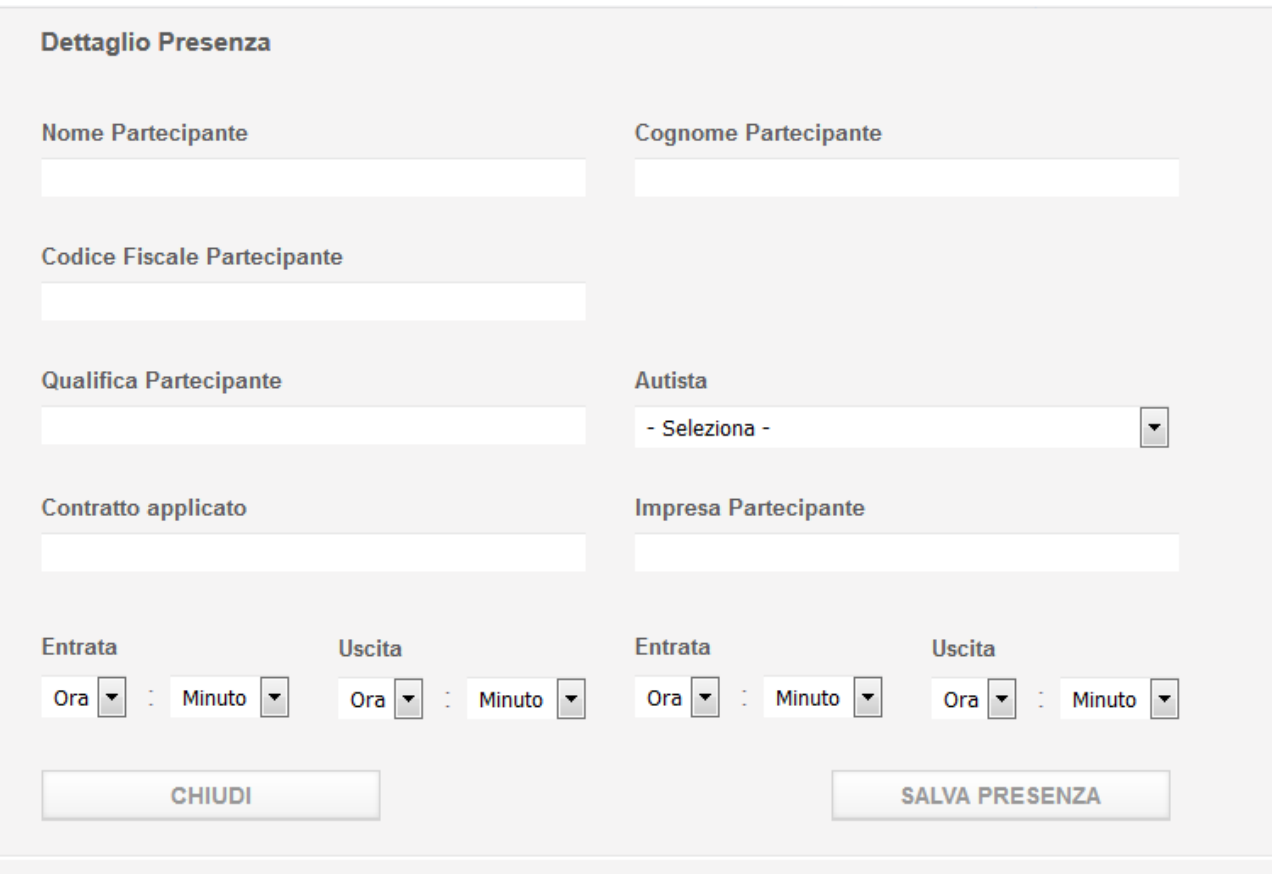

**Figura 73**

In caso di superamento con esito positivo di tutti i controlli,

la presenza inserita andrà ad aggiungersi alla lista delle presenze della lezione.

## **Gestione Incentivi per la Formazione in ambito Autotrasporto Edizione 2018**

#### 8.2 Elenco Partecipanti

In questa fase, nella voce di menu Elenco Partecipati verranno riportati tutti i partecipanti al Piano Formativo, caricati con il registro elettronico delle presenze dall'azienda, con il totale delle ore di formazione frequentate.

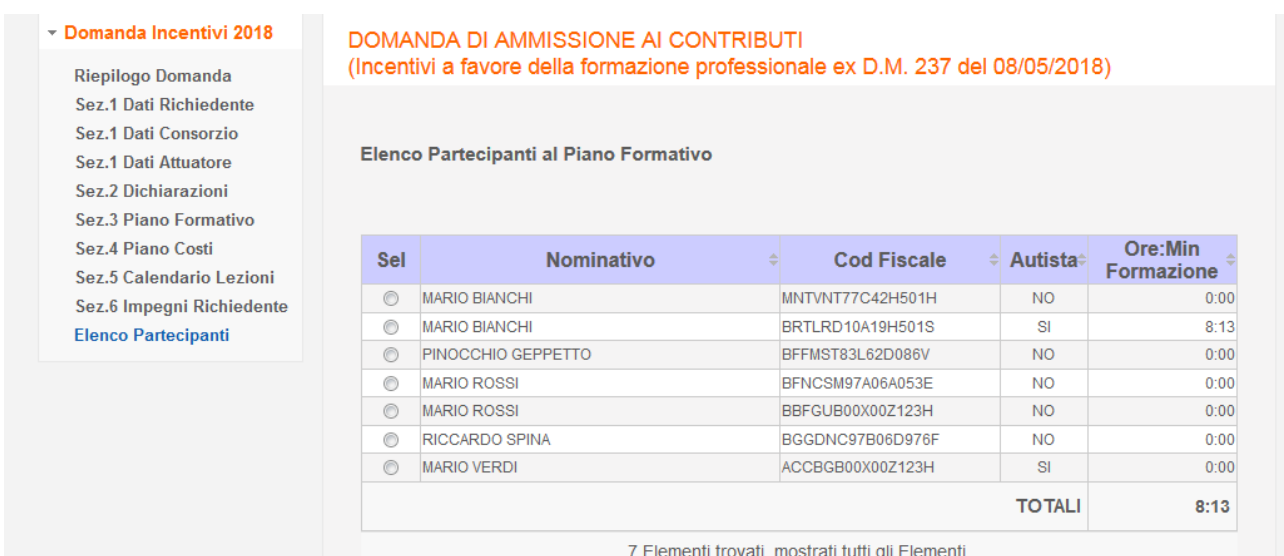

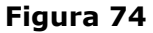

#### Anche qui è possibile selezionare dal campo SEL il partecipante di interesse

#### ▼ Domanda Incentivi 2018

Riepilogo Domanda Sez 1 Dati Richiedente Sez 1 Dati Consorzio Sez 1 Dati Attuatore Sez.2 Dichiarazioni Sez.3 Piano Formativo Sez.4 Piano Costi Sez.5 Calendario Lezioni Sez.6 Impegni Richiedente **Elenco Partecipanti** 

#### DOMANDA DI AMMISSIONE AI CONTRIBUTI (Incentivi a favore della formazione professionale ex D.M. 237 del 08/05/2018)

Elenco Partecipanti al Piano Formativo

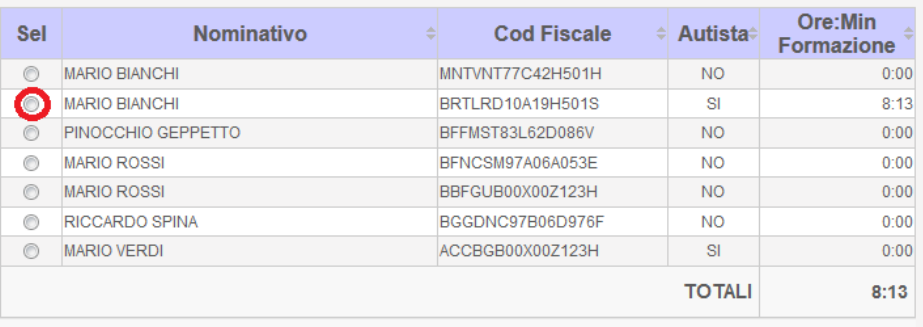

7 Elementi trovati, mostrati tutti gli Elementi.

**Figura 75**

# **Gestione Incentivi per la Formazione in ambito Autotrasporto Edizione 2018**

#### per visualizzare il dettaglio non modificabile

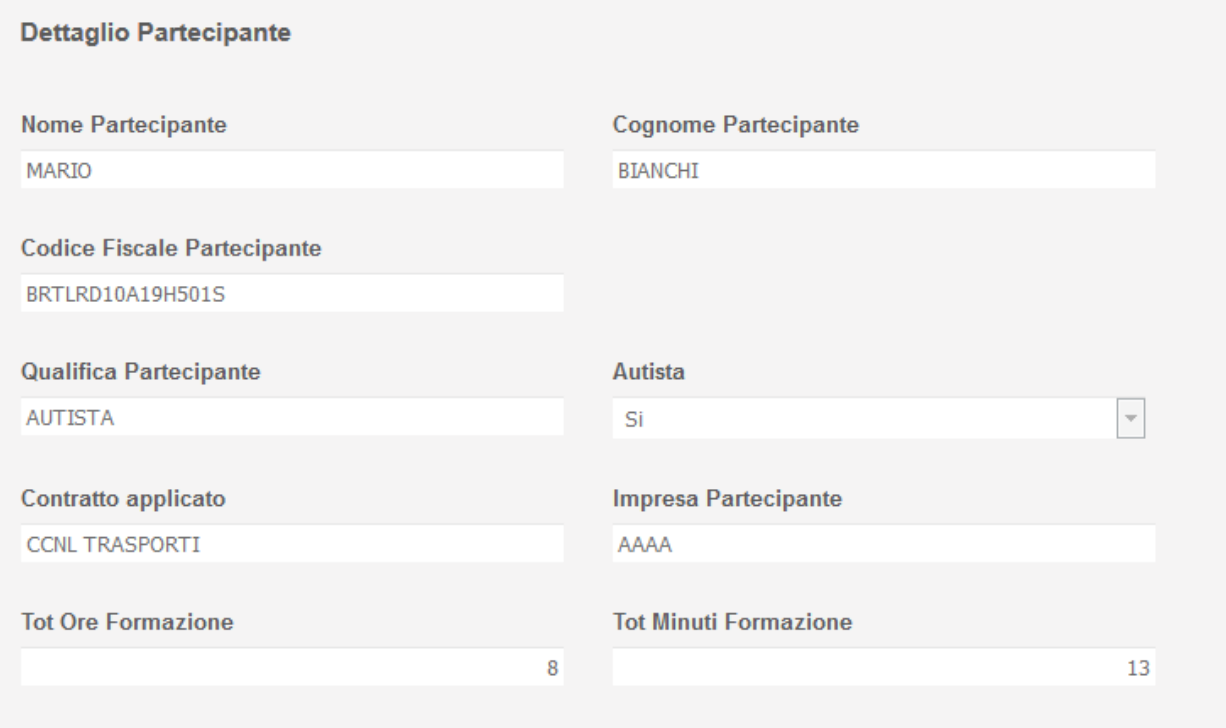

**Figura 76**

### **Gestione Incentivi per la Formazione in ambito Autotrasporto Edizione 2018**

#### **9 Chiusura anticipata Piano Formativo**

La compilazione della rendicontazione dei costi sostenuti può essere presentata a partire dal giorno successivo alla fine del periodo di validità del Piano Formativo che, da decreto, deve essere compreso tra il 4 dicembre 2018 e il 03 giugno 2019.

Nel caso in cui un'impresa abbia terminato il proprio calendario lezioni ma il piano formativo non sia ancora giunto alla sua naturale scadenza, viene data la facoltà di procedere ad una chiusura anticipata in modo manuale.

Nella seguente immagine viene mostrato il calendario di un'impresa la cui ultima lezione è già stata svolta ma il cui Piano Formativo non è ancora scaduto.

Notare che in questa situazione è sempre presente il pulsante Nuova Lezione nel caso in cui l'impresa abbia necessità di inserire delle nuove lezioni.

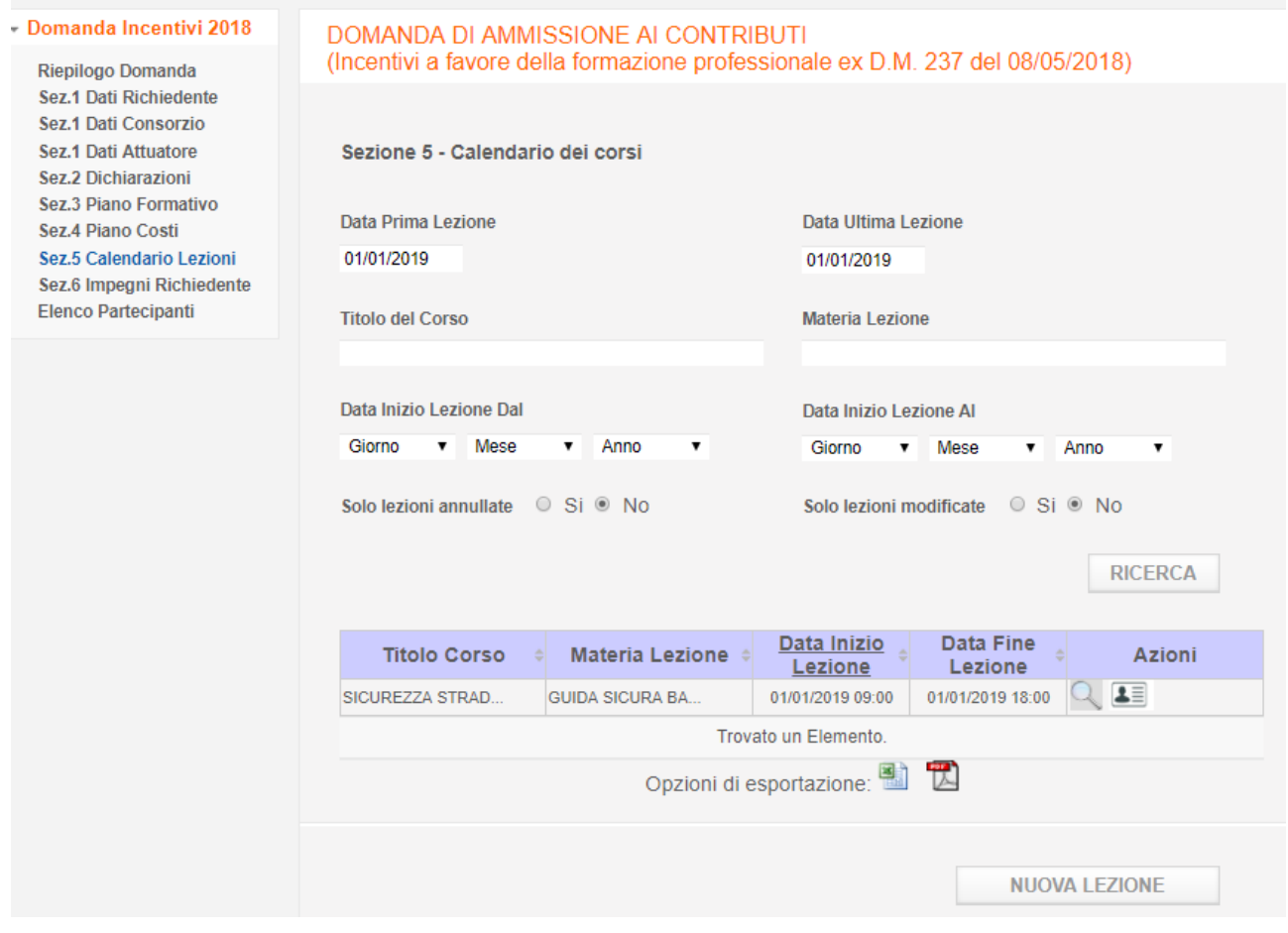

**Figura 77**

## **Gestione Incentivi per la Formazione in ambito Autotrasporto Edizione 2018**

Cliccando sul link del menu Sez. 3 Piano Formativo, si accede alla pagina con le informazioni relative al piano formativo.

Come illustrato dalla seguente immagine, poniamo l'esempio che il piano formativo scada il 01/02/2019. In questo caso, dal momento che il sistema rileva che l'impresa ha già svolto la

sua ultima lezione, accanto alla data compare l'icona **che da la possibilità all'utente di** chiudere anticipatamente il piano formativo. In questo modo, dal giorno successivo, all'impresa verrà abilitato il menu per poter presentare la rendicontazione dei costi sostenuti.

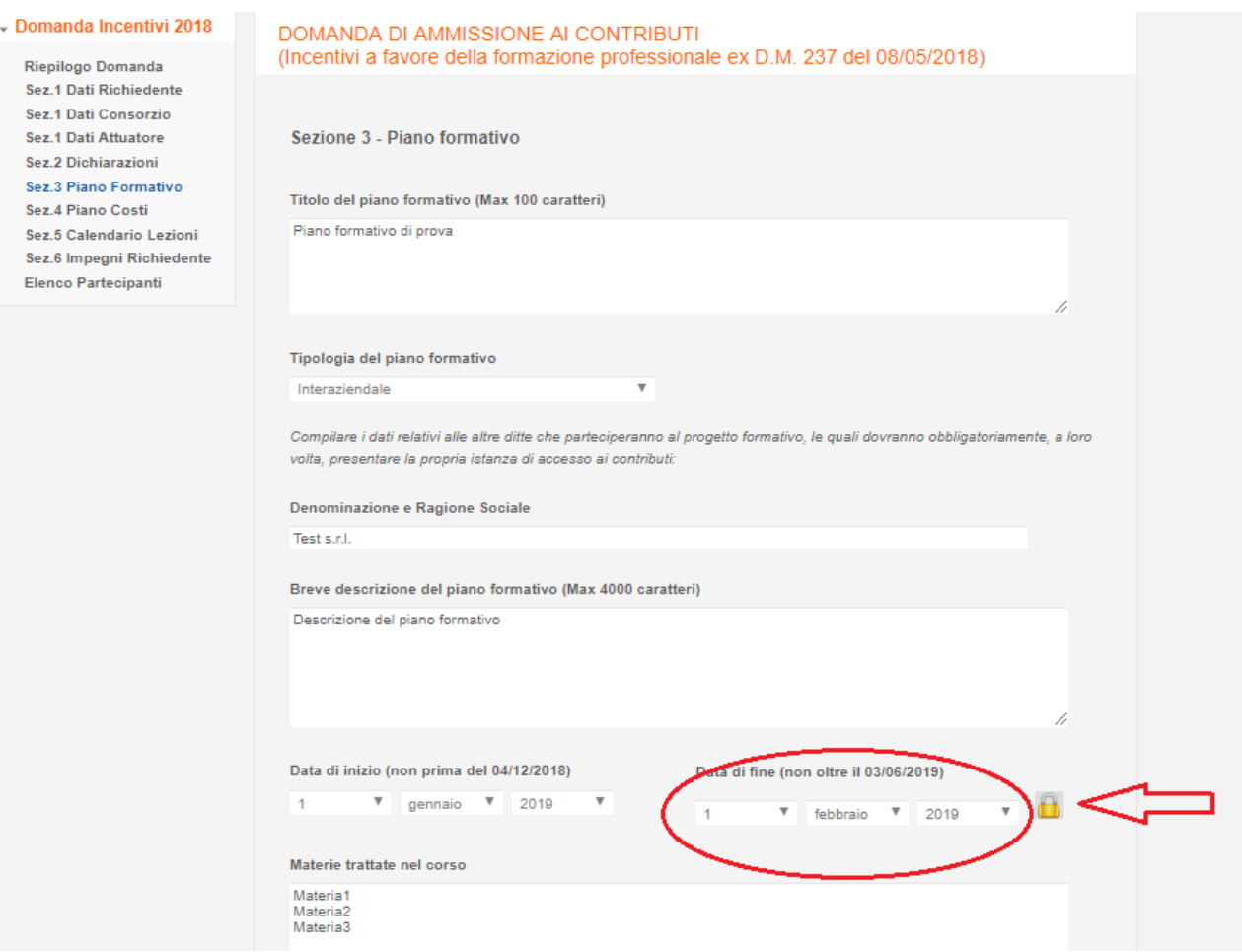

**Figura 78**

# **Guida Gestione Incentivi per la Formazione in ambito Autotrasporto Edizione 2018**

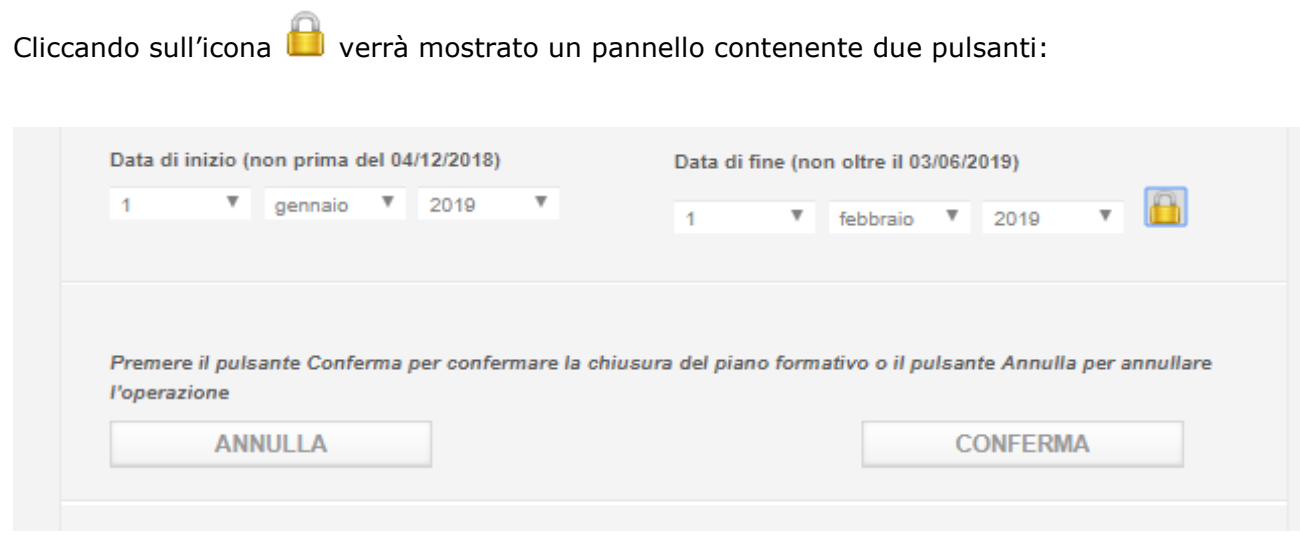

**Figura 79**

- Annulla: annulla l'operazione di chiusura manuale del piano formativo e chiude il pannello.
- Conferma: conferma l'operazione aggiornando la Data di fine e chiude il pannello. Dopo la conferma verrà congelato il calendario delle lezioni e non sarà più possibile inserire

nuove lezione. L'icona **del** non sarà più visibile e un messaggio a video confermerà l'avvenuta operazione e avvertirà l'utente che dal giorno successivo potrà inserire i dati della rendicontazione.

# **Gestione Incentivi per la Formazione in ambito Autotrasporto Edizione 2018**

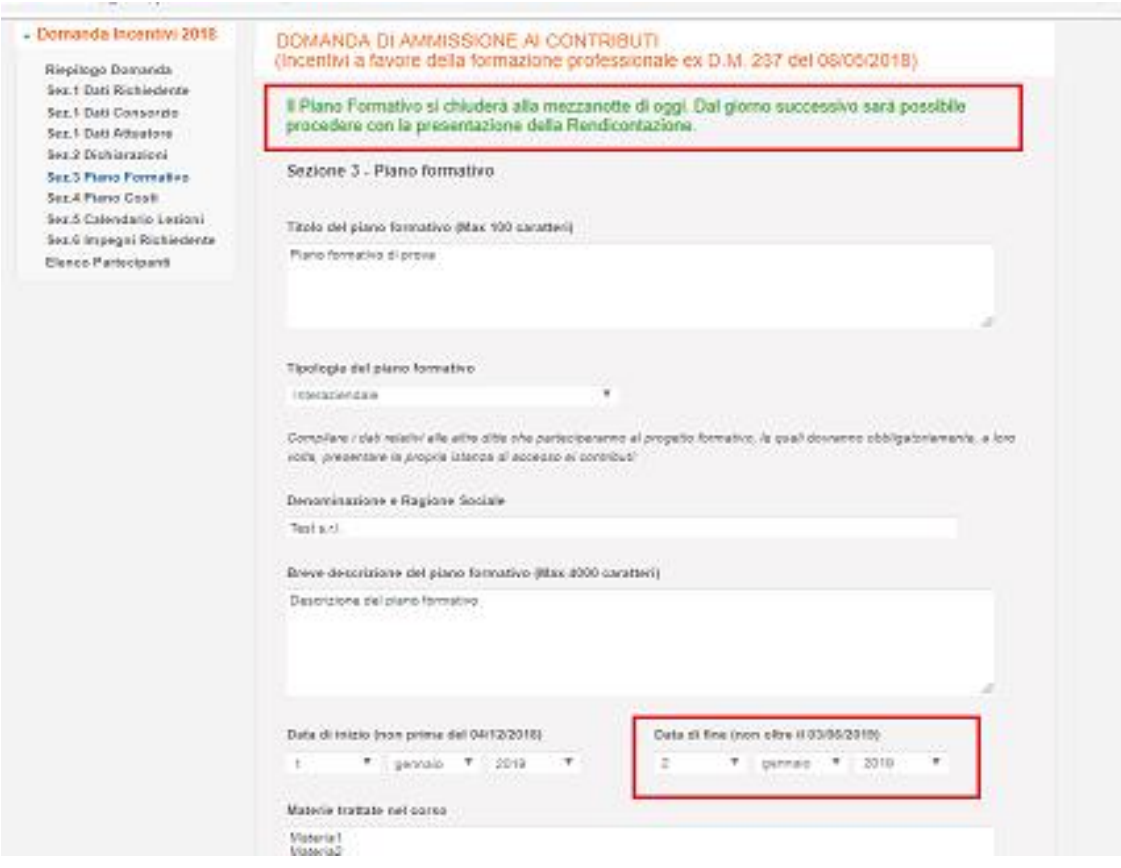

**Figura 80**

## **Gestione Incentivi per la Formazione in ambito Autotrasporto Edizione 2018**

#### **10 Compilazione online della rendicontazione**

Dal giorno successivo alla fine del proprio Piano Formativo e per 45 giorni, ogni impresa che abbia presentato domanda di incentivi alla formazione, sarà abilitata alla presentazione della documentazione attestante le spese sostenute.

#### 10.1 Rendicontazione - Accesso

L' accesso tramite Codice Impresa mostrerà il riepilogo dell'Istanza presentata, con l'aggiunta di un menu a sinistra attraverso il quale l'utente potrà accedere a tutte le sezioni utili per la presentazione della rendicontazione (vedi [Figura 81\)](#page-82-0).

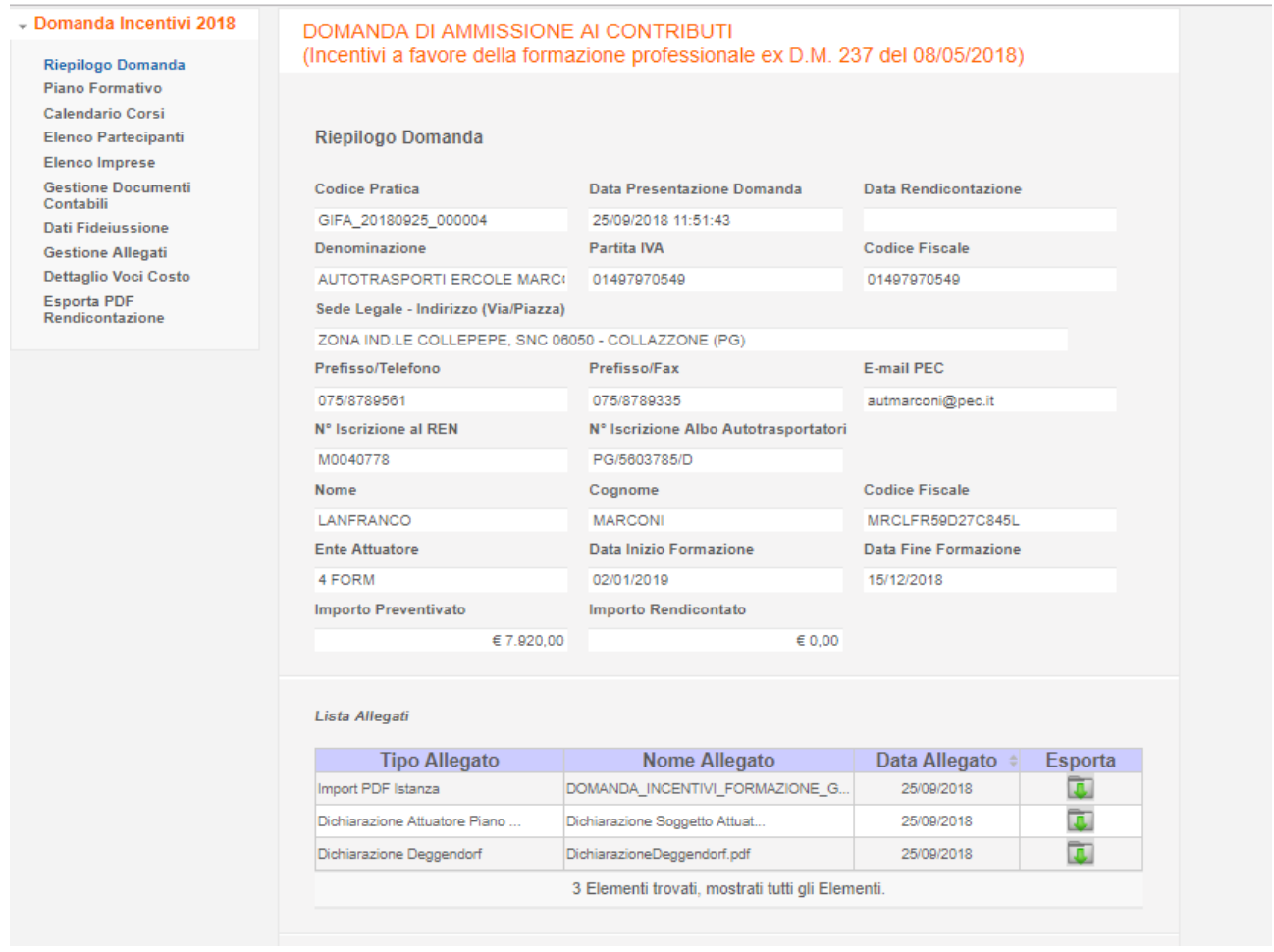

<span id="page-82-0"></span>**Figura 81**

## **Gestione Incentivi per la Formazione in ambito Autotrasporto Edizione 2018**

Di seguito un dettaglio del menu disponibile all'impresa a seconda che si tratti di un consorzio/cooperativa che abbia presentato la domanda per se ed altre imprese o solo per altre imprese, o che si tratti di un'impresa che non ricada nelle due precedenti casistiche:

 **Caso 1**: Impresa di tipo consorzio/cooperativa che abbia presentato la domanda per se ed altre imprese o solo per altre imprese

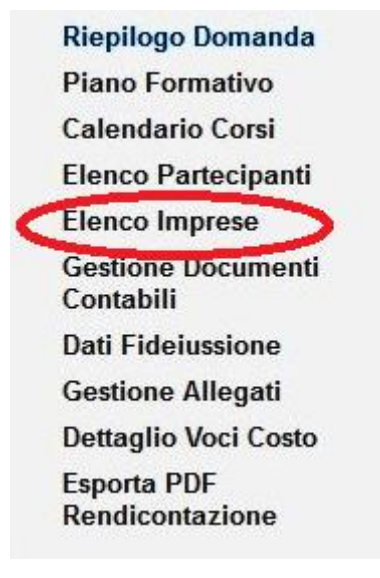

**Figura 82**

 **Caso 2**: Impresa diversa da consorzio/cooperativa ovvero domanda presentata solo per se stessa

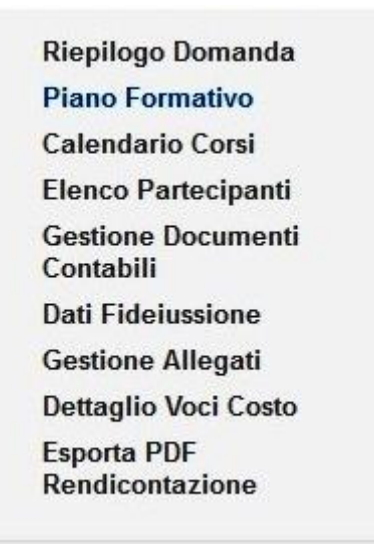

**Figura 83**

#### **Gestione Incentivi per la Formazione in ambito Autotrasporto Edizione 2018**

Nel primo caso sarà resa disponibile anche la voce di menu "Elenco Imprese", che, come si vedrà in seguito, consentirà di importare l'elenco delle imprese che hanno partecipato al progetto formativo.

Nella seguente figura invece è presente la voce di menu "**Importa PDF Rendicontazione**" che sarà resa disponibile solo dopo che l'utente ha cliccato sulla voce "Esporta PDF Rendicontazione" e che consentirà di reimportare a sistema il pdf riepilogativo di quanto rendicontato.

#### **Nota Bene**:

L'import di tale pdf costituisce l'atto conclusivo della rendicontazione e avrà la duplice funzione di costituire la certificazione del lavoro svolto dall'impresa e di rendere non più modificabile quanto rendicontato.

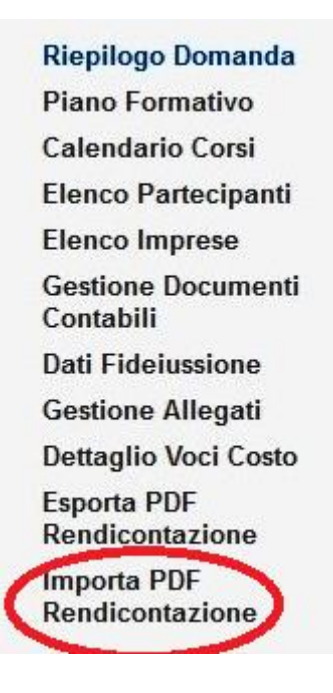

**Figura 84**

## **Gestione Incentivi per la Formazione in ambito Autotrasporto Edizione 2018**

#### 10.2 Voce di menu Piano Formativo

Per accedere alla sezione Piano Formativo, cliccare sulla voce di menu "Piano Formativo". Si accederà ad una schermata di riepilogo con le informazioni del piano formativo associate alla domanda presentata dall'utenza corrente (Figura 82). I campi di input saranno bloccati

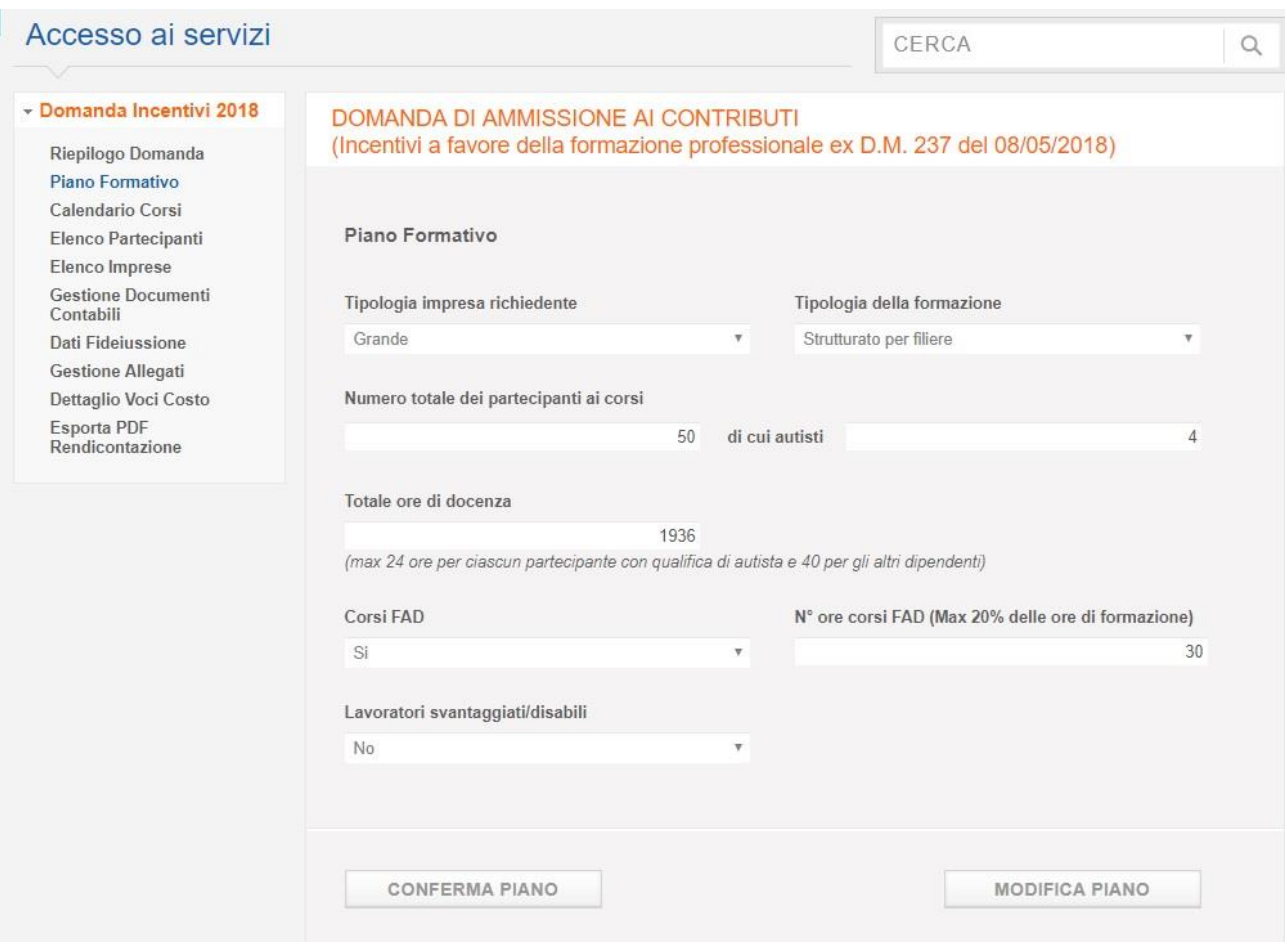

**Figura 85**

Se il piano formativo risulta essere corretto cliccare sul pulsante "Conferma Piano" per confermarlo. Il sistema mostrerà una schermata di successo dopo il buon esito dell'operazione [\(Figura](#page-86-0) 86).

## **Gestione Incentivi per la Formazione in ambito Autotrasporto Edizione 2018**

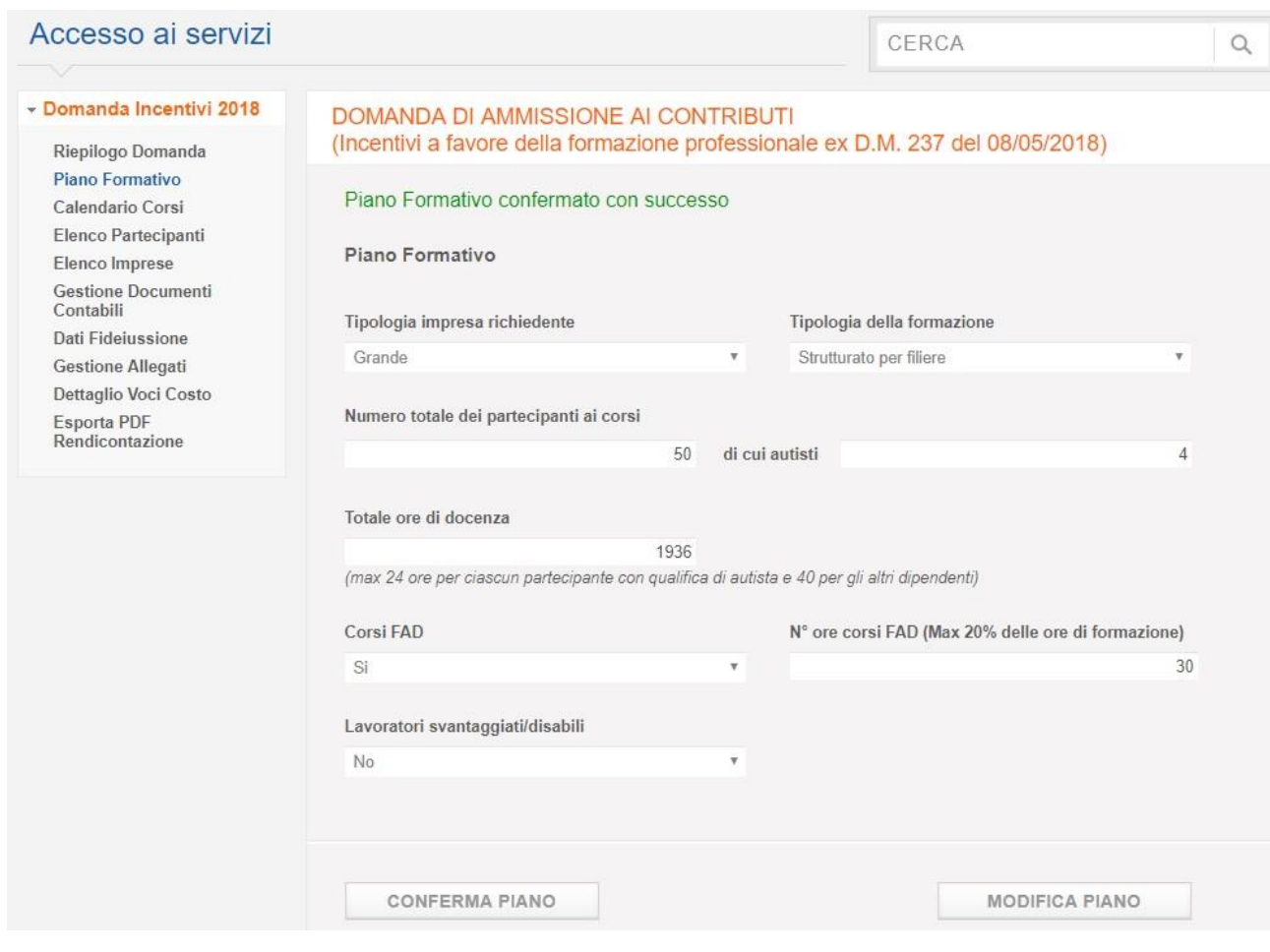

**Figura 86**

<span id="page-86-0"></span>Sia dopo che prima della conferma sarà comunque possibile modificare il piano formativo cliccando il pulsante "Modifica Piano". I campi di input si sbloccheranno e sarà possibile modificare:

**Tipologia impresa richiedente**: selezionare da un menu a tendina una tra le possibili scelte:

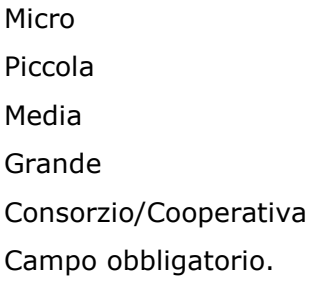

**Tipologia della formazione**: selezionare da un menu a tendina una tra le possibili scelte:

## **Gestione Incentivi per la Formazione in ambito Autotrasporto Edizione 2018**

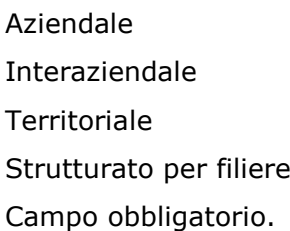

**Totale ore di docenza** (max 24 ore per Autisti e 40 per altri dipendenti): campo obbligatorio. Valore numerico maggiore di 0.

**Numero totale dei partecipanti ai corsi**: campo obbligatorio. Valore numerico maggiore di  $\Omega$ .

**Di cui autisti**: valore numerico maggiore o uguale di 0

**Corsi FAD**: selezionare un'opzione (Sì, No). Campo Obbligatorio.

**N° ore corsi FAD** (Max 20% delle ore di formazione): valore numerico maggiore di 0.

**Lavoratori svantaggiati/disabili**: selezionare un'opzione (Sì, No). Campo Obbligatorio.

**Motivazioni modifica Piano Formativo**: inserire eventuali note di modifica

# **Gestione Incentivi per la Formazione in ambito Autotrasporto Edizione 2018**

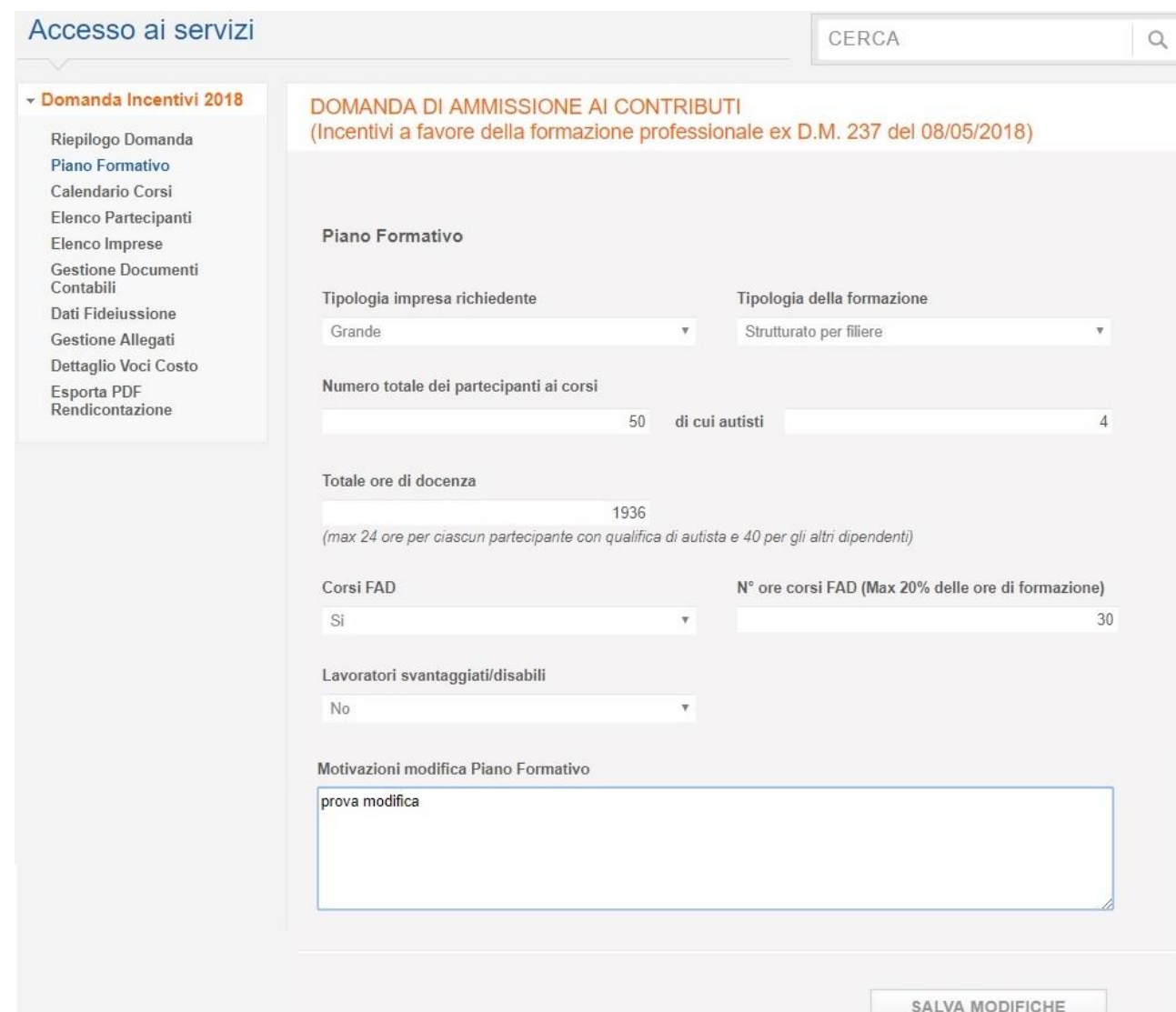

**Figura 87**

# **Gestione Incentivi per la Formazione in ambito Autotrasporto Edizione 2018**

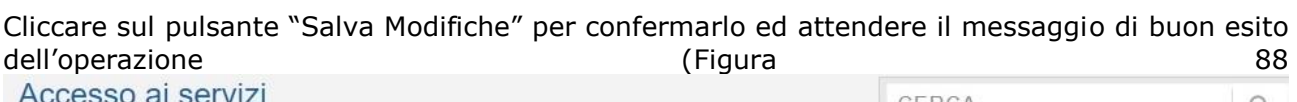

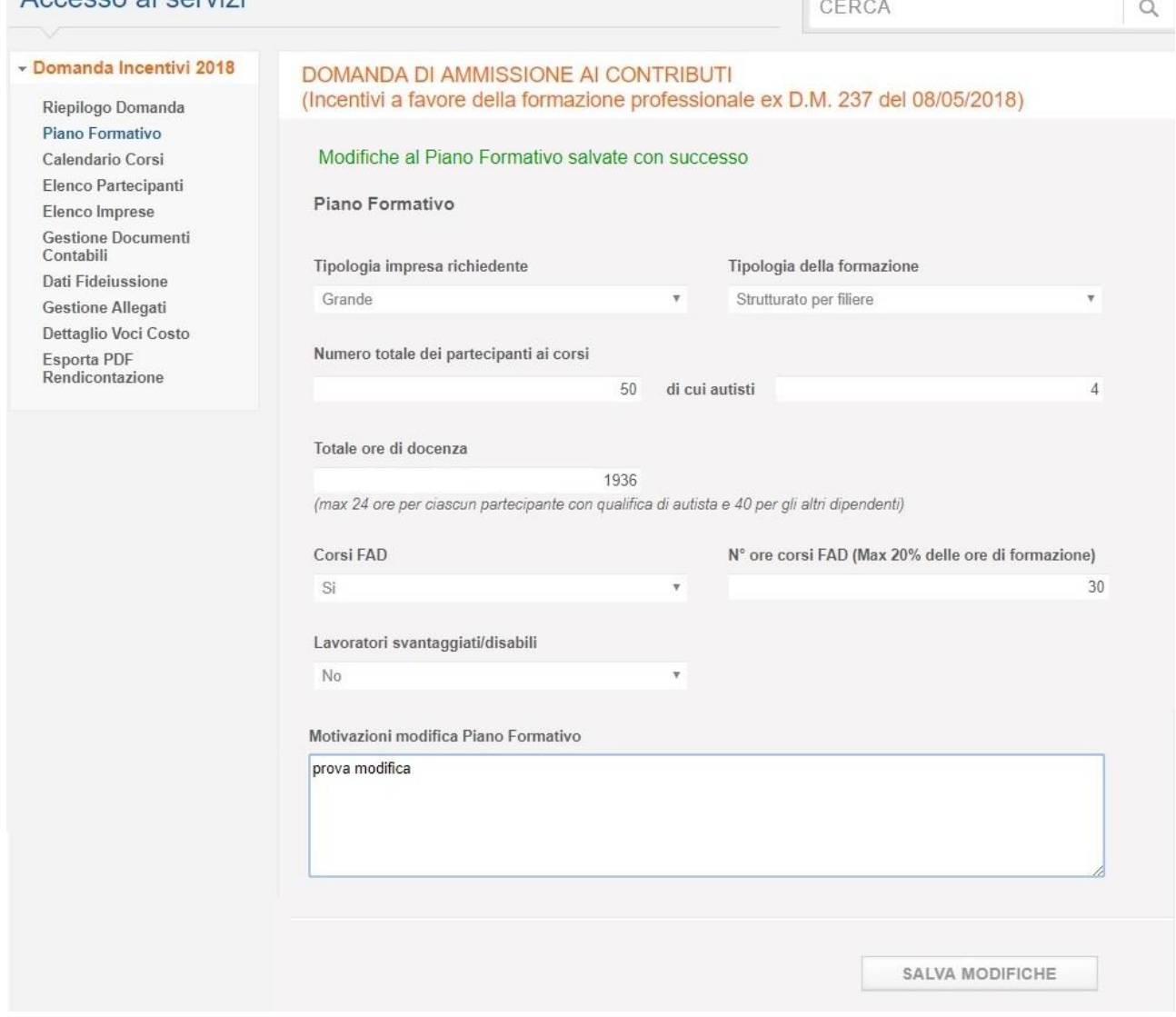

**Figura 88**

<span id="page-89-0"></span>Nota bene: se qualche campo obbligatorio è vuoto o compilato impropriamente al momento del salvataggio il sistema visualizzerà una schermata di errore con messaggistica indicante le inesattezze. I campi da inserire/correggere saranno bordati di rosso.

### **Gestione Incentivi per la Formazione in ambito Autotrasporto Edizione 2018**

#### 10.3 Voce di menu Calendario Corsi

Per accedere alla sezione Calendario Corsi, cliccare sulla voce di menu "Calendario Corsi".

Il sistema mostra la pagina contenente l'elenco delle lezioni regolarmente svolte; le lezioni annullate non saranno visibili.

La lista delle lezioni potrà essere filtrata tramite i seguenti parametri di ricerca:

- Titolo del corso
- Materia del corso
- Data Inizio Lezione Dal
- Data Fine Lezione Al
- Solo Lezioni Modificate

Per ogni lezione presente nell'elenco sarà possibile visualizzarne il dettaglio, selezionando dalla colonna azioni il pulsante visualizza lezione , l'eventuale allegato relativo alle cause di forza maggiore in caso di lezione modificata entro i tre giorni dal suo svolgimento e l'eventuale storico delle modifiche.

Di seguito un'immagine che mostra la pagina del calendario corsi:

## **Gestione Incentivi per la Formazione in ambito Autotrasporto Edizione 2018**

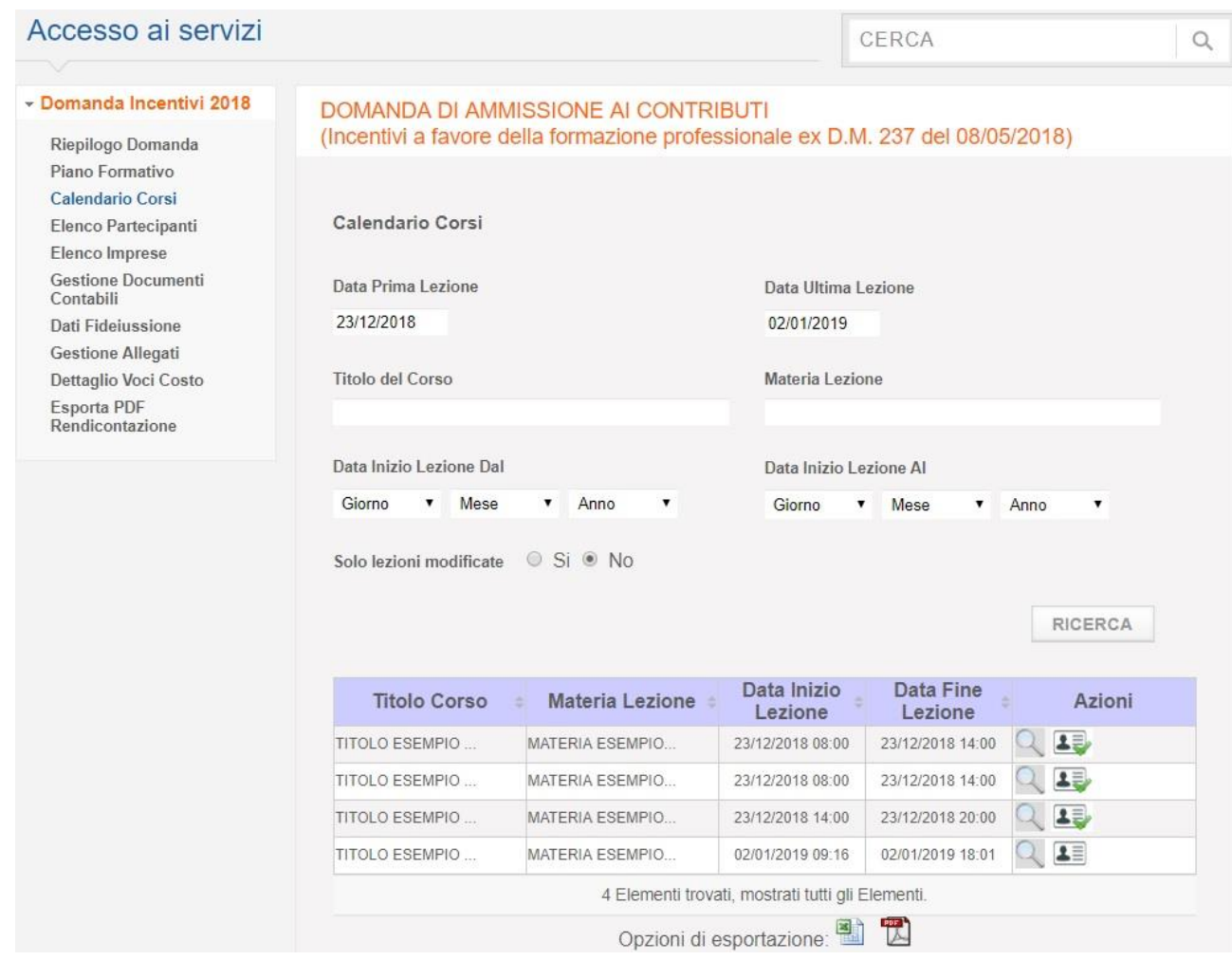

**Figura 89**

Sempre all'interno della maschera Calendario Corsi, l'utente potrà accedere alle seguenti funzionalità:

- Gestione Presenze (Registro Presenze con elenco presenze non caricato) icona nel campo azioni
- Gestione Presenze (Registro Presenze con elenco presenze caricato) icona nel campo azioni **3**

Di seguito le figure dell'elenco presenze sia quelle non caricate che caricate con il relativo dettaglio:

# **Gestione Incentivi per la Formazione in ambito Autotrasporto Edizione 2018**

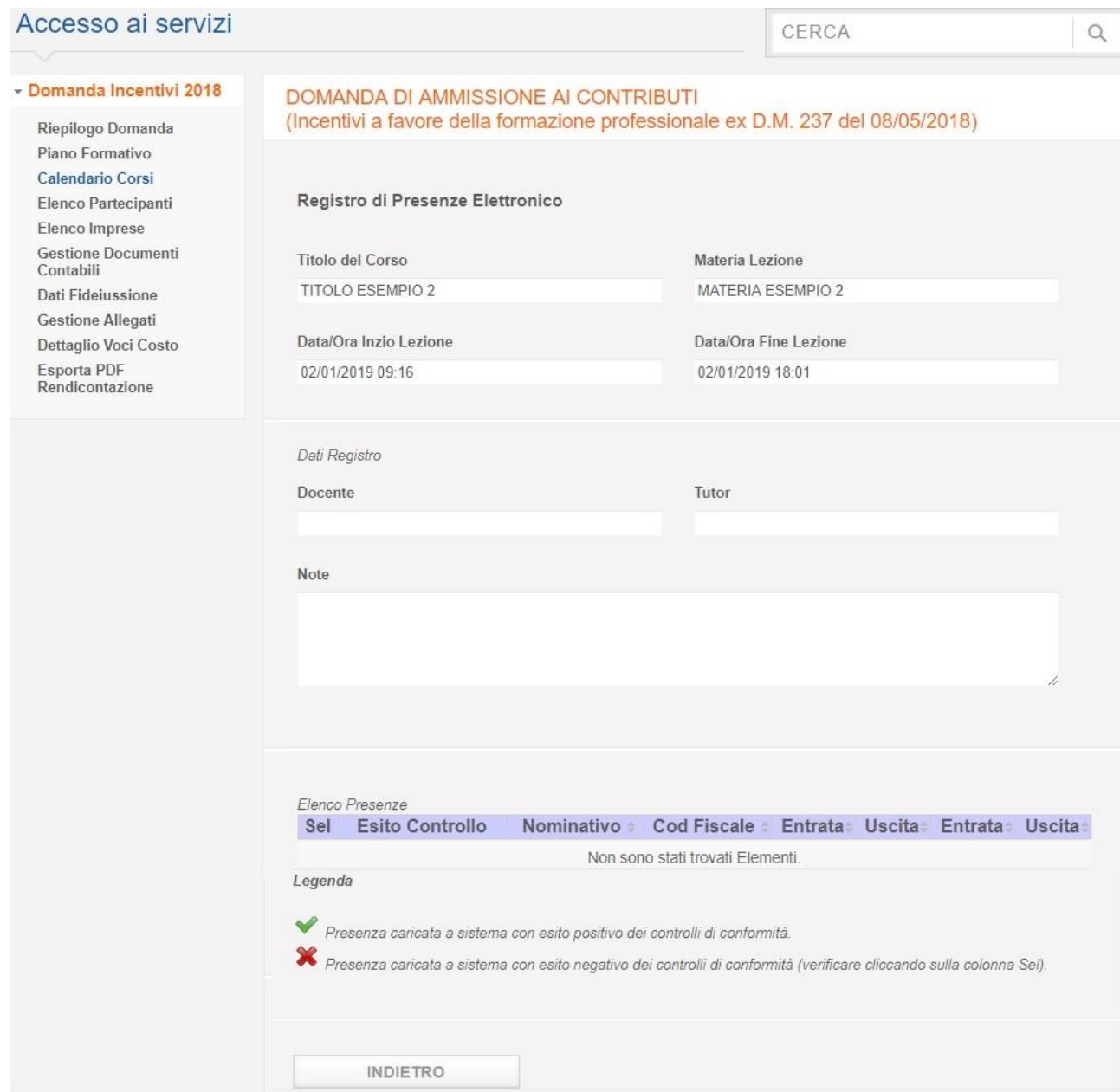

**Figura 90**

# **Gestione Incentivi per la Formazione in ambito Autotrasporto Edizione 2018**

#### Accesso ai servizi

#### - Domanda Incentivi 2018

Riepilogo Domanda Piano Formativo Calendario Corsi Elenco Partecipanti Elenco Imprese Gestione Documenti<br>Contabili Dati Fideiussione **Gestione Allegati** Dettaglio Voci Costo Esporta PDF<br>Rendicontazione

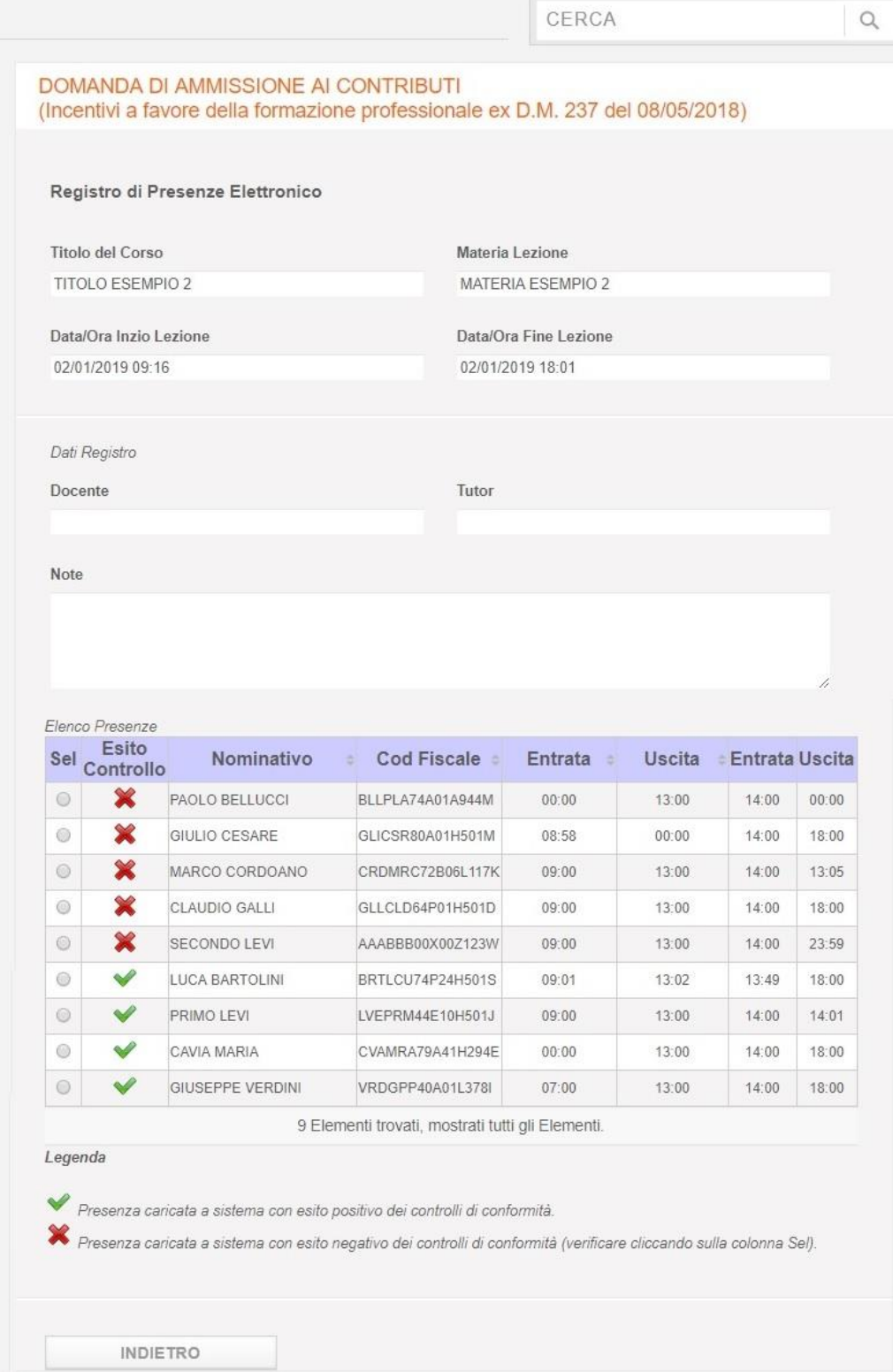

**Figura 91**

# **Gestione Incentivi per la Formazione in ambito Autotrasporto Edizione 2018**

Dalla colonna SEL, in corrispondenza del nominativo di interesse, è possibile selezionare l'occorrenza per entrarne nel dettaglio, non modificabile, come mostrato nella [Figura 92](#page-95-0)

# **Gestione Incentivi per la Formazione in ambito Autotrasporto Edizione 2018**

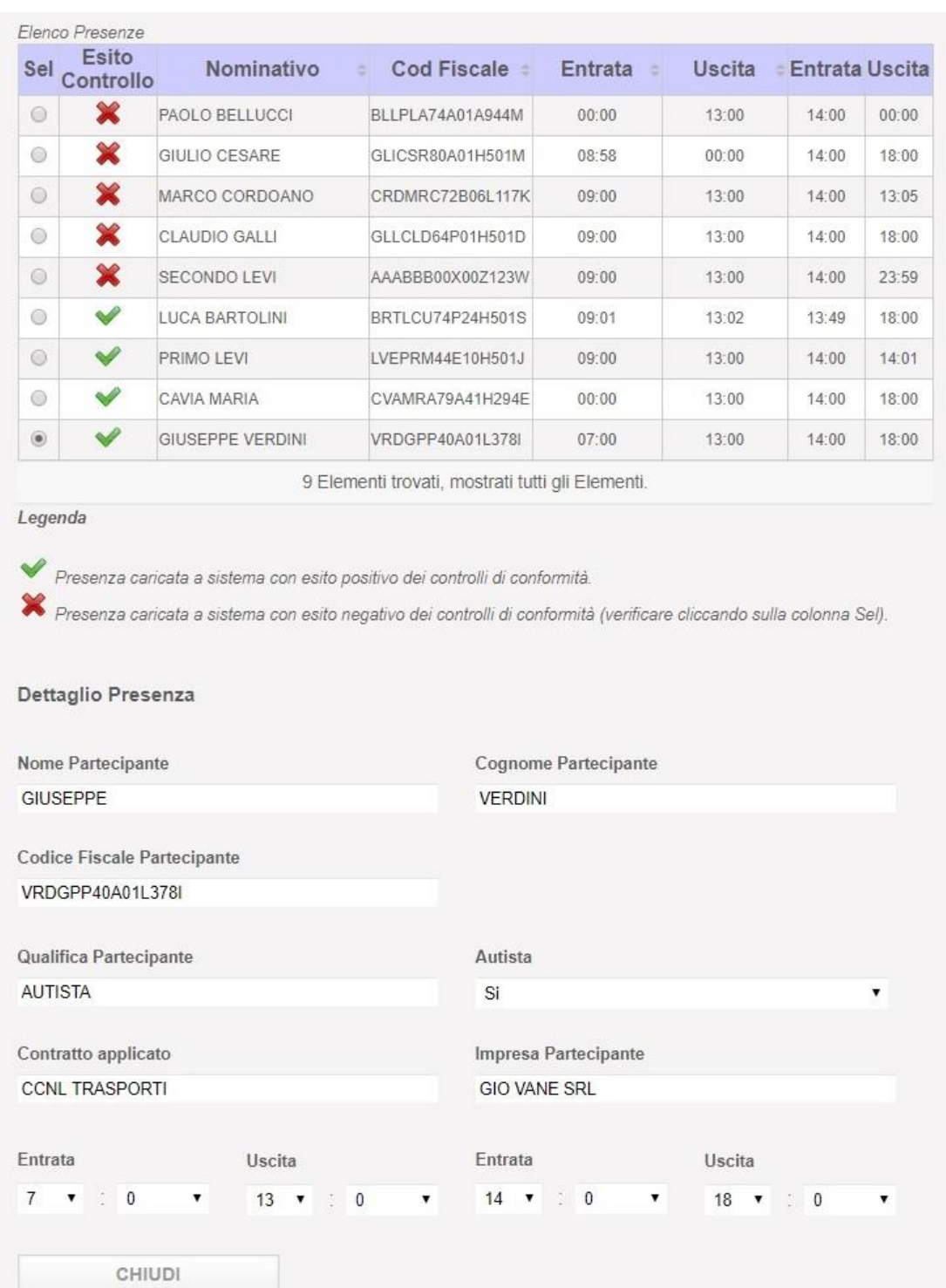

<span id="page-95-0"></span>INDIETRO

**Figura 92**

## **Gestione Incentivi per la Formazione in ambito Autotrasporto Edizione 2018**

#### 10.4 Voce di menu Elenco Partecipanti

Per accedere alla sezione di Elenco Partecipanti, cliccare sulla voce di menu "**Elenco Partecipanti**".

La figura mostra l'elenco eventualmente già inseriti e il pulsante "**Allega**".

#### **Nota Bene**

Inizialmente i nominativi avranno tutti Esito Controllo (icona  $\blacktriangleright$ ) perché non è presente il costo orario. [\(Figura 93\)](#page-96-0)

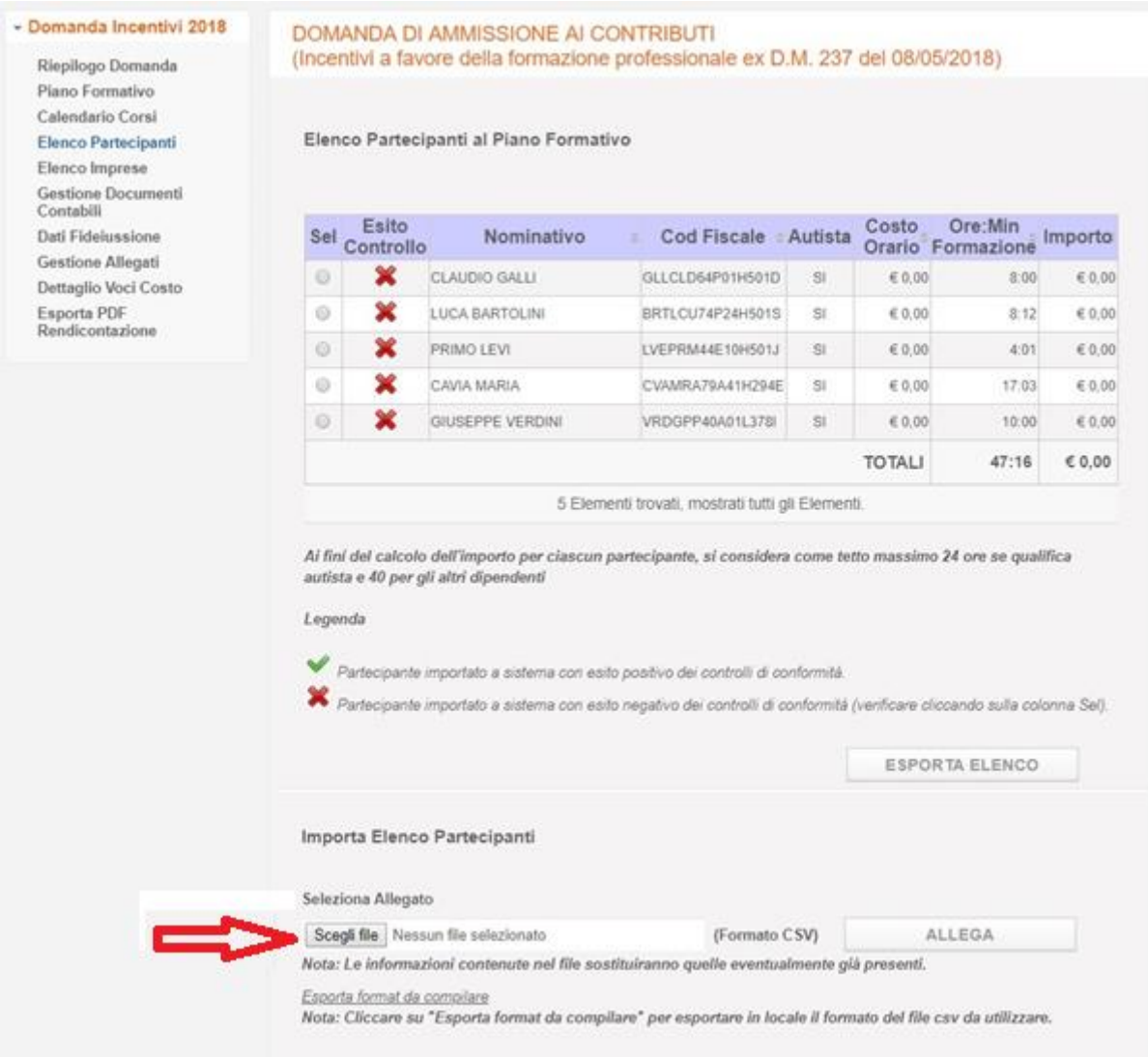

<span id="page-96-0"></span>**Figura 93**

#### **Gestione Incentivi per la Formazione in ambito Autotrasporto Edizione 2018**

Per importare l'elenco dei partecipanti premere il pulsante "**Scegli File**" per selezionare dal proprio pc il file desiderato. Successivamente cliccare il pulsante "**Allega**" per importare a sistema il contenuto del file selezionato.

Il sistema verificherà la correttezza e congruità dei dati inseriti nel file e al termine dell'elaborazione mostrerà l'elenco dei partecipanti con un esito.

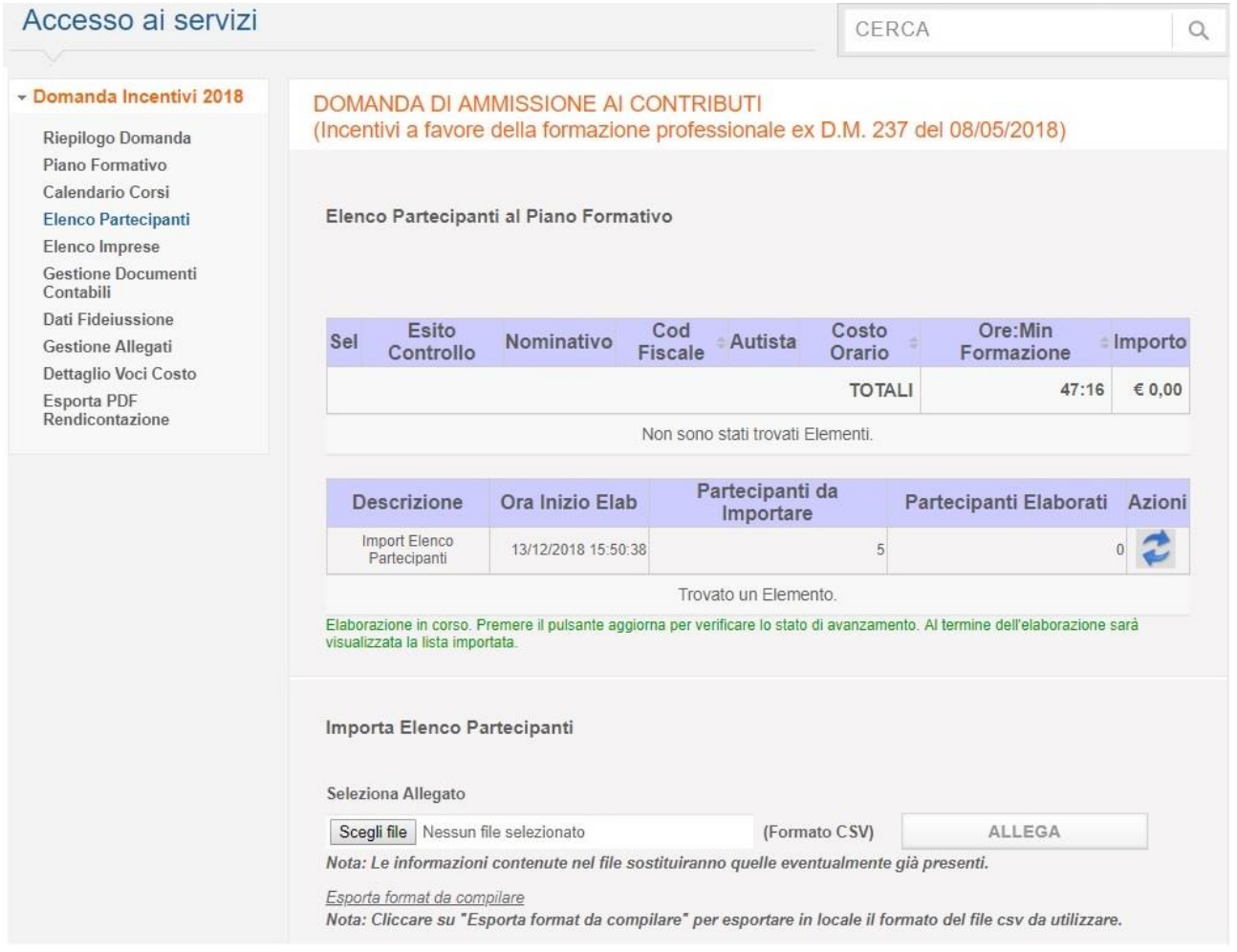

**Figura 94**

Il messaggio in verde avverte l'utente che l'elaborazione è in corso.

La colonna Partecipanti da Importare indica il numero di partecipanti contenuti nel file che si sta importando e che al termine dell'elaborazione saranno presenti a sistema, mentre la colonna Partecipanti Elaborati indica il numero di partecipanti che sono stati elaborati al momento.

#### **Gestione Incentivi per la Formazione in ambito Autotrasporto Edizione 2018**

Cliccando sull'icona tale numero si aggiornerà mostrando così lo stato di avanzamento dell'elaborazione.

Dal momento che l'elaborazione del file potrebbe richiedere diversi minuti, la stessa sarà eseguita in background e l'utente potrà continuare a lavorare su altre sezioni dell'applicazione

Al termine dell'elaborazione la pagina visualizzerà l'elenco dei partecipanti importati con relativo Esito Controllo evidenziato dall'immagine *nel caso di dati formalmente corretti e* congruenti, da  $\mathbf{\hat{x}}$  in caso di dati non corretti.

L'utente potrà in questo ultimo caso selezionare i partecipanti con Esito Controllo  $\blacktriangleright$  per modificare manualmente i dati non corretti.

# **Gestione Incentivi per la Formazione in ambito Autotrasporto Edizione 2018**

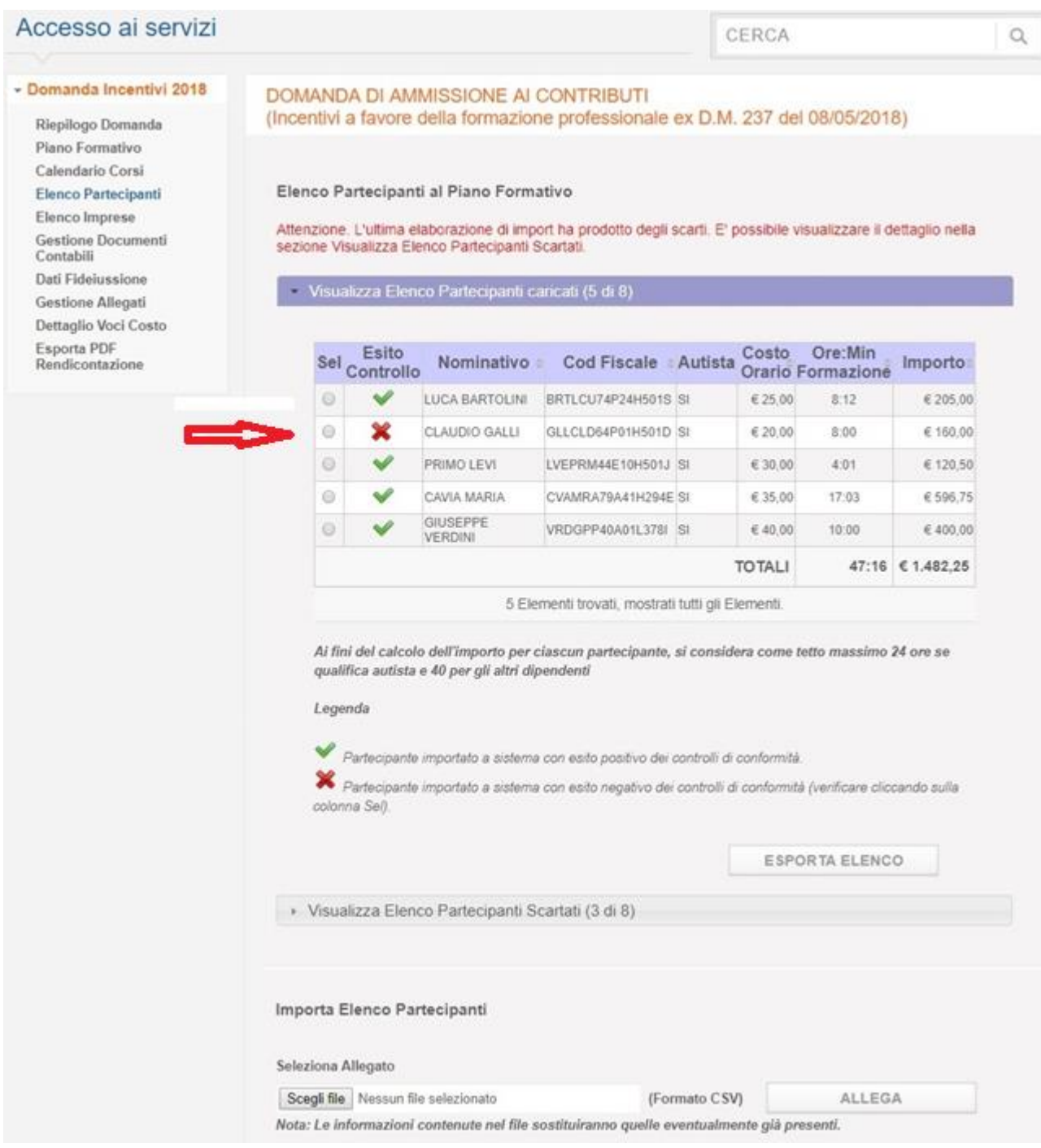

**Figura 95**

Durante l'elaborazione del file csv, il sistema verifica, per ogni partecipante contenuto nel file, che il codice fiscale del partecipante:

sia valido

## **Gestione Incentivi per la Formazione in ambito Autotrasporto Edizione 2018**

abbia fatto almeno una presenza valida in una lezione

In questi due casi, tali partecipanti sarebbero scartati dal novero dei partecipanti e sarebbero esclusi dai successivi calcoli della rendicontazione.

La seguente Figura illustra il termine dell'elaborazione del file in cui è presente la casistica sopradescritta con presenza di partecipanti scartati:

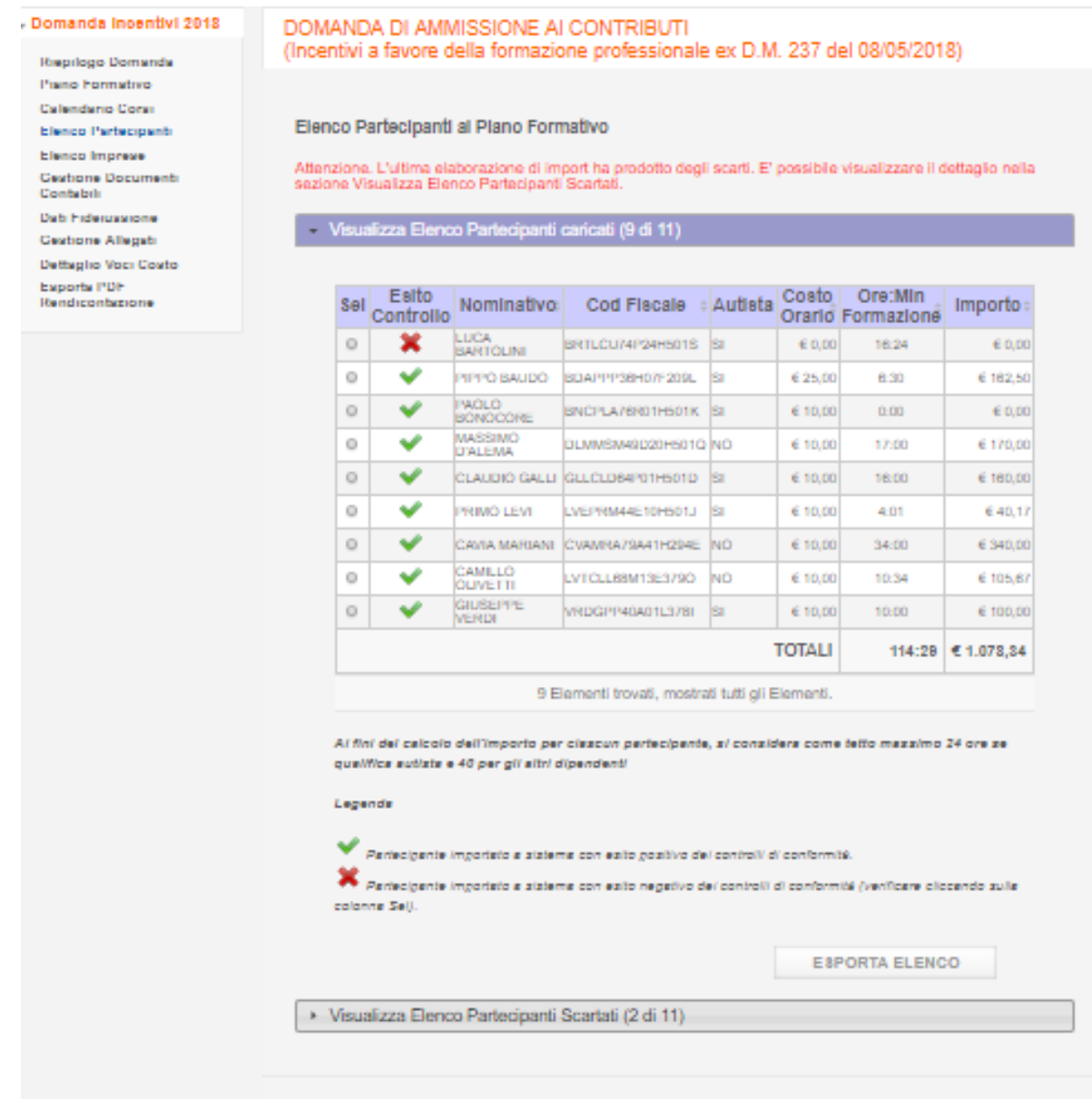

**Figura 96**

Come si potrà notare il sistema mostra due liste suddivise in due elenchi. Il primo elenco conterrà la lista dei partecipanti importati a sistema, sia quelli con esito controllo positivo sia

### **Gestione Incentivi per la Formazione in ambito Autotrasporto Edizione 2018**

quelli con esito controllo negativo, mentre il secondo elenco mostrerà la lista dei partecipanti scartati perché rientranti in uno dei due casi sopradescritti. In entrambi gli elenchi è riportato il numero dei partecipanti importati e il numero di quelli scartati rispetto al totale dei partecipanti contenuti nel file.

Di seguito la figura dell'elenco dei partecipanti scartati.

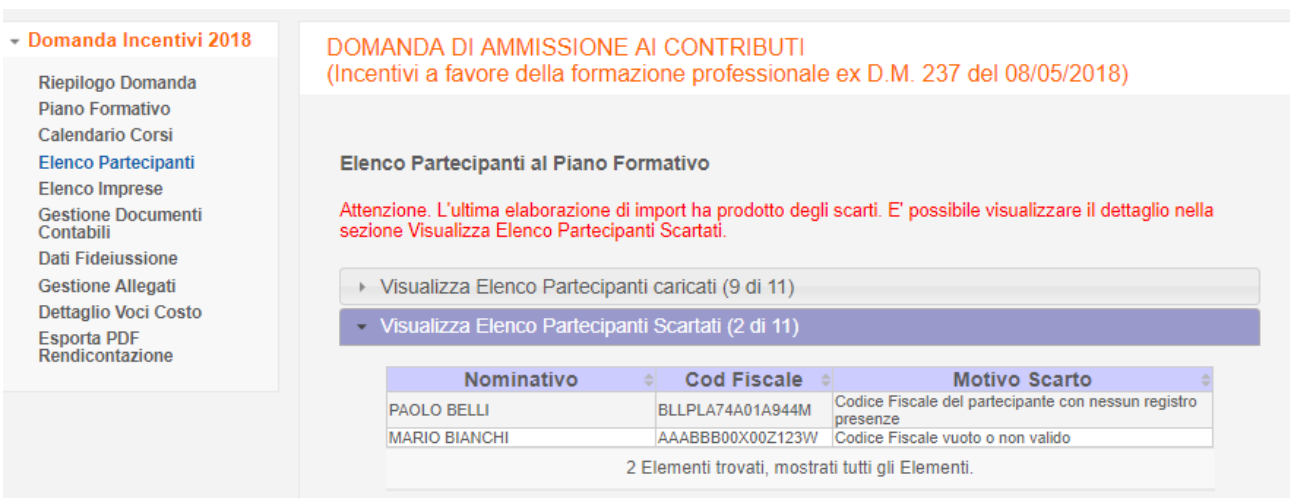

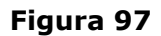

In questa fase è possibile per l'utente visualizzare ed, eventualmente, modificare il dettaglio di ogni singolo partecipante, anche per correggere quelli con Esito Controllo  $\blacktriangleright$ .

Selezionando uno dei partecipanti con esito negativo, come mostrato dalla seguente figura, il sistema mostrerà il dettaglio dello stesso con gli errori che sono stati riscontrati.

## **Gestione Incentivi per la Formazione in ambito Autotrasporto Edizione 2018**

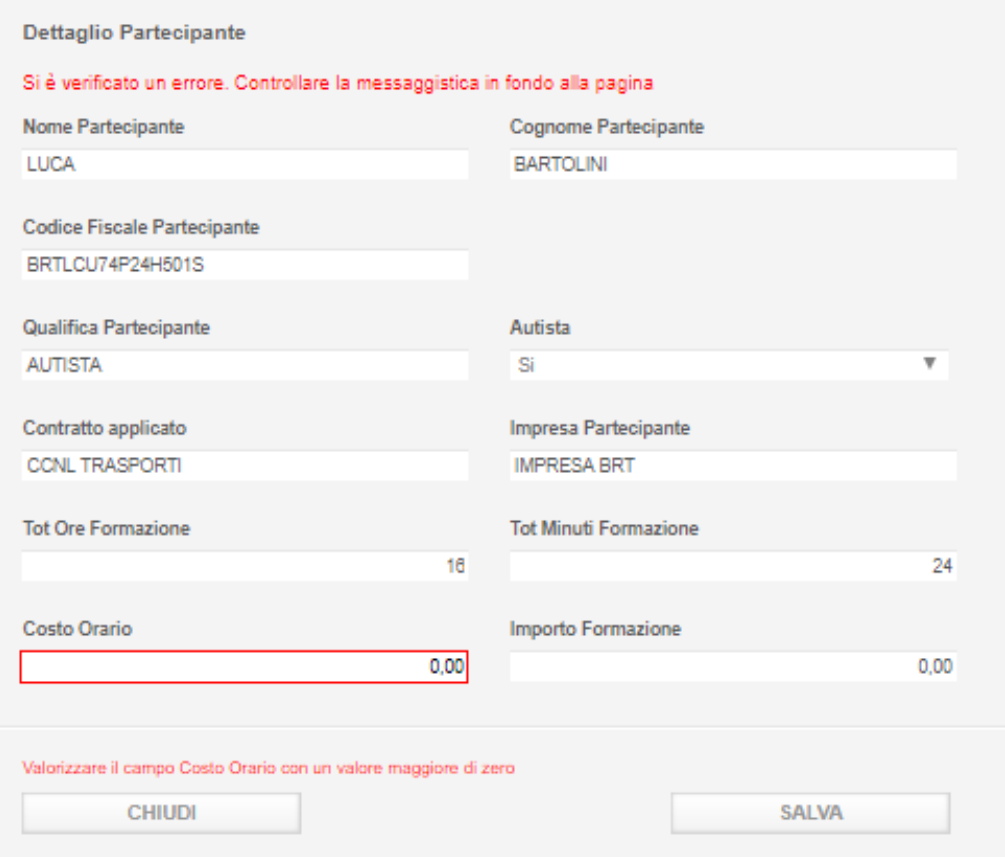

#### **Figura 98**

Per correggere i dati, modificarli e premere il pulsante "**Salva**".

Per chiudere il dettaglio premere il pulsante "**Chiudi**".

Di seguito i controlli che il sistema effettua sui dati sia in fase di import del file, sia in fase di modifica manuale di un singolo partecipante:

- **Nome Partecipante**: Obbligatorio. Campo di testo max 256 caratteri.
- **Cognome Partecipante**: Obbligatorio. Campo di testo max 256 caratteri.
- **Codice Fiscale**: Obbligatorio. Controllo conformità codice fiscale.
- **Costo Orario**: Obbligatorio. Campo numerico formato valuta (999.999,99).

### **Gestione Incentivi per la Formazione in ambito Autotrasporto Edizione 2018**

#### 10.4.1 Formato File

Il formato del file contente l'elenco dei partecipanti deve essere csv.

Il formato csv è un particolare formato di tipo testo che utilizza il punto e virgola (;) come simbolo di separazione tra un'informazione e l'altra. E' possibile aprire un file csv tramite un editor di testo o tramite excel. In questo secondo caso è necessario impostare, per la colonna **Costo Orario**, il formato cella Valuta per evitare l'eventuale perdita di dati.

Cliccando sul link *Esporta format da compilare* presente nella pagina è possibile esportare in locale un esempio del formato del file csv con una riga di dati di esempio per favorire una corretta compilazione dello stesso.

Per un corretto utilizzo del file seguire i seguenti passi:

 Aprire il file FormatoImportElencoPartecipanti.csv, salvato in locale tramite il link sopradescritto, con excel

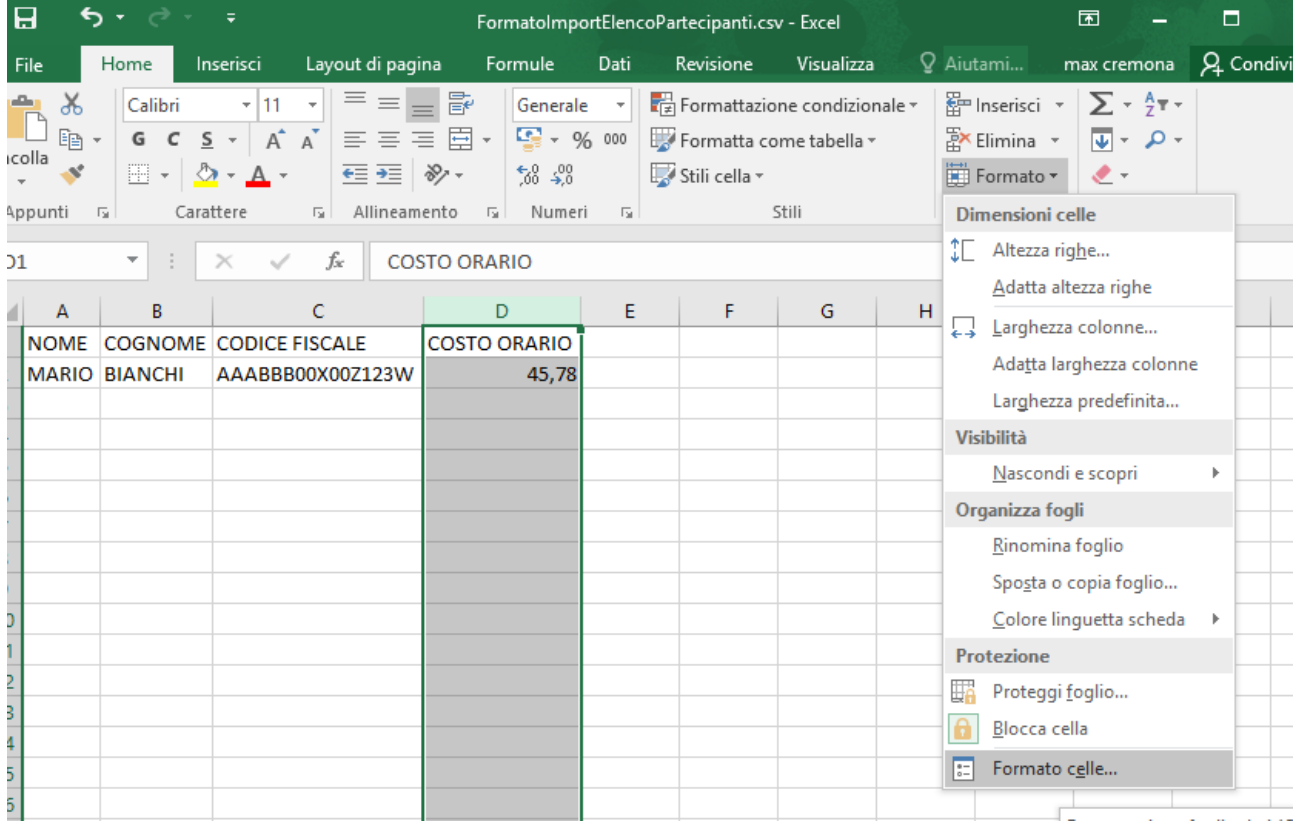

Selezionare la colonna **Costo Orario** e cliccare sulla voce Formato

- Dal menu a tendina che si apre cliccare su Formato Celle
	- Selezionare 'Valuta' nell'elenco Categoria, '2' come Posizioni decimali, 'Nessuno' nella combo Simbolo e premere OK

# **Gestione Incentivi per la Formazione in ambito Autotrasporto Edizione 2018**

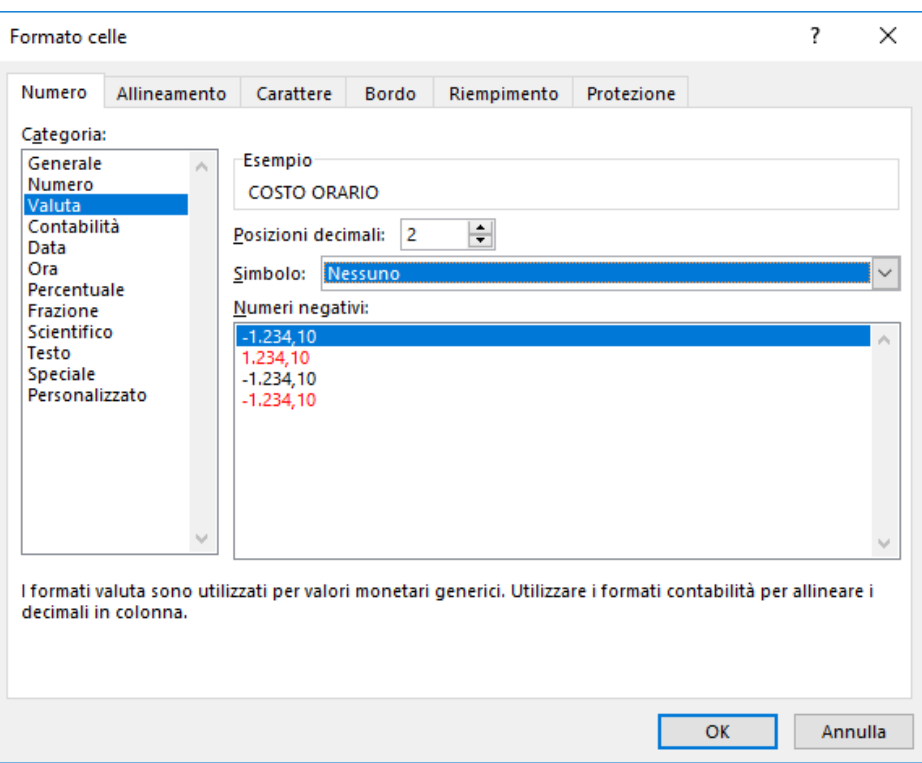

In questo modo si è sicuri che la colonna Costo Orario sia compilata con il corretto formato una volta che si salva il file.

Ricordarsi sempre di salvare il file in formato CSV (delimitato dal separatore di elenco) (\*.csv) e non xls.

#### **Gestione Incentivi per la Formazione in ambito Autotrasporto Edizione 2018**

#### 10.4.2 Registri Presenze mancanti

Nel caso in cui, durante la fase di svolgimento del piano formativo, un'impresa abbia caricato uno o più registri presenze tramite l'apposita funzionalità messa a disposizione da RAM sul proprio portale, i dati presenti in tali registri non saranno visualizzati nella pagina Elenco Partecipanti.

Sarà, quindi, possibile che nell'elenco manchino alcuni nominativi o che, per determinati partecipanti, risulti un monte ore inferiore a quello effettivo.

La mancanza di tali dati **NON** pregiudicherà la validità dei costi rendicontati perché nella fase di istruttoria RAM provvederà ad appositi controlli, con i registri in suo possesso, ed, eventualmente, provvederà ad integrare i dati mancanti.

### **Gestione Incentivi per la Formazione in ambito Autotrasporto Edizione 2018**

#### 10.5 Voce di menu Elenco Imprese

Per accedere alla sezione di Elenco Imprese, cliccare sulla voce di menu "**Elenco Imprese**". Come già detto in precedenza, tale voce di menu sarà disponibile solo per le imprese di tipo consorzio/cooperativa che hanno presentato la domanda di incentivi per se e per altre imprese o solo per altre imprese.

Il sistema mostra la pagina per importare a sistema l'elenco delle imprese che hanno partecipato al piano formativo come mostrato dalla [Figura 99](#page-106-0)

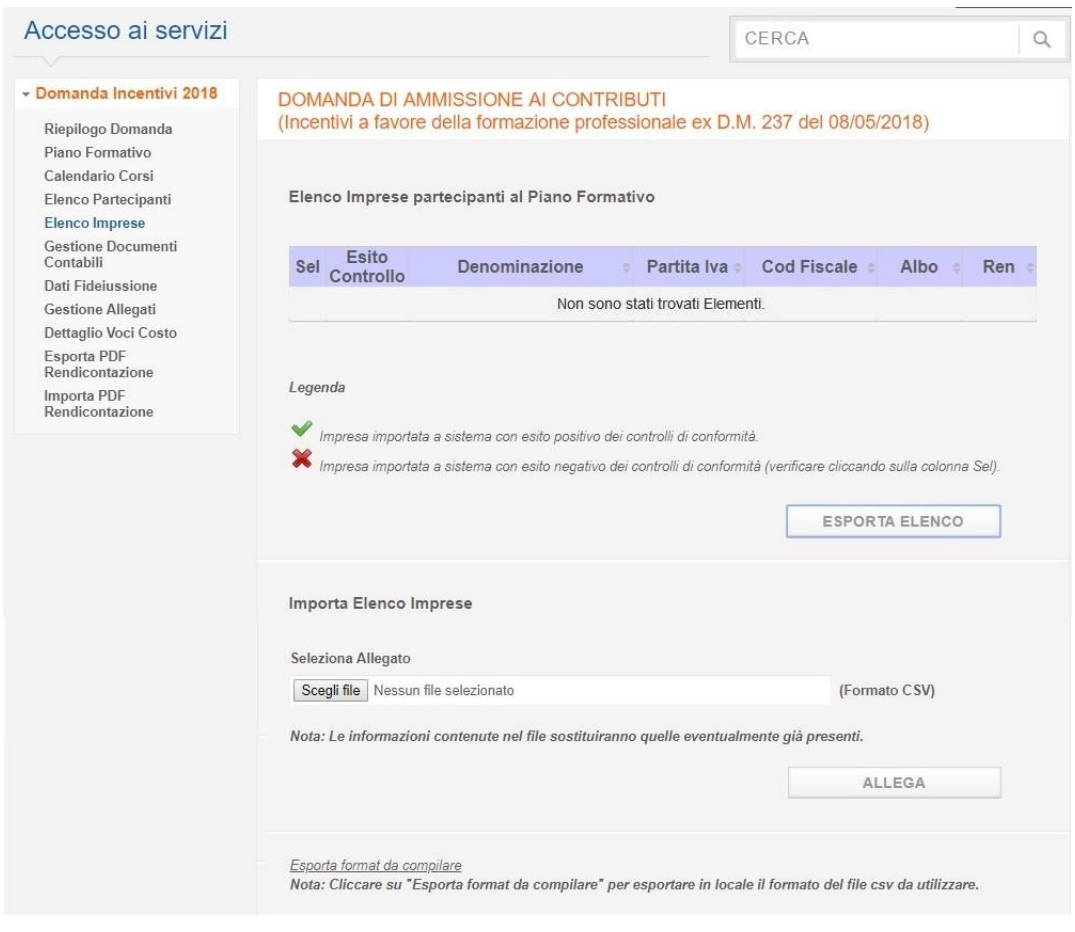

**Figura 99**

<span id="page-106-0"></span>La figura mostra l'elenco delle imprese eventualmente già inserite e il pulsante "**Allega**".

Per importare l'elenco delle imprese premere il pulsante "**Sfoglia**" e selezionare dal proprio pc il file desiderato. Successivamente cliccare il pulsante "Allega" per importare a sistema il contenuto del file selezionato.

### **Gestione Incentivi per la Formazione in ambito Autotrasporto Edizione 2018**

Il sistema verificherà i dati inseriti nel file, compresa la congruità dei dati dell'impresa rispetto a quanto presente sulla banca dati del SIDT, e al termine dell'elaborazione mostrerà l'elenco delle imprese con un esito.

Nel caso di dati formalmente corretti e congruenti l'esito sarà contrassegnato da , mentre in caso di dati non corretti l'esito sarà contrassegnato da  $\mathbf{\mathring{R}}$ 

L'utente potrà in questo ultimo caso selezionare le imprese con esito negativo per modificare manualmente i dati non corretti.

Dal momento che l'elaborazione del file potrebbe richiedere diversi minuti, la stessa sarà eseguita in background e l'utente potrà continuare a lavorare su altre sezioni dell'applicazione.

In ogni caso durante l'elaborazione del file sarà visibile all'utente lo stato di avanzamento della lavorazione come evidenziato dalla seguente figura:

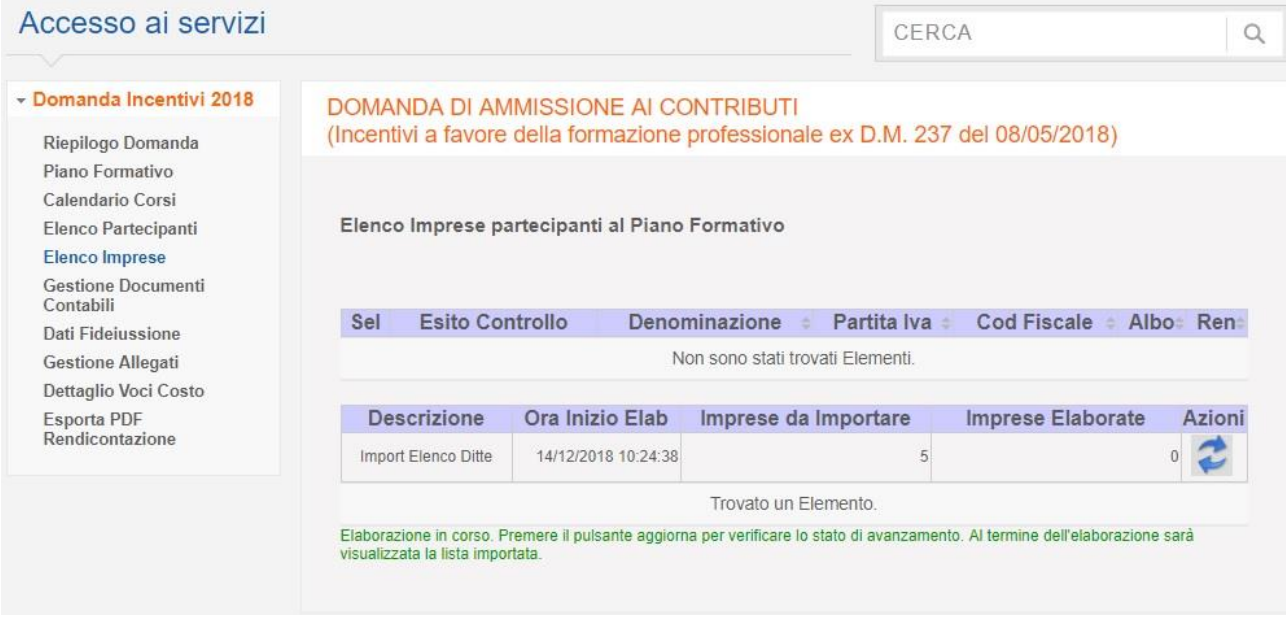

**Figura 100**

Il messaggio in verde avverte l'utente che l'elaborazione è in corso.

La colonna Impresa da Importare indica il numero di imprese contenute nel file che si sta importando e che al termine dell'elaborazione saranno presenti a sistema, mentre la colonna Imprese Elaborate indica il numero di imprese che sono state elaborate al momento. Cliccando

sull'icona <a>
tale numero si aggiornerà mostrando così lo stato di avanzamento dell'elaborazione.
## **Gestione Incentivi per la Formazione in ambito Autotrasporto Edizione 2018**

Al termine dell'elaborazione la pagina visualizzerà l'elenco delle imprese importate con relativo esito come mostrato dalla seguente figura:

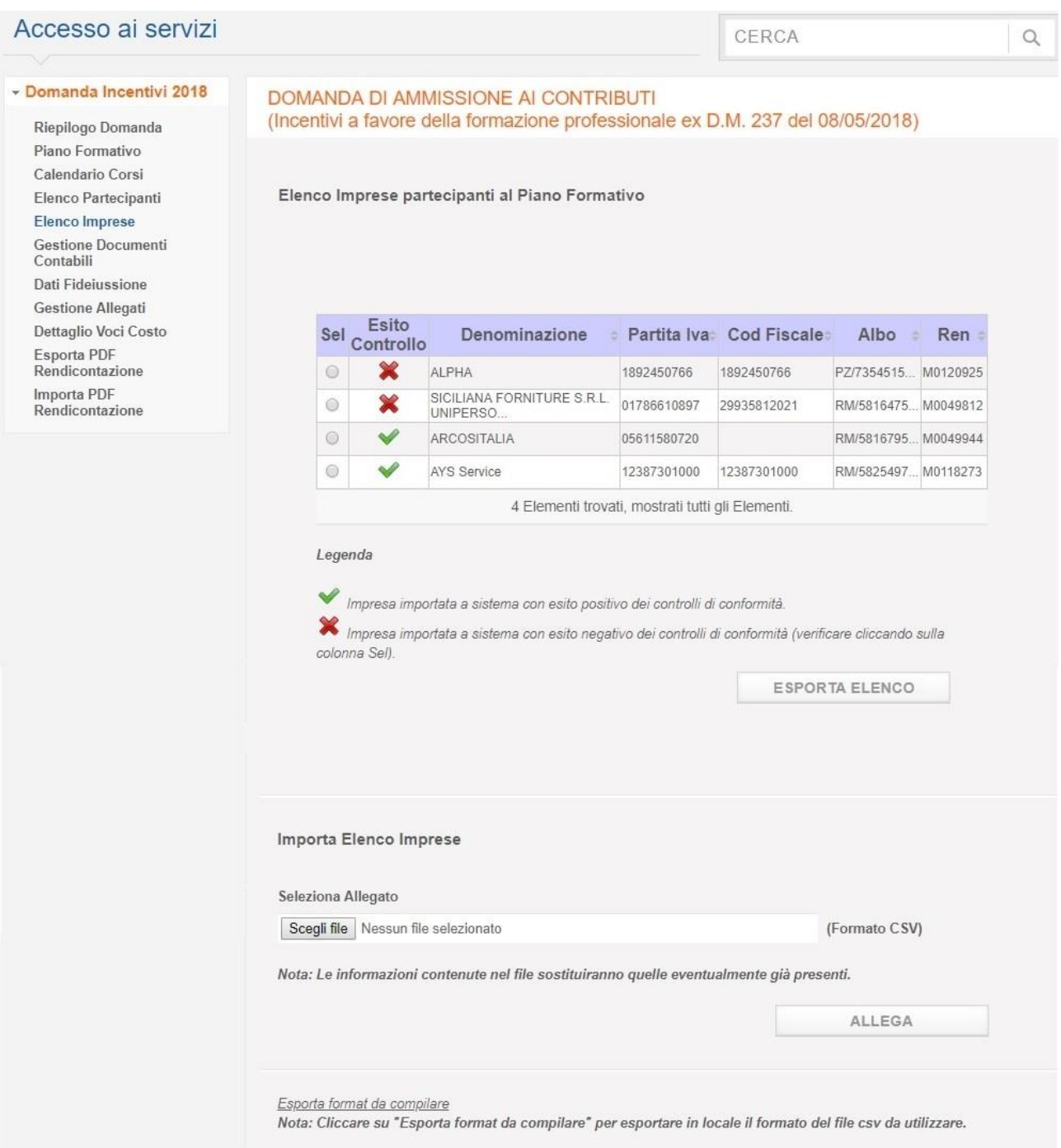

**Figura 101**

## **Gestione Incentivi per la Formazione in ambito Autotrasporto Edizione 2018**

Durante l'elaborazione del file csv, il sistema verifica, per ogni impresa contenuta nel file, che la partita iva o il codice fiscale dell'impresa stessa, non sia già presente:

- nel file che si sta elaborando (imprese duplicate nel file)
- in altri file precedentemente importati da altre imprese (imprese che avrebbero partecipato a più piani formativi)
- nell'archivio delle imprese che hanno presentato domanda per se stesse (imprese che avrebbero presentato domanda di incentivi e poi avrebbero partecipato ad altri piani formativi)

In questi tre casi, tali imprese sarebbero scartate dal novero di quelle importate e sarebbero escluse dai successivi calcoli della rendicontazione.

La seguente Figura illustra il termine dell'elaborazione del file in cui è presente la casistica sopradescritta con una impresa scartata:

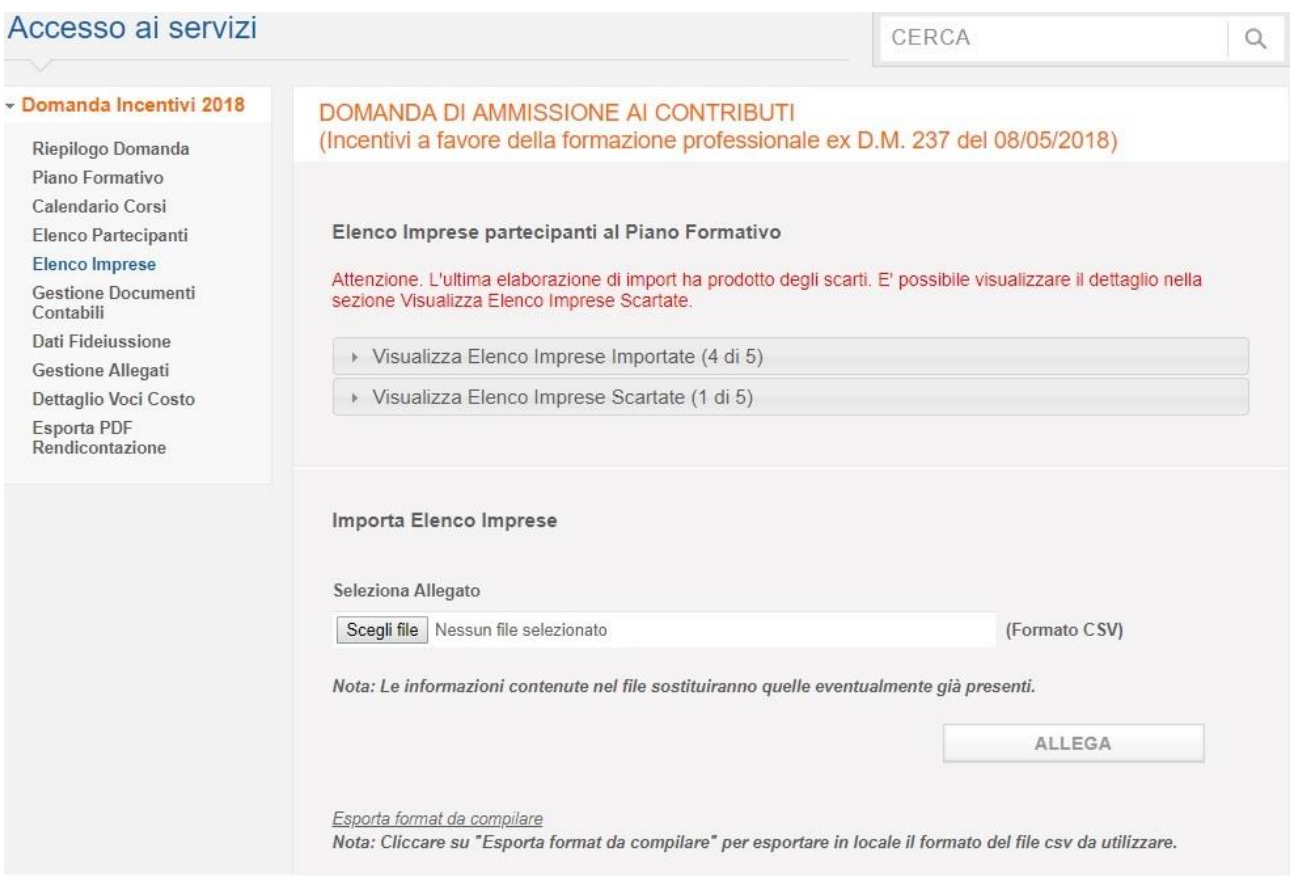

**Figura 102**

## **Gestione Incentivi per la Formazione in ambito Autotrasporto Edizione 2018**

Come si potrà notare, **[Figura 103](#page-110-0)**, il sistema mostra due liste suddivise in due tab. Il primo tab conterrà la lista delle imprese importate a sistema, sia quelle con esito controllo positivo sia quelle con esito controllo negativo, mentre il secondo tab mostrerà la lista delle imprese scartate perché rientranti in uno dei tre casi sopradescritti. In entrambi i tab è riportato il numero delle imprese importate e i numeri di quelle scartate rispetto al totale delle imprese contenute nel file.

Di seguito le figure dell'elenco delle imprese importate e di quello delle imprese scartate.

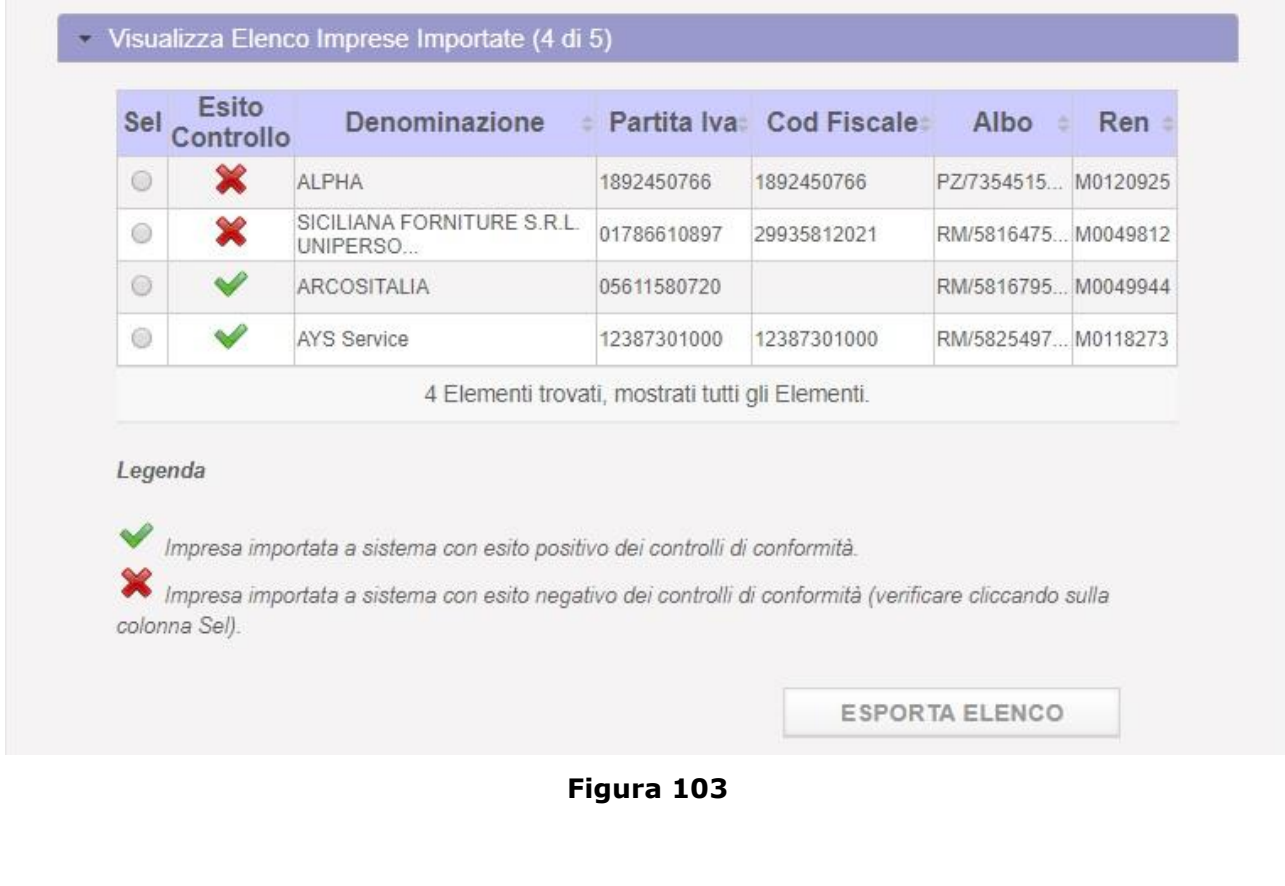

<span id="page-110-0"></span>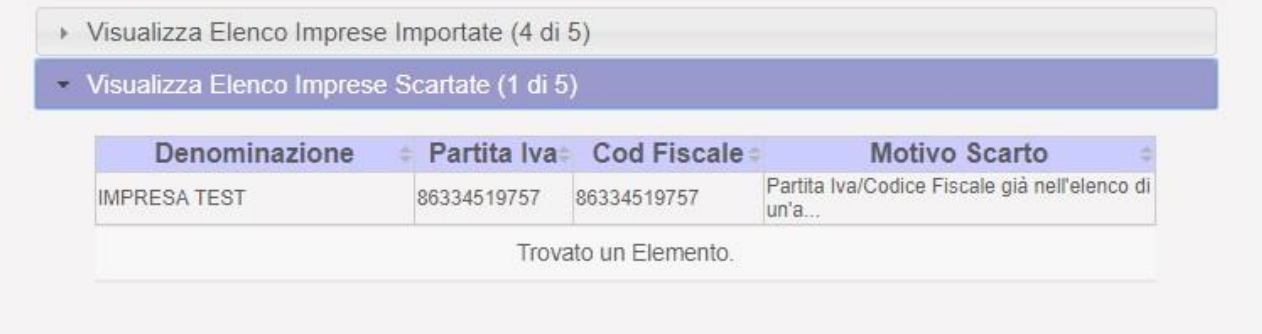

**Figura 104**

## **Gestione Incentivi per la Formazione in ambito Autotrasporto Edizione 2018**

In questa fase è possibile per l'utente visualizzare e, eventualmente, modificare il dettaglio di ogni singola impresa, anche per correggere quelle non conformi secondo i controlli. Selezionando una delle imprese con esito negativo, come mostrato dalla seguente figura, il sistema mostrerà gli errori che sono stati riscontrati:

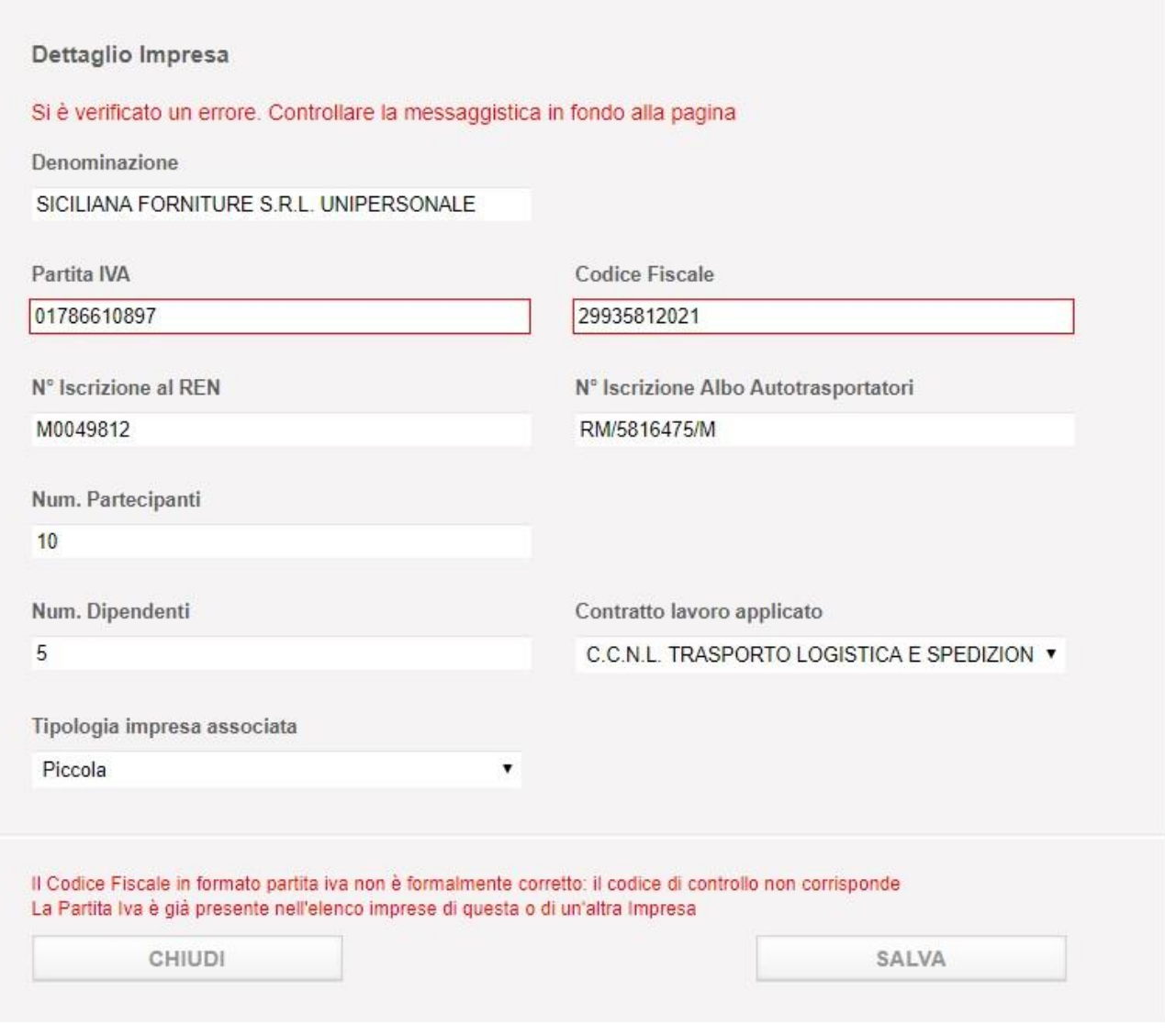

#### **Figura 105**

Per correggere i dati, modificarli e premere il pulsante "**Salva**".

Per chiudere il dettaglio premere il pulsante "**Chiudi**".

## **Gestione Incentivi per la Formazione in ambito Autotrasporto Edizione 2018**

Di seguito i controlli che il sistema effettua sui dati sia in fase di import del file, sia in fase di modifica manuale di una singola impresa:

**Denominazione Impresa**: Obbligatorio. Campo di testo max 256 caratteri.

**Partita Iva**: Obbligatorio se Codice Fiscale vuoto. Campo numerico max 11 numeri. Se presente, il campo verrà verificato sui Sistemi Informativi dell'Amministrazione.

**Codice Fiscale**: Obbligatorio se Partita IVA vuoto. Se presente, il campo verrà verificato sui Sistemi Informativi dell'Amministrazione.

**N° Iscrizione Ren**: Non obbligatorio. Se presente, verificato sui Sistemi Informativi dell'Amministrazione.

**N° Iscrizione Albo Autotrasporto**: Obbligatorio e verificato sui Sistemi Informativi dell'Amministrazione.

- **Num**. **Partecipanti**: Obbligatorio. Valore numerico maggiore di 0.
- **Num**. **Dipendenti**: Obbligatorio. Valore numerico maggiore o uguale a 0.
- **Contratto Lavoro applicato**: Obbligatorio
- **Tipologia impresa associata**: Obbligatorio

## **Gestione Incentivi per la Formazione in ambito Autotrasporto Edizione 2018**

#### 10.5.1 Formato File

Il formato del file contente l'elenco delle imprese deve essere csv.

Il formato csv è un particolare formato di tipo testo che utilizza il punto e virgola (;) come simbolo di separazione tra un'informazione e l'altra. E' possibile aprire un file csv tramite un editor di testo o tramite excel. In questo secondo caso si consiglia di seguire la procedura di seguito illustrata per evitare l'eventuale perdita di dati:

E' possibile esportare in locale un esempio del formato del file csv da utilizzare cliccando sul link *Esporta file di esempio* presente nella pagina.

Il file presente una prima riga con dati di esempio per favorire una corretta compilazione dello stesso. Per un corretto utilizzo del file seguire i seguenti passi:

Cliccare sul link Esporta format da compilare

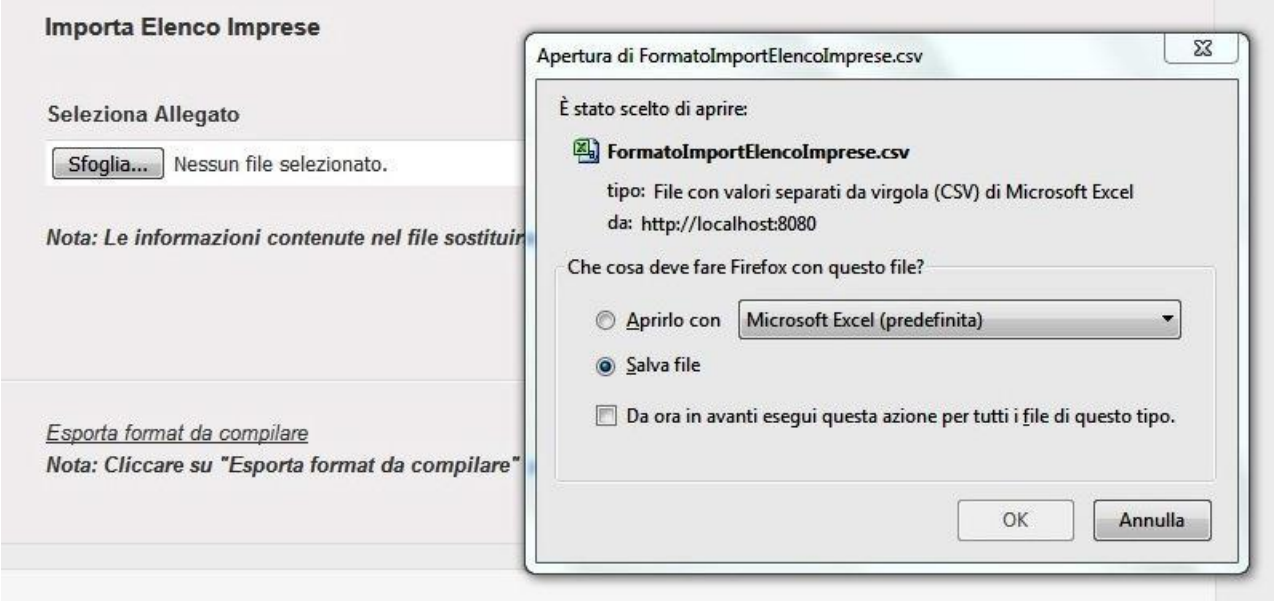

**Figura 106**

- Cliccare su OK e salvare il file in locale
- Aprire excel
- Cliccare sulla voce di menu Dati e cliccare su Carica dati esterni Da Testo

# **Gestione Incentivi per la Formazione in ambito Autotrasporto Edizione 2018**

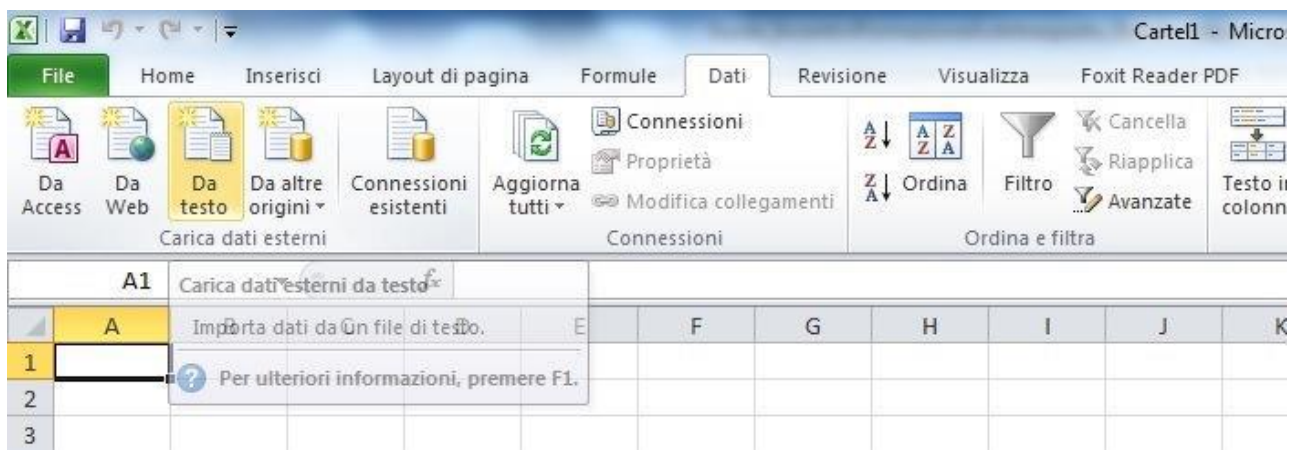

**Figura 107**

- Selezionare il file csv da Importare precedentemente salvato
- Selezionare il check Delimitato e premere Avanti

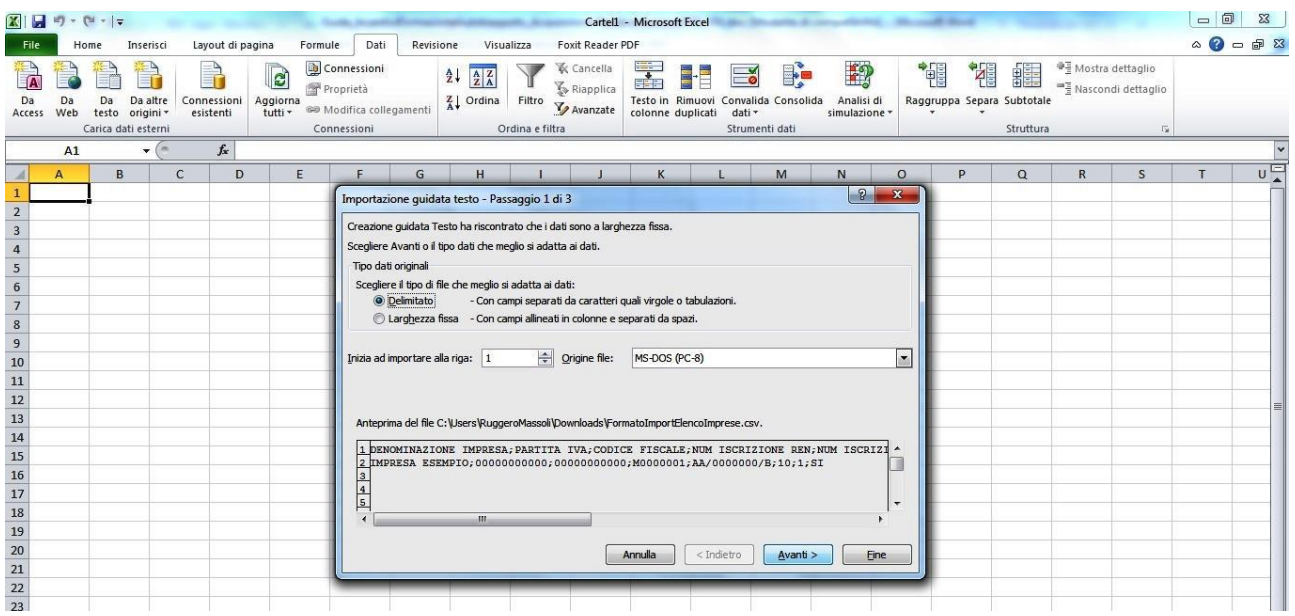

# **Gestione Incentivi per la Formazione in ambito Autotrasporto Edizione 2018**

Selezionare il check Punto e virgola e premere Avanti

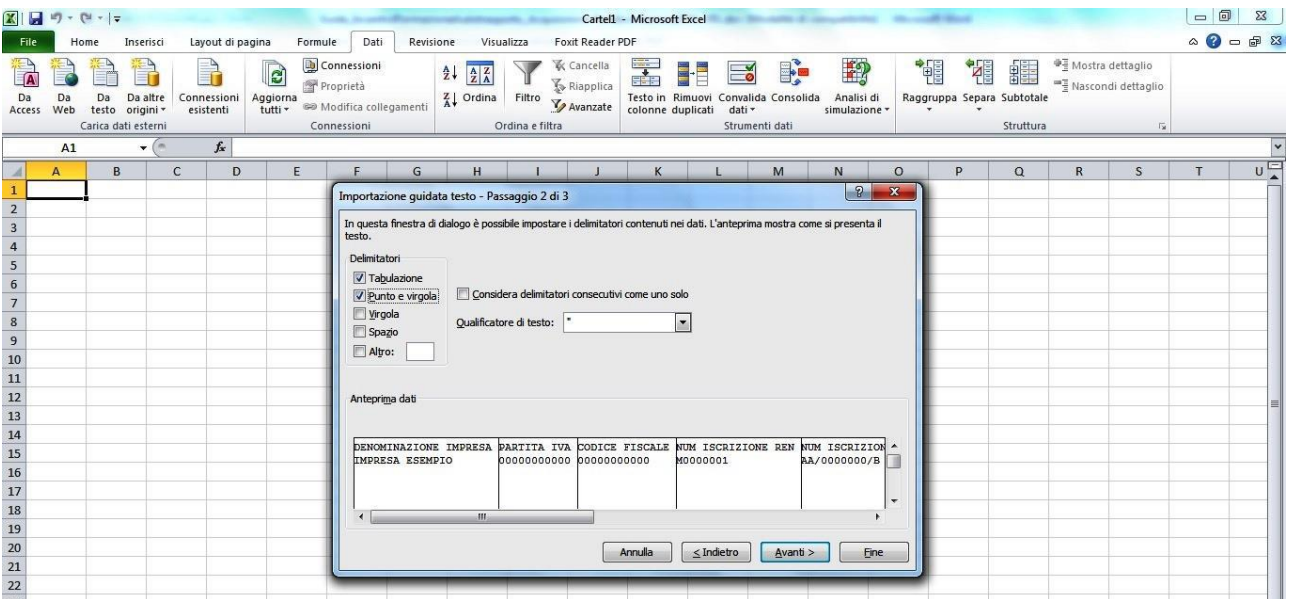

**Figura 108**

## **Gestione Incentivi per la Formazione in ambito Autotrasporto Edizione 2018**

Selezionare le colonne Partita IVA e Codice Fiscale, il check Testo e premere Fine

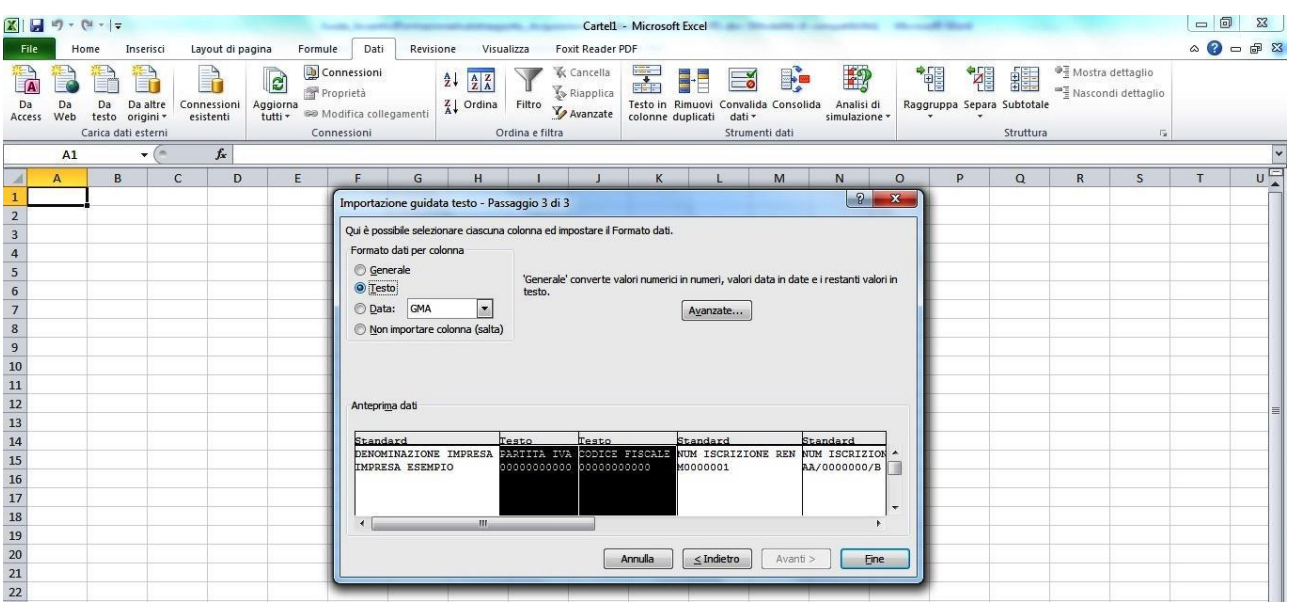

Seguendo tale procedura si è sicuri che i dati vengano gestiti correttamente.

Ricordarsi sempre di salvare il file in formato csv e non xls.

## **Gestione Incentivi per la Formazione in ambito Autotrasporto Edizione 2018**

#### 10.6 Voce di menu Gestione Documenti Contabili

Per accedere alla sezione di Gestione Documenti Contabili, cliccare sulla voce di menu "Gestione Documenti Contabili". Il sistema mostra la pagina per il caricamento di nuovi Documenti Contabili come mostrato dalla [Figura 109:](#page-117-0)

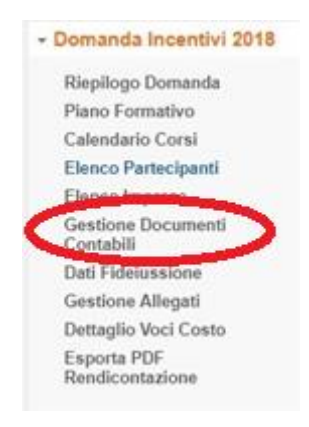

**Figura 109**

<span id="page-117-0"></span>La figura mostra l'elenco degli eventuali Documenti Contabili già inseriti e i pulsanti "Nuovo Documento" e "Altra Spesa".

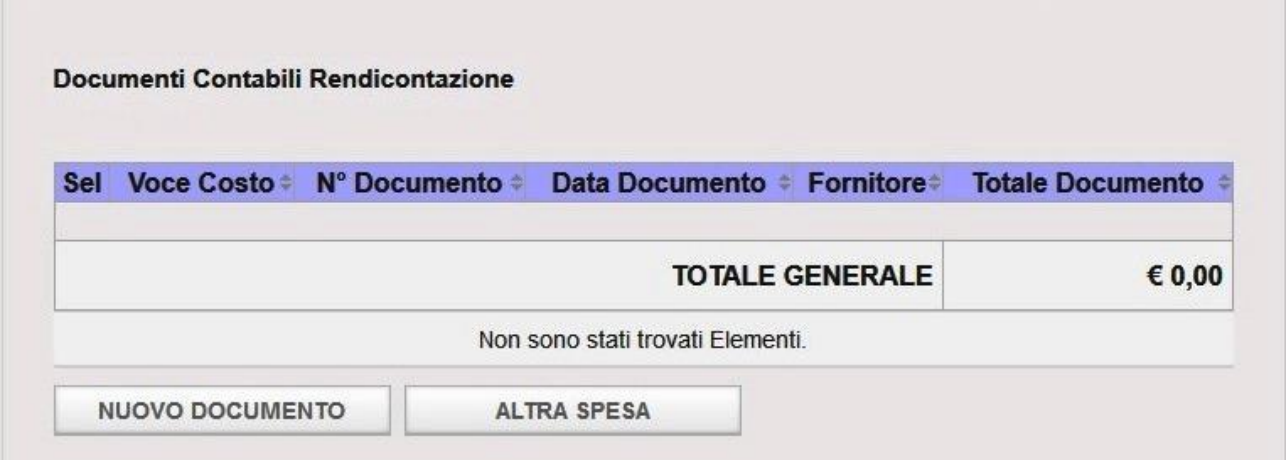

**Figura 110**

## **Gestione Incentivi per la Formazione in ambito Autotrasporto Edizione 2018**

#### 10.6.1 Nuovo Documento

Il pulsante "**Nuovo Documento**" consente di accedere al form per l'inserimento dei dati di un documento contabile. In particolare il sistema consente di inserire un documento contabile contenente una o più voci di costo, da selezionare tra le seguenti:

- Costi della docenza
- > Costi dei tutor
- Altri costi per l'erogazione
- Spese di viaggio e alloggio
- > Materiali e forniture
- Ammortamento
- Consulenza
- $\triangleright$  Revisore Legale

# **Gestione Incentivi per la Formazione in ambito Autotrasporto Edizione 2018**

#### La Figura seguente mostra i dati da inserire per caricare a sistema un documento contabile:

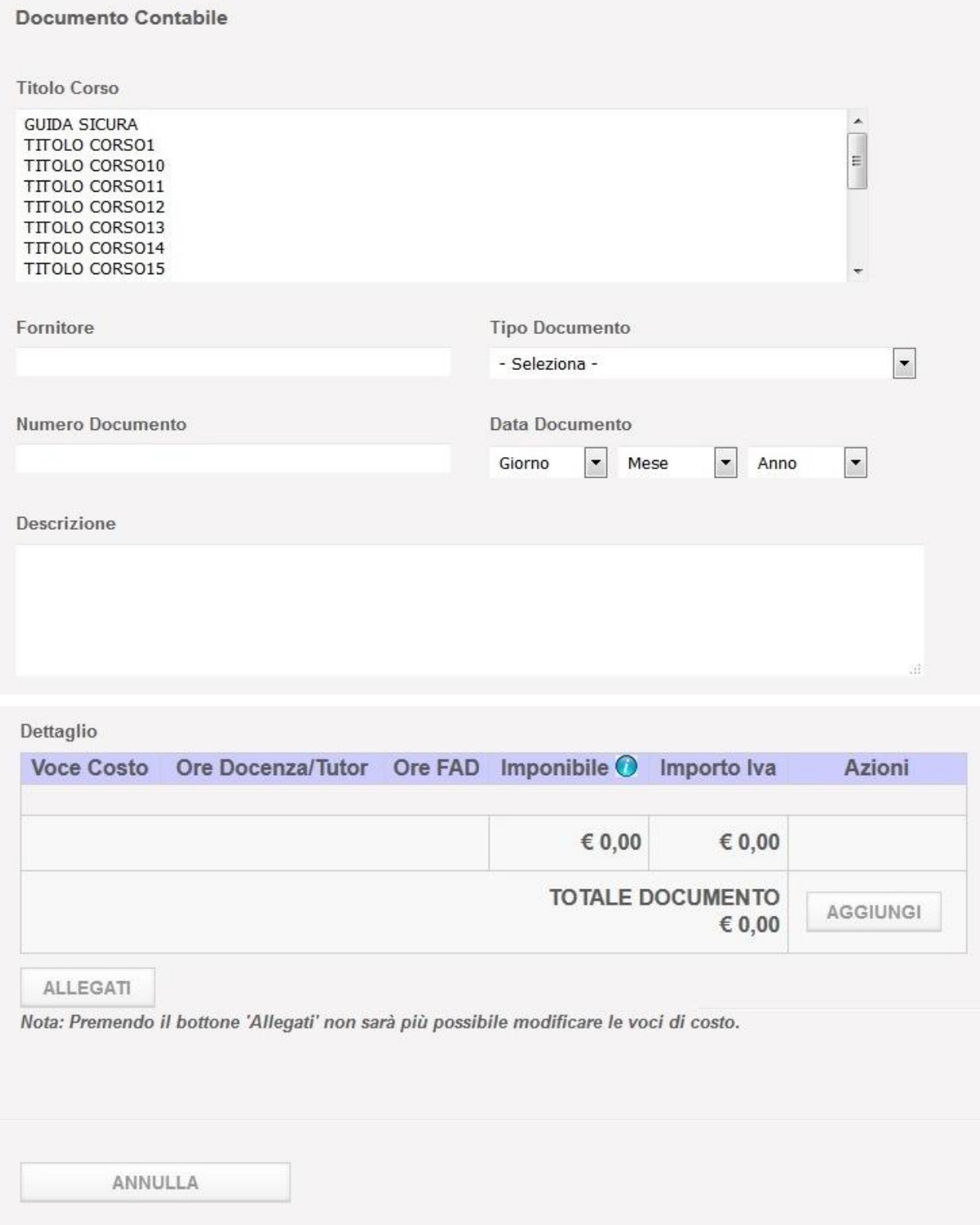

**Figura 111**

## **Gestione Incentivi per la Formazione in ambito Autotrasporto Edizione 2018**

Di seguito un elenco dei dati da inserire e il loro significato:

 **Titolo Corso**: box contenente la lista dei corsi effettuati dall'impresa così come sono stati inseriti in fase di presentazione della domanda. Possono essere selezionati 1 o n titoli. Campo obbligatorio.

#### **Nota:**

Per selezionare più corsi contemporaneamente tenere premuto il tasto Ctrl e cliccare con il mouse sui titoli da selezionare oppure tenere premuto il tasto Shift (freccia in alto sopra il tasto Ctrl) e cliccare con il mouse sul primo titolo e successivamente sull'ultimo per selezionare un blocco di titoli corso.

- **Fornitore**: soggetto che ha erogato il servizio ed emesso il documento contabile. Campo di testo libero obbligatorio.
- **Tipo Documento**: selezionare dal menu a tendina une delle seguenti scelte:
	- Fattura
	- Ricevuta
	- Proforma
	- ❖ Altro

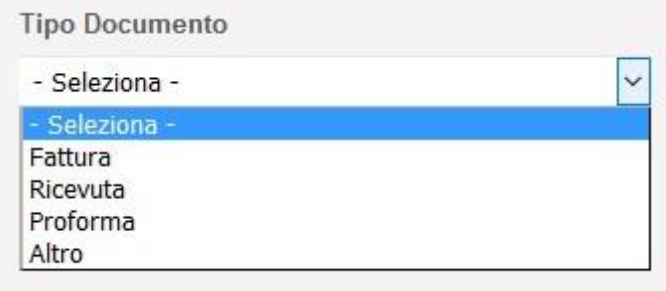

**Figura 112**

Campo obbligatorio.

- **Numero Documento**: numero del documento contabile. Campo di testo libero obbligatorio.
- **Data Documento**: data di emissione del documento contabile. Combo per inserire il giorno, il mese e l'anno. Campi obbligatori.
- **Descrizione**: Area di testo libero contenente la una descrizione del documento contabile (max 4000 caratteri). Campo obbligatorio.

I campi sopradescritti rappresentano i dati comuni di un documento contabile.

## **Gestione Incentivi per la Formazione in ambito Autotrasporto Edizione 2018**

Nel seguente box "**Dettaglio**" è possibile inserire la/e voce/i di costo che compongono il documento contabile stesso.

Cliccare sul pulsante "**Aggiungi**" per inserire una Voce di Costo, come evidenziato nella seguente figura:

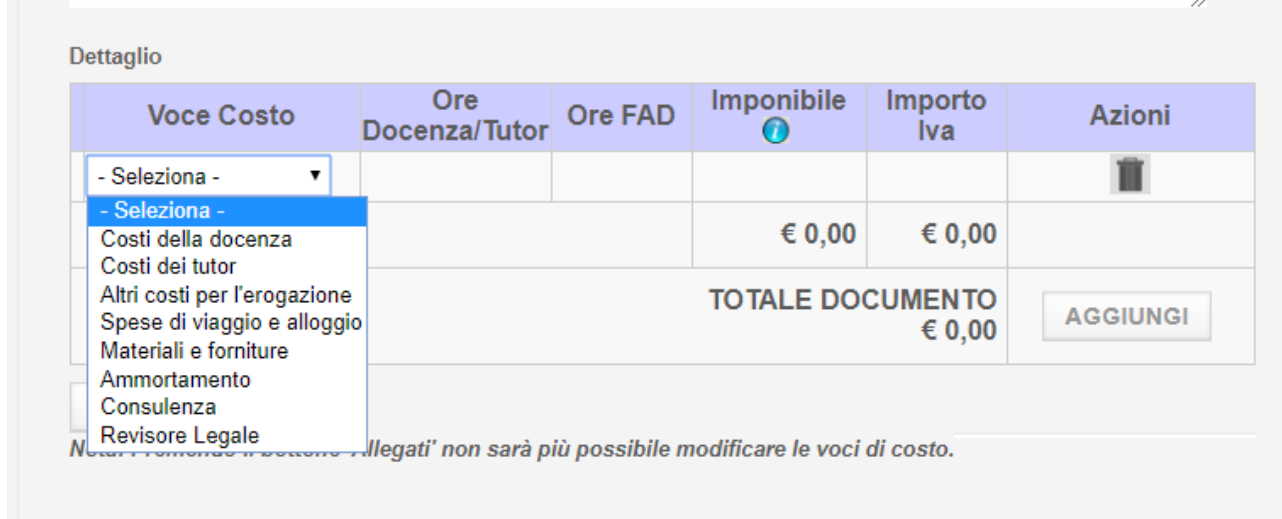

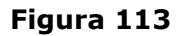

Selezionare una delle voci di costo presenti nella lista:

Nel caso si selezionasse la voce di costo "Costi della docenza" il sistema abiliterà anche i campi Ore Docenza/Tutor e Ore FAD (per la voce di costo "Costi dei tutor" il sistema abilita solo il campo Ore Docenza/Tutor) per inserire la quantità di ore a cui fa riferimento la voce di costo che si sta per inserire, in caso contrario saranno abilitati solo i campi Imponibile e Iva. La modifica di uno di questi ultimi due campi aggiornerà in automatico il Totale del documento contabile.

Di seguito la modalità corretta di compilazione dei campi di una nuova Voce di costo:

- **Voce Costo**: selezionare una voce di costo dalla lista presente. Obbligatorio
- **Ore Docenza/Tutor**: campo abilitato solo per le voci di costo Costi della docenza e Costi dei tutor. Inserire un valore numerico intero compreso tra 1 e 99999. Valore di default impostato dal sistema: 0. Obbligatorio.
- **Ore FAD**: campo abilitato solo per la voce di costo Costi della docenza. Inserire un valore numerico intero compreso tra 0 e 99999. Valore valido di default impostato dal sistema: 0.
- **Imponibile**: Inserire un valore numerico di tipo importo (punto per il separatore delle migliaia e virgola per il separatore dei decimali) che rispetti il seguente formato: 99.999.999,99. Valore valido di default impostato dal sistema: 0,00. Obbligatorio
- **Importo IVA:** Inserire un valore numerico di tipo importo (punto per il separatore delle migliaia e virgola per il separatore dei decimali) che rispetti il seguente formato: 99.999.999,99. Valore valido di default impostato dal sistema: 0,00.

## **Gestione Incentivi per la Formazione in ambito Autotrasporto Edizione 2018**

Un caso particolare è rappresentato dalla voce di coste Ammortamento.

Inserendo tale voce di costo il sistema mostra, al di sotto della tabella Dettaglio, una sezione con il campo aggiuntivo Tipo Ammortamento. Il sistema propone una scelta obbligatoria tra Acquisto o Noleggio.

Scegliendo l'opzione Acquisto è obbligatorio fornire l'importo del costo sostenuto, che non può essere maggiore dell'imponibile, e un campo di testo in cui va specificato il metodo di calcolo utilizzato. La seguente figura mostra quanto appena descritto:

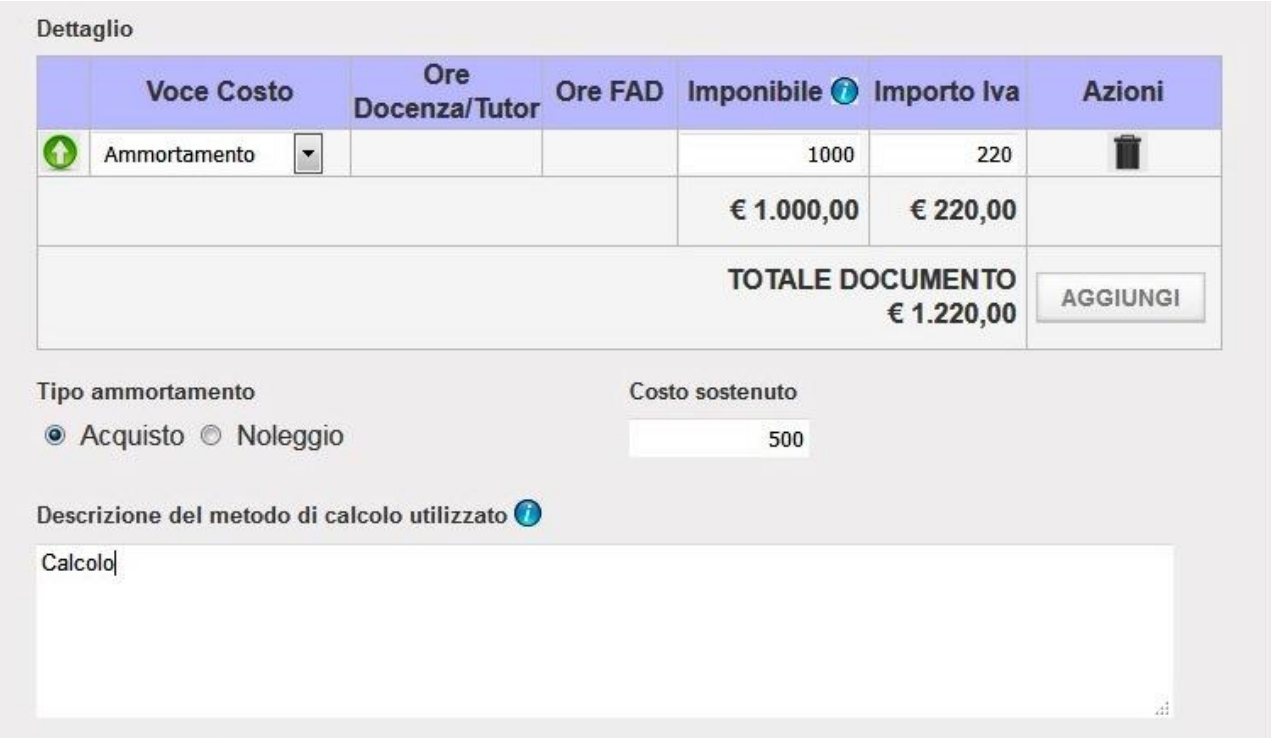

**Figura 114**

Come si può notare, accanto alla voce di costo Ammortamento è presente l'icona  $\bullet$  che permette di chiudere il dettaglio dei campi aggiuntivi. Nel caso il dettaglio fosse chiuso, l'icona

permetterebbe di visualizzarlo.

Il pulsante  $\blacksquare$ , presente per ogni voce di costo eventualmente inserita, consente la cancellazione di una voce di costo erroneamente inserita. La cancellazione di una voce di costo aggiornerà automaticamente il Totale Documento.

Il pulsante "**Aggiungi**" inserisce una nuova riga nel dettaglio delle voci di costo permettendo così all'utente l'aggiunta di una nuova voce di costo.

### **Gestione Incentivi per la Formazione in ambito Autotrasporto Edizione 2018**

In particolare il sistema permette anche l'inserimento più volte della stessa voce di costo all'interno di un singolo documento contabile.

Una volta terminato di inserire le voci di costo è possibile cliccare sul pulsante "**Allegati**" per allegare il pdf del documento contabile.

**Attenzione**: come riportato dalla relativa nota, premendo il pulsante "**Allegati**" non sarà più possibile aggiungere nuove voci di costo, ma solo modificare quanto già inserito.

La figura seguente mostra il form per la gestione degli allegati al documento contabile, abilitato premendo il pulsante "Allegati".

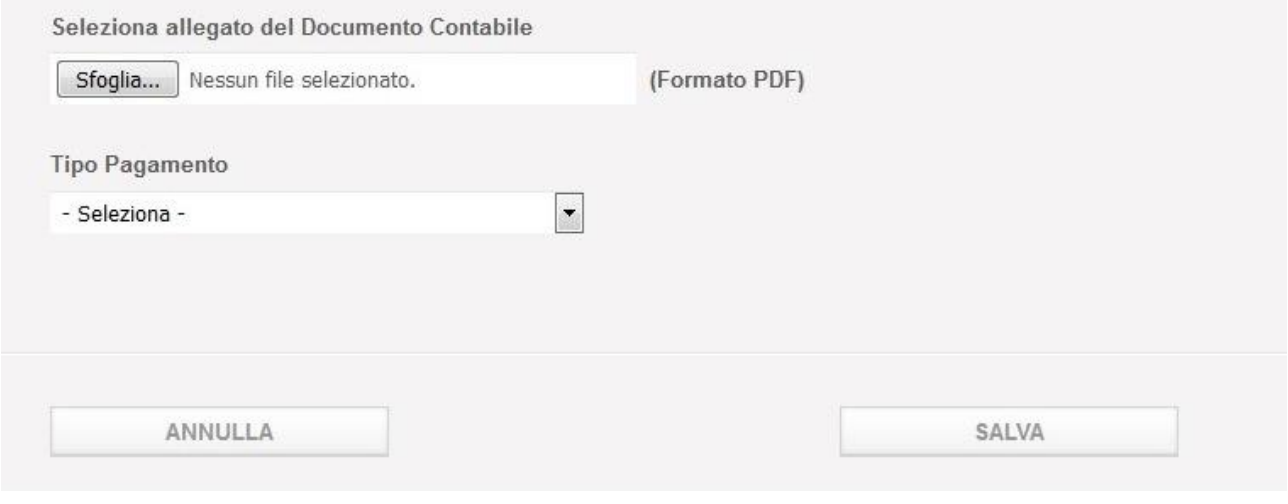

**Figura 115**

Premere il pulsante "**Sfoglia**" per selezionare dal proprio pc il pdf del documento contabile che si sta inserendo.

Il menu a tendina "**Tipo Pagamento**" contiene i possibili valori da associare al documento contabile, di seguito dettagliati:

- Quietanza
- $\triangleright$  Fideiussione

## **Gestione Incentivi per la Formazione in ambito Autotrasporto Edizione 2018**

Nel caso si selezioni Fideiussione non sono previsti altri dati da inserire e si potrà procedere con il salvataggio del documento contabile premendo il pulsante "**Salva**", così come mostrato dalla Figura seguente.

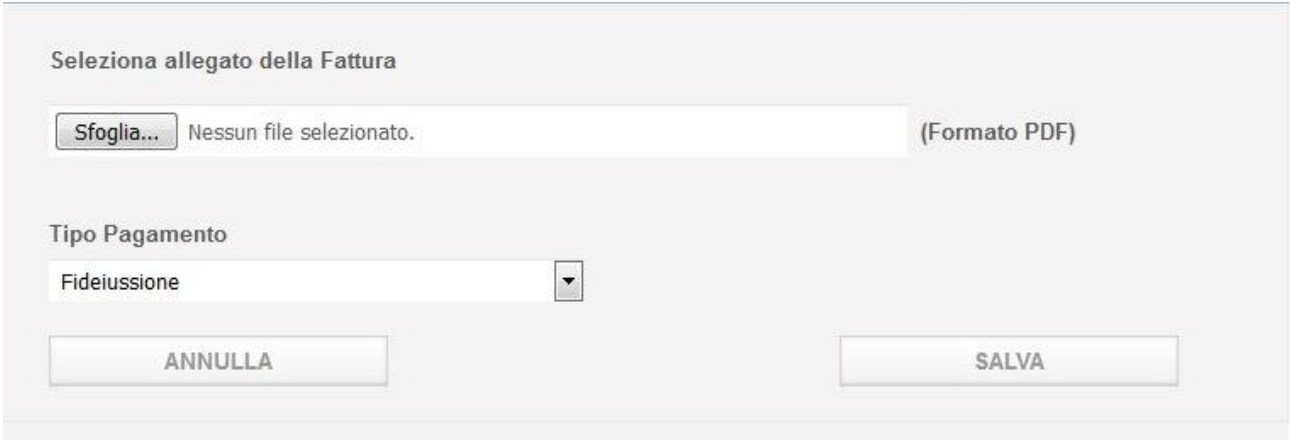

**Figura 116**

L'immissione della Fideiussione dovrà essere poi perfezionata in un'altra sezione cliccando sul link Dati Fideiussione presente nel menu di sinistra.

**Nota bene**: ogni volta che si incontra l'icona **di** di informazioni sarà possibile ottenere informazioni aggiuntive. Cliccandoci sopra si aprirà un pannello tooltip che fornirà informazioni supplementari sulla voce vicino cui è posto.

Prima di salvare il documento contabile il sistema effettuerà dei controlli di congruità e di consistenza dei dati inseriti; in caso di esito positivo dei controlli il documento contabile verrà salvato e consolidato, mentre in caso di esito negativo sarà mostrata all'utente una lista di errori con i relativi campi interessati evidenziati in rosso come mostrato dalla successiva figura:

# **Gestione Incentivi per la Formazione in ambito Autotrasporto Edizione 2018**

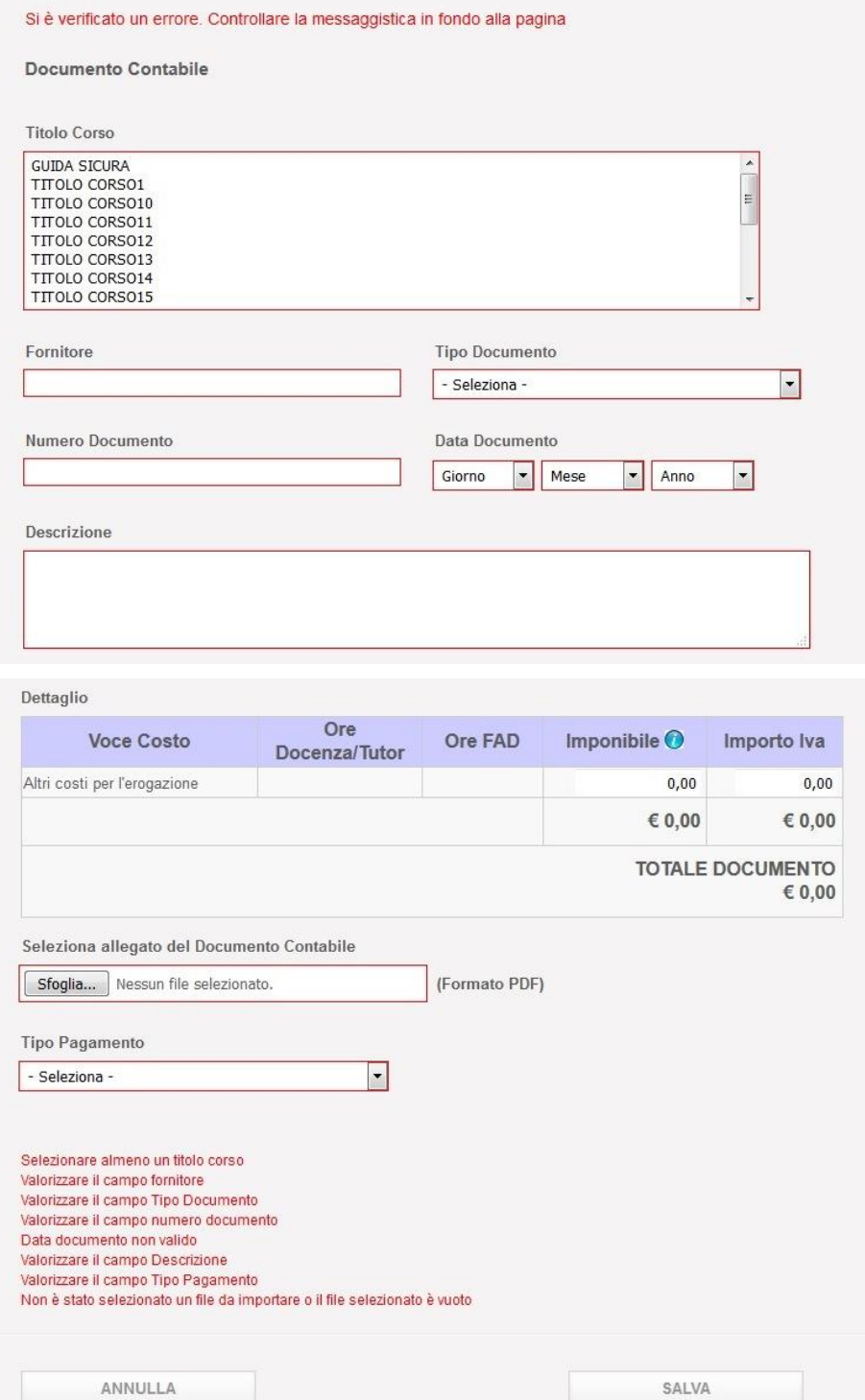

**Figura 117**

## **Gestione Incentivi per la Formazione in ambito Autotrasporto Edizione 2018**

Nel caso si selezioni Quietanza il sistema proporrà il campo "**Tipo Quietanza**" e il componente per selezionare dal proprio pc il pdf della quietanza per allegarlo alla fattura.

Come mostrato dalla successiva figura, il menu a tendina Tipo Quietanza conterrà i seguenti valori:

- Distinta di bonifico
- **Estratto conto bancario**
- > Assegno
- $\triangleright$  Altro

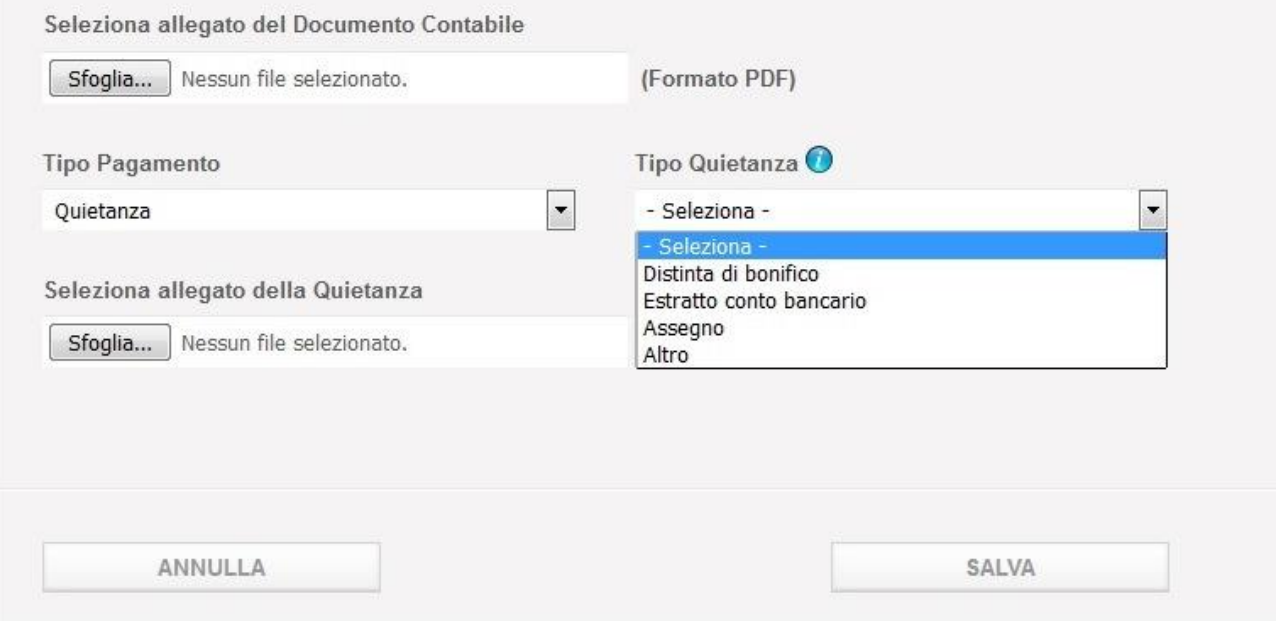

**Figura 118**

# **Guida Gestione Incentivi per la Formazione in ambito Autotrasporto Edizione 2018**

Nel caso si selezioni Altro il sistema proporrà, come mostrato dalla successiva figura, un campo di testo libero obbligatorio nel quale l'utente potrà inserire il tipo quietanza del documento contabile (diverso da Bonifico, Estratto Conto e Assegno):

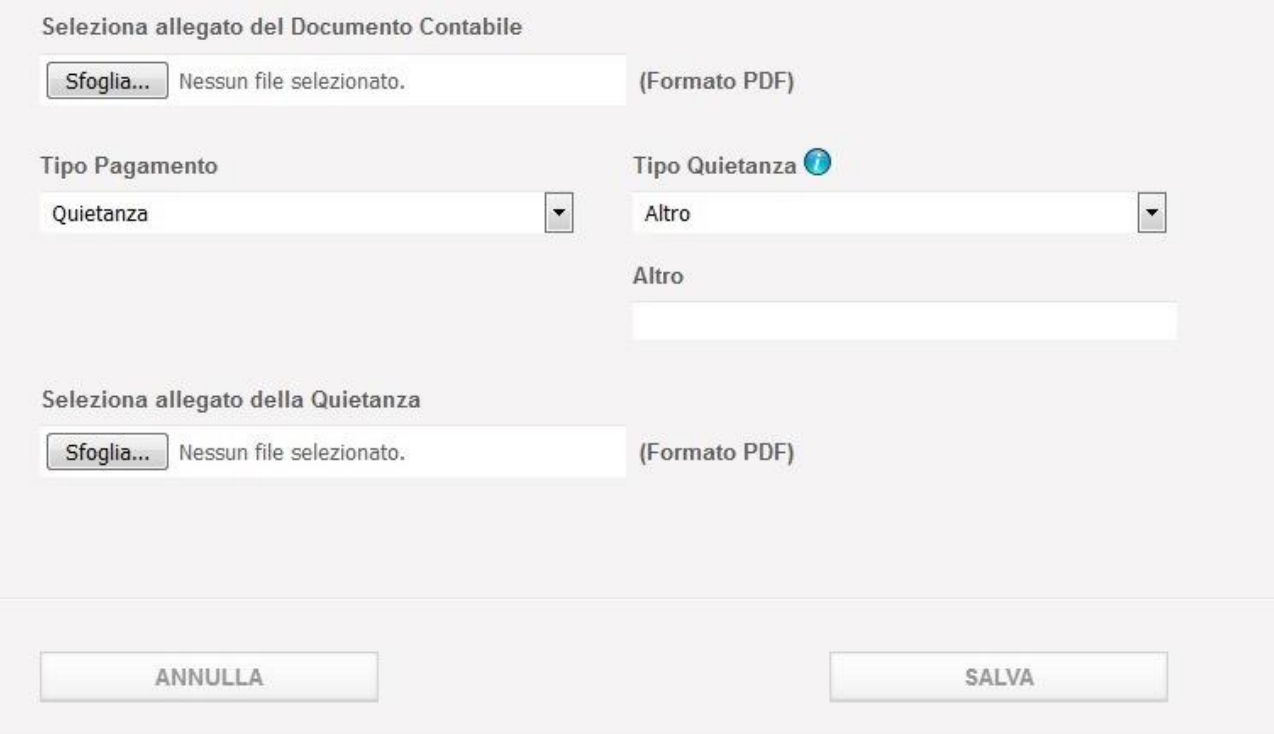

#### **Figura 119**

Inseriti tutti i dati sarà possibile cliccare sul pulsante "**Salva**" per salvare e consolidare il proprio lavoro. Saranno effettuati dal sistema i controlli di congruità già visti in precedenza e nel caso di esito positivo il documento contabile sarà salvato e consolidato.

Premere il pulsante "**Annulla**" per abbandonare le modifiche effettuate senza salvare.

Dopo il salvataggio avvenuto con esito positivo il sistema proporrà la lista dei documenti contabili con l'aggiunta di quello appena inserito.

# **Gestione Incentivi per la Formazione in ambito Autotrasporto Edizione 2018**

La [Figura 120](#page-128-0) mostra la lista dei documenti contabili dopo aver salvato con successo il primo:

<span id="page-128-0"></span>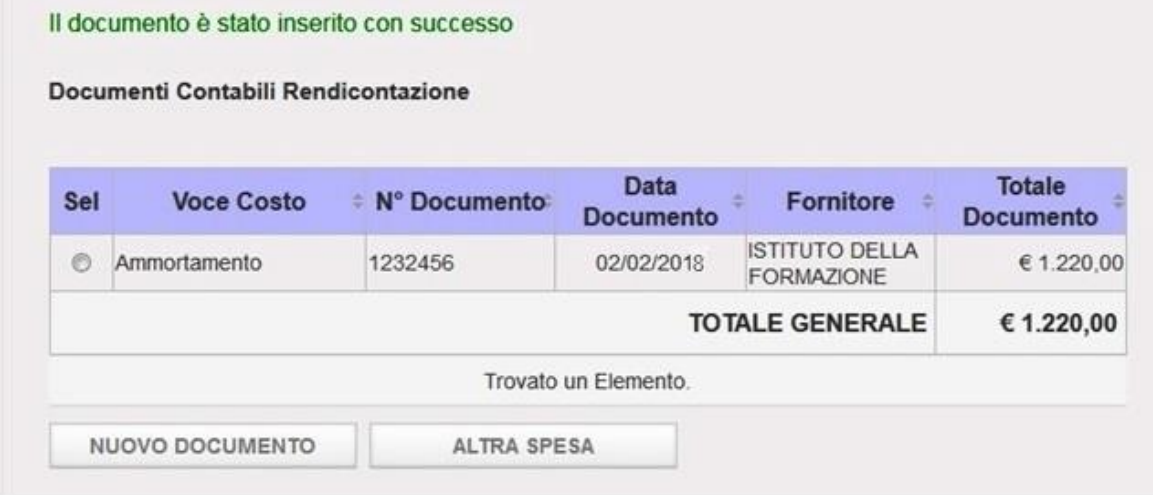

**Figura 120**

## **Gestione Incentivi per la Formazione in ambito Autotrasporto Edizione 2018**

#### 10.6.2Altra Spesa

Il pulsante "**Altra Spesa**" consente di visualizzare il form per l'inserimento dei dati di un documento contabile. In particolare il sistema consente di inserire un documento contabile contenente una voce di costo, da selezionare tra le seguenti:

- $\triangleright$  Personale
- $\triangleright$  Spese generali indirette

La Figura 93 mostra i dati da inserire per caricare a sistema un documento contabile relativo alle due voci di costo sopra menzionate:

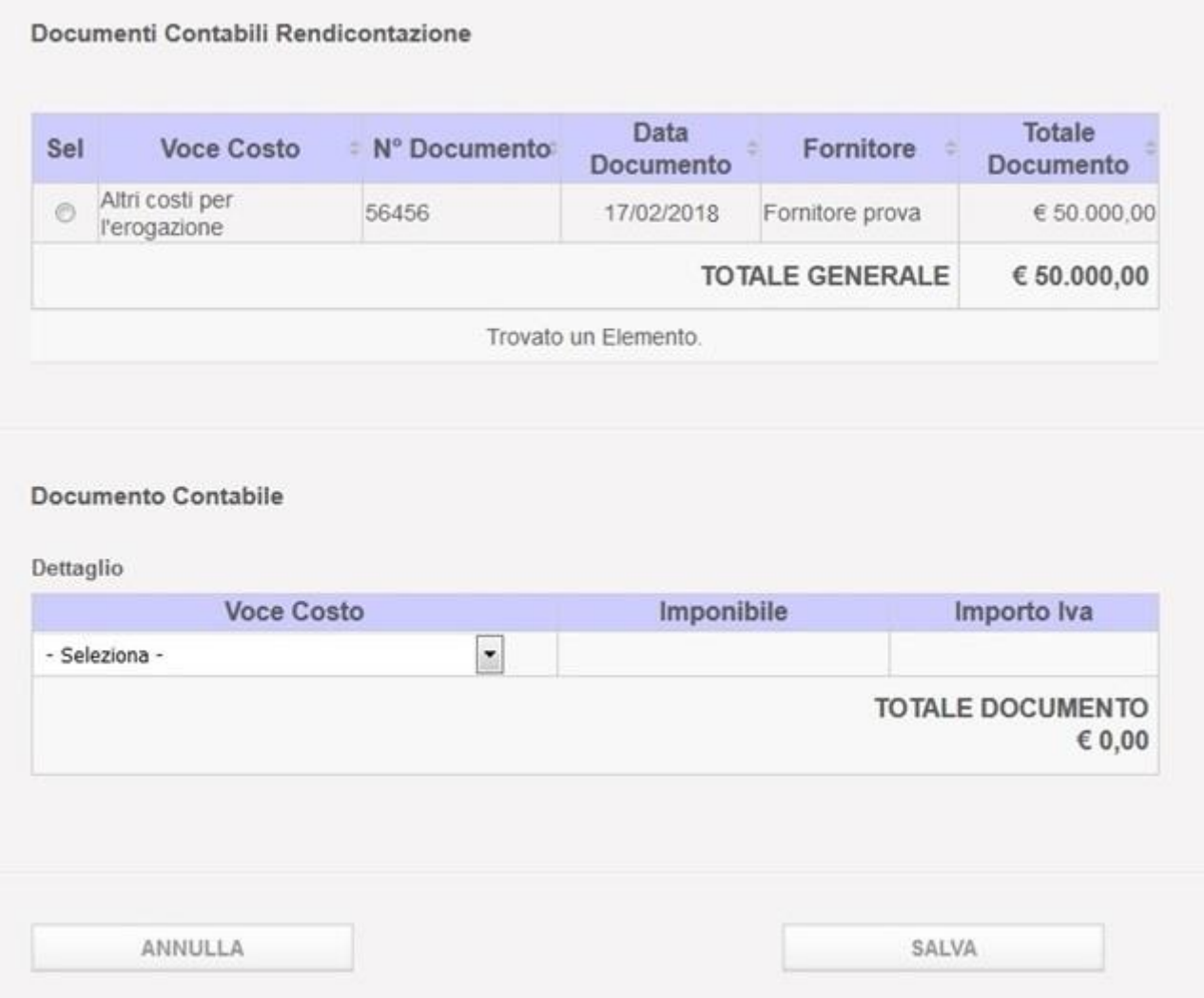

**Figura 121**

## **Gestione Incentivi per la Formazione in ambito Autotrasporto Edizione 2018**

A differenza di quanto visto al paragrafo precedente, in questo caso gli unici dati da inserire sono:

- **Voce Costo**: selezionare una voce di costo dalla lista presente. Obbligatorio
- **Imponibile**: inserire un valore numerico di tipo importo (punto per il separatore delle migliaia e virgola per il separatore dei decimali) che rispetti il seguente formato: 99.999.999,99. Valore valido di default impostato dal sistema: 0,00. Obbligatorio
- **Importo Iva:** inserire un valore numerico di tipo importo (punto per il separatore delle migliaia e virgola per il separatore dei decimali) che rispetti il seguente formato: 99.999.999,99. Valore valido di default e impostato dal sistema: 0,00. Esclusivo per la sola voce di 'Spese generali indirette'.

Come mostrato dalla seguente figura, nel caso si selezioni la voce di costo "Personale", il sistema proporrà il componente per caricare a sistema, in un unico pdf, la Dichiarazione ai sensi del DPR 445/2000 con la quale l'impresa attesti il costo del personale in formazione accompagnata dal documento di identità del dichiarante. La selezione di un pdf è obbligatoria per salvare il documento contabile.

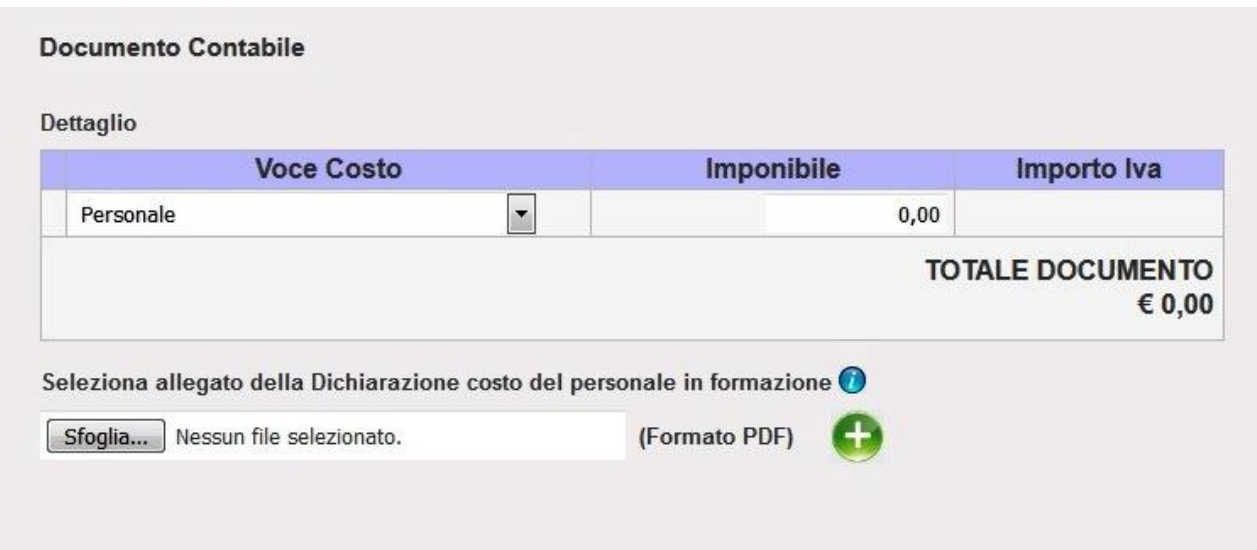

**Figura 122**

## **Gestione Incentivi per la Formazione in ambito Autotrasporto Edizione 2018**

Nel caso, invece, si selezioni la voce di costo "Spese generali indirette", il sistema proporrà il componente per caricare a sistema, in un unico pdf, la Documentazione con la quale l'impresa attesti il costo delle spese generali indirette accompagnata dal documento di identità del dichiarante. La selezione di un pdf è obbligatoria per salvare il documento contabile. Inoltre è presente il campo obbligatorio '**Descrizione del metodo di calcolo utilizzato**' dove descrivere brevemente il metodo equo e corretto debitamente giustificato.

La seguente figura mostra questo secondo caso:

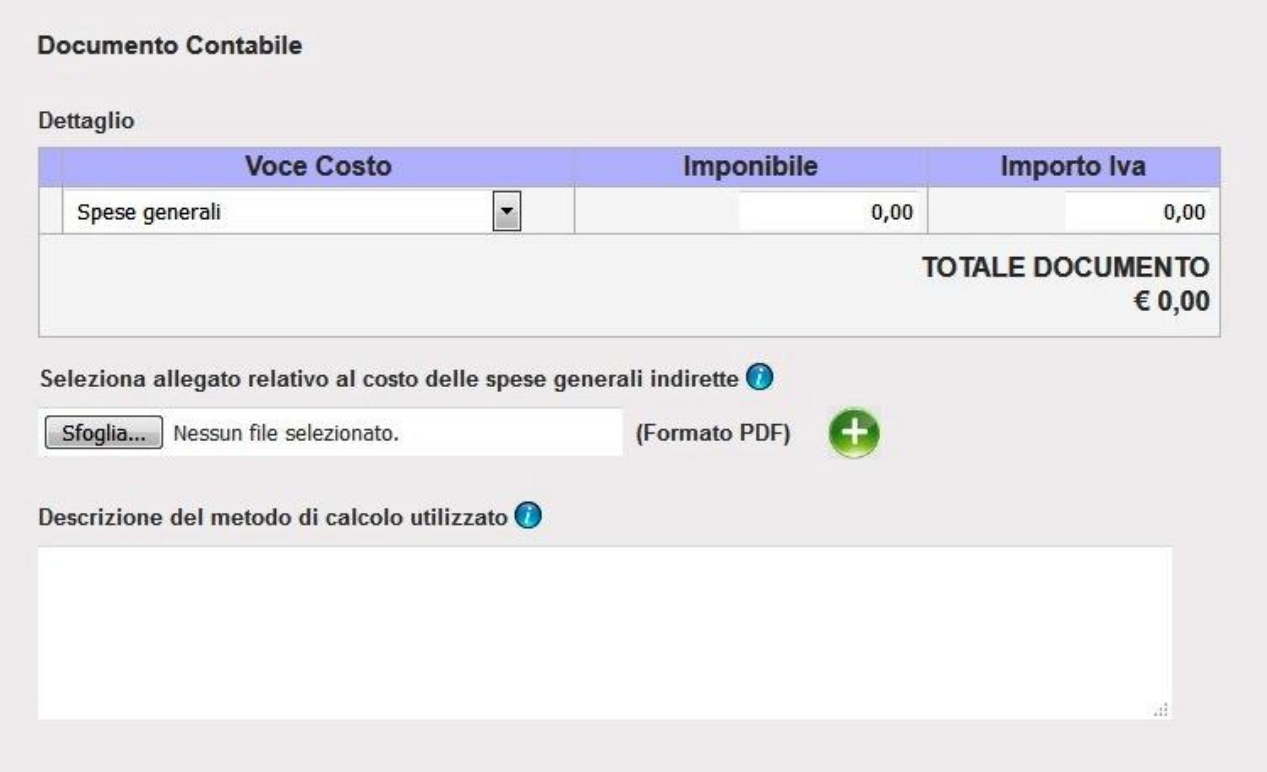

**Figura 123**

**Nota bene**: Nel caso di imprese di tipo consorzio/cooperativa che presentano la rendicontazione per se e per altre imprese o solo per altre imprese, sarà possibile allegare al documento contabile più giustificativi, sia di tipo Spese Generali Indirette che di tipo Costi

legati al Personale in Formazione, selezionando il nuovo allegato e premendo il bottone Per tutte gli atri tipi di impresa, un nuovo allegato sovrascriverà quello eventualmente già presente.

Inseriti tutti i dati sarà possibile cliccare sul pulsante "**Salva**". Prima di salvare il documento contabile il sistema effettuerà dei controlli di congruità e di consistenza dei dati inseriti; in caso

## **Gestione Incentivi per la Formazione in ambito Autotrasporto Edizione 2018**

di esito positivo dei controlli il documento contabile verrà salvato e consolidato, mentre in caso di esito negativo sarà mostrata all'utente una lista di errori con i relativi campi interessati evidenziati in rosso.

Premere il pulsante "**Annulla**" per abbandonare le modifiche effettuate senza salvare.

Dopo il salvataggio avvenuto con esito positivo il sistema proporrà la lista dei documenti contabili con l'aggiunta dell'ultimo inserito.

La seguente figura mostra la lista dei documenti contabili dopo aver salvato con successo l'ultimo inserimento:

Il documento è stato inserito con successo

Documenti Contabili Rendicontazione

| <b>Sel</b>      | <b>Voce Costo</b>      | N° Documento                                     | Data<br><b>Documento</b> | Fornitore                                  | <b>Totale</b><br><b>Documento</b> |
|-----------------|------------------------|--------------------------------------------------|--------------------------|--------------------------------------------|-----------------------------------|
| e               | Ammortamento           | 1232456                                          | 02/02/2018               | <b>ISTITUTO DELLA</b><br><b>FORMAZIONE</b> | € 1.220,00                        |
| e               | Personale              |                                                  |                          |                                            | € 5.000,00                        |
|                 | <b>TOTALE GENERALE</b> |                                                  |                          |                                            |                                   |
|                 |                        | 2 Elementi trovati, mostrati tutti gli Elementi. |                          |                                            |                                   |
| NUOVO DOCUMENTO |                        | <b>ALTRA SPESA</b>                               |                          |                                            |                                   |

**Figura 124**

## **Gestione Incentivi per la Formazione in ambito Autotrasporto Edizione 2018**

#### 10.6.3 Modifica Documento Contabile

Per modificare un documento contabile già inserito, selezionarlo dall'elenco mediante spunta del check posto nella colonna "Sel". Come mostrato dalla successiva figura, tale azione renderà visibile il form con tutti i dati della fattura editabili:

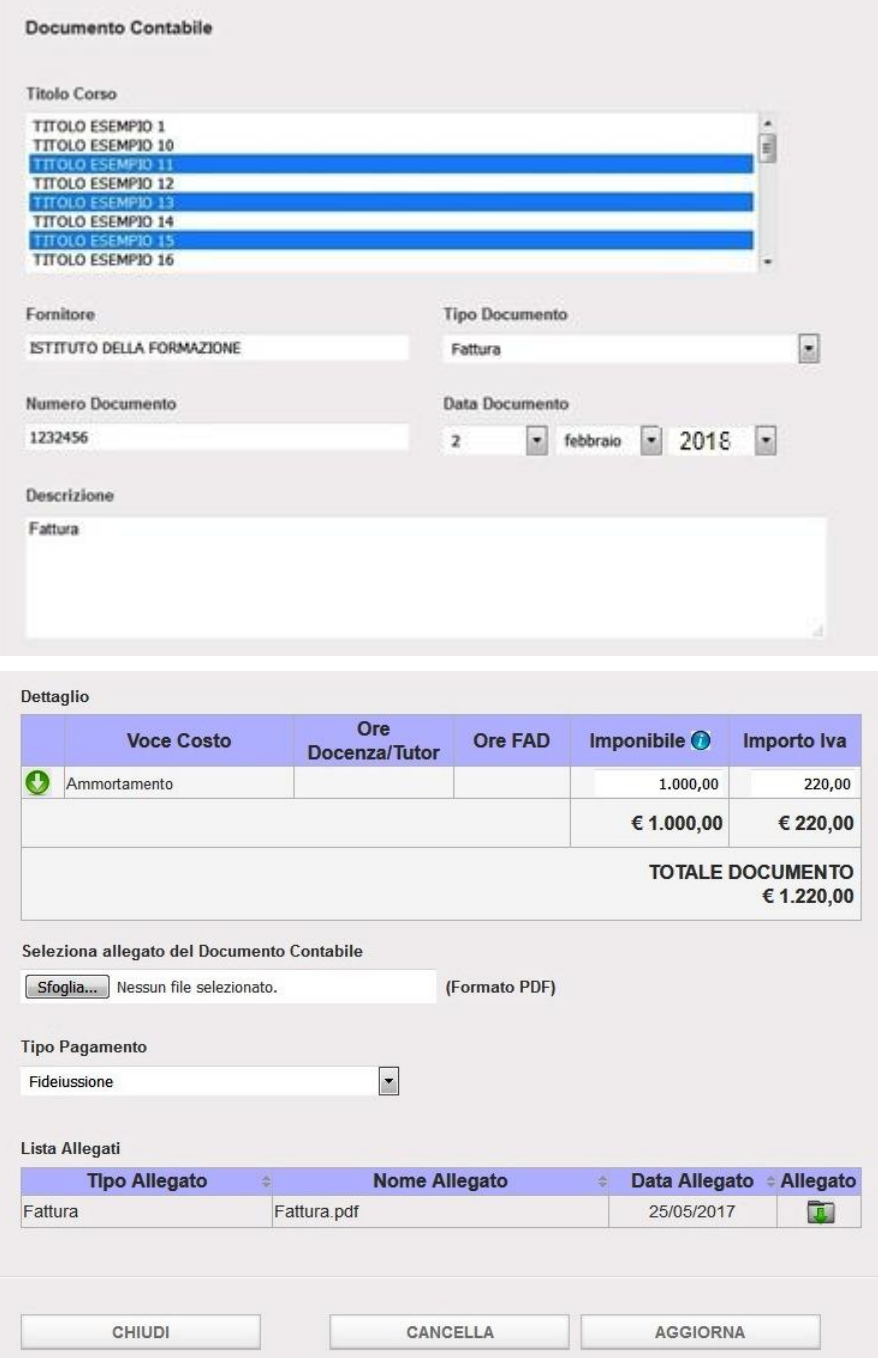

**Figura 125**

### **Gestione Incentivi per la Formazione in ambito Autotrasporto Edizione 2018**

Sarà possibile modificare qualsiasi dato del documento contabile ma non è consentito aggiungere ulteriori voci di costo.

Nel caso in cui si selezioni da proprio pc un nuovo pdf della fattura e/o della quietanza, se presente, lo stesso sovrascriverà il file già presente.

Cliccando sull'icona presente nella tabella "Lista Allegati" sarà possibile aprire o scaricare sul proprio pc il relativo pdf.

Dopo aver, eventualmente, modificato i dati, premere il pulsante "**Aggiorna**" per salvare le modifiche. Prima di salvare il sistema effettuerà dei controlli di congruità e di consistenza dei dati modificati; in caso di esito positivo dei controlli il documento contabile verrà salvato e consolidato, mentre in caso di esito negativo sarà mostrata all'utente una lista di errori con i relativi campi interessati evidenziati in rosso.

Premere il pulsante "**Cancella**" se si vuole cancellare il documento contabile e gli eventuali pdf allegati. La cancellazione di un documento contabile comporterà la rimozione dello stesso dalla lista dei documenti contabili inseriti e, più in generale, dal computo della rendicontazione.

Premere il pulsante "**Chiudi**" per abbandonare le modifiche effettuate senza salvare.

# **Gestione Incentivi per la Formazione in ambito Autotrasporto Edizione 2018**

La figura successiva mostra il dettaglio di un documento contabile di tipo "Altra Spesa".

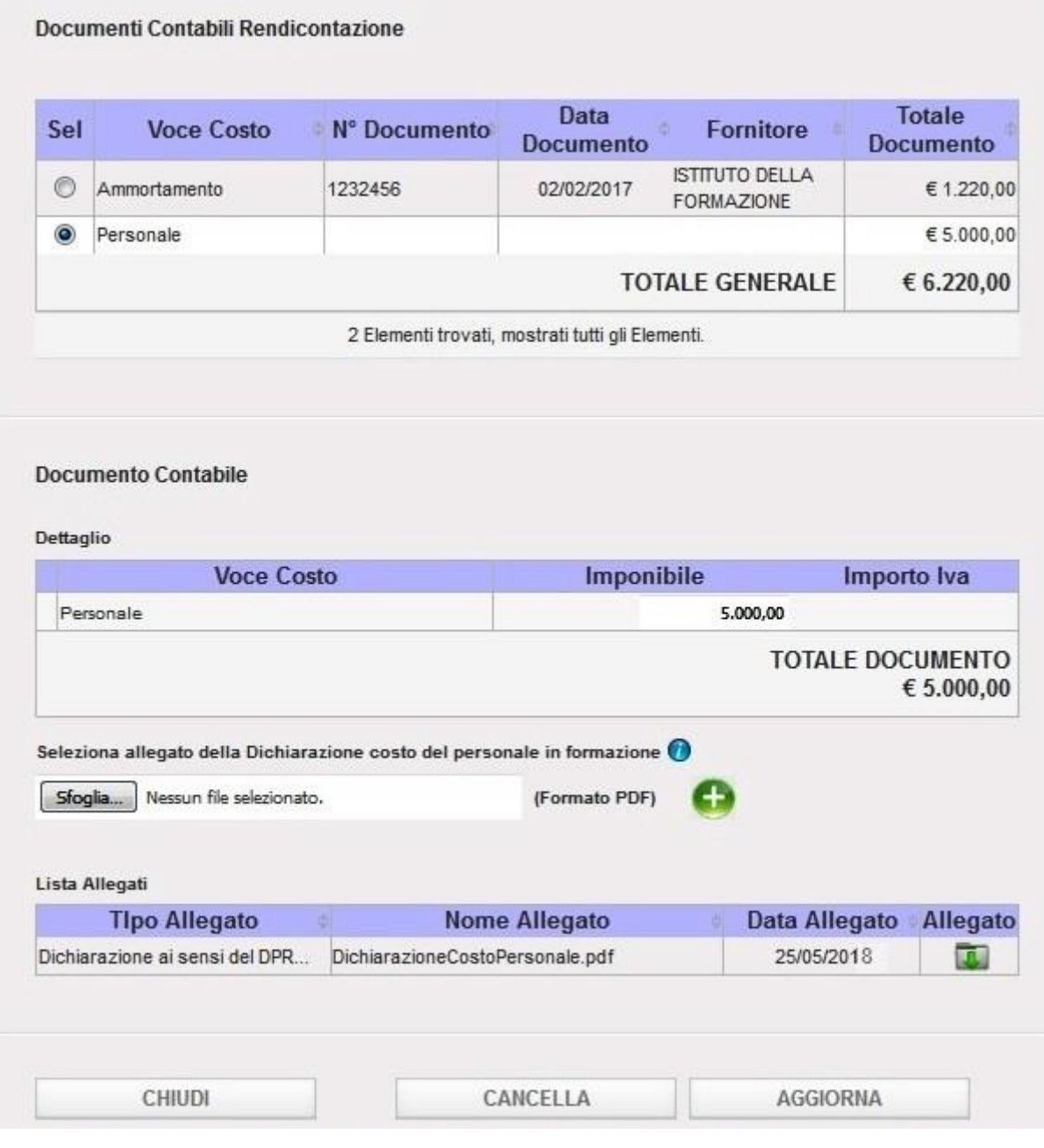

**Figura 126**

## **Gestione Incentivi per la Formazione in ambito Autotrasporto Edizione 2018**

#### 10.7 Voce di menu Dati Fideiussione

Per accedere alla voce di inserimento Dati Fideiussione cliccare sulla voce di menu "**Dati Fideiussione**". Il sistema mostra la pagina dove immettere i dati: tale sezione è da compilare solo nel caso in cui l'impresa abbia sottoscritto una fideiussione con un istituto garante.

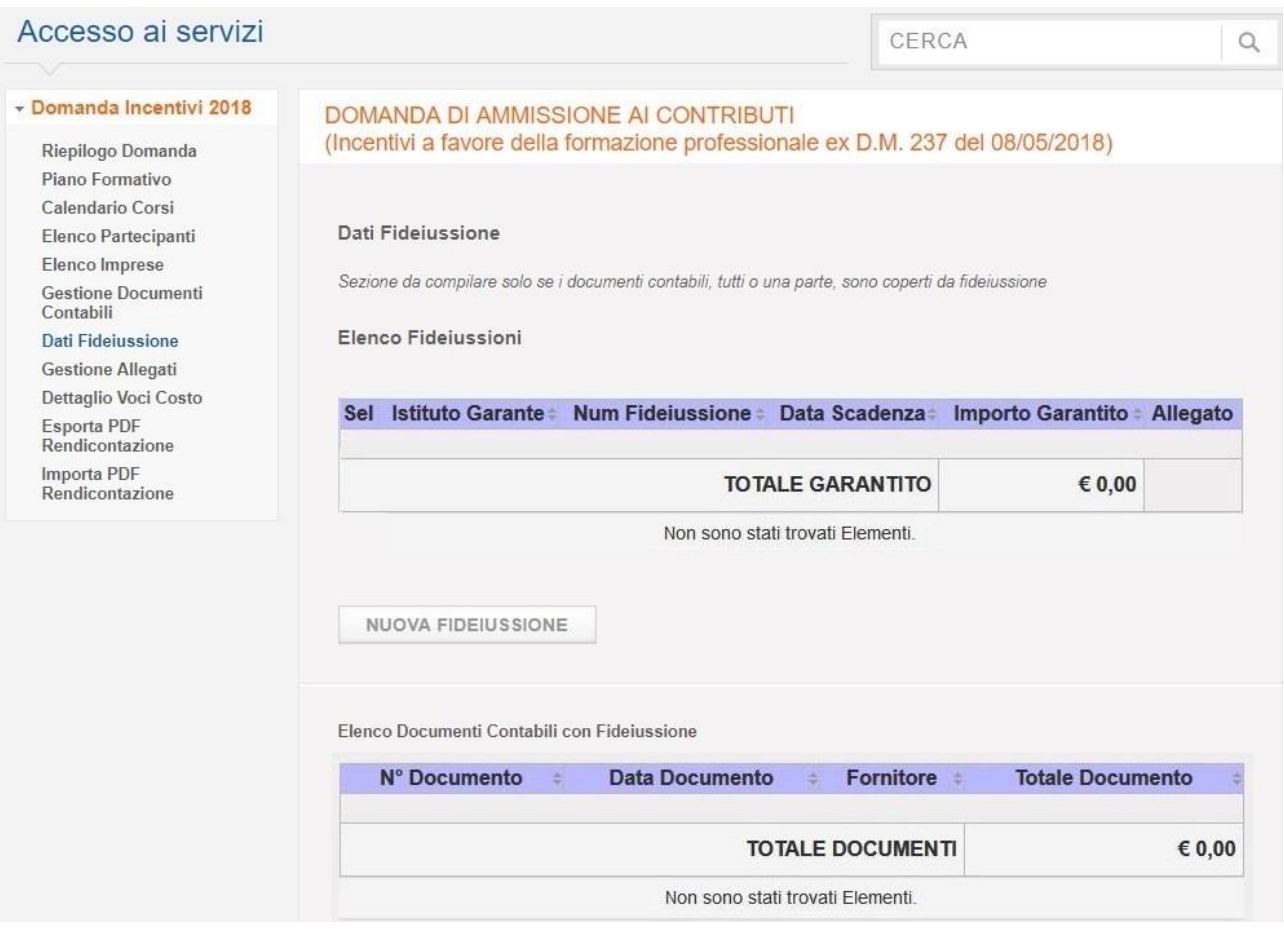

#### **Figura 127**

Per inserire una nuova fideiussione premere il tasto **Nuova Fideiussione**.

Il sistema propone i seguenti campi:

- **Istituto Garante**: nome dell'Istituto Garante della fideiussione. Campo di testo libero obbligatorio.
- **Numero Fideiussione**: Numero della fideiussione. Campo di testo libero obbligatorio.
- **Data Scadenza**: data di scadenza della fideiussione. Combo per inserire il giorno, il mese e l'anno. Campi obbligatori.
- **A prima richiesta:** inserire uno dei due valori selezionabili dal menu a tendina (Sì, No). Obbligatorio.
- **Importo Garantito:** l'importo garantito per la fideiussione. Campo di testo lunghezza massima di 11 caratteri. Obbligatorio.
- **Rinnovabile automaticamente:** selezionare uno dei due valori (Sì, No). Obbligatorio.

## **Gestione Incentivi per la Formazione in ambito Autotrasporto Edizione 2018**

Dopo aver immesso i dati premere il pulsante **"Salva"**. Il sistema mostrerà un messaggio di riuscita dell'operazione a salvataggio effettuato. La Figura seguente mostra la pagina con una fideiussione salvata. Il sistema consente di inserire uno o più fideiussioni.

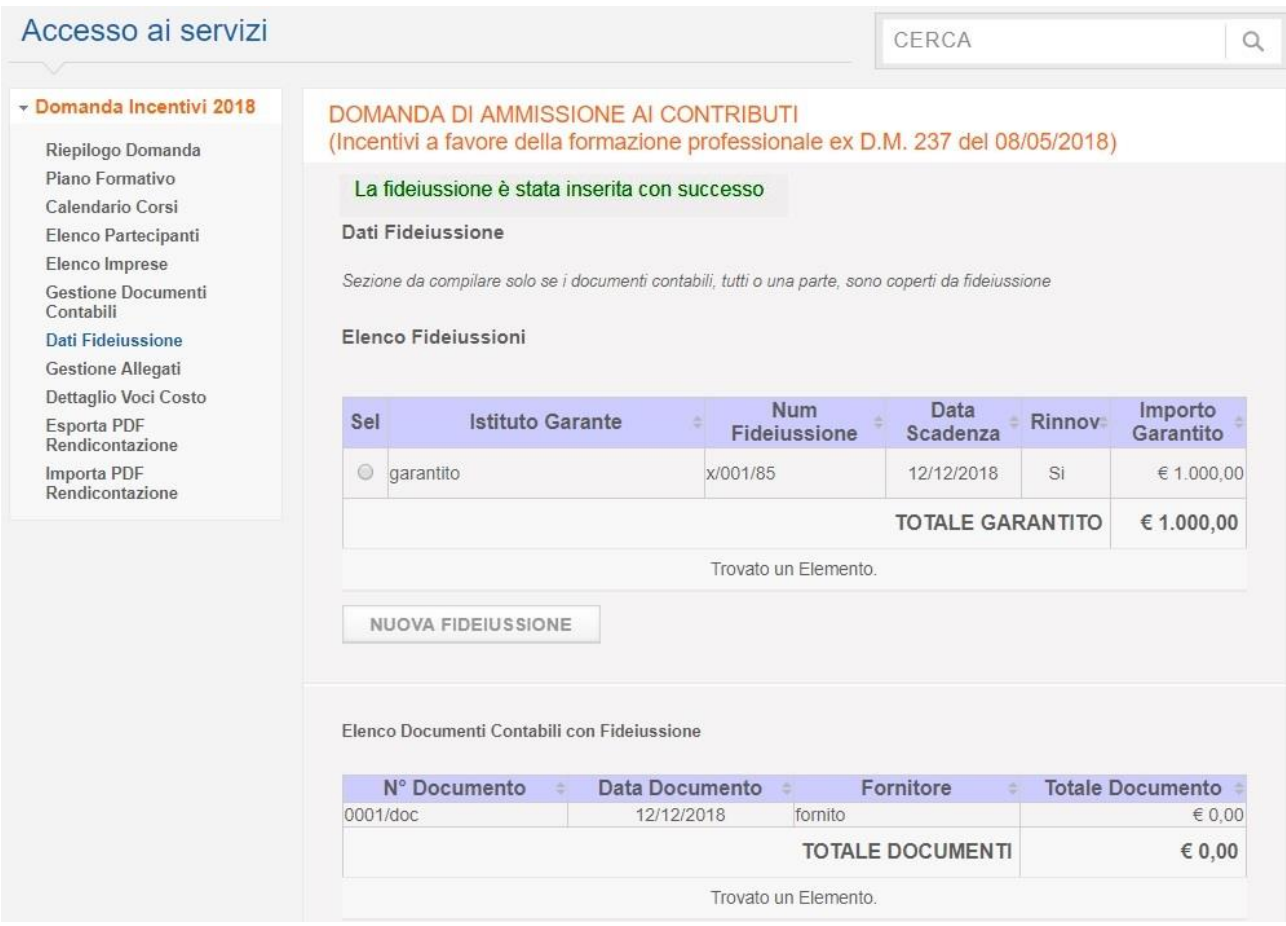

#### **Figura 128**

Nella pagina è presente anche l'elenco dei documenti contabili il cui pagamento è stato dichiarato coperto da fideiussione. Nel caso il totale garantito dalle eventuali fideiussioni caricate a sistema sia inferiore al totale dei documenti coperti dalle stesse, il sistema visualizzerà apposita segnalazione.

Selezionando dal campo SEL, in corrispondenza alla fideiussione, si entra nel dettaglio della stessa, come mostrato dalla figura di seguito, qui è possibile apportare delle modifiche a quanto precedentemente compilato.

# **Gestione Incentivi per la Formazione in ambito Autotrasporto Edizione 2018**

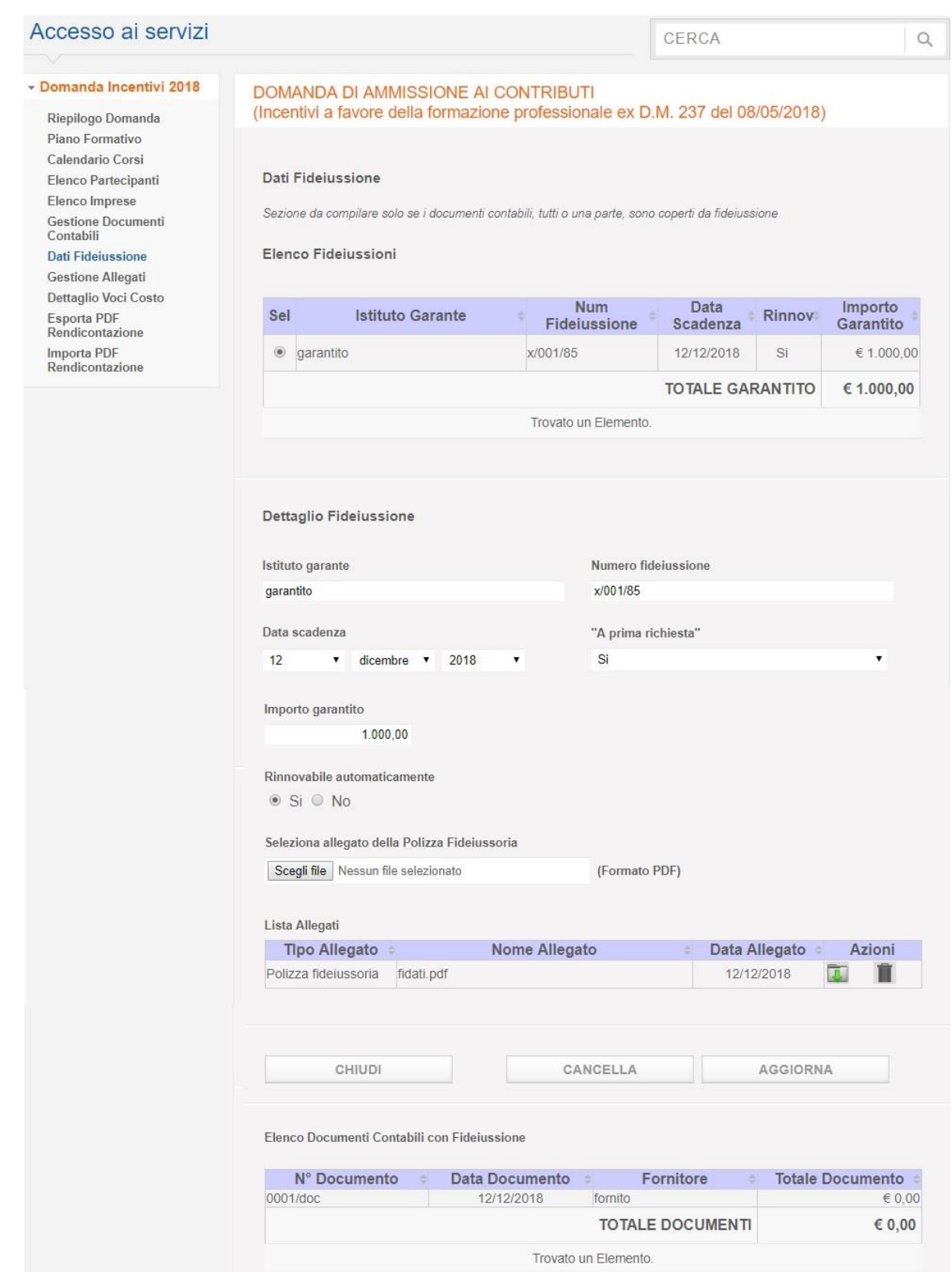

**Figura 129**

## **Gestione Incentivi per la Formazione in ambito Autotrasporto Edizione 2018**

Premendo il tasto Aggiorna, verranno salvate le modifiche apportate e un messaggio in verde, ne indicherà l'esisto (Figura 125)

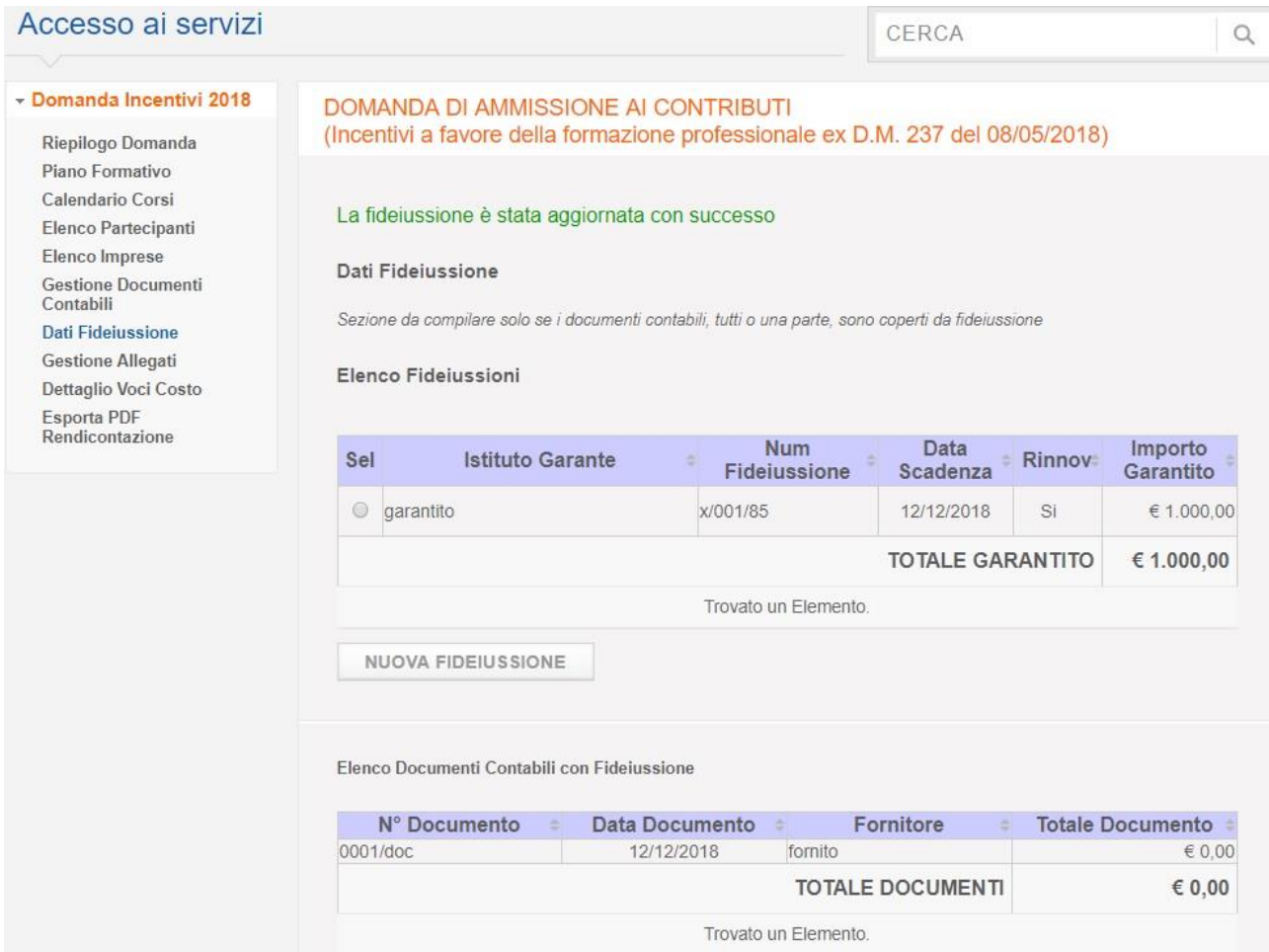

**Figura 130**

## **Gestione Incentivi per la Formazione in ambito Autotrasporto Edizione 2018**

#### 10.8 Voce di menu Gestione Allegati

Per accedere alla sezione di Gestione Allegati, cliccare sulla voce di menu "**Gestione Allegati**". Il sistema mostra la pagina per il caricamento degli allegati alla rendicontazione come mostrato dalla Figura seguente:

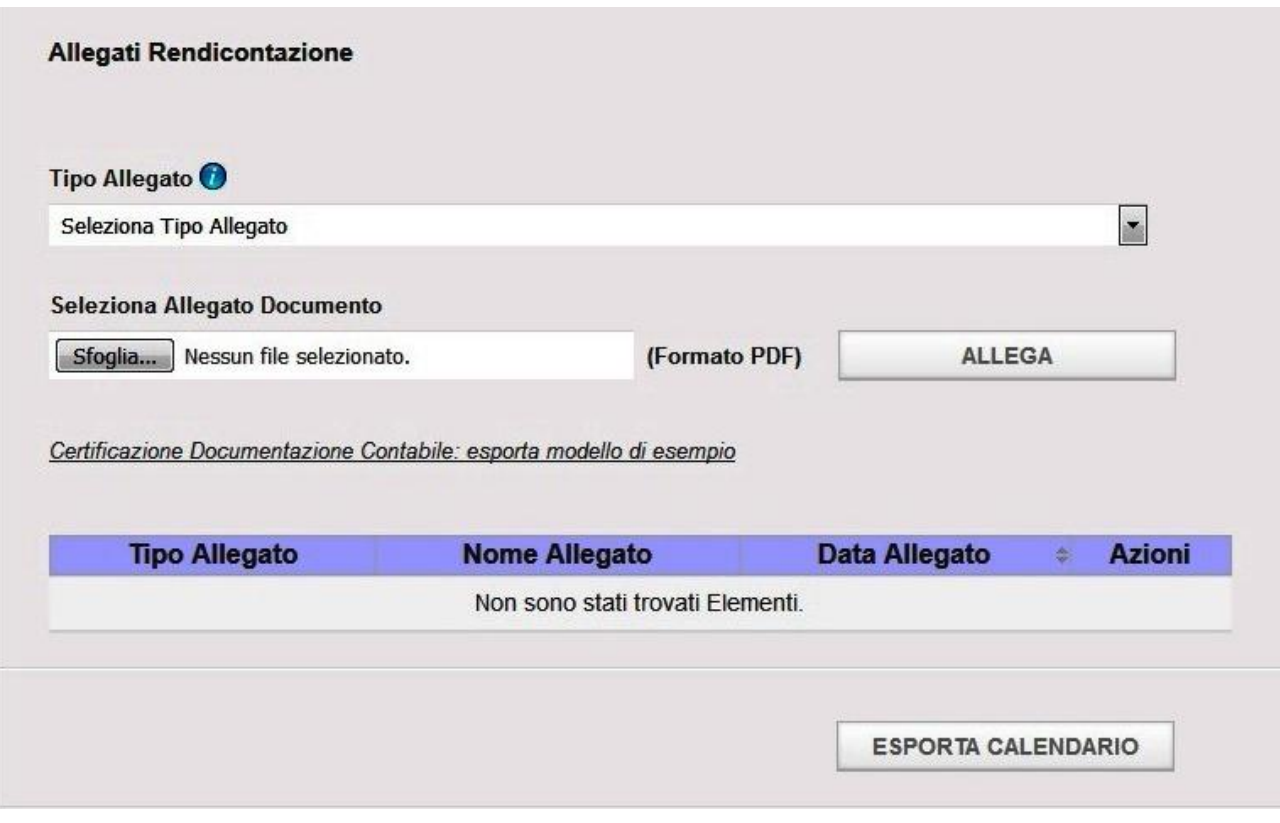

**Figura 131**

La figura mostra l'elenco degli eventuali allegati già inseriti e i pulsanti "**Allega**" ed "**Esporta Calendario**".

Per allegare un file a sistema selezionare dal menu a tendina "**Tipo Allegato (\*)**" il file (accettato solo formato PDF) dal proprio pc cliccando sul pulsante "**Sfoglia**" e poi premere il tasto Allega.

Di seguito un dettaglio dei possibili Tipi Allegati:

 **Certificazione Documentazione Contabile**: Obbligatorio. Import sempre in sovrascrittura su un file dello stesso tipo eventualmente già presente. Cliccando sul link *Certificazione Documentazione Contabile: esporta modello di esempio*, il sistema esporterà un modello, in formato word (.doc), della dichiarazione della certificazione del revisore legale da compilare, salvare in formato pdf e reimportare a sistema. L'utilizzo di tale modello non è vincolante ai fini della validità della certificazione allegata.

## **Gestione Incentivi per la Formazione in ambito Autotrasporto Edizione 2018**

**Nota Bene:** *Ai sensi dell' art. 4 comma 2 del D.M. n 237 del 08/05/2018 è obbligatorio che la documentazione contabile sia, a pena di inammissibilità, certificata da un revisore legale indipendente e iscritto nell'apposito Registro dei revisore legale dei conti.* Nel caso in cui la certificazione non fosse stata importata, il sistema inibirà la chiusura della rendicontazione.

- **Dettaglio dei costi**: Obbligatorio Import sempre in sovrascrittura su un file dello stesso tipo eventualmente già presente.
- **Documentazione comprovante la presenza di lavoratori disabili/svantaggiati**: Obbligatorio se nella sezione Piano Formativo la combo Lavoratori svantaggiati/disabili è impostata a SI. Import sempre in aggiunta su file dello stesso tipo eventualmente già presenti.
- **Documentazione comprovante la caratteristica di piccola media impresa**: Obbligatorio se nella sezione Piano Formativo la combo Tipologia impresa richiedente è impostata a SI. Import sempre in sovrascrittura su un file dello stesso tipo eventualmente già presente
- **Calendario definitivo corsi**: Obbligatorio. Import sempre in sovrascrittura su un file dello stesso tipo eventualmente già presente.
- **Registro presenze**: Obbligatorio Import sempre in aggiunta su file dello stesso tipo eventualmente già presenti.
- **Tracciati e-learning**: Obbligatorio se nella sezione Piano Formativo la combo Corsi FAD è impostata a SI. Import sempre in aggiunta su file dello stesso tipo eventualmente già presenti.
- **Dichiarazione ai sensi del DPR 445/2000 resa dall'ente attuatore sulle competenze docenti (accompagnata dal documento di identità del dichiarante)**: Obbligatorio. Import sempre in sovrascrittura su un file dello stesso tipo eventualmente già presente.
- **Dichiarazione ai sensi del DPR 445/2000 con la quale l'impresa conferma la partecipazione dipendenti al corso (accompagnata dal documento di identità del dichiarante)**: Obbligatorio se l'impresa dichiarante è consorzio/cooperativa che abbia presentato domanda anche per altre imprese, import sempre in aggiunte su file dello stesso tipo eventualmente già presenti, altrimenti import sempre in sovrascrittura su un file dello stesso tipo eventualmente già presente.
- **Altro**: Import sempre in aggiunta su file dello stesso tipo eventualmente già presenti.

**Gestione Incentivi per la Formazione in ambito Autotrasporto Edizione 2018**

## **Gestione Incentivi per la Formazione in ambito Autotrasporto Edizione 2018**

Per importare il Calendario Corsi Definitivo è necessario prima esportarlo in locale sul proprio pc cliccando sul pulsante "**Esporta Calendario**". Il pdf così generato, contente il calendario di tutte le lezioni effettuate, va reimportato tramite l'apposita funzione di allega file sopra descritta.

Nell'immagine seguente la pagina di Gestione Allegati dopo aver importato il Calendario Definitivo Corsi. Si noti che per ogni file importato sarà sempre presente l'azione di export in

locale tramite l'apposita icona  $\Box$ , e l'azione di cancellazione dell'allegato tramite l'icona  $\Box$ 

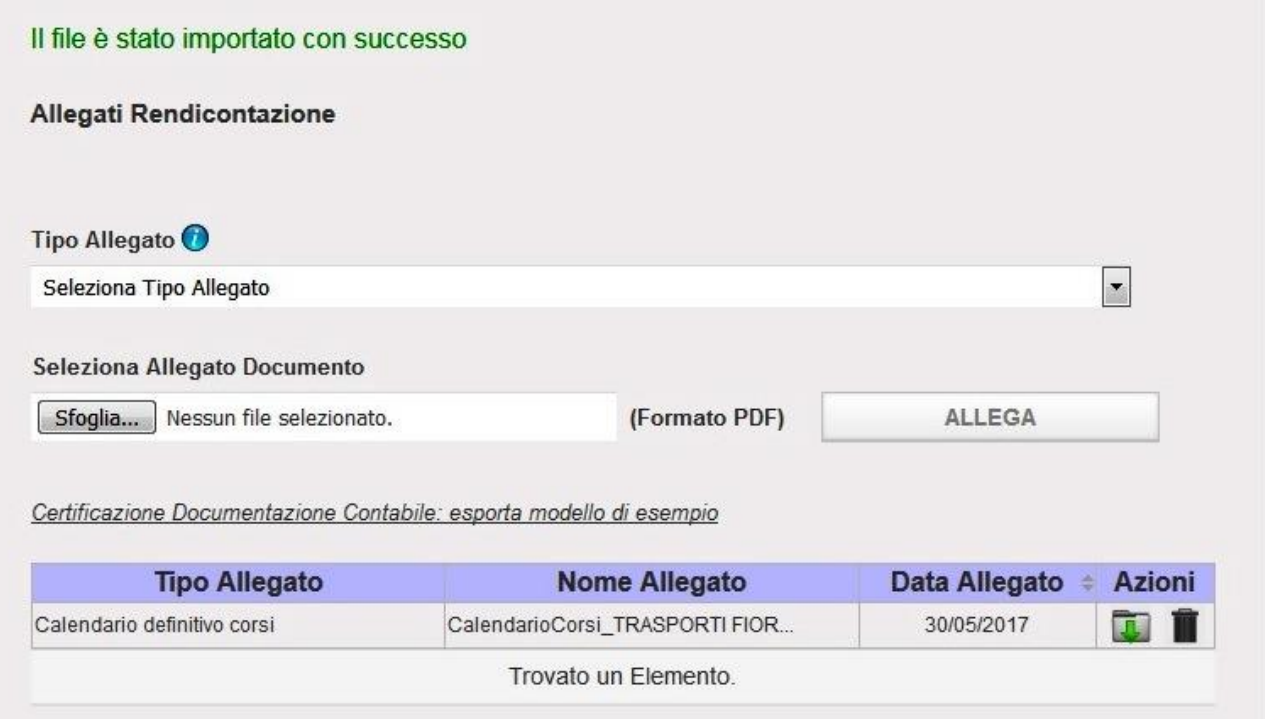

**Figura 132**
# **Gestione Incentivi per la Formazione in ambito Autotrasporto Edizione 2018**

### 10.9 Voce di menu Dettaglio Voci di Costo

Per accedere alla sezione di Dettaglio Voci di Costo cliccare sulla voce di menu "**Dettaglio Voci Costo**".

Il sistema mostra la pagina con un riepilogo dei costi rendicontati suddivisi per voce di costo come mostrato dalla Figura seguente:

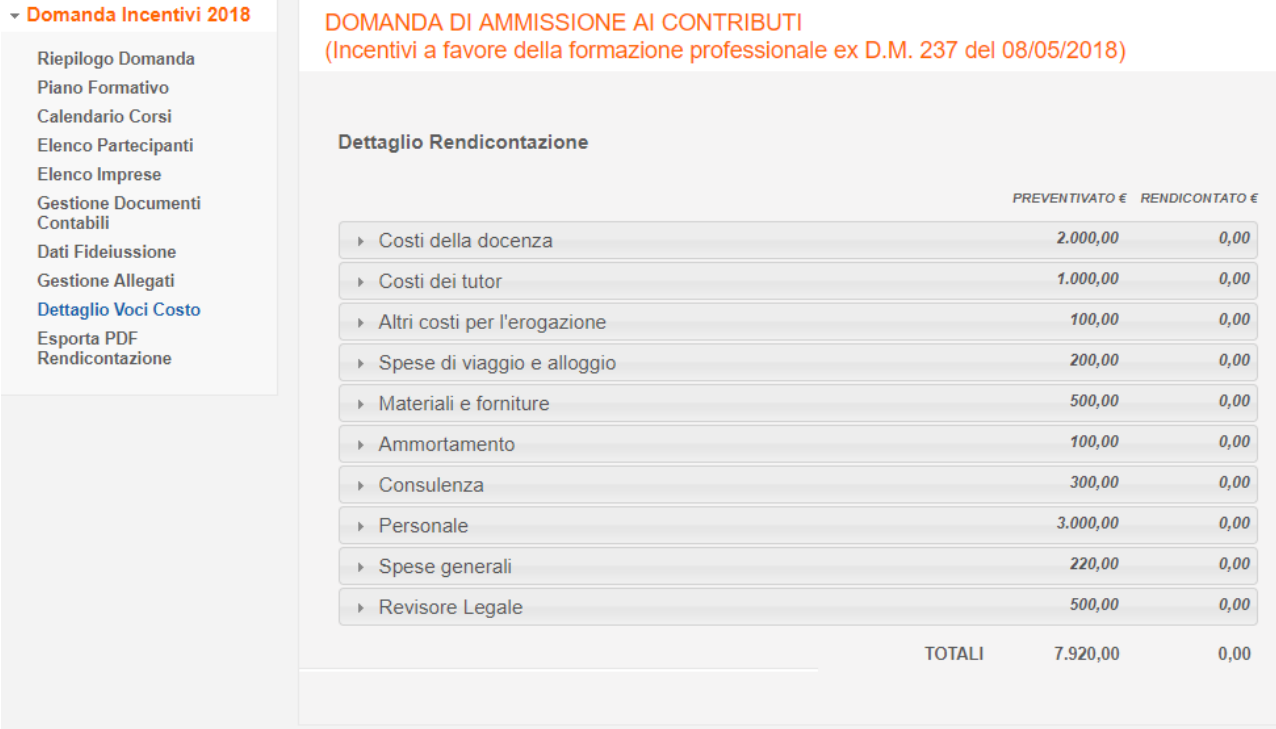

#### **Figura 133**

Sarà possibile dal riepilogo già constatare la spesa rendicontata a fronte della spesa prevista nel piano formativo.

Cliccando su uno dei tab presenti nella pagina verrà visualizzato il dettaglio dei costi della relativa voce come mostrato dalla successiva figura:

# **Gestione Incentivi per la Formazione in ambito Autotrasporto Edizione 2018**

#### **Dettaglio Rendicontazione**

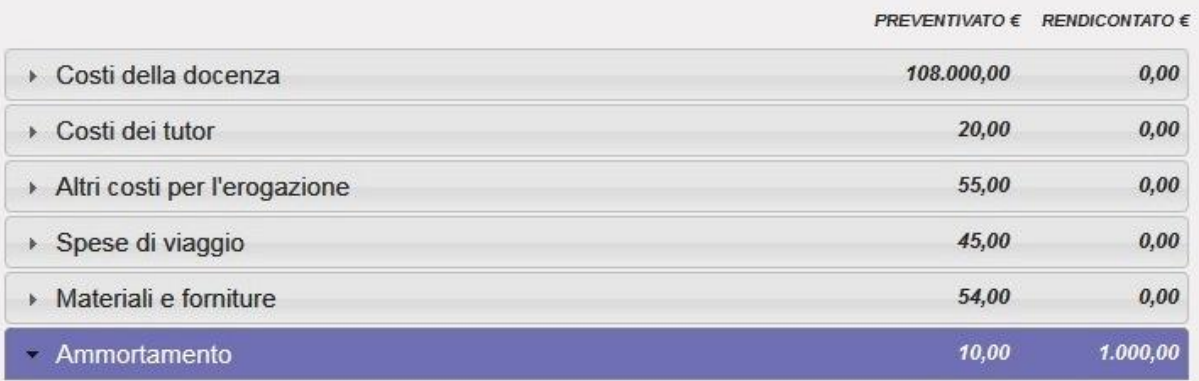

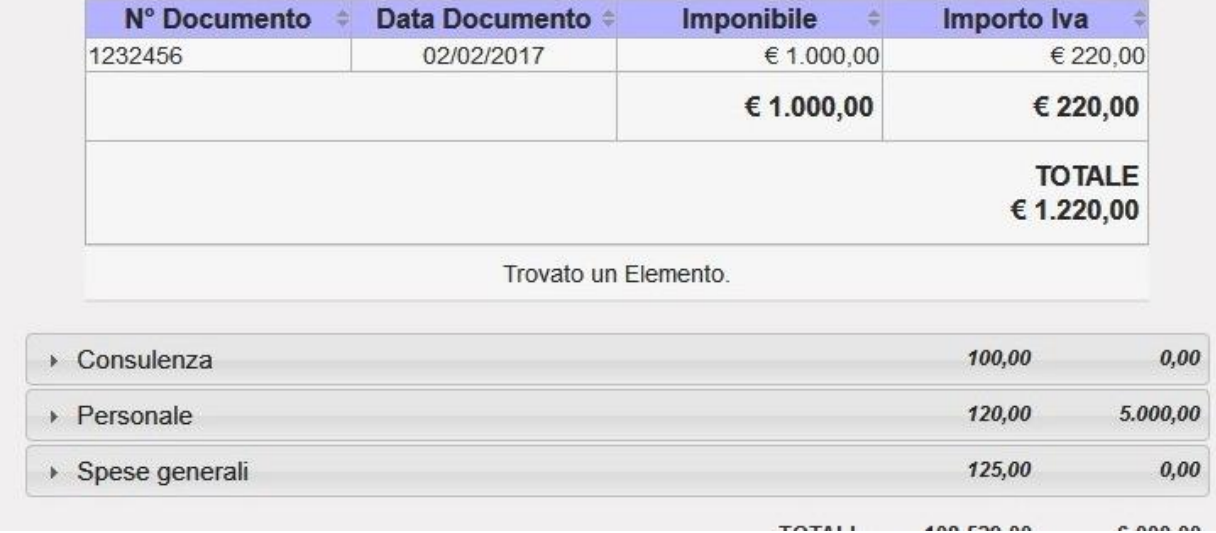

#### **Figura 134**

### 10.10 Voce di menu Esporta PDF Rendicontazione

Per esportare il pdf riepilogativo della rendicontazione cliccare sulla voce di menu "**Esporta PDF Rendicontazione**".

Una volta che si clicca sul tale voce di menu il sistema renderà disponibile la voce Importa PDF Rendicontazione. Nel caso in cui, successivamente all'export del pdf, vengano apportate modifiche alla rendicontazione, la voce Importa PDF Rendicontazione non sarà più disponibile e l'utente dovrà esportare nuovamente il pdf.

Il sistema permetterà di salvare in locale il pdf riepilogativo come mostrato dalla Figura seguente:

 $0.0000$ 

## **Gestione Incentivi per la Formazione in ambito Autotrasporto Edizione 2018**

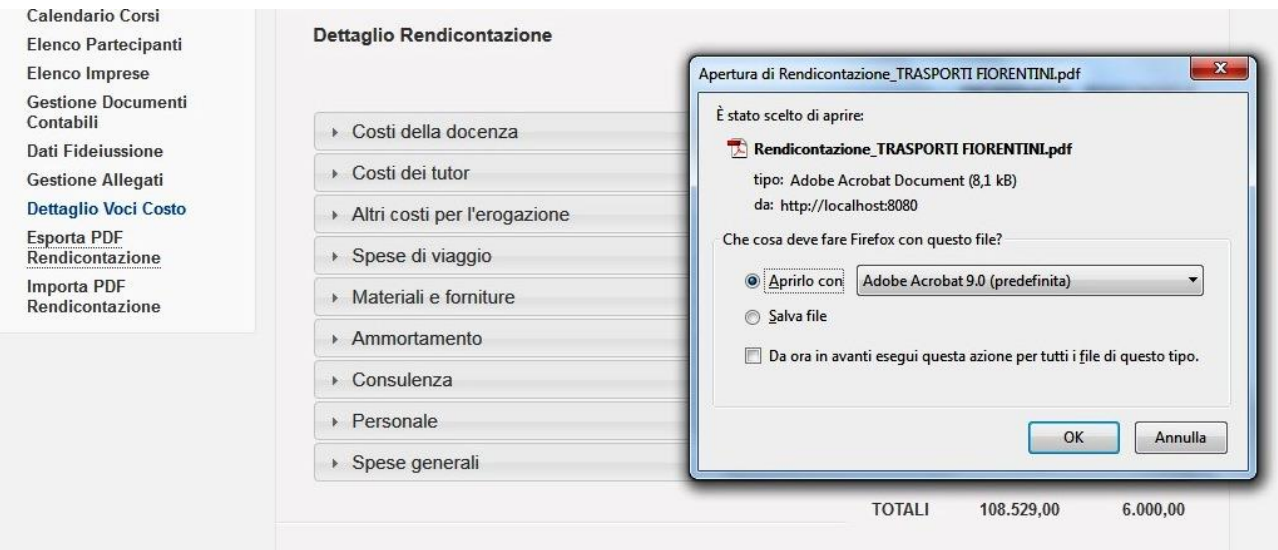

**Figura 135**

Nel file sono presenti una prima pagina contenente i riferimenti dell'impresa e dei protocolli della domanda di incentivi e, successivamente, uno schema riepilogativo degli allegati alla rendicontazione e uno schema dei costi preventivati e rendicontati.

**Nota bene:** Il pdf esportato andrà firmato digitalmente dal rappresentante legale dell'impresa e successivamente reimportato a sistema e rappresenterà atto certificativo e conclusivo della presentazione della rendicontazione. E' importante quindi che il contenuto del pdf esportato non venga alterato.

Si precisa che il pdf può essere salvato in locale, esclusivamente, con la funzionalità sopradescritta. Una volta esportato se viene aperto occorre, dopo averne presa visione, richiuderlo senza salvare.

Non rinominare o modificare l'estensione del file.

### 10.11 Voce di menu Importa PDF Rendicontazione

Per accedere alla sezione di Importa PDF Rendicontazione cliccare sulla voce di menu "**Importa PDF Rendicontazione**".

Il sistema mostra la pagina per importare a sistema il pdf riepilogativo della rendicontazione come mostrato dalla Figura 132

# **Gestione Incentivi per la Formazione in ambito Autotrasporto Edizione 2018**

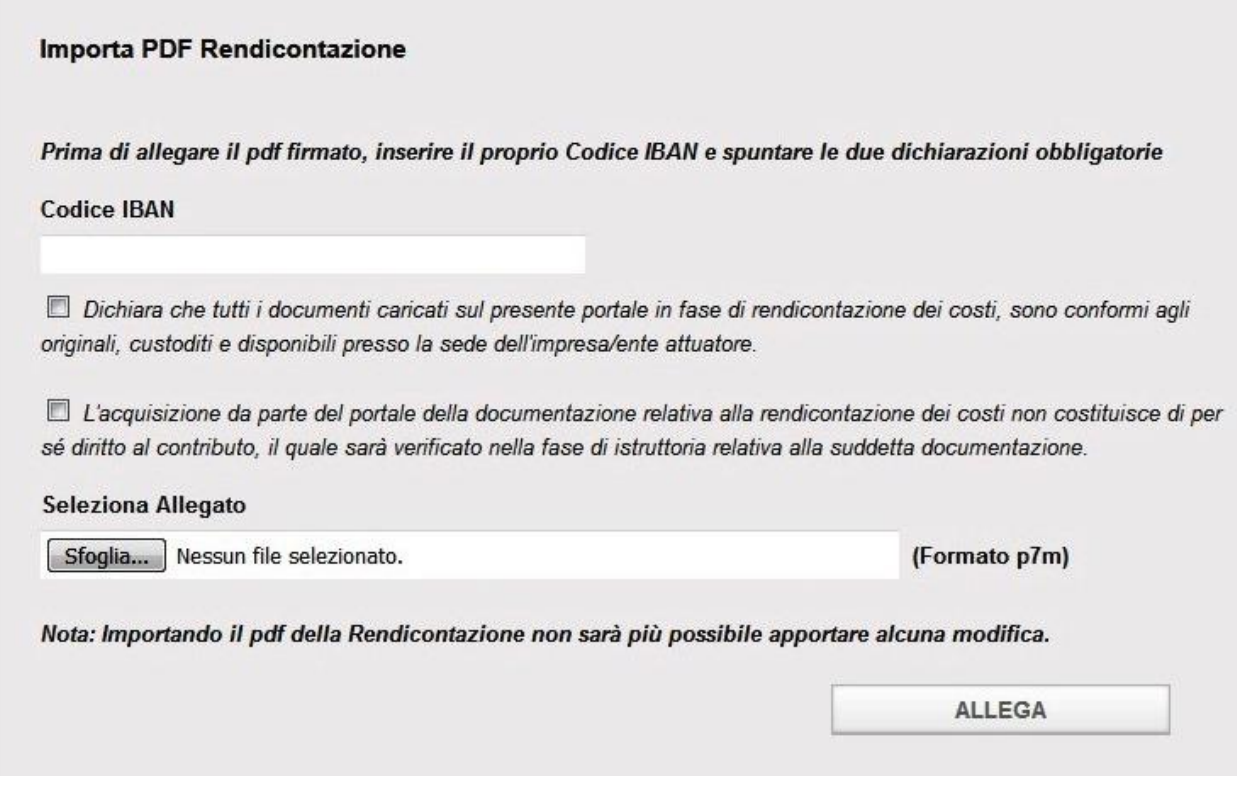

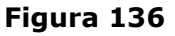

Verranno inoltre verificati i seguenti requisiti:

- bisognerà spuntare le due dichiarazioni presenti nella schermata che sono obbligatorie
- inserire il proprio codice Iban.

Come evidenziato dalla nota presente sulla pagina, l'import a sistema del pdf della Rendicontazione comporterà il fatto che non sarà più possibile apportare modifiche a nessuna sezione della rendicontazione, rappresentando tale import, atto conclusivo e certificativo della presentazione della rendicontazione da parte dell'impresa.

In ogni caso, dopo il termine di scadenza per la presentazione della rendicontazione, non sarà più possibile apportare modifiche ai dati.

Il sistema accetta solo file con formato p7m, file cioè firmati digitalmente.

Al momento dell'import il sistema verificherà quanto segue:

- Che il contenuto del file che si sta importando sia corrispondente a quello del file che si è in precedenza esportato.
- Che il file sia firmato digitalmente
- Nel caso in cui nel certificato utilizzato per firmare il file sia presente la partita IVA, che la stessa sia coerente con la partita iva dell'impresa così come dichiarata in fase di presentazione della domanda

### **Gestione Incentivi per la Formazione in ambito Autotrasporto Edizione 2018**

Se anche uno solo di questi tre controlli non desse esito positivo il sistema non accetterà il file che si sta importando e restituirà relativa segnalazione all'utente.

 Nel caso in cui nel certificato utilizzato per firmare il file non sia presente la partita IVA ma solo il codice fiscale del legale rappresentante dell'impresa, che lo stesso sia coerente con quello dichiarato in fase di presentazione della domanda

Nel caso il requisito non sia soddisfatto il sistema accetterà il file ma darà evidenza all'utente che in fase di istruttoria saranno richieste integrazioni per le verifiche del caso. In particolare il sistema restituirà il seguente messaggio:

La firma digitale apposta sul file appartiene ad un rappresentante legale differente da quello presente in archivio. In fase di istruttoria sarà richiesta documentazione aggiuntiva.

La seguente figura mostra lo stato del sistema dopo aver correttamente importato il pdf firmato digitalmente:

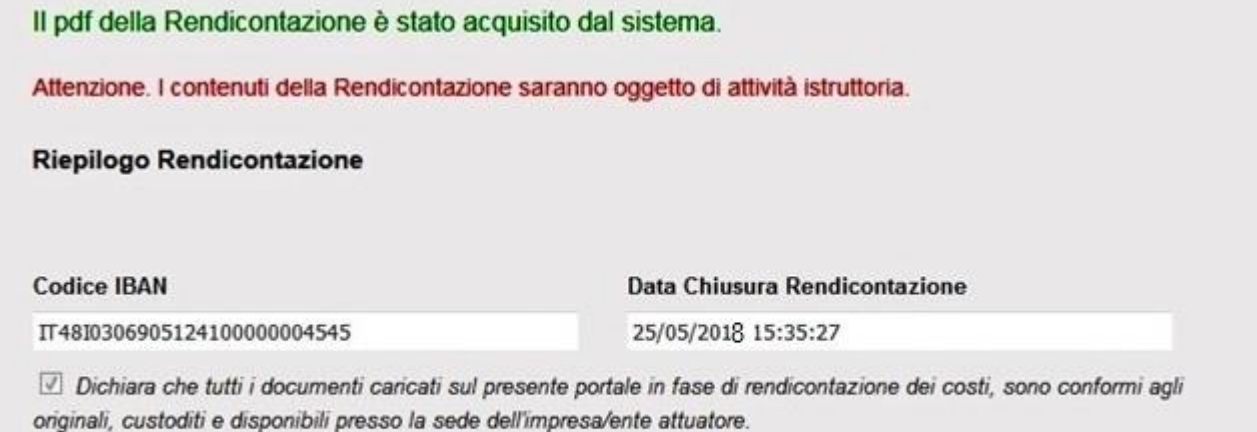

L'acquisizione da parte del portale della documentazione relativa alla rendicontazione dei costi non costituisce di per sé diritto al contributo, il quale sarà verificato nella fase di istruttoria relativa alla suddetta documentazione.

### **Figura 137**

**Nota bene**: qualora le precedenti sezioni non siano state compilate correttamente il sistema riporterà sotto l'intestazione di questa schermata un riquadro di incongruenza (si veda a titolo di esempio la figura successiva). Il riquadro indica le sezioni da correggere e la documentazione mancante per perfezionare con esattezza la fase di rendicontazione.

# **Gestione Incentivi per la Formazione in ambito Autotrasporto Edizione 2018**

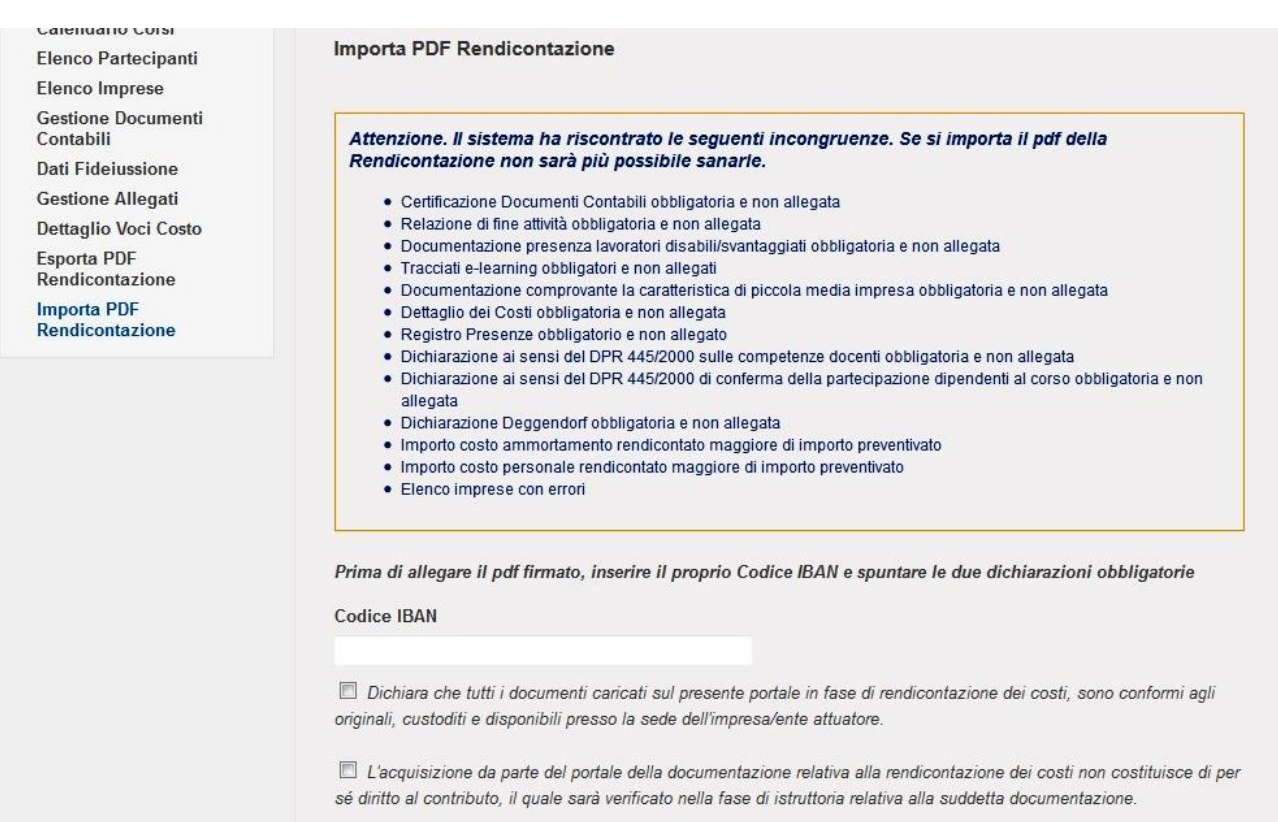

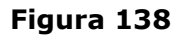

Gli errori segnalati NON sono bloccanti ai fini della chiusura della rendicontazione, ma verranno chiesti ulteriori chiarimenti all'impresa in fase di istruttoria della rendicontazione.

Dopo le eventuali correzioni bisognerà esportare nuovamente la pratica per completare senza errori la fase di importazione.

### **Gestione Incentivi per la Formazione in ambito Autotrasporto Edizione 2018**

### **11 Post Rendicontazione**

In questa fase di Post Rendicontazione e successive, l'impresa potrà ancora rinnovare le fideiussioni eventualmente caricate nella fase precedente come 'rinnovabili' che risultano scadute.

### 11.1 Post Rendicontazione - Accesso

Dopo aver effettuato l'accesso al portale dell'automobilista con le proprie credenziali ed aver inserito il proprio codice impresa, l'impresa che ha presentato la domanda di incentivi formazione 2018 ed ha concluso la rendicontazione, come illustrato dalla figura seguente compare la schermata con il riepilogo della domanda e il menu di "Riepilogo Rendicontazione" e data rendicontazione valorizzata.

#### - Domanda Incentivi 2018 Riepilogo Domanda

DOMANDA DI AMMISSIONE AI CONTRIBUTI (Incentivi a favore della formazione professionale ex D.M. 237 del 08/05/2018)

| Piano Formativo                                     |                                                    |                                      |                       |                |  |  |
|-----------------------------------------------------|----------------------------------------------------|--------------------------------------|-----------------------|----------------|--|--|
| <b>Calendario Corsi</b>                             |                                                    |                                      |                       |                |  |  |
| <b>Elenco Partecipanti</b><br><b>Elenco Imprese</b> | Riepilogo Domanda                                  |                                      |                       |                |  |  |
| <b>Gestione Documenti</b><br>Contabili              | <b>Codice Pratica</b>                              | Data Presentazione Domanda           | Data Rendicontazione  |                |  |  |
| <b>Dati Fideiussione</b>                            | GIFA 20180925 000004                               | 25/09/2018 11:51:43                  | 16/12/2018 21:40:29   |                |  |  |
| <b>Gestione Allegati</b>                            | Denominazione                                      | Partita IVA                          | <b>Codice Fiscale</b> |                |  |  |
| Dettaglio Voci Costo                                | AUTOTRASPORTI ERCOLE MARCI                         | 01497970549                          | 01497970549           |                |  |  |
| <b>Riepilogo Rendicontazione</b>                    | Sede Legale - Indirizzo (Via/Piazza)               |                                      |                       |                |  |  |
|                                                     | ZONA IND.LE COLLEPEPE, SNC 06050 - COLLAZZONE (PG) |                                      |                       |                |  |  |
|                                                     | Prefisso/Telefono                                  | Prefisso/Fax                         | <b>E-mail PEC</b>     |                |  |  |
|                                                     | 075/8789561                                        | 075/8789335                          | autmarconi@pec.it     |                |  |  |
|                                                     | Nº Iscrizione al REN                               | Nº Iscrizione Albo Autotrasportatori |                       |                |  |  |
|                                                     | M0040778                                           | PG/5603785/D                         |                       |                |  |  |
|                                                     | <b>Nome</b>                                        | Cognome                              | <b>Codice Fiscale</b> |                |  |  |
|                                                     | LANFRANCO                                          | <b>MARCONI</b>                       | MRCLFR59D27C845L      |                |  |  |
|                                                     | <b>Ente Attuatore</b>                              | Data Inizio Formazione               | Data Fine Formazione  |                |  |  |
|                                                     | 4 FORM                                             | 02/01/2019                           | 15/12/2018            |                |  |  |
|                                                     | Importo Preventivato                               | Importo Rendicontato                 |                       |                |  |  |
|                                                     | € 7.920,00                                         | $\epsilon$ 0.00                      |                       |                |  |  |
|                                                     |                                                    |                                      |                       |                |  |  |
|                                                     | Lista Allegati                                     |                                      |                       |                |  |  |
|                                                     | <b>Tipo Allegato</b>                               | <b>Nome Allegato</b>                 | Data Allegato ÷       | <b>Esporta</b> |  |  |
|                                                     | Import Pdf Rendicontazione                         | Rendicontazione_AUTOTRASPORTI        | 16/12/2018            | J.             |  |  |
|                                                     | Import PDF Istanza                                 | DOMANDA_INCENTIVI_FORMAZIONE_G       | 25/09/2018            | ū.             |  |  |
|                                                     | Dichiarazione Attuatore Piano                      | Dichiarazione Soggetto Attuat        | 25/09/2018            | ī              |  |  |
|                                                     |                                                    |                                      |                       | -              |  |  |

**Figura 139**

# **Gestione Incentivi per la Formazione in ambito Autotrasporto Edizione 2018**

### 11.2 Dati Fideiussione – Modifica Fideiussione rinnovabile

Dopo aver cliccato sulla voce di menu Dati Fideiussione, cliccando sul tasto di selezione in corrispondenza del record della tabella Elenco Fideiussioni

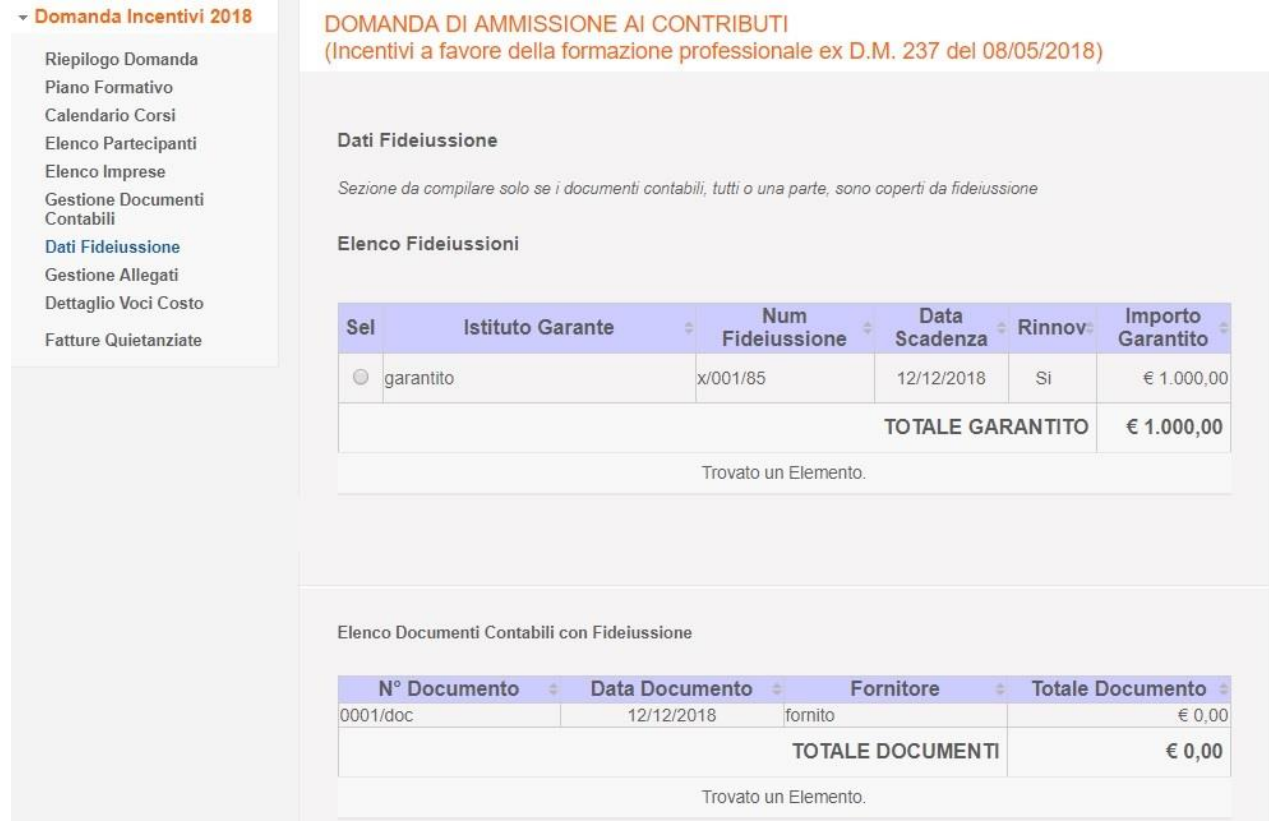

**Figura 140**

compare la schermata con il "Dettaglio Fideiussione" in cui è possibile modificare solo la data di scadenza e aggiungere il nuovo allegato relativo.

## **Gestione Incentivi per la Formazione in ambito Autotrasporto Edizione 2018**

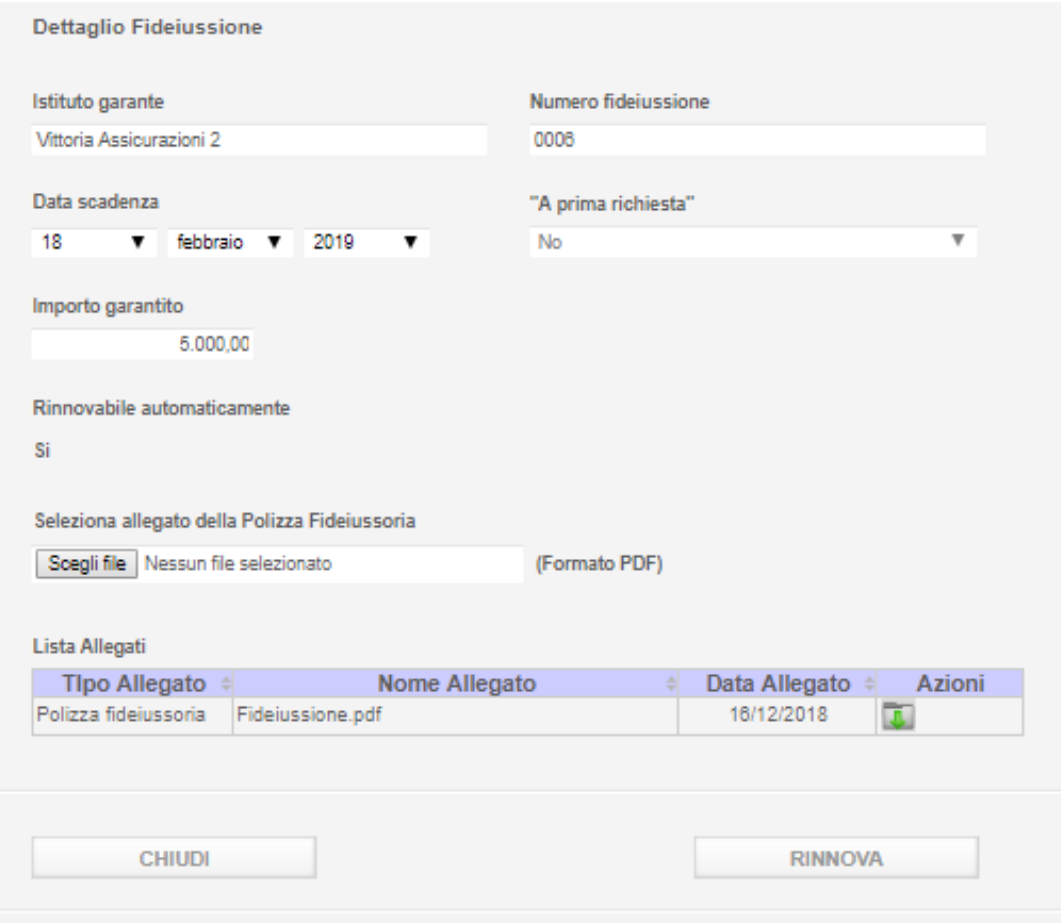

Per rinnovare il rinnovo della polizza Fideiussoria premere il pulsante Sfoglia e selezionare dal proprio pc il file desiderato.

Successivamente cliccare il pulsante RINNOVA per salvare a sistema. Il sistema aggiorna il record con la modifica fatta e compare un messaggio di buon esito dell'operazione. La lista degli allegati viene aggiornata con l'inserimento del nuovo documento.pdf

Una volta rinnovata una fideiussione è possibile cancellare solo allegati caricati dopo la chiusura della rendicontazione.

Di seguito una immagine di esempio.

## **Gestione Incentivi per la Formazione in ambito Autotrasporto Edizione 2018**

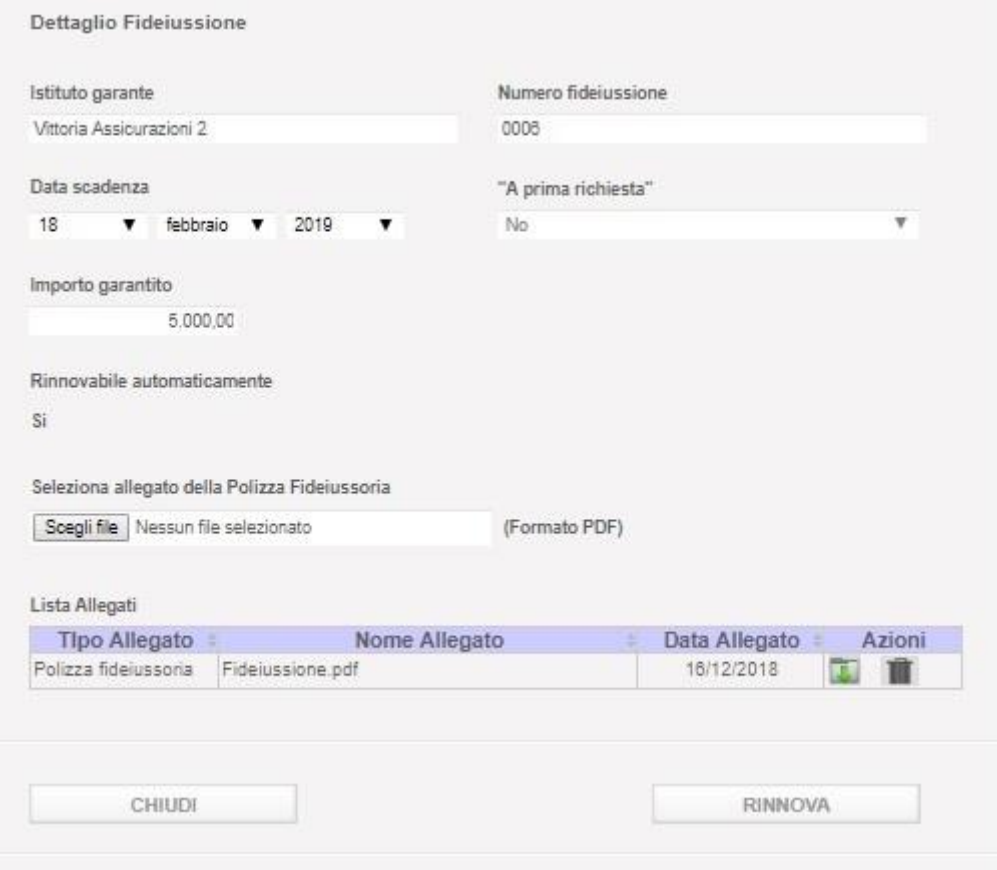

**Figura 141**

Il sistema cancella il record selezionato e aggiorna la lista Allegati.

### **12 Istruttoria della Rendicontazione**

Durante la fase di Istruttoria della Rendicontazione, l'ente preposto a tale attività, potrà inoltrare all'impresa, per la quale abbia rilevato vizi e/o incongruità su quanto rendicontato, una richiesta di integrazione. Tale richiesta sarà inviata telematicamente, tramite posta elettronica certificata (pec), all'impresa interessata e, per conoscenza, all'ente attuatore che ha erogato i servizi di formazione alla stessa. Il documento, in formato pdf, contenente le integrazioni richieste sarà allegato alla email pec inviata.

L'impresa avrà a disposizione 15 giorni di tempo per lavorare ed evadere la richiesta pervenuta, calcolati a partire dalla data di consegna alla propria casella email pec della richiesta stessa. Nel caso in cui il giorno di scadenza ricada in una giornata festiva (domenica e/o festività nazionali), la stessa sarà posticipata alla prima data utile.

L'integrazione avverrà in modalità telematica accedendo con le proprie credenziali (le stesse utilizzate nella fase di rendicontazione on line) al portale dell'automobilista. Fino allo scadere del termine, il gestionale presente sul Portale dell'Automobilista, già utilizzato per la compilazione della rendicontazione, sarà nuovamente abilitato alla modifica al fine di consentire all'impresa interessata la possibilità di apportare le integrazioni richieste all'interno della sezione "Richieste Integrazioni".

# **Gestione Incentivi per la Formazione in ambito Autotrasporto Edizione 2018**

### 12.1 Menu di Navigazione

Come illustrato dalla figura seguente al menu di navigazione, in questa fase, verrà aggiunta la nuova voce "Richiesta Integrazioni":

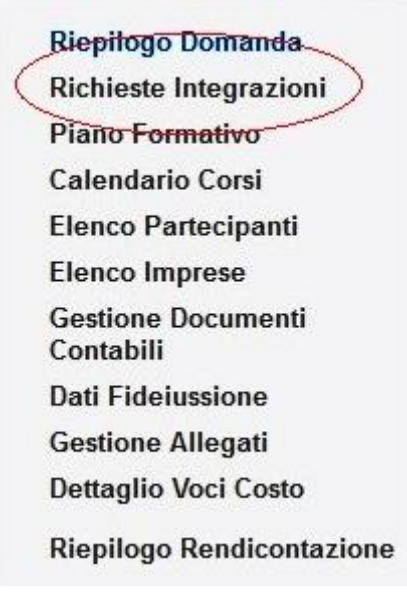

### **Figura 142**

Nel caso l'impresa abbia ricevuto una email pec con Richiesta di Integrazioni può accedere al portale dell'automobilista e cliccare sulla voce di menu "Richiesta Integrazioni" per accedere alla sezione di gestione delle integrazioni.

### 12.2 Richieste Integrazioni

La Figura seguente illustra la pagina contenente la Lista delle Richieste Integrazioni ricevute:

| Richieste Integrazioni |              |                         |                  |                  |        |
|------------------------|--------------|-------------------------|------------------|------------------|--------|
| Attuatore              | <b>Stato</b> | Data<br>Consegna<br>Pec | Data<br>Evasione | Data<br>Scadenza | Azioni |
| ASTARTE S.R.L.         | Inviata      | 09/08/2018              |                  | 24/08/2018       |        |

**Figura 143**

## **Gestione Incentivi per la Formazione in ambito Autotrasporto Edizione 2018**

La tabella mostra, per ogni richiesta ricevuta, le seguenti informazioni:

- **Attuatore**: E' l'ente che ha erogato i servizi di formazione all'impresa
- **Stato**: E' lo stato della Richiesta di integrazioni
- **Data Consegna Pec**: E' la data in cui la richiesta è stata consegnata alla casella pec dell'impresa e, per conoscenza, dell'ente attuatore
- **Data Evasione**: E' la data in cui l'impresa evade la richiesta pervenuta a conferma di aver svolto quanto richiesto
- **Data Scadenza**: E' la data entro la quale l'impresa è obbligata a lavorare ed evadere la richiesta pervenuta (la data indicata è ancora una data valida)
- **Azioni**: Contiene le azioni che l'impresa può svolgere per la gestione della richiesta

Di seguito vengono riportati gli stati in cui può trovarsi, nel tempo, una richiesta integrazioni:

 **Inviata**: E' lo stato in cui si trova una richiesta non appena viene inviata alla casella pec dell'impresa.

Azioni permesse:

- Permette di esportare sul proprio pc il pdf della richiesta integrazioni, già allegato alla pec ricevuta.
- Permette la presa in lavorazione della richiesta
- **In Lavorazione**: E' lo stato in cui viene posta la richiesta nel momento in cui l'impresa clicca sull'icona **. Con questa azione verrà abilitata, nella stessa pagina, la possibilità** di importare sul portale la documentazione richiesta secondo quanto indicato nel pdf di Richiesta Integrazione. Tale funzionalità è illustrata nel prossimo paragrafo "Lavorazione di una Integrazione".

Azioni permesse:

 Permette di esportare sul proprio pc il pdf della richiesta integrazioni, già allegato alla pec ricevuta.

 $\checkmark$  Pone la richiesta in stato Da Evadere, dopo l'import dei documenti richiesti.

**Da Evadere**: E' lo stato in un cui viene posta la richiesta nel momento in cui l'impresa

clicca sull'icona . Tale icona sarà visualizzata dopo che l'impresa ha posto lo stato

della richiesta In Lavorazione. Cliccando sull'icona verrà abilitata una sezione di export ed un'altra di import. Cliccando sul pulsante Esporta PDF si scaricherà un documento da firmare con l'opportuno certificato di firma dell'Impresa contenente i dati dell'attuale Rappresentante Legale. Il documento firmato sarà importato in formato

### **Gestione Incentivi per la Formazione in ambito Autotrasporto Edizione 2018**

.p7m nella sottostante sezione di import. Sarà possibile concludere l'importazione cliccando sul pulsante Allega.

- Azioni permesse:
	- $\blacktriangle$  Permette di esportare sul proprio pc il pdf della richiesta integrazioni, già allegato alla pec ricevuta.
	- Click sul pulsante Esporta PDF per esportare un documento di chiusura della Richiesta Integrazione.
	- $\checkmark$  Click sul pulsante Sfoglia per caricare il documento firmato
	- $\checkmark$  Click su Allega per importare il documento firmato
- **Evasa**: E' lo stato in un cui viene posta la richiesta nel momento in cui l'impresa clicca sul pulsante Allega. L'export e l'import della documentazione saranno nuovamente disabilitati e verrà valorizzata la colonna Data Evasione. Questa azione pone fine all'attività da parte dell'impresa che potrà solo consultare la documentazione precedentemente importata e presente nella sottostante tabella Lista Allegati Integrazioni.
- Azioni permesse:
	- Permette di esportare sul proprio pc il pdf della richiesta integrazioni, già allegato alla pec ricevuta.
		- Permette di scaricare il documento di Integrazione finale importato
- **Chiusa**: E' lo stato che determina la fine del ciclo di vita di una richiesta di integrazioni. Tale stato è gestito dall'ente preposto all'istruttoria della rendicontazione che provvede a verificare quanto fatto dall'impresa, relativamente alla richiesta fatta, e a chiudere la richiesta stessa.

Azioni permesse:

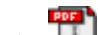

Permette di esportare sul proprio pc il pdf della richiesta integrazioni, già allegato alla pec ricevuta.

Permette di scaricare il documento di Integrazione finale importato

#### **Nota bene:**

Nel caso in cui la richiesta fosse scaduta, ossia ci si trovi in un giorno successivo alla Data Scadenza, in qualsiasi stato la richiesta si trovi, non sarà più possibile modificare i dati della rendicontazione, né lo stato della richiesta stessa.

### **Gestione Incentivi per la Formazione in ambito Autotrasporto Edizione 2018**

### 12.3 Lavorazione di una Richiesta di Integrazione

Nel caso in cui si riceva una mail pec con una Richiesta di Integrazione, l'impresa potrà accedere al portale dell'automobilista per inserire, tramite il gestionale già utilizzato per la compilazione della rendicontazione, la documentazione richiesta.

Nella sezione "Richieste Integrazione" potrà visualizzare la/e integrazioni ricevute.

Dopo aver posto In Lavorazione la richiesta ricevuta tramite il pulsante  $\Box$  verrà abilitata, nella stessa pagina, una sezione per importare a sistema la documentazione richiesta (solo formato pdf), come illustrato dalla seguente figura:

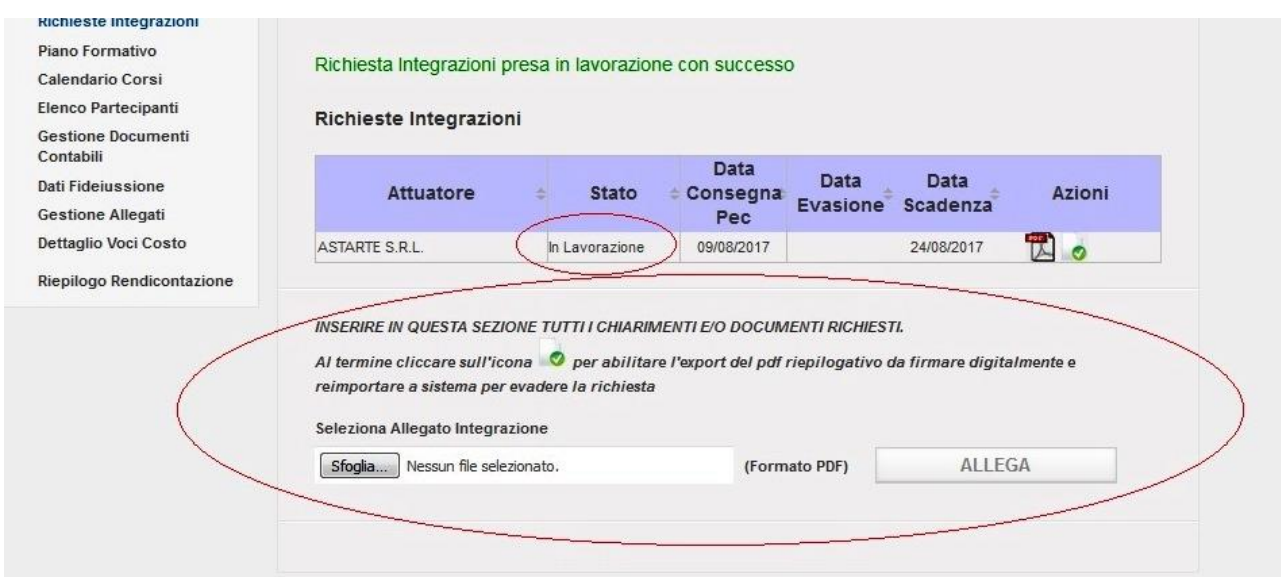

**Figura 144**

La sezione permette di importare tutti i pdf richiesti.

### **Nota Bene:**

**Una volta che sono stati caricati i file richiesti è necessario, per completare la** 

**lavorazione della richiesta, cliccare sul pulsante passare l'integrazione in stato 'Da Evadere'. Nel caso in cui la richiesta fosse lasciata in stato In Lavorazione, la stessa non risulterebbe lavorata.**

# **Gestione Incentivi per la Formazione in ambito Autotrasporto Edizione 2018**

La sezione permette di importare tutti i documenti richiesti, in formato pdf.

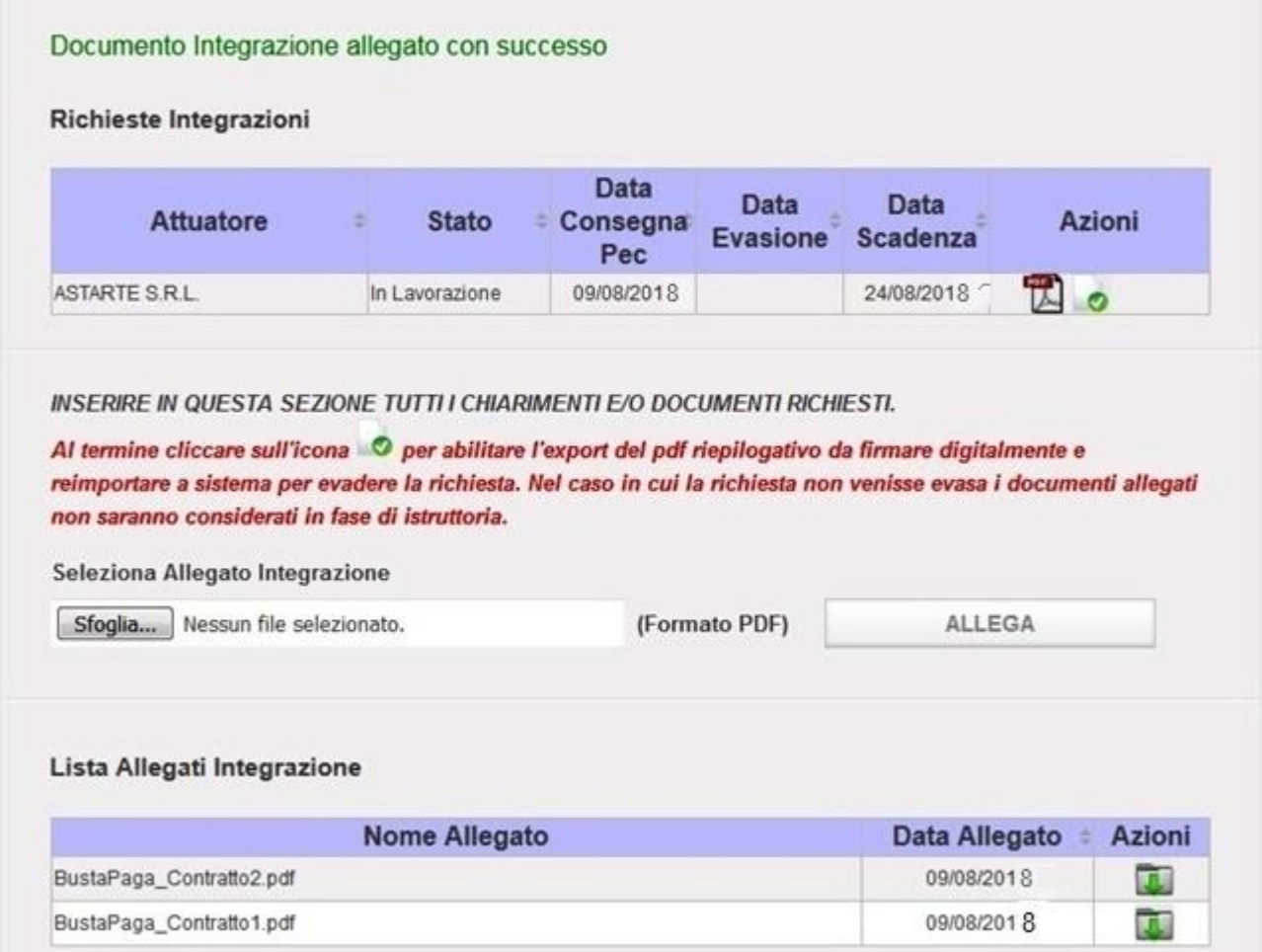

**Figura 145**

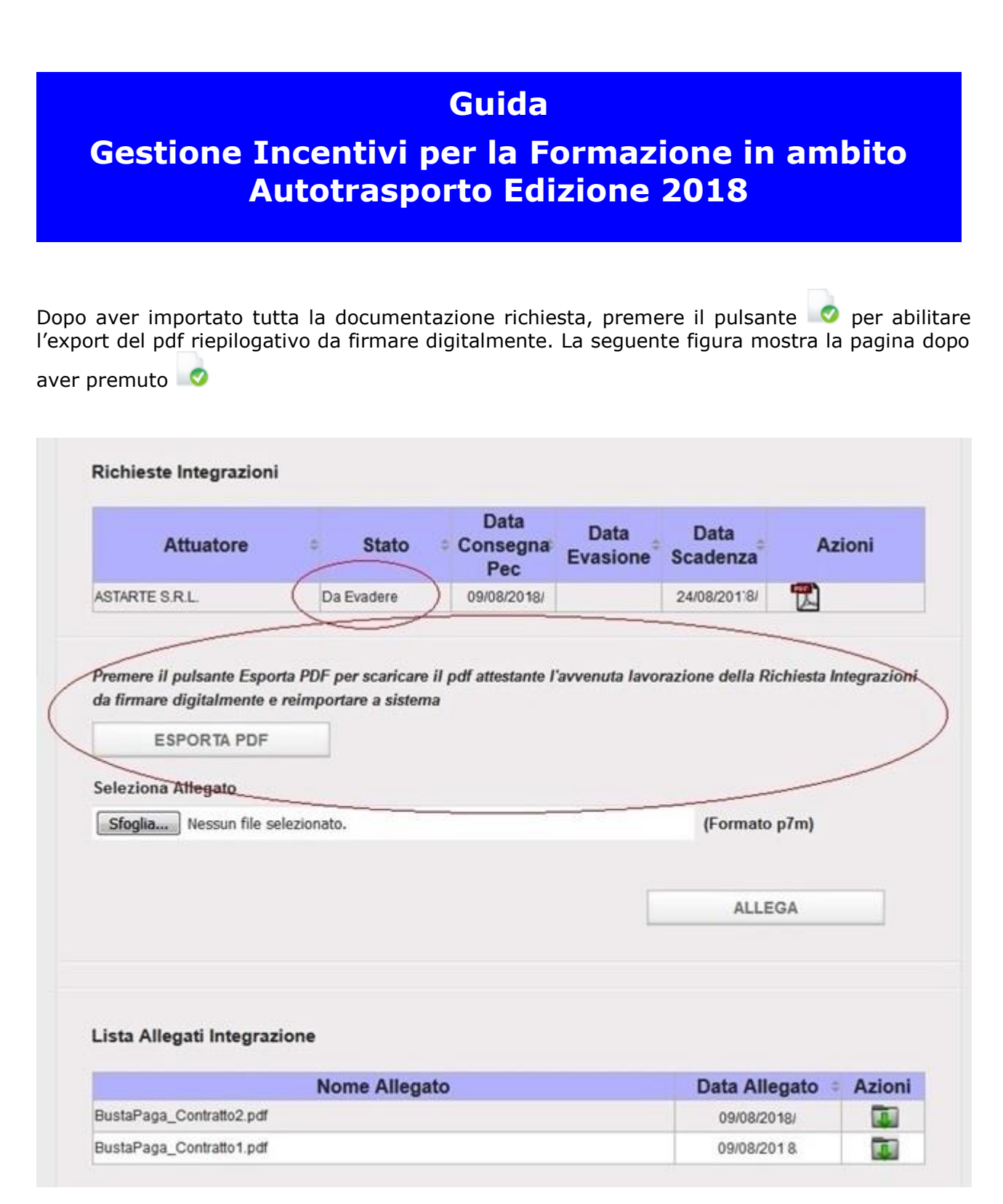

#### **Figura 146**

In questo nuovo stato (Da Evadere) si attiveranno le sezioni di export e di import del documento che attesta l'avvenuta lavorazione della Richiesta Integrazioni.

Premere il pulsante Esporta PDF per scaricare il documento.

Firmare il documento con le opportune credenziali. Caricarlo premendo il pulsante Sfoglia e reimportarlo a sistema tramite il pulsante Allega.

# **Gestione Incentivi per la Formazione in ambito Autotrasporto Edizione 2018**

Dopo aver selezionato il pdf firmato digitalmente dal proprio disco locale, premere il pulsante Allega per importare a sistema il pdf di riepilogo:

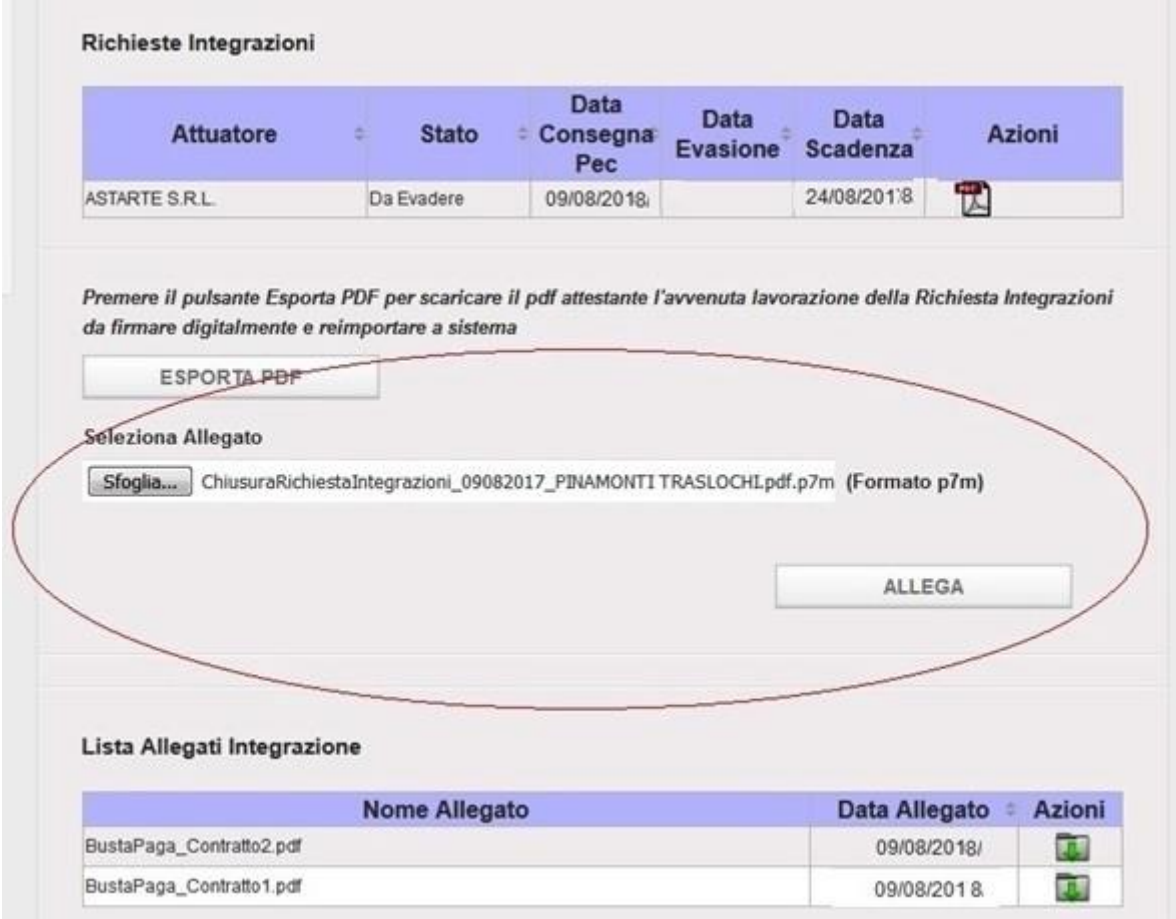

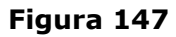

La richiesta passa in stato 'Evasa' e la lavorazione dell'Integrazione è terminata. Per visualizzare i file allegati alla richiesta di integrazione premere sull'icona

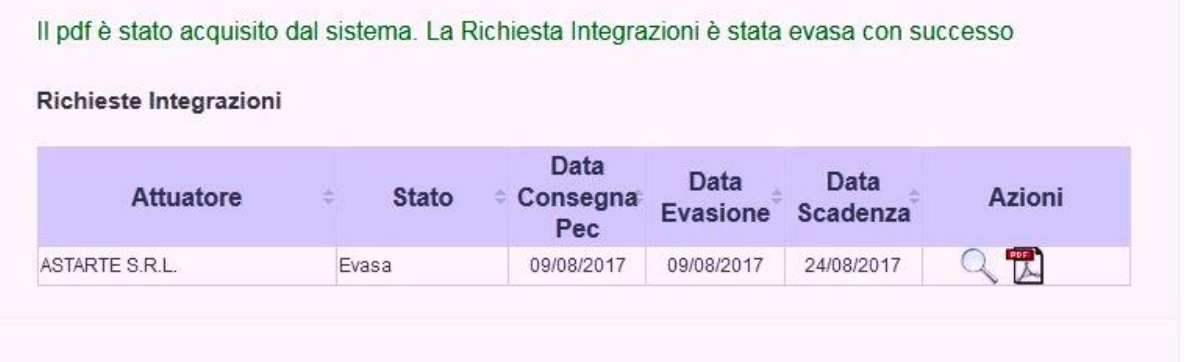

### **Gestione Incentivi per la Formazione in ambito Autotrasporto Edizione 2018**

### **13 Post Istruttoria Rendicontazione**

In questa fase, sarà possibile allegare i documenti delle *"Fatture Quietanzate"* della domanda di incentivi per la formazione 2018.

### 13.1 Post Istruttoria Rendicontazione – Accesso

Dopo aver effettuato l'accesso al portale dell'automobilista con le proprie credenziali ed aver inserito il proprio codice impresa, l'impresa che ha presentato la domanda di incentivi formazione 2018 per cui si è conclusa l'istruttoria della rendicontazione con esito positivo, come illustrato dalla figura seguente nel menu di navigazione, verrà aggiunta la nuova voce " Fatture Quietanzate".

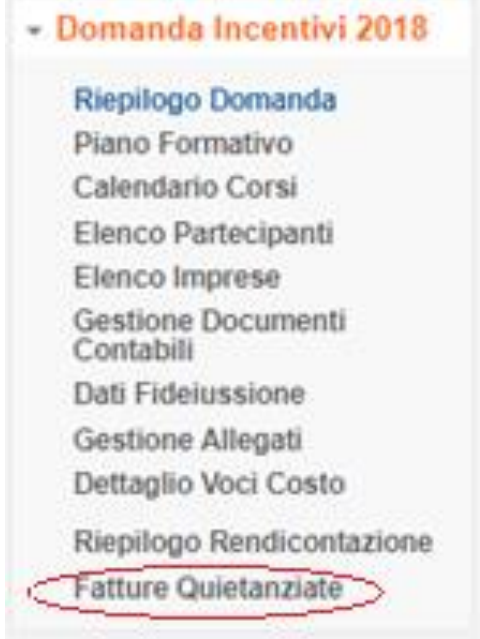

**Figura 149**

### 13.2 Fatture Quietanzate

Cliccando sulla voce Fatture Quietanzate nel menu di sinistra come mostrato nella figura seguente, viene caricata la pagina per il caricamento delle fatture quietanzate.

Premere il pulsante Sfoglia e selezionare dal proprio pc il file desiderato. Successivamente cliccare il pulsante Allega per importare a sistema il contenuto del file selezionato. Una volta importato il file viene mostrato un messaggio che riporta: il file è stato importato con successo

# **Gestione Incentivi per la Formazione in ambito Autotrasporto Edizione 2018**

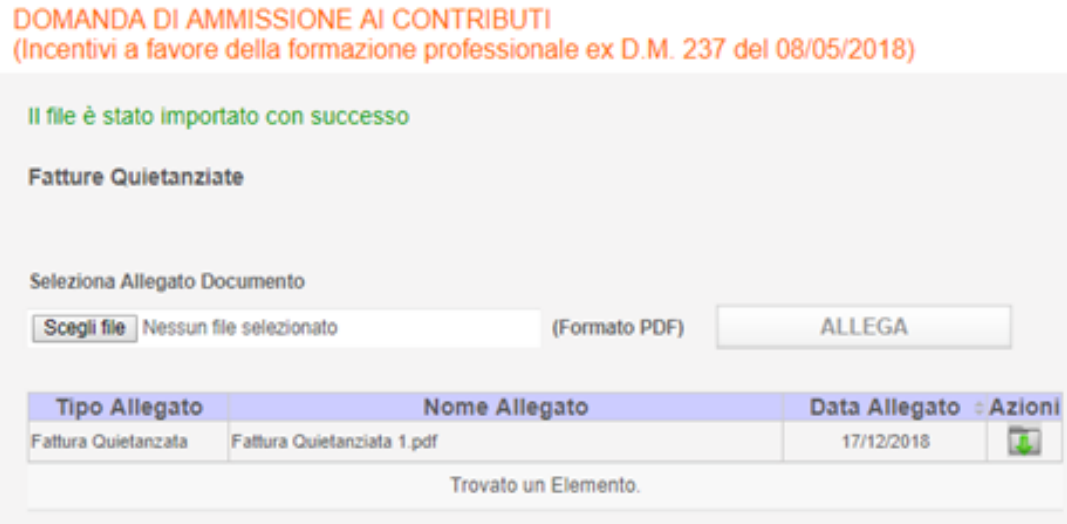

#### **Figura 150**

.

Nel caso in cui viene premuto il bottone Allega senza aver prima selezionato alcun file da proprio pc o selezionato un file vuoto, il sistema mostra il messaggio di errore come riportato nella figura seguente.

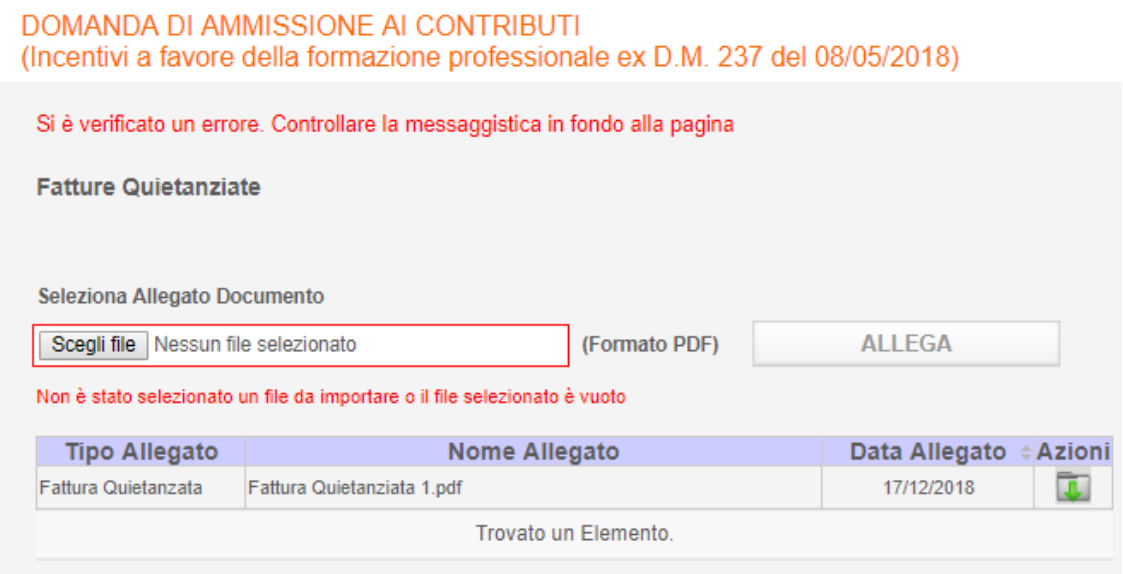

**Figura 151**

# **Gestione Incentivi per la Formazione in ambito Autotrasporto Edizione 2018**

### **14 Allegati**

### 14.1 Modello Certificazione Revisore Legale

CERTIFICAZIONE DEI COSTI DEL PROGETTO FORMATIVO \_\_\_\_\_\_\_\_\_\_\_\_\_\_\_\_\_\_\_\_\_\_\_\_\_\_\_\_\_

AI SENSI DELL'ART. 4 COMMA 2 DEL D.M. 8 MAGGIO 2018 N. 237

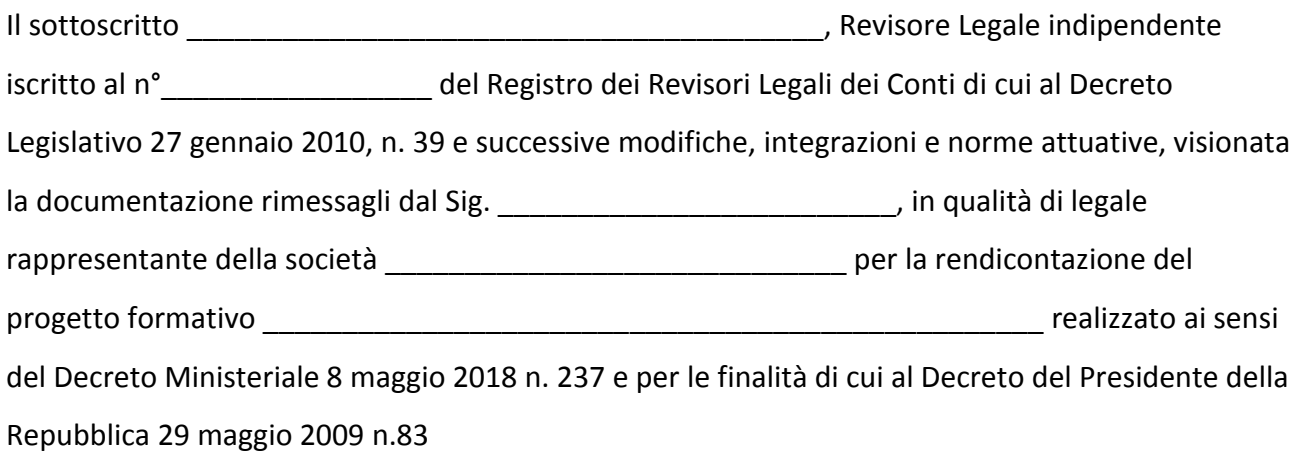

### **attesta**

#### **ai sensi degli artt. 46 e 47 del D.P.R. 445 del 28/12/2000,**

**consapevole delle sanzioni penali, nel caso di dichiarazioni non veritiere e falsità negli atti, richiamate dall'art. 76** 

- la regolarità di quanto contenuto nella predetta documentazione inviata per rendicontazione nonché l'aderenza dei fatti dichiarati a quanto previsto dai sopracitati Decreti;
- la conformità delle operazioni indicate e dei titoli originali di costo e/o di spesa alla disciplina regionale, nazionale e comunitaria vigente;
- la corretta imputazione di tutti i costi sostenuti nei libri e registri contabili obbligatori della società;
- che è stata verificata la conformità di tutta la documentazione contabile ed amministrativa presentata alle previsioni dei Decreti;
- che sono state adempiute e verificate le prescrizioni fiscali connesse;
- che le spese indicate nell'Allegato prospetto riepilogativo delle spese (Allegato 1) riguardano effettivamente e unicamente le spese previste dal progetto ammesso a contributo;

# **Gestione Incentivi per la Formazione in ambito Autotrasporto Edizione 2018**

- che le spese indicate nell'Allegato prospetto riepilogativo delle spese (Allegato 1):
	- o sono state integralmente pagate secondo modalità che rispettano le norme in materia di antiriciclaggio previste dal Decreto Legislativo 21 novembre 2007, n. 231 e successive modifiche ed integrazioni e che per ognuna di esse è stata acquisita regolare dichiarazione liberatoria del relativo fornitore;
	- o non sono state integralmente pagate ed è stata presentata garanzia fideiussoria a prima richiesta ai sensi dell'art. 4 comma 2 del D.M. 8 maggio 2018 n. 237 per il relativo importo ancora da saldare;
- che le procedure di rendicontazione sono state svolte in maniera conforme a quanto indicato nei sopracitati Decreti.

Luogo e data \_\_\_\_\_\_\_\_\_\_\_\_\_\_\_

IL REVISORE LEGALE

\_\_\_\_\_\_\_\_\_\_\_\_\_\_\_\_\_\_\_\_\_\_\_\_\_\_\_\_\_\_\_\_\_\_\_\_\_\_\_\_\_\_\_\_\_\_\_ *(Timbro e firma del Revisore Legale)*

ALLEGATO 1 Prospetto riepilogativo delle spese rendicontate

ALLEGATO 2 Fotocopia del documento di identità, in corso di validità, del Revisore Legale